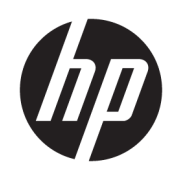

HP Jet Fusion 4200 3D Printing Solution Dokumentace produktu Uživatelská příručka

Automatický překlad službou Microsoft Translator

**SOUHRN** 

Jak používat výrobek.

### Právní informace

© Copyright 2017–2024 HP Development Company, L.P.

Vydání 13

#### Právní ujednání

Informace v tomto dokumentu mohou být změněny bez předchozího upozornění.

Jediné záruky poskytované k produktům a službám HP jsou výslovně uvedeny v prohlášení o záruce, které se dodává společně s těmito produkty a službami. Žádná informace uvedená v tomto dokumentu nemůže sloužit jako podklad pro vyvození dalších záruk. Společnost HP nenese odpovědnost za případné technické či redakční chyby ani opomenutí v tomto dokumentu.

#### Bezpečnostní oznámení

Před zapnutím zařízení si přečtěte provozní a bezpečnostní pokyny.

#### Ochranné známky

Intel® a Intel Core™ jsou ochranné známky společnosti Intel Corporation v USA a dalších zemích.

Microsoft® a Windows® jsou registrované ochranné známky společnosti Microsoft Corporation v USA.

Všechny názvy produktů a společností jsou registrovanými ochrannými známkami původních vlastníků. Jakékoli užití ochranné známky slouží pouze pro účely identifikace a reference a nepředstavuje žádné spojení mezi společností HP a vlastníkem ochranné známky nebo značkou produktu.

# **Obsah**

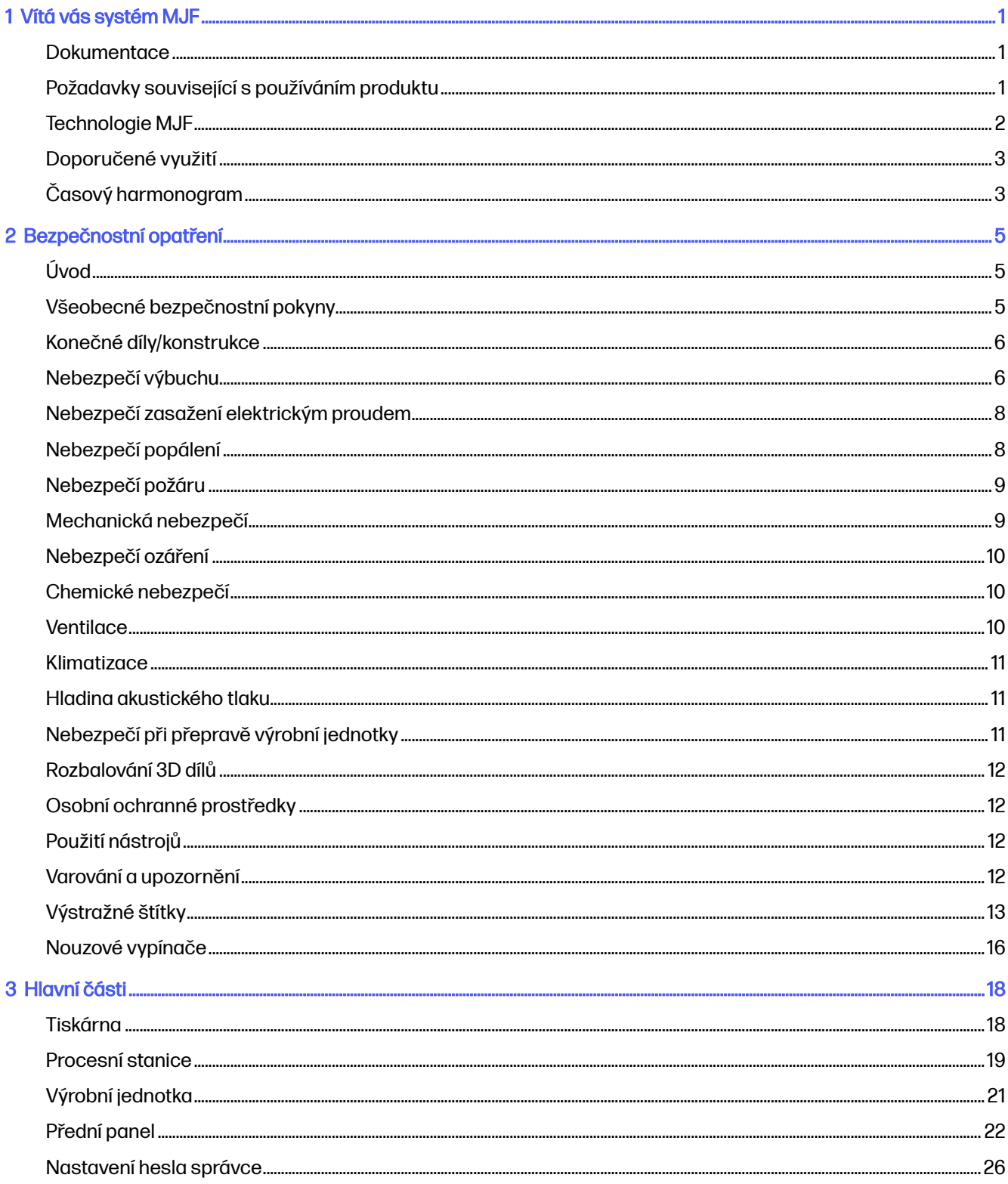

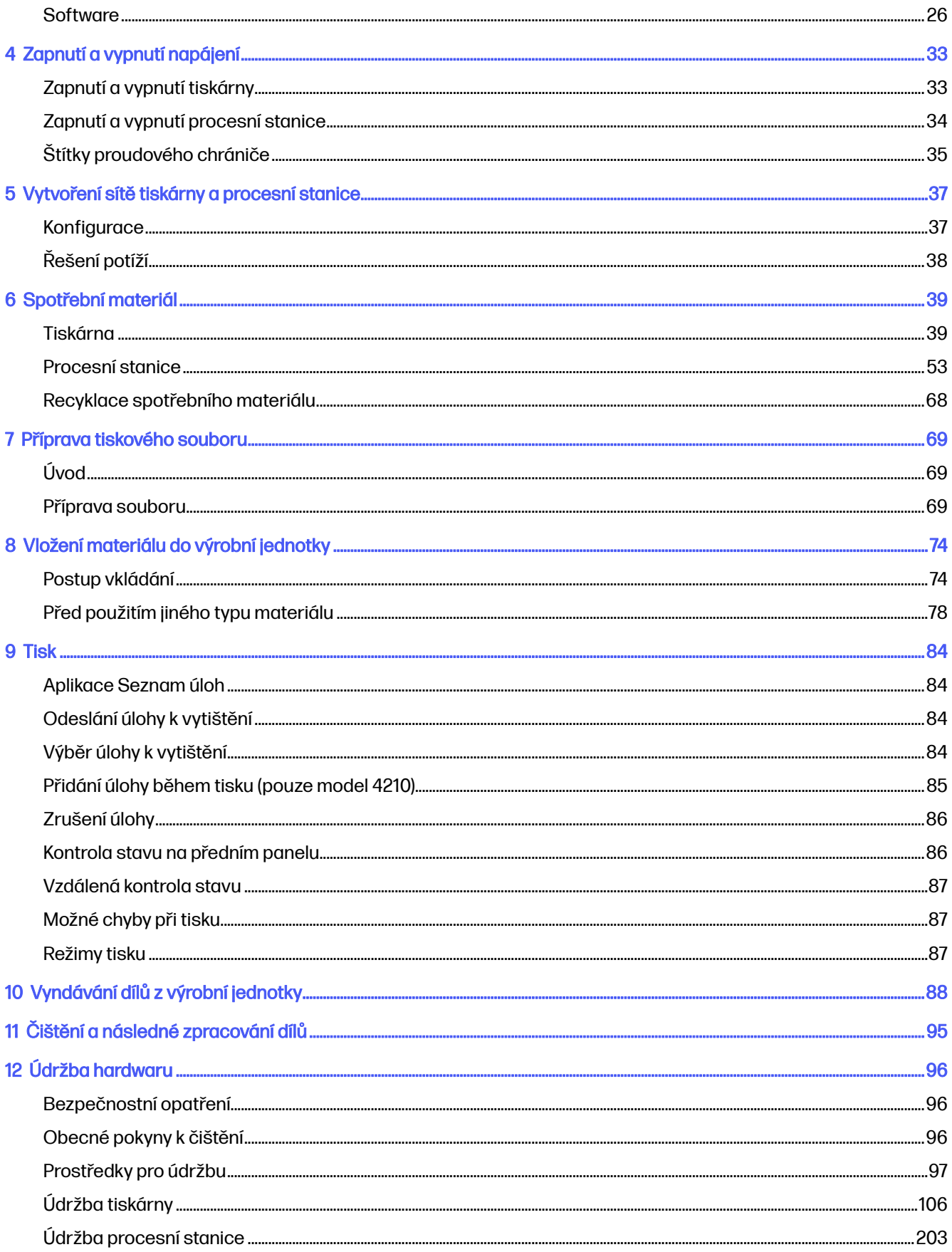

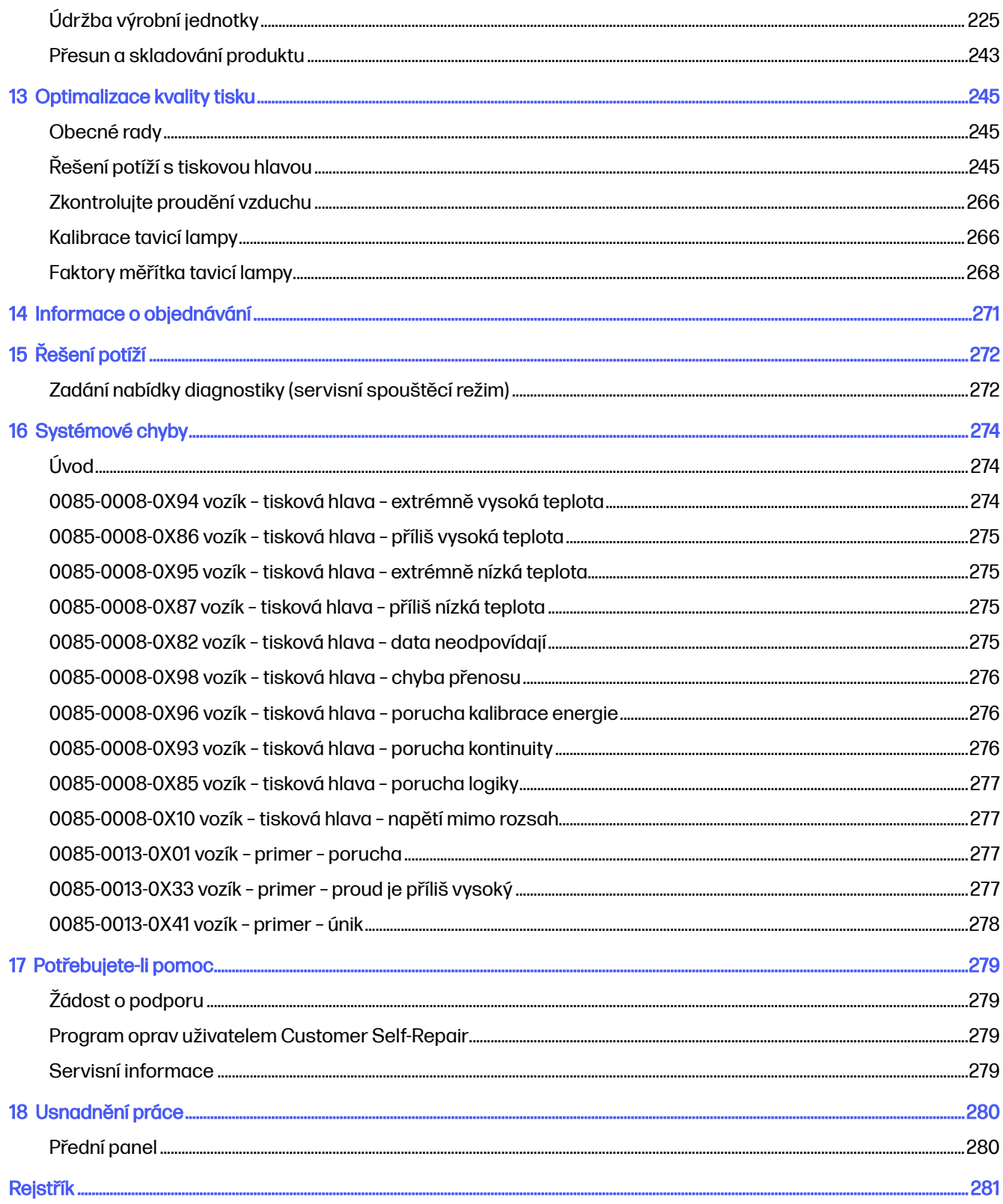

# <span id="page-5-0"></span>1 Vítá vás systém MJF

Úvodní informace k produktu.

# **Dokumentace**

Zařízení je dodáváno s úplnou sadou dokumentace.

K dispozici jsou následující dokumenty:

- Příručka pro přípravu pracoviště
- Úvodní informace
- Uživatelská příručka (tento dokument)
- Videa doplňující uživatelskou příručku
- Právní informace
- Omezená záruka
- Uživatelská příručka pro aplikaci HP SmartStream 3D Build Manager

Tyto dokumenty lze stáhnout na příslušné webové stránce:

- <http://www.hp.com/go/jetfusion3D4200/manuals>
- <http://www.hp.com/go/jetfusion3D4210/manuals>

# Požadavky související s používáním produktu

Pro používání produktů, služeb a spotřebního materiálu platí tyto další podmínky:

Zákazník se zavazuje, že v produktu HP pro 3D tisk bude používat pouze spotřební materiály HP a materiály schválené společností HP, a potvrzuje, že použití jakýchkoli jiných spotřebních materiálů než spotřebních materiálů HP by mohlo způsobit závažné potíže s fungováním produktu a/nebo bezpečnostní rizika, mimo jiné potíže uvedené v uživatelské příručce. Zákazník se zavazuje, že produkt ani spotřební materiály nebude používat pro účely, které by byly v rozporu s předpisy USA, EU nebo jinými platnými zákony.

Zákazník se zavazuje, že produkt ani spotřební materiály nebude používat k vývoji, navrhování ani výrobě jaderných zbraní, střel, chemických ani biologických zbraní či výbušnin jakéhokoli druhu.

Zákazník se zavazuje, že bude respektovat níže popsané požadavky související s připojením.

Firmware zabudovaný v produktu smí zákazník využívat pouze k tomu, aby umožnil fungování produktu v souladu s jeho zveřejněnými specifikacemi.

Zákazník se zavazuje, že se bude řídit uživatelskou příručkou.

Produkty, služby a technické informace poskytované podle těchto podmínek jsou určeny k internímu použití zákazníka a nikoli k dalšímu prodeji.

# <span id="page-6-0"></span>Technologie MJF

Technologie HP Multi Jet Fusion nabízí výhody rychlosti a kontroly vlastností dílů a materiálů překračující ty, které přinášejí ostatní procesy 3D tisku.

Technologie HP Multi Jet Fusion začíná nanesením tenké vrstvy materiálu v pracovní oblasti. Dále se posune držák obsahující pole HP Thermal Inkjet zleva doprava a nanese chemické látky na celou pracovní oblast. Procesy nanášení vrstev a energie jsou zkombinovány v nepřetržitém chodu druhého držáku shora dolů. Proces pokračuje vrstvu po vrstvě, dokud se nevytvoří kompletní díl. Držák mění v každé vrstvě směr, aby bylo dosaženo optimální produktivity.

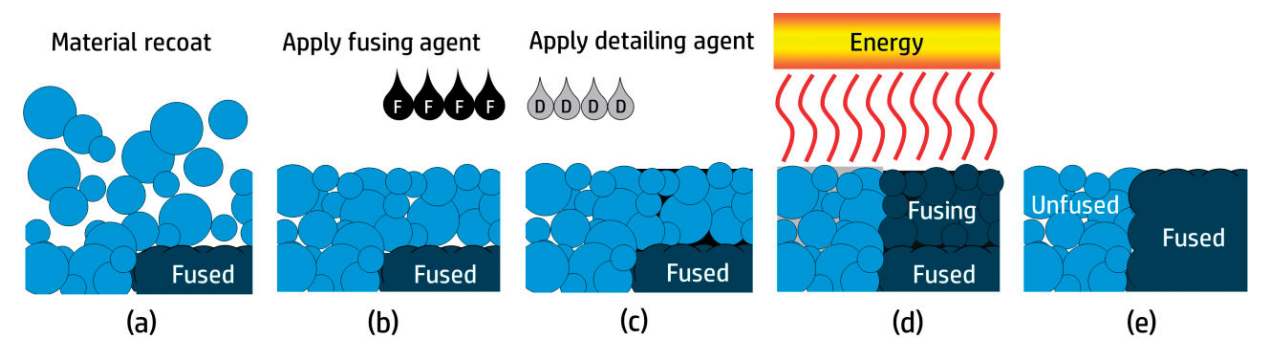

(a) Materiál se znovu nanáší přes celou pracovní oblast.

(b) Tam, kde má dojít ke stavení částic, je selektivně aplikováno tavicí činidlo (F).

(c) Tam, kde se má zredukovat nebo zesílit tavení, je selektivně použito činidlo pro povrchovou úpravu (D). V tomto příkladu činidlo pro povrchovou úpravu sníží tavení na hranici, aby vznikl díl s ostrými a hladkými hranami.

(d) Pracovní oblast je vystavena tavicí energii.

(e) Díl nyní tvoří stavené a nestavené oblasti.

Proces se opakuje až do vytvoření kompletního dílu.

 $\mathbb{P}$  POZNÁMKA: Výše uvedený postup je obvyklý, ale v konkrétních hardwarových implementacích jej lze změnit.

Technologie HP Multi Jet Fusion dokáže využít plný potenciál 3D tisku prostřednictvím výroby vysoce funkčních dílů. Technologie HP Multi Jet Fusion využívající pole HP Thermal Inkjet je založena na technické základní způsobilosti výrobků HP rychle a precizně umístit přesné (a nepatrné) množství několika typů tekutin. To technologii HP Multi Jet Fusion propůjčuje univerzálnost a potenciál, jaký jiné technologie 3D tisku nenabízejí.

Technologie HP Multi Jet Fusion může kromě tavicích činidel a činidel pro povrchovou úpravu využívat i další činidla k přeměně vlastností v jednotlivých objemových pixelech (neboli voxelech). Tato transformační činidla se usazují bod po bodu v každé křížové sekci a umožňují technologii HP Multi Jet Fusion vyrábět díly, které nelze vytvořit jinými metodami.

Tiskárny HP Multi Jet Fusion mohou například s využitím hlubokých znalostí barev společnosti HP selektivně tisknout jinou barvou na každý voxel pomocí činidel obsahujících azurové, purpurové, žluté nebo černé (CMYK) barvivo.

Dlouhodobou vizí technologie HP Multi Jet Fusion je vytvářet díly s kontrolovatelně variabilními – dokonce zcela odlišnými – mechanickými a fyzickými vlastnostmi v rámci jednoho dílu nebo samostatných dílů současně zpracovávaných v pracovní oblasti. Toho dosahuje řízením vzájemné <span id="page-7-0"></span>interakce tavicích činidel a činidel pro povrchovou úpravu s materiálem, který má být ztaven, a s dalšími transformačními činidly.

Technologie HP Multi Jet Fusion poskytuje možnosti pro navrhování a výrobu, které si ani nedovedeme představit. To dokáže technologický pokrok.

# Doporučené využití

Technologie HP Multi Jet usnadňuje použitelnost díky dobře definovanému pracovnímu postupu.

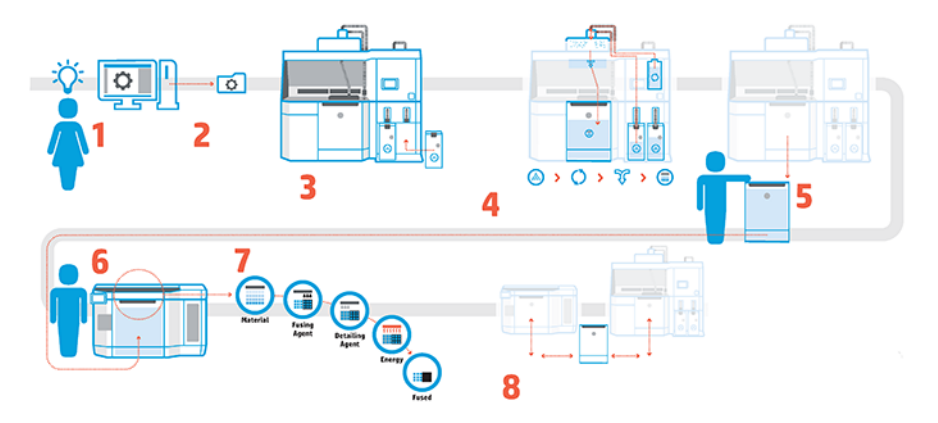

- 1. Příprava návrhu pro tisk: Otevřete 3D model a zkontrolujte chyby pomocí snadno použitelného softwaru HP.
- 2. Sbalení modelů a jejich odeslání do tiskárny: Vložte několik modelů do softwaru a odešlete úlohu do tiskárny.
- 3. Přidání materiálů: Vložte kazety s materiálem do procesní stanice.
- 4. Automatizované míchání: Procesní stanice je uzavřená a automatizovaná, takže vkládání a míchání probíhá čistě. Ve výrobní jednotce jsou vloženy materiály.
- 5. Vyjměte výrobní jednotku z procesní stanice.
- 6. Zasunutí výrobní jednotky do tiskárny.
- 7. Tisk s řízením hladiny voxelů: Stačí, když klepnete na tlačítko Start, a získáte mimořádnou rozměrovou přesnost a jemné detaily díky jedinečnému procesu tisku HP s několika činidly.
- 8. Snadný pracovní postup: Výrobní jednotku lze vyjmout z tiskárny, která je nyní připravena na další jednotku, a zasunout zpět do procesní stanice.

# Časový harmonogram

Při plánování tisku zohledněte dobu tisku a chlazení. Tato doba je různá podle velikosti dílů a počtu dílů při jednotlivých tiskových procesech. Obecně platí, že můžete očekávat přibližně 16 hodin tisku a 46 hodin chlazení pro plně naloženou výrobní komoru.

#### Tabulka 1-1 Časový harmonogram

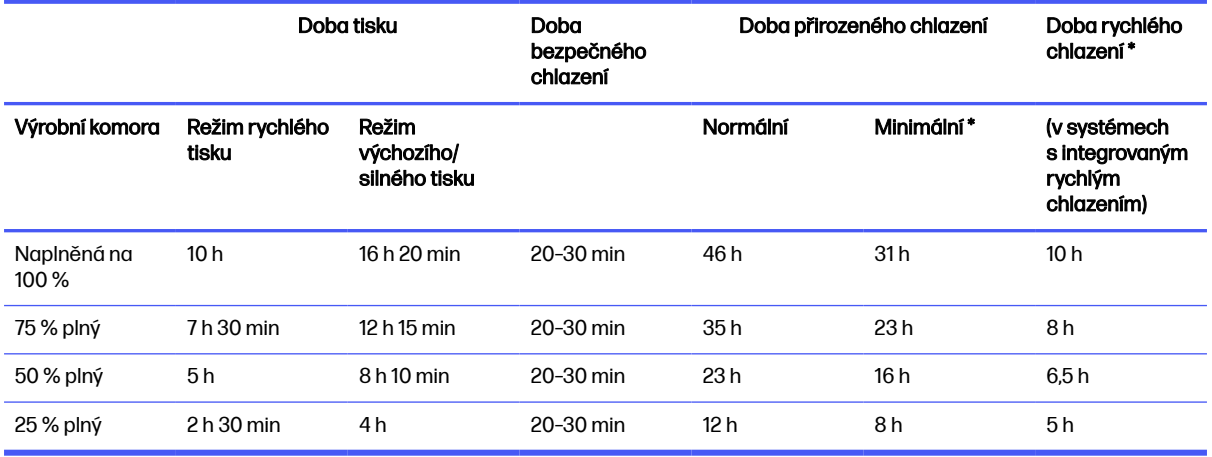

**A VAROVÁNÍ!** \* Při vyndávání budete potřebovat rukavice odolné vůči teplu a brýle.

POZNÁMKA: Doby chlazení jsou přibližné a mohou se lišit podle složitosti sestavení.

 $\frac{1}{2}$ : TIP: Pokud tisknete malé díly, uvažujte o jejich tisku po malých dávkách a připravte si navíc výrobní jednotku, abyste mohli tisknout nepřetržitě.

# <span id="page-9-0"></span>2 Bezpečnostní opatření

Před použitím zařízení si přečtěte bezpečnostní opatření a provozní pokyny, které vám je pomohou používat bezpečně.

# Úvod

Předpokládá se, že máte odpovídající technické znalosti a zkušenosti související s riziky, jimž můžete být vystaveni při manipulaci se zařízením. Rovněž se očekává použití vhodných opatření k minimalizaci rizik hrozících vám i jiným osobám.

Před použitím zařízení si přečtěte bezpečnostní opatření a provozní pokyny, které vám je pomohou používat bezpečně.

Je třeba provádět doporučenou údržbu a čištění k zajištění správného a bezpečného provozu zařízení.

Na všechny činnosti musí dohlížet odpovědná osoba.

Zařízení je stacionární a mělo by být umístěno v oblasti s omezeným přístupem vyhrazené pouze autorizovanému personálu.

# Všeobecné bezpečnostní pokyny

Je vaší povinností dodržovat bezpečnostní pokyny.

V následujících případech vypněte zařízení pomocí obvodových proudových chráničů v rozvodné skříni dané budovy a obraťte se na pracovníka servisu (viz část [Potřebujete-li pomoc](#page-283-0) na str. 279):

- Je poškozen napájecí kabel.
- Jsou poškozeny skříně horního ohřevu a tavné lampy, skleněná plocha chybí nebo je poškozená, případně je vadné těsnění.
- Zařízení bylo poškozeno nárazem.
- Do zařízení vnikla tekutina.
- Ze zařízení vychází kouř nebo neobvyklý zápach.
- Opakovaně došlo k aktivaci vestavěného proudového jističe (jističe uzemnění) zařízení.
- Spálily se pojistky.
- Zařízení nepracuje normálně.
- Bylo zjištěno poškození mechaniky nebo krytu.

Zařízení vypněte pomocí dílčích jističů v následujících případech:

- Během bouřky.
- Při výpadku elektřiny.

<span id="page-10-0"></span>Produkt provozujte pouze ve specifikovaných rozmezích provozní teploty a vlhkosti. Viz příručka pro přípravu pracoviště.

Tiskárna, výrobní jednotka a procesní stanice by měly vždy být uchovávány ve stejných podmínkách prostředí.

Výrobní oblast, kde je zařízení instalováno, by měla být prosta rozlitých tekutin a kondenzace.

Před zapnutím zkontrolujte, zda v zařízení nedochází ke kondenzaci.

Zvláštní opatrnosti dbejte zejména v oblastech označených výstražnými štítky.

Používejte pouze materiál a činidla certifikovaná společností HP a značky HP. Nepoužívejte neautorizovaný materiál ani činidla jiných výrobců.

Používejte pouze externí nádrže certifikované společností HP. Použití externích nádrží jiných výrobců může způsobit bezpečnostní rizika, úniky materiálu a poruchy procesní stanice a může ovlivnit záruky na systém.

V případě neočekávaného selhání, anomálie, elektrostatického výboje nebo elektromagnetického rušení stiskněte tlačítko nouzového vypnutí a odpojte zařízení. Jestliže problém trvá, obraťte se na zástupce oddělení podpory.

Nepokoušejte se opravit ani vyměnit žádnou část tiskárny, stejně jako se nepokoušejte o žádnou opravu, pokud jste k tomu nebyli výslovně vyzváni v pokynech pro uživatelskou údržbu nebo v publikovaných pokynech pro provádění uživatelské opravy. U veškerých případných pokynů se ujistěte, že jim rozumíte a že je ve vašich silách je dodržet.

Nepokoušejte se tiskárnu sami opravovat, rozebírat ani upravovat.

Nepoužívejte jiné než originální náhradní díly HP.

S požadavkem na opravu nebo opětovnou instalaci zařízení se obraťte nejbližší autorizovaný servis.

Pokud tak neučiníte, může dojít k úrazu elektrickým proudem, požáru, problémům s tiskárnou nebo zranění.

# Konečné díly/konstrukce

Zákazník přebírá všechna rizika týkající se či plynoucí z tisku 3D dílů.

Zákazník je výhradně odpovědný za hodnocení a stanovení vhodnosti a soulad produktů a/nebo 3D vytištěných dílů s platnými předpisy pro všechny druhy použití, obzvláště pro použití (mimo jiné v lékařství / zubním lékařství, kontaktu s potravinami, automobilovém průmyslu, těžkém průmyslu a spotřebitelských produktech), která jsou omezena předpisy USA, EU a ostatních příslušných vlád.

# Nebezpečí výbuchu

Prach může představovat riziko výbuchu. Pečlivě dodržujte všechna bezpečnostní opatření, která toto riziko zmírní.

**A VAROVÁNÍ!** Oblaky prachu mohou se vzduchem vytvářet výbušné směsi. Podnikněte bezpečnostní opatření proti vzniku statického náboje a nepřibližujte se ke zdrojům ohně.

UPOZORNĚNÍ: Zařízení není určeno k používání v nebezpečných oblastech nebo zónách s klasifikací podle nařízení ATEX: pouze pro běžná místa.

Abyste eliminovali nebezpečí výbuchu, dodržujte následující opatření:

- Kouření, svíčky, svařování a otevřený oheň jsou zakázány v blízkosti zařízení nebo oblasti skladování materiálu.
- Vnitřní a vnější části zařízení je třeba pravidelně čistit vysavačem chráněným před výbuchem, aby nedošlo k nahromadění prachu. Nezametejte prach ani jej neodstraňujte pistolí se stlačeným vzduchem.
- Pro úklid je vyžadován vysavač chráněný před výbuchem certifikovaný pro vysávání hořlavého prachu. Podnikněte opatření k minimalizaci šíření rozsypaného materiálu a vyhněte se potenciálním zdrojům ohně, např. elektrostatickému výboji, plamenům a jiskrám. Nekuřte v blízkosti zařízení.
- Zařízení a příslušenství musí být řádně uzemněné pouze v zásuvkách. Nemanipulujte s vnitřními spoji. Pokud si všimnete výbojů nebo elektrické jisker, zastavte provoz, odpojte zařízení a obraťte se na zástupce oddělení podpory.
- **•** Pravidelně kontrolujte vzduchové filtry a těsnění zahřívacích lamp podle specifikací v části Údržba hardwaru na str. 96. Nevyjímejte filtry ani skleněné plochy lamp.
- Používejte pouze materiál a činidla certifikovaná společností HP a značky HP. Nepoužívejte neautorizovaný materiál ani činidla jiných výrobců.
- Společnost HP doporučuje použití příslušenství HP pro rozbalování 3D dílů a doplňování výrobní komory. Pokud používáte jiné způsoby, přečtěte si následující poznámky:
	- Oblaky prachu vzniklé při ovládání a/nebo skladování mohou se vzduchem vytvářet výbušné směsi. Charakteristiky výbuchu prachu se liší podle velikosti a tvaru částic, obsahu vlhkosti, nečistot a dalších faktorů.
	- Zkontrolujte, zda je zařízení správně uzemněno a nainstalováno podle požadavků klasifikace elektrických zařízení. Jako u jakéhokoli suchého materiálu může přesypávání či jeho volné sypání, přenos ve žlabech nebo trubkách způsobit nahromadění elektrostatických jisker a případně vznícení samotného materiálu či jakéhokoli hořlavého materiálu, který se může dostat do kontaktu s materiálem nebo jeho obalem.
- Skladování materiálu, manipulace s ním a likvidace musí odpovídat místním zákonům. Informace o správné manipulaci a skladování<http://www.hp.com/go/msds>uvádějí bezpečnostní datové listy. Postupujte podle procesů a postupů pro zajištění bezpečnosti a ochrany zdraví a životního prostředí.
- Neumísťujte zařízení na nebezpečná místa, udržujte je odděleně od dalších zařízení, která mohou při svém provozu vytvořit hořlavý oblak prachu.
- Pomocná zařízení pro následné zpracování, např. pískování, musí být vhodné pro hořlavý prach.
- Pokud zpozorujete jiskry nebo rozlití materiálu, neprodleně zastavte provoz a před pokračováním kontaktujte pracovníka servisu HP.
- Veškerý personál by měl při manipulaci s hořlavým prachem být zbaven statické elektřiny pomocí vodivé nebo disipativní obuvi a oděvů a vodivé podlahy.

Kromě toho platí, pouze pro procesní stanici 4210:

- Použijte vyprazdňovací systém a otáčení bubnu vhodné pro hořlavý prach a kompatibilní s materiály, které chcete použít.
- Udržujte kolem vyprazdňovacího systému volný prostor alespoň 2 m , ve kterém se nebudou nacházet elektrická/elektronická zařízení nebo žádné zdroje vznícení.
- <span id="page-12-0"></span>● Použijte tuhé trubice a flexibilní hadice vhodné pro přenos hořlavého prachu, řádně je uzemněte.
- Použijte statické zemnicí svorky k připojení externí nádrže a nádrže pro vkládání materiálu k zemnicímu bodu, jsou-li používány k dávkovému dodávání materiálu.
- Doporučujeme použít standardní uzemňovací připojení, které je instalováno mezi kovovým zemnicím páskem dodávaným s vakem na materiál a infrastrukturou pracoviště.

# Nebezpečí zasažení elektrickým proudem

Před prováděním servisu vypněte zařízení pomocí obvodových proudových chráničů nacházejících se v rozvodné skříni dané budovy. Zařízení musí být připojeno pouze k uzemněným zásuvkám.

A VAROVÁNÍ! Vnitřní obvody uvnitř elektrické rozvodné skříně, horní ohřev, tavná světla, výrobní jednotka a procesní stanice pracují při nebezpečném napětím, které dokáže způsobit smrt nebo vážný úraz osob.

Abyste předešli zásahu elektrickým proudem:

- Nepokoušejte se demontovat skříně vnitřních obvodů, horní ohřev, tavné lampy, výrobní jednotku, procesní stanici ani elektrickou rozvodnou skříň s výjimkou úkonů údržby. Při případných opravách postupujte přesně podle pokynů.
- Nedemontujte ani neotevírejte žádné další uzavřené systémové kryty či konektory.
- Do patic zařízení nevkládejte žádné předměty.
- Každoročně kontrolujte funkčnost proudového jističe (postupujte podle níže uvedených pokynů).
- **EX POZNÁMKA:** Spálená pojistka může znamenat nefunkční elektrické obvody v zařízení. Pojistku se [nepokoušejte vyměnit sami. Obraťte se na zástupce servisního střediska \(viz Potřebujete-li pomoc](#page-283-0) na str. 279).

# Nebezpečí popálení

Subsystémy horního ohřevu, tavení a výrobní komory tiskárny pracují při vysokých teplotách a při kontaktu s kůží mohou způsobit popáleniny.

Abyste předešli úrazům osob, dodržujte následující opatření:

- Během přístupu do oblasti tisku dbejte zvýšené opatrnosti. Než otevřete kryty, nechte tiskárnu vychladnout.
- Zvláštní opatrnosti dbejte zejména v oblastech označených výstražnými štítky.
- Během provozu nevkládejte do zařízení předměty.
- Během provozu nezakrývejte kryty.
- Před prováděním údržby nezapomeňte nechat zařízení vychladnout.
- [Počkejte alespoň po dobu minimálně nezbytnou ke zchlazení \(viz část Vyndávání dílů z výrobní](#page-92-0)  jednotky na str. 88) před vyndáním výrobní jednotky z tiskárny po tisku nebo před vytažením dílů z výrobní jednotky.

# <span id="page-13-0"></span>Nebezpečí požáru

Subsystémy horního ohřevu, tavení a výrobní komory tiskárny pracují při vysokých teplotách.

Kontaktujte zástupce servisního střediska v případě, že opakovaně došlo k aktivaci vestavěného proudového jističe (jističe uzemnění) zařízení.

Abyste eliminovali nebezpečí požáru, dodržujte následující opatření:

- Používejte napájecí napětí uvedené na výrobním štítku zařízení.
- Připojte napájecí kabel k vyhrazené lince chráněné dílčím jističem v souladu s informacemi uvedenými v příručce pro přípravu pracoviště.
- Do patic zařízení nevkládejte žádné předměty.
- Dbejte opatrnosti, abyste zařízení nepolili. Po čištění nechte všechny součásti nejprve oschnout a až poté zařízení znovu používejte.
- Uvnitř zařízení ani v jeho blízkosti nepoužívejte aerosolové produkty, které obsahují hořlavé plyny. Zařízení neprovozujte v prostředí s rizikem výbuchu.
- Neblokujte ani nezakrývejte otvory v zařízení.
- Nepokoušejte se upravovat horní ohřev, tavení, výrobní komoru, elektrickou rozvodnou skříň nebo kryty.
- Podmínkou bezpečného provozu zařízení je řádná údržba a použití originálního spotřebního materiálu HP. Použití spotřebního materiálu jiného výrobce než společnosti HP může představovat nebezpečí požáru.
- Zvláštní opatrnosti dbejte zejména v oblastech označených výstražnými štítky.
- Nepokládejte žádné předměty tak, aby zakrývaly horní kryt, skříně nebo větrací otvory.
- Neskladujte nástroje nebo jiné materiály uvnitř zařízení po údržbě nebo servisu.

Vhodné materiály pro hašení požáru zahrnují oxid uhličitý, vodní sprej, suché chemikálie nebo pěnu.

- A UPOZORNĚNÍ: Nepoužívejte proud vody, protože by se mohl rozptýlit a šířit požár.
- **A VAROVÁNÍ!** V závislosti na použitém materiálu se mohou do vzduchu v případě náhodného vzniku požáru uvolňovat některé nebezpečné látky. Noste samostatný dýchací přístroj a úplné ochranné vybavení. Váš bezpečnostní technik by měl nahlédnout do bezpečnostních listů pro každý materiál, které jsou k dispozici na adrese [http://www.hp.com/go/msds,](http://www.hp.com/go/msds) a informovat vás o odpovídajících opatřeních pro vaše pracoviště.

# Mechanická nebezpečí

V zařízení jsou pohyblivé části, které mohou způsobit úraz.

Abyste předešli úrazům, dodržujte při práci v blízkosti zařízení následující opatření.

- Udržujte vzdálenost mezi vaším tělem a oblečením a pohyblivými částmi.
- Nenoste při práci náhrdelníky, náramky ani jiné visící doplňky.
- Máte-li dlouhé vlasy, pokuste se je zajistit tak, aby nemohly proniknout do zařízení.
- <span id="page-14-0"></span>● Dávejte pozor, aby se vaše rukávy nebo rukavice nezachytily o pohyblivé součásti.
- Nestůjte v blízkosti ventilátorů, jelikož by mohlo dojít k poranění nebo také ovlivnění kvality tisku (zamezením proudění vzduchu).
- Nepoužívejte zařízení, nejsou-li řádně umístěny kryty.

## Nebezpečí ozáření

Z horního ohřevu a tavných lamp vyzařuje infračervené záření.

Skříně omezují záření v souladu s požadavky nařízení IEC 62471:2006, Fotobiologická bezpečnost světelných zdrojů a soustav světelných zdrojů. Neupravujte horní kryt skříně, ani skleněné plochy nebo okna.

# Chemické nebezpečí

Je třeba zajistit dostatečné větrání, aby byly odpovídajícím způsobem řízeny případné vzdušné expozice vůči těmto látkám.

Informace, které slouží k identifikaci chemických přísad spotřebního materiálu (materiálu a činidel), naleznete v bezpečnostních listech, které jsou k dispozici na adrese [http://www.hp.com/go/msds.](http://www.hp.com/go/msds) O vhodných opatřeních na pracovišti se poraďte se svým odborníkem na klimatizaci nebo životní prostředí, bezpečnost a ochranu zdraví.

Používejte pouze materiál a činidla certifikovaná společností HP. Nepoužívejte neautorizovaný materiál ani činidla jiných výrobců.

- **A VAROVÁNÍ!** Při zpracování materiálu může docházet k uvolňování nebezpečných látek. Abyste tomuto riziku předešli, nainstalujte systém odvětrávání (viz příručku pro přípravu pracoviště).
- **A VAROVÁNÍ!** Nebezpečné látky (těkavé organické sloučeniny (VOC) z činidel) mohou na různých površích kondenzovat. Abyste se vyhnuli riziku chemického kontaktu, používejte osobní ochranné pomůcky (viz kapitola [Osobní ochranné prostředky](#page-16-0) na str. 12).

# **Ventilace**

K udržení úrovně komfortu je nutné zajistit čerstvý vzduch.

Normativní přístup k odpovídajícímu větrání naleznete v nejnovějším vydání dokumentu "Ventilation for Acceptable Indoor Air Quality" americké společnosti inženýrů v oboru vytápění, chlazení a klimatizace (ANSI/ASHRAE).

Odpovídající větrání musí být k dispozici pro zajištění správného řízení případné vzdušné expozice vůči materiálům a činidlům v souladu s jejich bezpečnostními listy.

Větrání musí splňovat místní směrnice a předpisy týkající se životního prostředí, bezpečnosti a ochrany zdraví.

V případě tiskárny a procesní stanice postupujte podle doporučení pro větrání uvedená v příručce pro přípravu pracoviště.

**EX POZNÁMKA:** Větrací jednotky by neměly foukat vzduch přímo na zařízení.

# <span id="page-15-0"></span>Klimatizace

Aby byla okolní teplota v pracovní oblasti na vyhovující úrovni, je třeba při klimatizaci vzít v úvahu, že zařízení produkuje teplo, stejně jako všechna instalovaná zařízení.

Obvykle je rozptyl výkonu tiskárny 9 až 11 kW a rozptyl výkonu procesní stanice je 2,6 kW.

Klimatizace musí splňovat místní směrnice a předpisy týkající se životního prostředí, bezpečnosti a ochrany zdraví.

**EX POZNÁMKA:** Klimatizační jednotky by neměly foukat vzduch přímo na tiskárnu.

# Hladina akustického tlaku

Používejte ochranu sluchu podle požadavků místních zákonů. Informujte se u svého bezpečnostního technika.

#### Tiskárna a výrobní jednotka

Deklarované dvojnásobné hodnoty emisí v souladu s normou ISO 4871, odpovídající nejhorší náhodné pozici podle normy ISO 11202, umístěné na zadní straně tiskárny:

- LpA = 78 dB(A), měřeno s ventilátory nastavenými na maximální rychlost
- $KpA = 4 dB(A)$

#### Procesní stanice a výrobní jednotka

**EX POZNÁMKA:** Máte-li k dispozici stanici HP Jet Fusion 5200 3D Processing Station, vyhledejte informace v uživatelské příručce HP Jet Fusion 5200 Series 3D Printing Solution.

Deklarované hodnoty dvojnásobné emise hluku v souladu s normou ISO 4871, odpovídající poloze mikrofonu ve vyhrazené provozní oblasti v souladu s normou ISO 11202:

- LpA = 73 dB (A), měřeno během procesu vyndávání
- $KpA = 4 dB(A)$

# Nebezpečí při přepravě výrobní jednotky

Při přepravě výrobní jednotky je třeba dbát zvýšené opatrnosti, aby nedošlo k úrazu.

- Vždy používejte ochranné pomůcky, včetně vhodné obuvi a rukavic.
- Bezpečnostní víko nechte vždy nasazené na výrobní jednotce kromě případů, kdy je uvnitř tiskárny nebo procesní stanice.
- Výrobní jednotku ovládejte pouze pomocí rukojeti.
- Výrobní jednotku přesouvejte pouze po hladkém povrchu bez schodů.
- Výrobní jednotku přesouvejte opatrně, abyste předešli nárazům při přepravě, což může způsobit rozsypání materiálu.

<span id="page-16-0"></span>● Pokud výrobní jednotku nepřesouváte, uzamkněte přední kolečka. Nezapomeňte je před přesouváním odemknout.

Pokud je výrobní jednotka přesouvána mezi různými místnostmi, mějte na paměti, že byste ji měli uchovávat v konstantních podmínkách prostředí.

# Rozbalování 3D dílů

Při rozbalování vytištěných 3D dílů používejte rukavice odolné vůči teplu.

# Osobní ochranné prostředky

Společnost HP doporučuje následující vybavení, které může být použito při manipulaci s materiálem, vybalování součástí a určitých činnostech při údržbě a čištění:

- Pár rukavic odolných proti vysokým teplotám pro každou osobu; musí být pružné a odolné až do 200 °C (392 °F), s nepravidelným úchopovým povrchem.
- Vodivá obuv a oblečení, které umožňují rozptyl elektrostatických výbojů.
- Maska nebo ochranné brýle, je-li prostředí prašné.
- V případě potřeby ochrana sluchu.
- Rukavice chránící proti chemikáliím na čištění kondenzátů.
- Maska na ochranu před výpary a organickými sloučeninami.

# Použití nástrojů

Nástroje nejsou obvykle vyžadovány, s výjimkou určitých úkonů údržby.

- · Uživatelé: Každodenní provoz včetně nastavení tiskárny, tisku, rozbalování a doplňování, výměny nádržek na činidla a denní kontroly. Žádné nástroje nejsou vyžadovány.
- Osoby provádějící údržbu: Úkony údržby hardwaru a výměna náhradních dílů opravitelných uživatelem mohou vyžadovat šroubovák, jak je popsáno v části [Údržba hardwaru](#page-100-0) na str. 96.
- **EX** POZNÁMKA: V rámci instalace zařízení proběhne zaškolení pověřené osoby se zaměřením na bezpečný provoz a údržbu zařízení. Zařízení by nemělo být používáno bez tohoto zaškolení.
- POZNÁMKA: Po otevření dvířek klíčem údržby nezapomeňte dvířka opětovně zamknout a klíč uložit na bezpečné místo.

# Varování a upozornění

V této příručce jsou použity symboly varování a upozornění pro zajištění řádného používání produktu a zamezení jeho poškození. Postupujte podle pokynů označených těmito symboly.

- **A VAROVÁNÍ! V** případě nedodržení pokynů označených tímto symbolem může dojít k těžkým úrazům či ke smrti.
- A UPOZORNĚNÍ: V případě nedodržení pokynů označených tímto symbolem může dojít k lehčím úrazům či k poškození výrobku.

# <span id="page-17-0"></span>Výstražné štítky

Varovné štítky jsou používány k informování o specifických rizicích, doporučeních a dalších relevantních informacích.

#### Tabulka 2-1 Výstražné štítky

#### Štítek **Vysvětlení ELECTRIC SHOCK HAZARD** Heating modules operate at hazardous voltages. Disconnect all power sources before servicing. Caution! Double pole. Neutral fusing. **WARNING** High leakage current. Earth connection essential before connecting supply. Before connecting Power Supply cord to the unit,<br>refer to the Installation Instructions to determine proper input voltage configuration. Before starting, read and follow the operating and safety instructions. Avant de commencer, lisez et suivez les instructions de fonctionnement et de sécurité Lesen und befolgen Sie bitte die Bedienungs- und Sicherheitsanweisungen, bevor Sie starten Antes de empezar, lea y siga las instrucciones sobre<br>funcionamiento y seguridad. 开始之前,请阅读并遵循以下操作和安全说明。 在開始之前,請先閱讀並依照操作與安全指引進行。

Pouze pro servisní personál

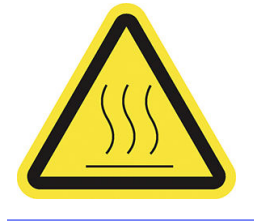

#### Nebezpečí zasažení elektrickým proudem

Ohřívací moduly jsou napájeny nebezpečným napětím. Před prováděním oprav odpojte zdroj napájení.

UPOZORNĚNÍ: Dvoupólové. Neutrální jištění. Veškeré opravy přenechte kvalifikovaným servisním technikům.

V případě přepálení pojistky mohou části zařízení, které zůstaly pod napětím, během oprav představovat bezpečnostní riziko. Před prováděním oprav vypněte zařízení pomocí dílčích jističů v rozvodné skříni dané budovy.

VAROVÁNÍ! Vysoký svodový proud. Svodový proud může být vyšší než 3,5 mA. Před připojením napájení je nutné zajistit uzemnění. Zařízení smí být připojeno pouze k uzemněné elektrické zásuvce.

Před připojením ke zdroji napájení si přečtěte pokyny k instalaci. Ujistěte se, že vstupní napětí se nachází ve jmenovitém rozsahu napětí zařízení.

#### Před spuštěním

Před spuštěním zařízení si přečtěte provozní a bezpečnostní pokyny.

Nebezpečí popálení. Před přístupem k vnitřním částem nechte zařízení vychladnout.

#### Tabulka 2-1 Výstražné štítky (pokračování)

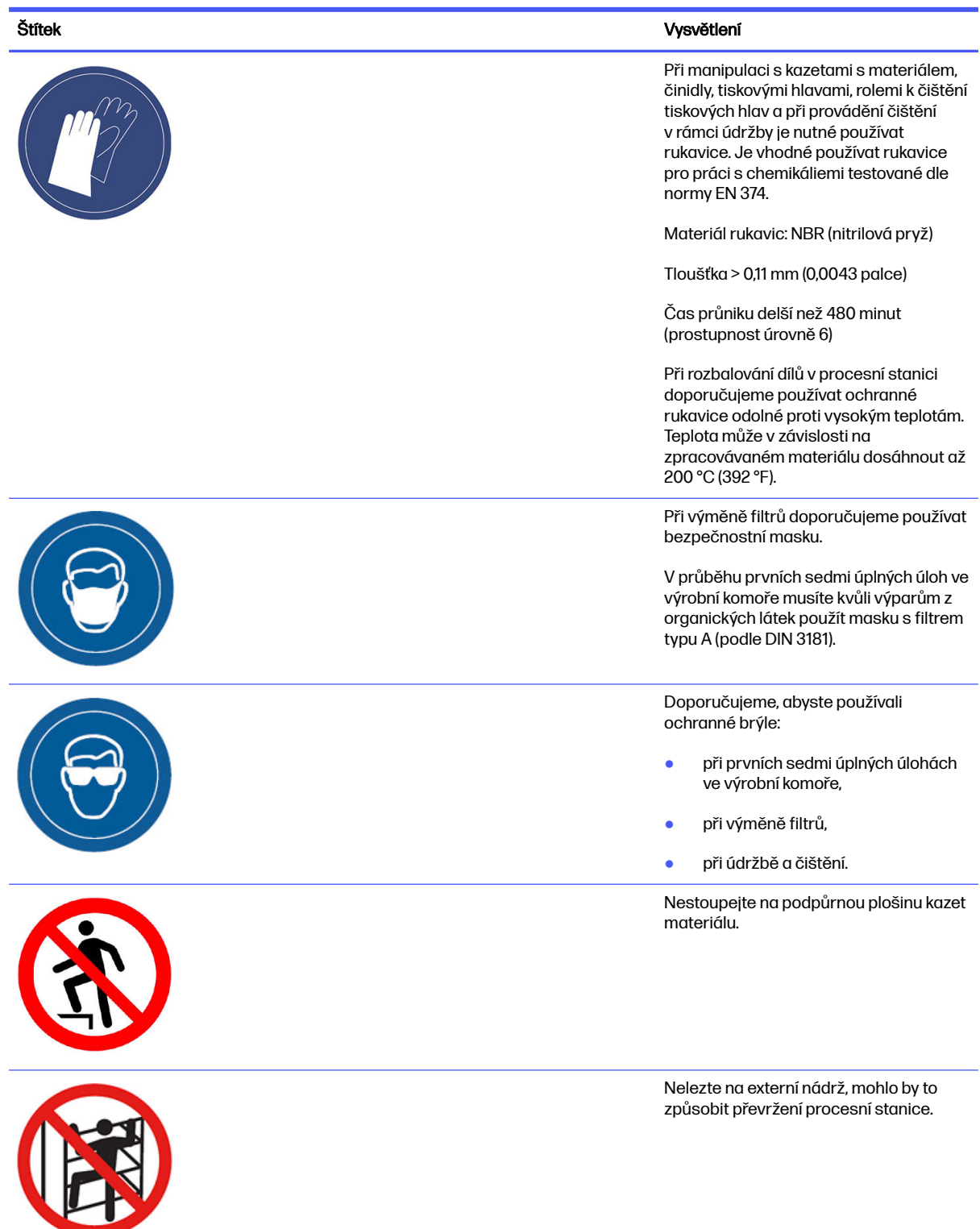

#### Tabulka 2-1 Výstražné štítky (pokračování)

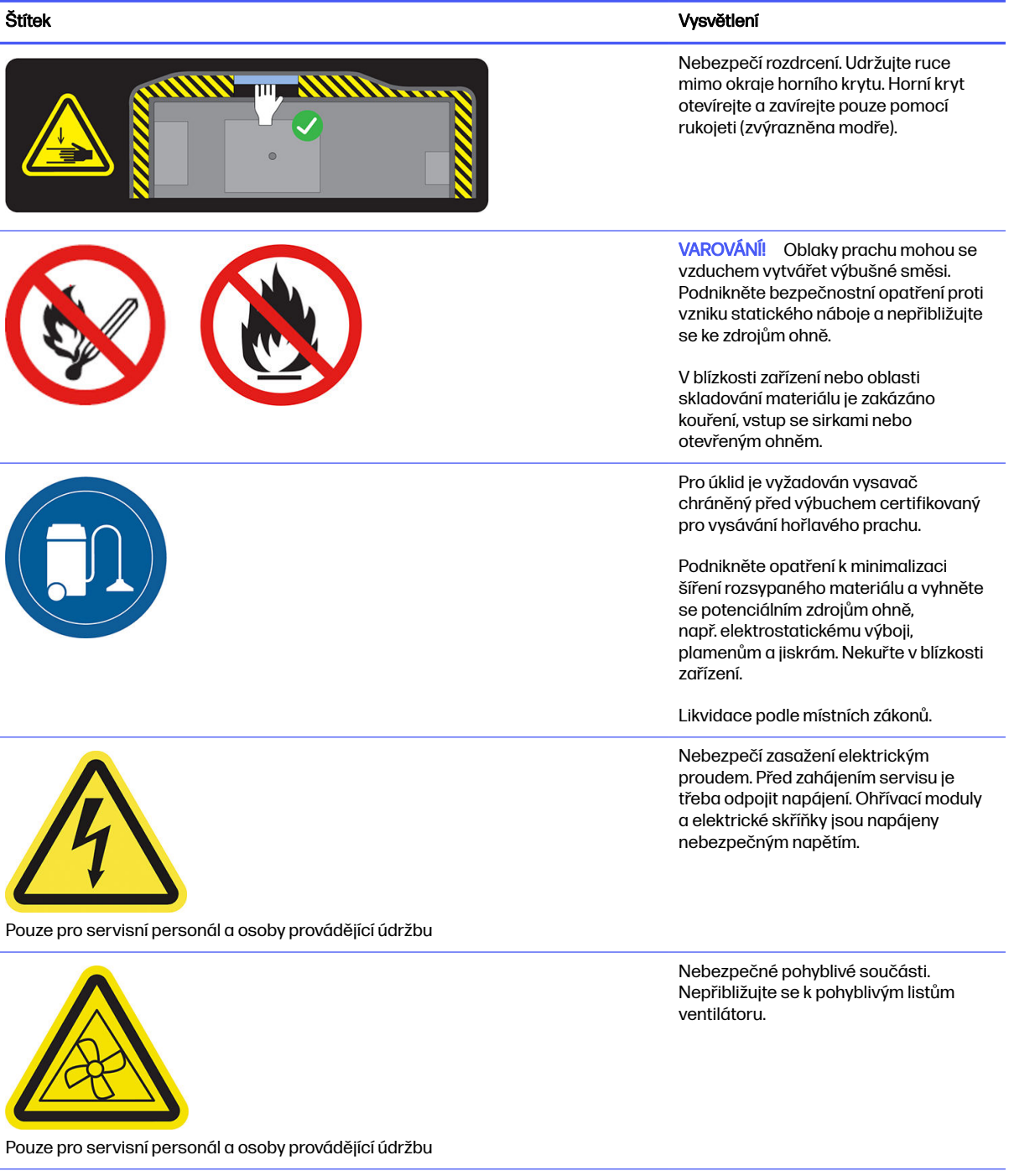

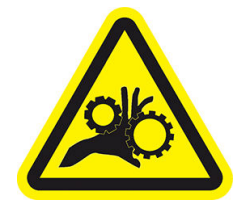

Pouze pro servisní personál a osoby provádějící údržbu

Výstražné štítky 15

Nebezpečí uvíznutí prstů. Nedotýkejte se ozubených kol, jsou-li v pohybu: ruce se mohou mezi ozubená kola zachytit.

#### <span id="page-20-0"></span>Tabulka 2-1 Výstražné štítky (pokračování)

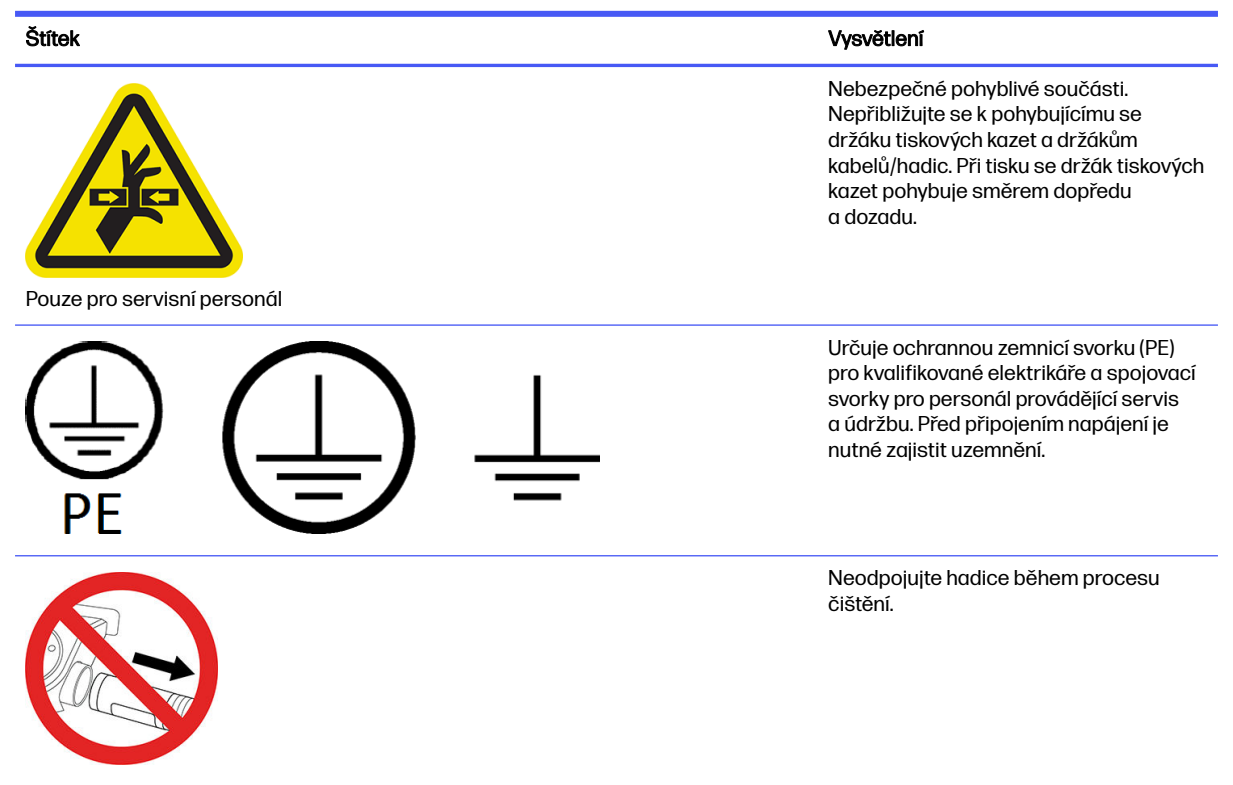

# Nouzové vypínače

K dispozici je tlačítko nouzového zastavení na tiskárně a další je na procesní stanici. V případě nouze přerušíte stisknutím tlačítka nouzového zastavení veškerou činnost.

- V případě tiskárny se držák tiskárny, jednotka pro opětovné nanášení, lampy a výrobní jednotka zastaví. Dvířka výrobní jednotky a horní kryt jsou uzamčeny, dokud vnitřní teplota neklesne.
- V případě procesní stanice se podtlakový systém, motory a výrobní jednotka zastaví.

Zobrazí se zpráva upozorňující na systémovou chybu a ventilátor se začne točit maximální rychlostí. Před opětovným spuštěním zařízení ověřte, zda je tlačítko nouzového zastavení zpět v pohotovostní poloze.

Tabulka 2-2 Nouzový vypínač

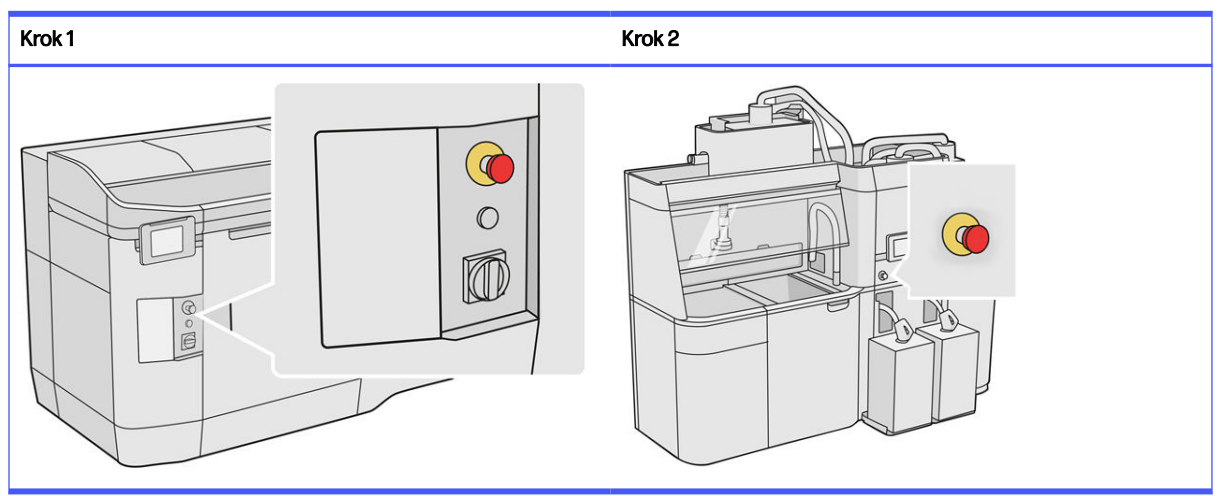

Z bezpečnostních důvodů není možné během tisku přistupovat do tiskové oblasti. Nechte tiskárnu vychladnout, než se dotknete čehokoli uvnitř.

Chcete-li zařízení zcela zastavit, vypněte jej. Informace naleznete v kapitolách Zapnutí a vypnutí tiskárny na str. 34 a [Zapnutí a vypnutí procesní stanice](#page-39-0) na str. 35.

# <span id="page-22-0"></span>3 Hlavní části

Toto jsou hlavní části řešení HP Jet Fusion 4200 3D Printing Solution.

# **Tiskárna**

Tiskárna obsahuje řadu hlavních součástí, se kterými byste se měli seznámit.

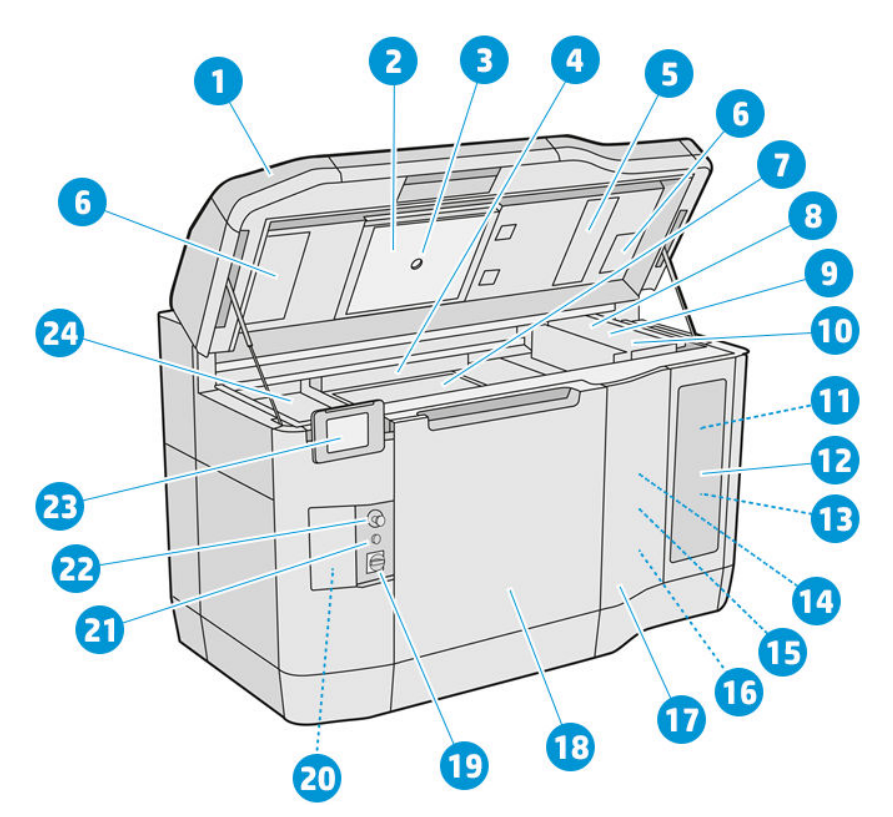

- 1. Horní kryt
- 2. Zahřívací lampy
- 3. Termokamera
- 4. Jednotka a válec pro opětovné nanášení
- 5. Filtr zahřívacích lamp
- 6. Filtry horního krytu
- 7. Tiskový podklad
- 8. Tisková hlava
- 9. Tavicí lampy
- 10. Držák tiskových kazet
- <span id="page-23-0"></span>11. Tavicí činidlo
- 12. Dvířka prostoru s činidly
- 13. Činidlo pro povrchovou úpravu
- 14. Role k čištění tiskových hlav
- 15. Vnitřní dvířka role k čištění
- 16. Sběrná nádoba role k čištění
- 17. Vnější dvířka role k čištění
- 18. Dvířka výrobní jednotky
- 19. Hlavní vypínač
- 20. Proudový chránič
- 21. Tlačítko Rearm (Opětovné nastavení)
- 22. Nouzový vypínač
- 23. Přední panel
- 24. Tisková zóna

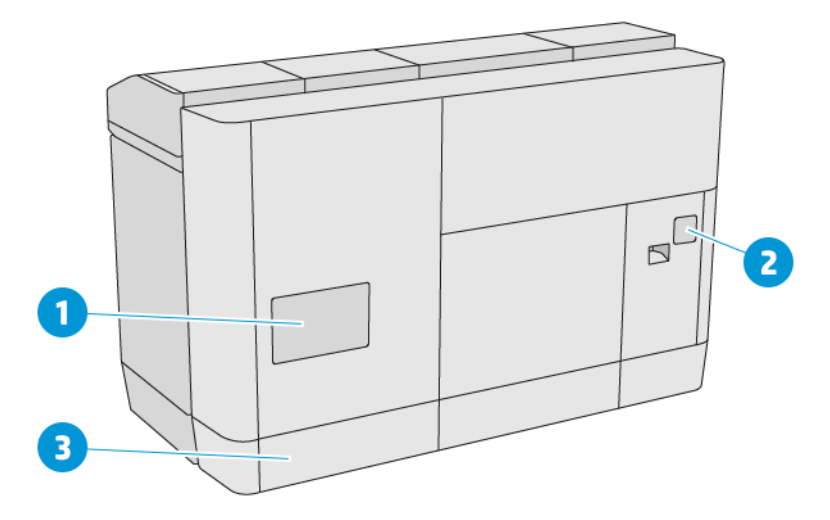

- 1. Filtr tiskové zóny
- 2. Filtr elektrické skříně
- 3. Síť a elektrická připojení

### Procesní stanice

Procesní stanice obsahuje řadu hlavních součástí, se kterými byste se měli seznámit.

POZNÁMKA: Máte-li k dispozici stanici HP Jet Fusion 5200 3D Processing Station, vyhledejte informace v uživatelské příručce HP Jet Fusion 5200 Series 3D Printing Solution.

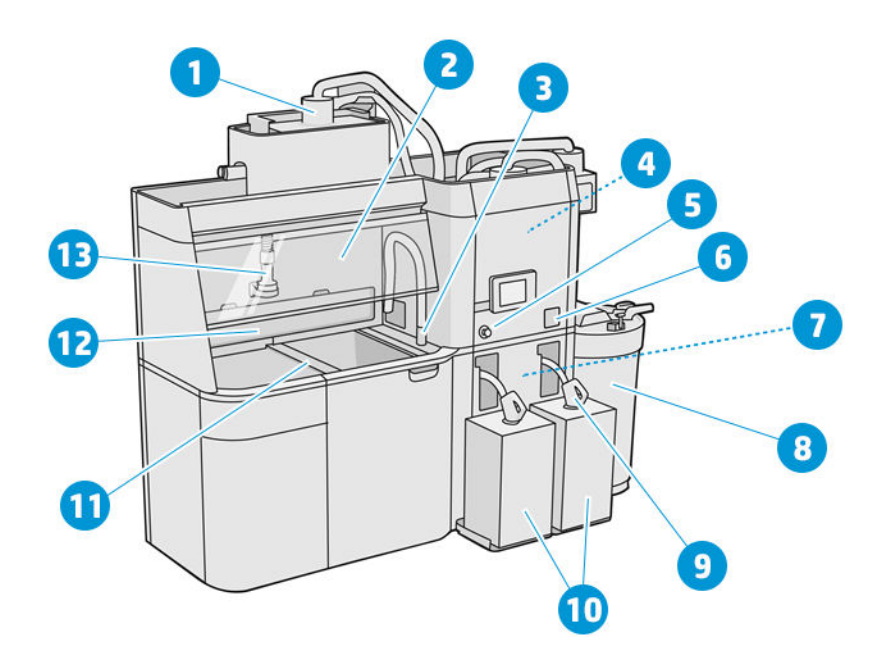

- 1. Mísicí jednotka
- 2. Ochranný kryt
- 3. Sběrný vysavač na opětovně použitelný materiál
- 4. Skladovací nádrž
- 5. Nouzový vypínač
- 6. Servisní vypínač
- 7. Síto
- 8. Externí nádrž
- 9. Konektor kazety s materiálem
- 10. Kazety s materiálem
- 11. Ovládací tlačítka plošiny
- 12. Prachový extraktor
- 13. Tryska pro vkládání materiálu

<span id="page-25-0"></span>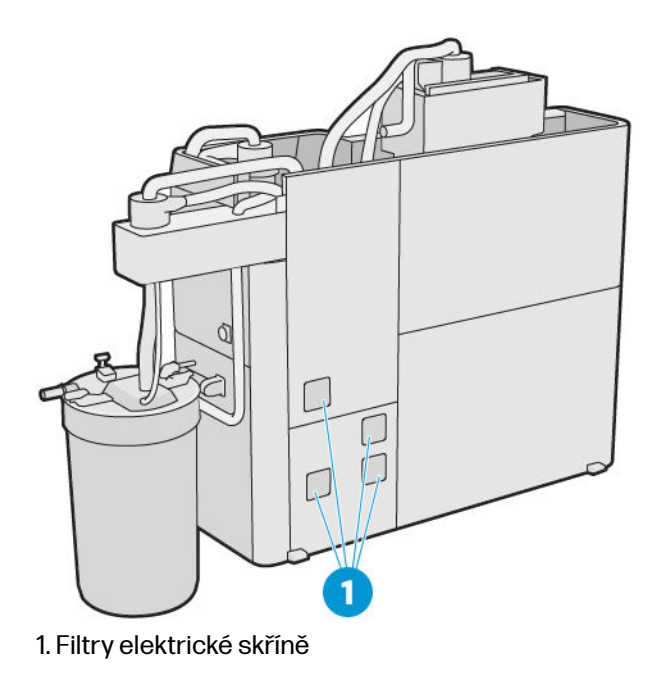

# Výrobní jednotka

Výrobní jednotka obsahuje řadu hlavních součástí, se kterými byste se měli seznámit.

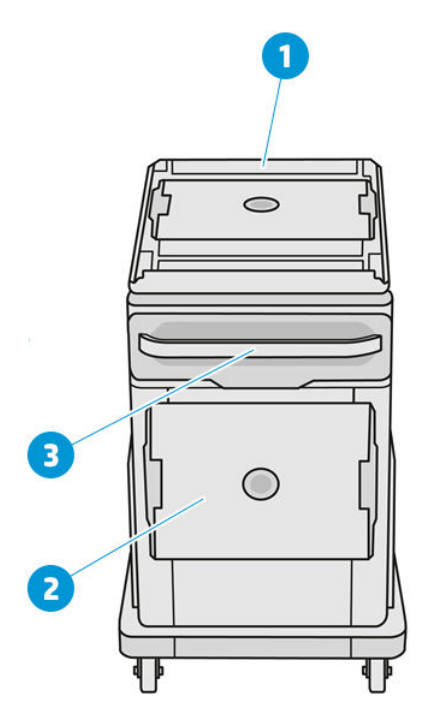

- 1. Vstup pro vkládání materiálu
- 2. Bezpečnostní víko
- 3. Madlo

<span id="page-26-0"></span>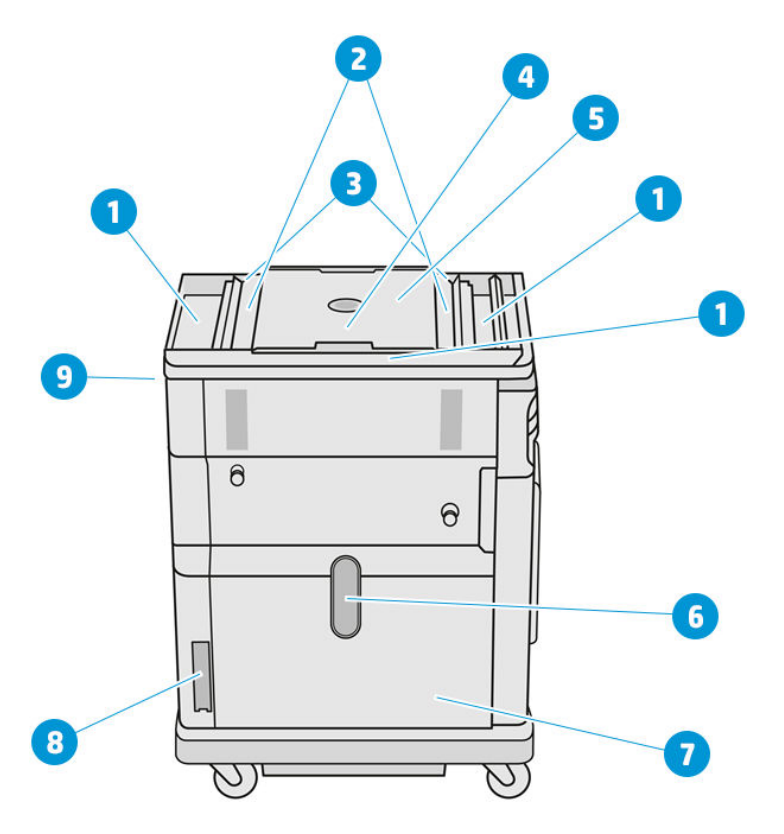

- 1. Zásobníky proti přetečení (4)
- 2. Podávací zásobníky (2)
- 3. Lopatkové podavače (2)
- 4. Tisková plošina
- 5. Výrobní komora
- 6. Materiálové okénko (některé modely žádné okénko nemají)
- 7. Materiálová komora
- 8. Filtr materiálové komory
- 9. Zásuvka výrobní jednotky

# Přední panel

Přední panel je dotyková obrazovka s grafickým uživatelským rozhraním.

Je zde přední panel na přední levé straně tiskárny a další na přední pravé straně procesní stanice. Každý přední panel je připevněn k pohyblivému rameni, které lze upravit do pohodlné funkční polohy.

Přední panel vám nabízí úplnou kontrolu nad tiskárnou a procesní stanicí: na předním panelu lze zobrazit informace o zařízení, měnit nastavení zařízení, sledovat stav zařízení a provádět úkony, jako jsou například výměna spotřebního materiálu a kalibrace. Na předním panelu se v případě nutnosti zobrazují upozornění (varování a chybové zprávy).

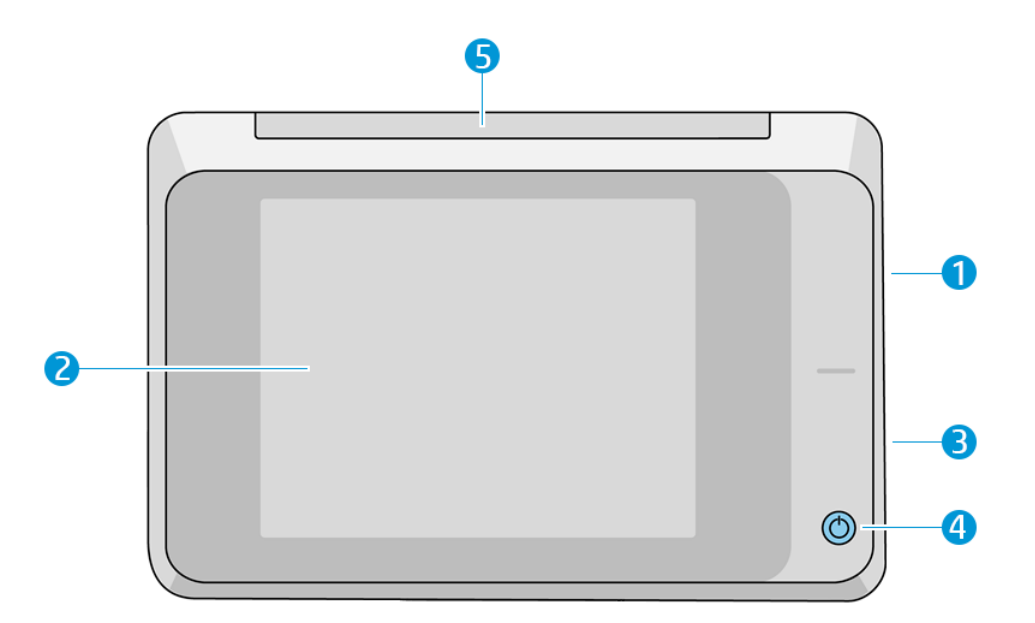

Obsahuje následující součásti:

- 1. Vysokorychlostní hostitelský port USB slouží k připojení jednotky USB flash, která umožňuje aktualizaci firmwaru tiskárny.
- 2. Vlastní přední panel je 8 palcová, dotyková, barevná obrazovka s grafickým uživatelským rozhraním.
- 3. Reproduktor.
- 4. Tlačítko napájení.
- 5. Signální kontrolka.

Přední panel obsahuje velkou středovou oblast, kde se zobrazují dynamické informace a ikony. Na levé a pravé straně se v různou dobu mohou zobrazovat statické ikony. Tyto ikony se obvykle nezobrazují současně.

#### Levé a pravé statické ikony

- Klepnutím na ikonu Home (Domů) se vrátíte na úvodní obrazovku.
- Klepnutím na ikonu Go back (Přejít zpět) se vrátíte na předchozí obrazovku. Tyto operace nezruší žádné změny provedené na aktuální obrazovce.
- **Klepnutím na ikonu Cancel (Zrušit)** zrušíte aktuální proces.

#### Výchozí obrazovky

Tiskárna má dvě obrazovky nejvyšší úrovně, mezi nimiž lze přepínat posunutím prstu přes obrazovku nebo stisknutím odpovídajícího tlačítka ve spodní části obrazovky:

První hlavní obrazovka poskytuje přímý přístup k nejdůležitějším funkcím.

#### Tabulka 3-1 Ukázky hlavní obrazovky

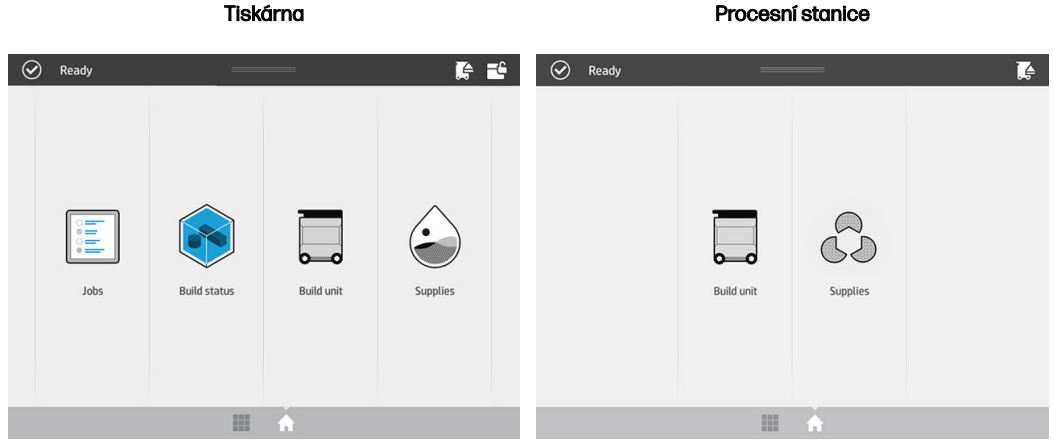

● Obrazovka se všemi aplikacemi zobrazuje seznam všech dostupných aplikací.

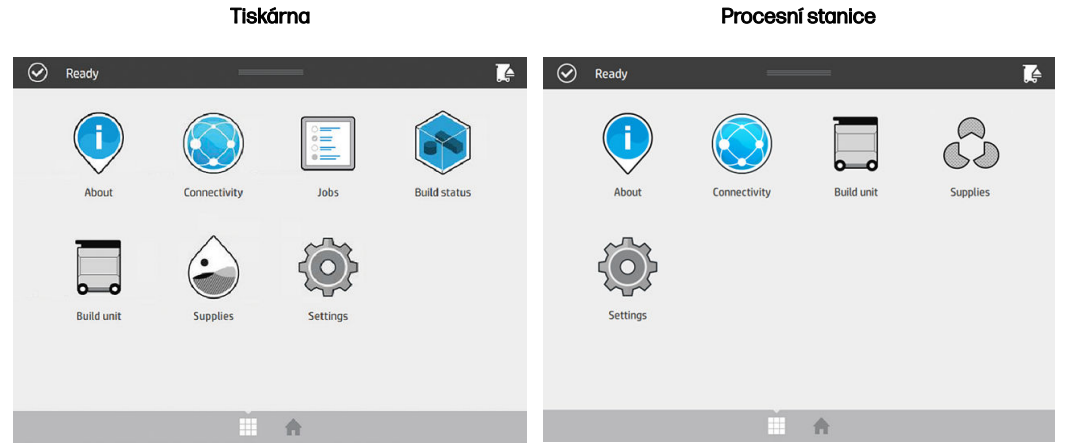

#### Tabulka 3-2 Příklady obrazovky se všemi aplikacemi

#### Stavové centrum

V horní části předního panelu je stavové centrum, které lze rozšířit přejetím shora dolů.

Středisko stavu viditelné na téměř všech obrazovkách s výjimkou případů, kdy probíhá nějaká akce. Ve stavovém centru můžete zobrazit stav tiskárny nebo procesní stanice a přímo zrušit jejich stav (například tisk) a výstrahy.

Ve stavovém centru lze provádět další akce, např. přesun držáku a jednotky pro opětovné nanášení pro účely údržby, vysunutí výrobní jednotky nebo odemknutí horního krytu.

#### Výstražné světlo

Tiskárna má na horní straně předního panelu výstražné světlo, které poskytuje přehled o stavu tiskárny na dálku.

DŮLEŽITÉ: Výstražné světlo zprostředkovává pouze informace o funkcích a nemá žádnou souvislost s bezpečností. Výstražným štítkům na zařízení je třeba vždy věnovat pozornost bez ohledu na stav indikovaný signálními kontrolkami.

#### Tabulka 3-3 Výstražné světlo

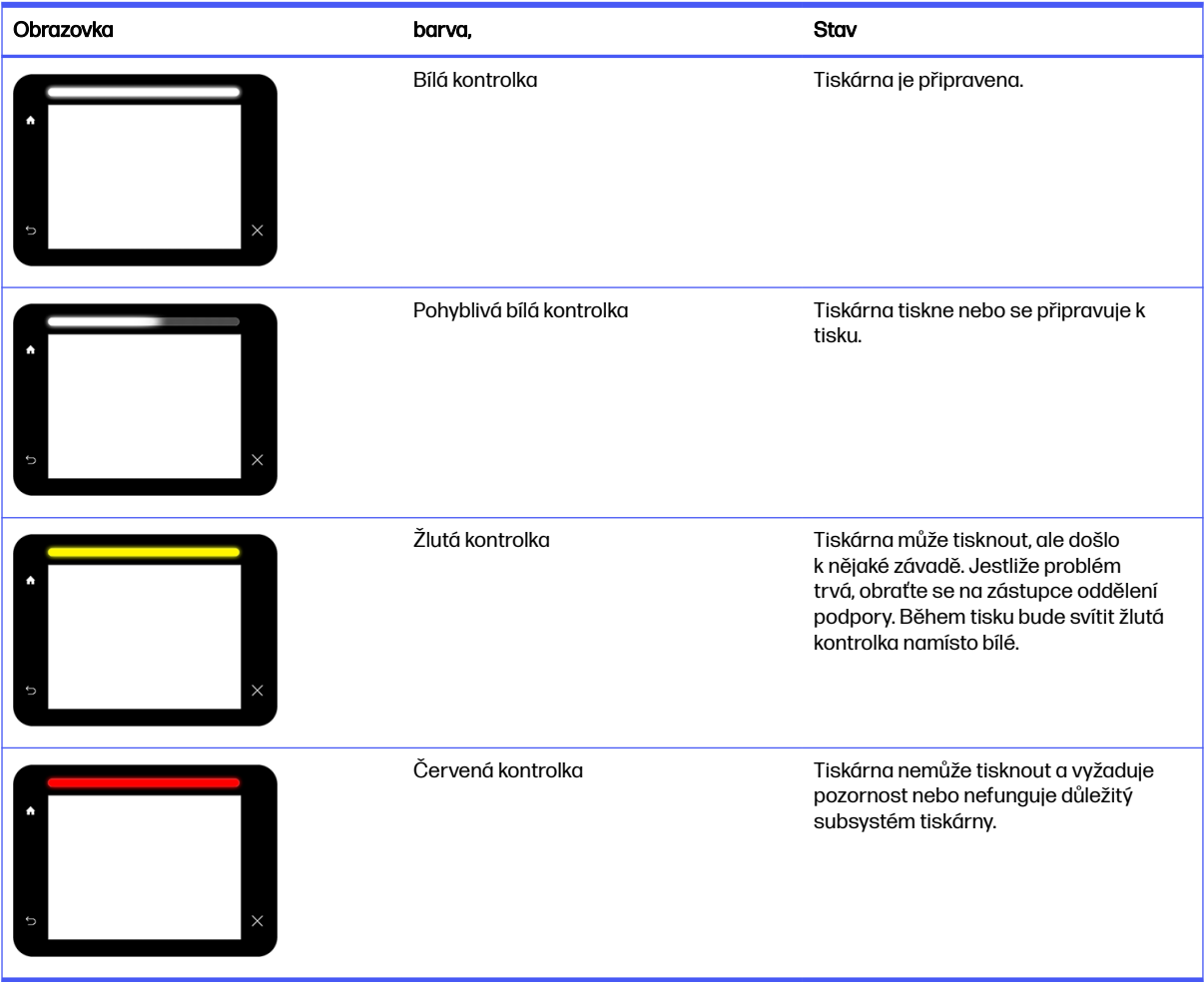

Nastavení výstražného světla můžete změnit klepnutím na ikonu Settings (Nastavení)  $\zeta(\bigcirc)$ a poté na

možnosti System (Systém) > Beacon (Výstražné světlo). Například můžete změnit jas výstražného světla. Rovněž můžete vypnout varování výstražného světla, aby zobrazovalo pouze určité chyby.

#### Změna možností systému

Různé možnosti systému tiskárny můžete změnit na předním panelu.

Klepněte na ikonu **Settings** (Nastavení)  $\zeta$  o  $\zeta$  a poté na položku **System** (Systém).

- Možnost Date and time options (Možnosti data a času) slouží k zobrazení nebo nastavení data a času tiskárny.
- **Možnost Speaker volume** (Hlasitost reproduktoru) slouží ke změně hlasitosti reproduktoru tiskárny. Můžete vybrat z možností Off (Vypnuto), Low (Nízká) nebo High (Vysoká).
- **Možnost Front panel brightness** (Jas předního panelu) slouží ke změně jasu displeje na předním panelu. Výchozí hodnota jasu je 50.
- <span id="page-30-0"></span>**• Možnost Unit selection** (Výběr jednotky) slouží ke změně měrných jednotek displeje na předním panelu. Můžete vybrat z možností English (Imperiální) nebo Metric (Metrické). Výchozí hodnota nastavení jednotek je Metric (Metrické).
- **Možnost Restore factory settings** (Obnovení nastavení výrobce) slouží ke změně nastavení tiskárny na jejich původní hodnoty výrobce. Tato volba obnoví všechna nastavení tiskárny kromě nastavení gigabitového ethernetu.

# Nastavení hesla správce

Heslo správce lze nastavit na předním panelu.

Klepněte na ikonu Settings (Nastavení)  $\zeta$  a poté na možnosti Security (Zabezpečení) >

Administrator password (Heslo správce) a zadejte heslo. Pokud již bylo heslo nastaveno, bude třeba zadat staré heslo, abyste mohli nastavit nové.

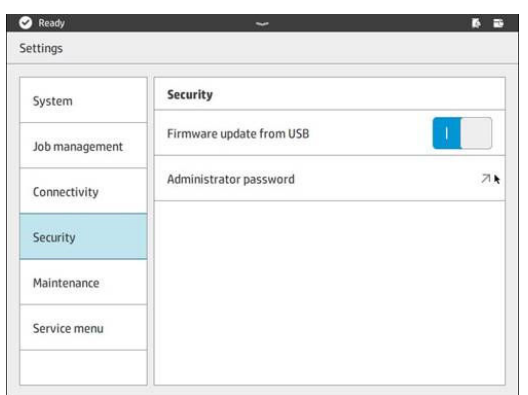

Heslo správce je třeba zadat, aby bylo možné změnit nastavení tiskárny.

# **Software**

Software HP pro řešení 3D tisku lze stáhnout na webu HP.

Použijte následující odkazy:

- <http://www.hp.com/go/jetfusion3D4200/software>
- <http://www.hp.com/go/jetfusion3D4210/software>
- <http://www.hp.com/go/jetfusion3Dprocessingstation/software>

### HP SmartStream 3D Command Center

Centrum Command Center má dvě zobrazení.

Kliknutím na tlačítko u v záhlaví můžete přepínat mezi widgetovým a výchozím zobrazením.

● Výchozí zobrazení: Zobrazuje střední a velké karty.

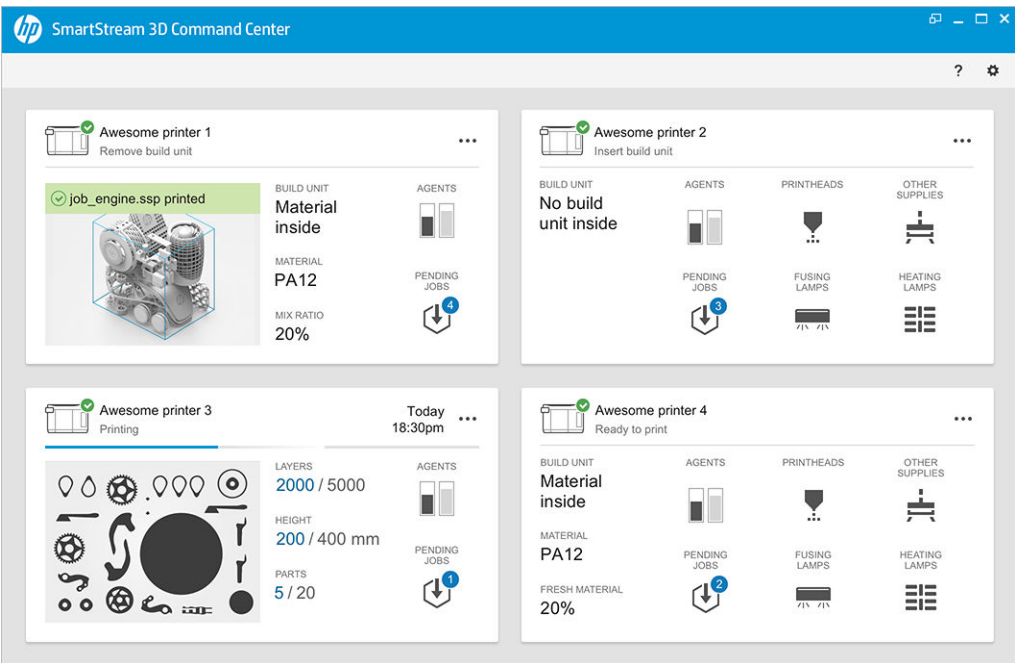

● Widgetové zobrazení: Zobrazuje widgetové karty.

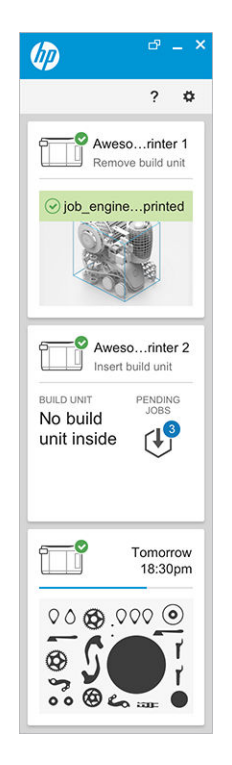

Pro každou tiskárnu je jedna karta. Ve výchozím zobrazení můžete zvolit střední nebo velké karty.

Obsah karty závisí na situaci: před tiskem, během tisku nebo po tisku. Během tisku se na kartě zobrazují následující informace:

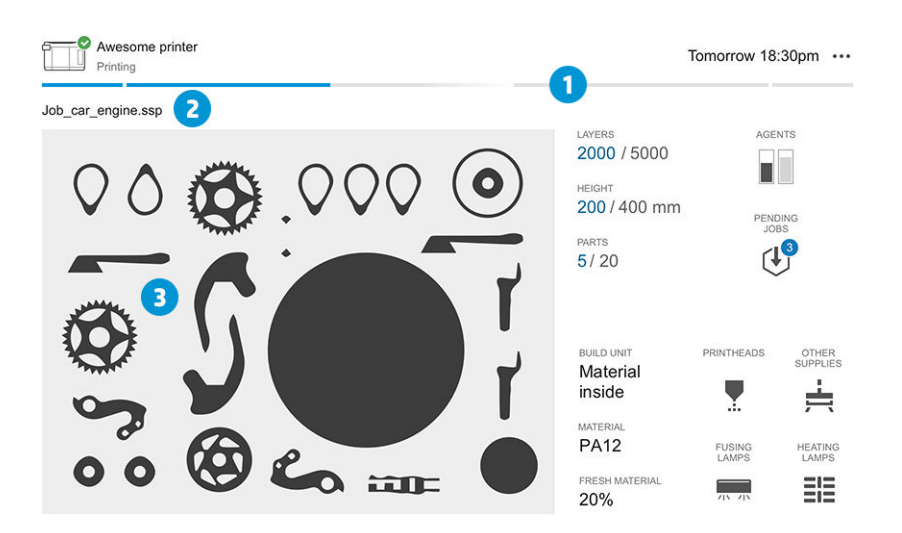

- 1. Indikátor průběhu zobrazující průběh výroby
- 2. Název úlohy
- 3. Obrázek křížení úlohy znázorňující aktuálně tištěný výřez
- POZNÁMKA: Existují dva možné pohledy: vrstvy nebo izometrický pohled.
- VRSTVY: Počet vrstev tisku a celkového počtu vrstev k tisku.
- VÝŠKA: Výška tisku a celková výška k tisku.
- DÍLY: Počet tištěných dílů a celkový počet dílů k tisku.
- ČINIDLA: Zobrazení hladiny činidel v reálném čase.
- ZAŘAZENÉ ÚLOHY: Počet úloh ve frontě.
- VÝROBNÍ JEDNOTKA: Stav výrobní jednotky a typ výrobního materiálu ve výrobní komoře.
- TISKOVÉ HLAVY: Zobrazuje výstrahy nebo chyby, pokud k nim došlo.
- OSTATNÍ SPOTŘEBNÍ MATERIÁL: Zobrazuje výstrahy nebo chyby, pokud k nim došlo.
- MATERIÁL: Název používaného materiálu.
- ČERSTVÝ MATERIÁL: Procentuální hodnota materiálu, který je čerstvý (z kazety s materiálem). Zbývající materiál pochází ze skladovací nádrže.
- TAVICÍ LAMPY: Zobrazuje výstrahy nebo chyby, pokud k nim došlo.
- ZAHŘÍVACÍ LAMPY: Zobrazuje výstrahy nebo chyby, pokud k nim došlo.

#### Varování a chyby

Na kartách se mohou zobrazovat varování a chyby, které mohou přepsat stav tiskárny v závislosti na jejich důležitosti, kterou určuje tiskárna.

#### Varování

Varování se týkají jiných než naléhavých problémů, např. procedura údržby. Varování o určité součásti se zobrazuje na ikoně představující tuto součást.

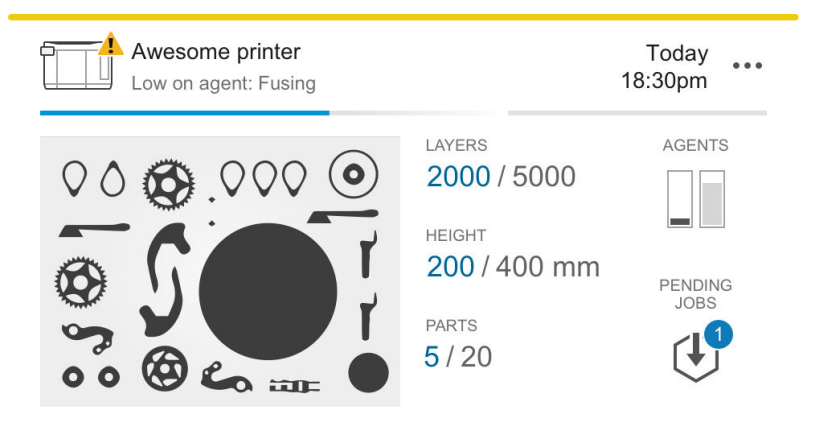

#### Chybové zprávy

Chyby se týkají naléhavých problémů, které by mohly tiskárně zabránit v zahájení úlohy, např. prasklá lampa. Chyba určité součásti se zobrazuje na ikoně představující tuto součást.

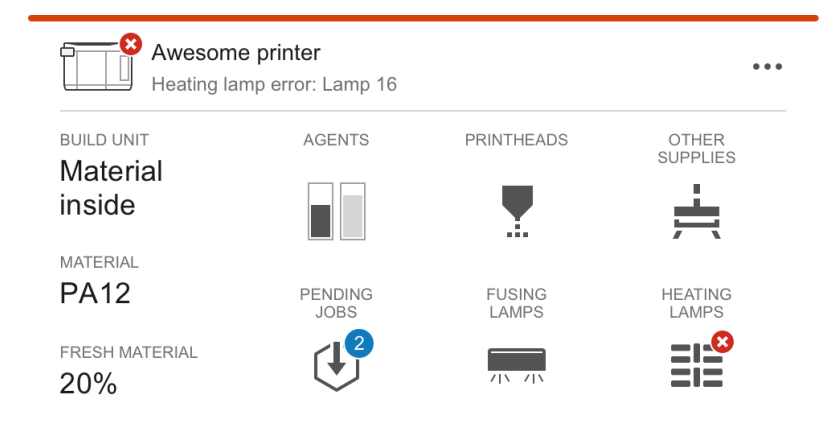

Chyba, která přeruší tisk, přepíše obsah karty:

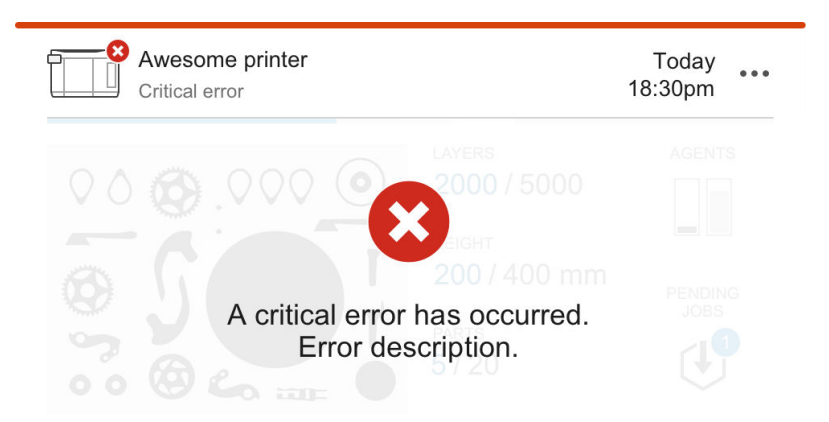

#### Aktualizace firmwaru

Pokud je k dispozici aktualizace firmwaru, zobrazí centrum Command Center ve středisku upozornění novou zprávu. Přejděte na přední panel tiskárny nebo procesní stanice a pokračujte. Klikněte na zprávu, stáhněte nový firmware, zkopírujte jej na disk USB a zasuňte jej do portu USB tiskárny a procesní stanice.

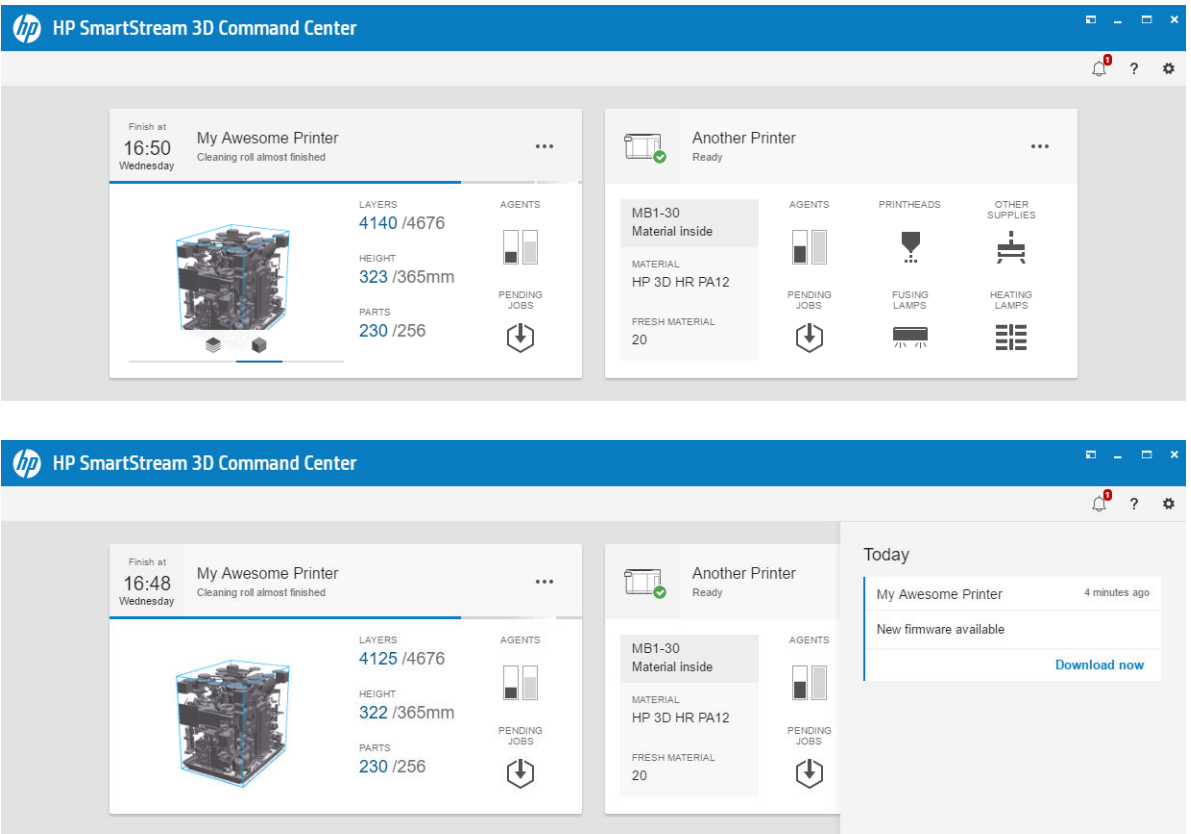

#### Instalace tiskárny

Tiskárna by měla být přidána k vašemu účtu HP PrintOS.

- 1. Klikněte na tlačítka  $\leftrightarrow$  Printer management (Správa tiskárny) > Add a printer (Přidat tiskárnu).
- 2. Připojte tiskárnu pomocí účtu služby HP PrintOS. Pokud nemáte účet, můžete si ho vytvořit kliknutím na tlačítko Create account (Vytvořit účet). HP PrintOS je operační systém pro tiskovou produkci

s webovými a mobilními aplikacemi, které vám pomohou lépe využít tiskárnu HP a zjednoduší produkci.

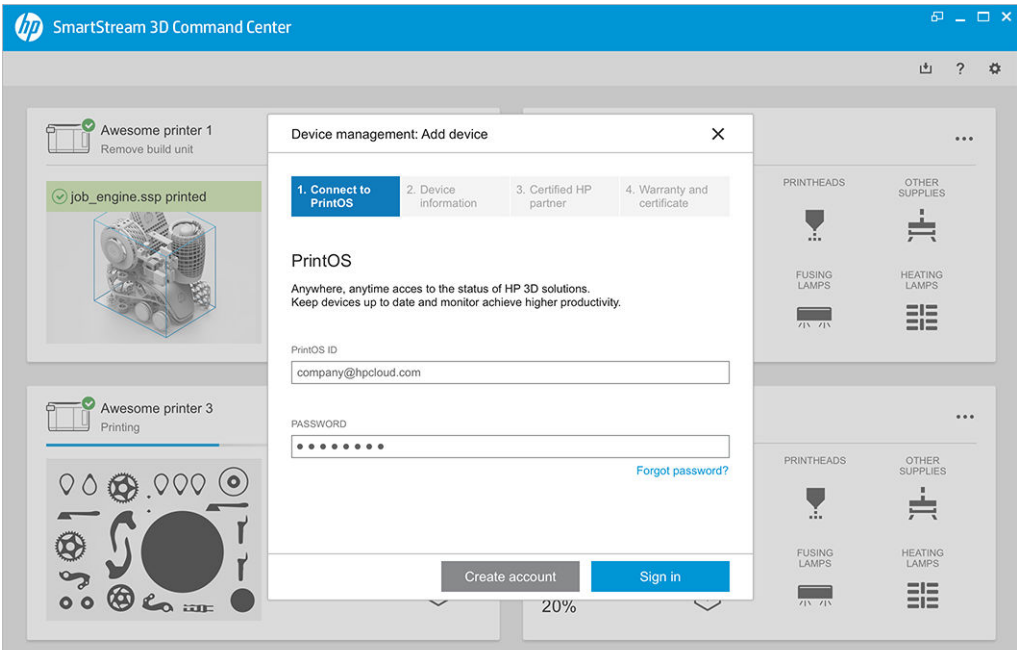

3. Zadejte název tiskárny a IP adresu nebo název hostitele. Informace o vyhledání IP adresy najdete v části [Vytvoření sítě tiskárny a procesní stanice](#page-41-0) na str. 37.

Musíte také zadat heslo správce. Viz [Nastavení hesla správce](#page-30-0) na str. 26.

Pokud jste vyplnili tři pole, klikněte na tlačítko Save (Uložit).

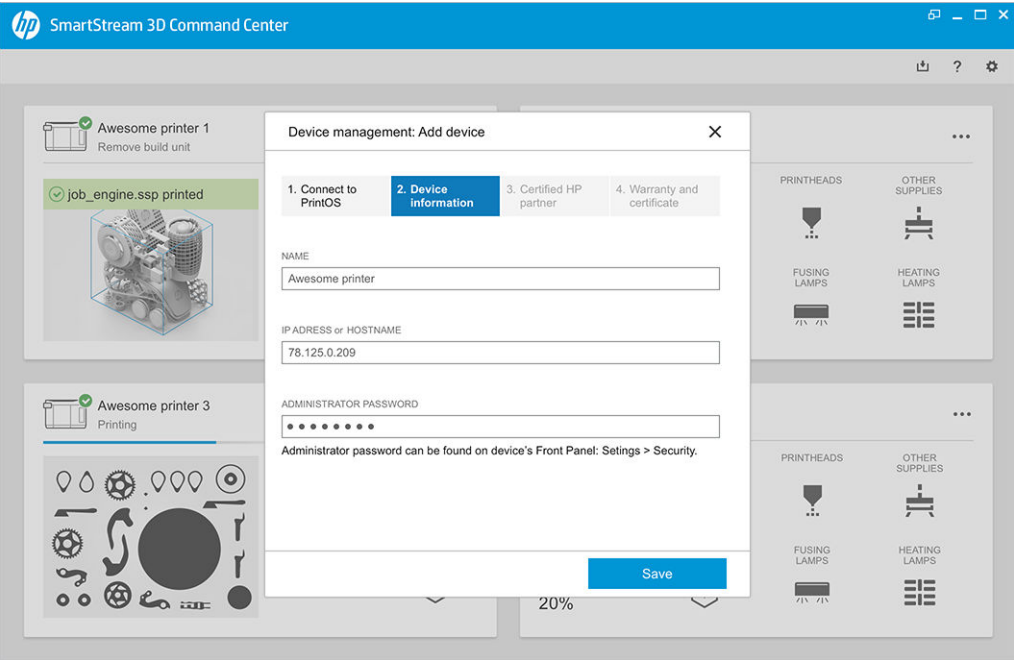

4. Pokud tiskárna ještě nebyla zaregistrována, budete vyzváni k zadání jména certifikovaného partnera HP, což usnadní poskytování podpory.
5. Přední panel vás vyzve k vyplnění formuláře Certifikát instalace. Pokud kliknete na tlačítko odkazu Certifikát instalace, zobrazí se webový formulář, ve kterém musíte zodpovědět všechny otázky.

Tento krok certifikátu instalace je povinný pro instalaci každé nové tiskárny. Pokud Command Center přeinstalováváte nebo byl certifikát instalace tiskárny vyplněn už dříve, můžete tento krok přeskočit.

Název nové tiskárny se zobrazí v seznamu tiskáren.

### HP SmartStream 3D Build Manager

Výkonné funkce pro přípravu 3D tisku pomocí softwaru HP SmartStream 3D Build Manager vám umožní úspěšně vytisknout každou úlohu 3D tisku:

- 1. Přidejte díly pro zahájení přípravy tiskové úlohy.
- 2. Otočte, nastavte velikost a umístěte díl na tiskový podklad.
- 3. Automaticky najděte a opravte chyby 3D geometrie.
- 4. Odešlete soubor připravený k tisku do připojené 3D tiskárny nebo soubor uložte do tisknutelného souboru.

Další informace o nástroji Build Manager najdete v uživatelské příručce HP SmartStream 3D Build Manager: Viz [Dokumentace](#page-5-0) na str. 1.

# 4 Zapnutí a vypnutí napájení

Zařízení provozujte pouze ve specifikovaných rozmezích provozní teploty a vlhkosti (viz příručka pro přípravu pracoviště).

UPOZORNĚNÍ: Pokud jsou zařízení nebo spotřební materiál vystaveny podmínkám mimo provozní rozsah prostředí, počkejte nejméně 4 hodiny, než všechny položky dosáhnou provozních podmínek prostředí, a až poté zapněte zařízení nebo používejte spotřební materiál.

# Zapnutí a vypnutí tiskárny

# První zapnutí tiskárny

1. Ujistěte se, že jsou dvě dolní řady proudových chráničů na pravé přední straně tiskárny v poloze nahoře a svítí tři zelené kontrolky. Pokud je některý z nich vypnutý, poraďte se s elektrikářem.

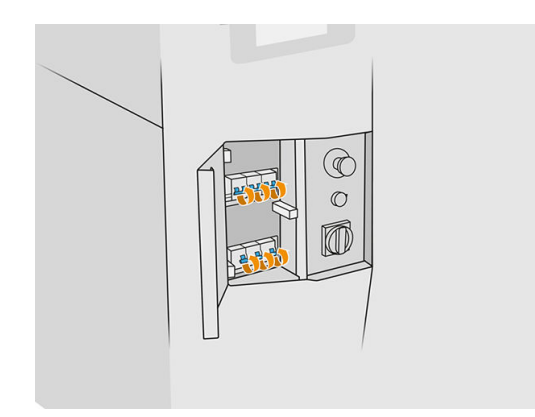

2. Zapněte hlavní vypínač.

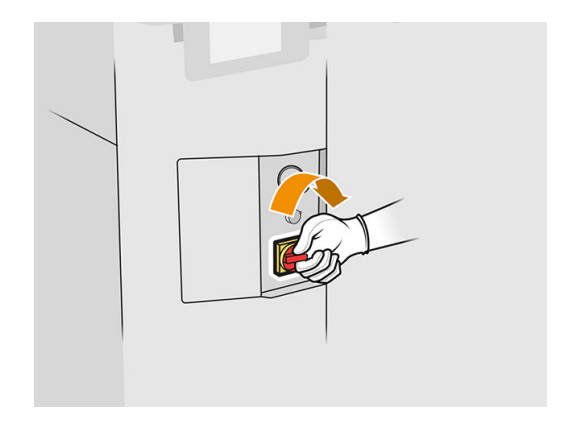

- 3. Počkejte, dokud se na předním panelu nezobrazí informace, že tiskárna čeká na opětovné nastavení.
- 4. Proveďte vizuální kontrolu tiskárny.
- 5. Stiskněte modré tlačítko opětovného nastavení na levé přední straně tiskárny. To aktivuje všechny energeticky náročné subsystémy tiskárny.
- 6. Počkejte, dokud se na předním panelu nezobrazí informace, že tiskárna je připravena. Může to trvat několik minut. Po dokončení inicializace se na předním panelu zobrazí zpráva Ready (Připravena). [Pokud se zobrazí chybová zpráva systému, informace naleznete v části Systémové chyby](#page-278-0) na str. 274.

# Zapnutí a vypnutí tiskárny

Tiskárna má dvě úrovně vypnutí napájení. Pokud se chystáte tiskárnu brzy znovu použít, doporučujeme úroveň 1. V opačném případě doporučujeme úroveň 2, což je úplné vypnutí.

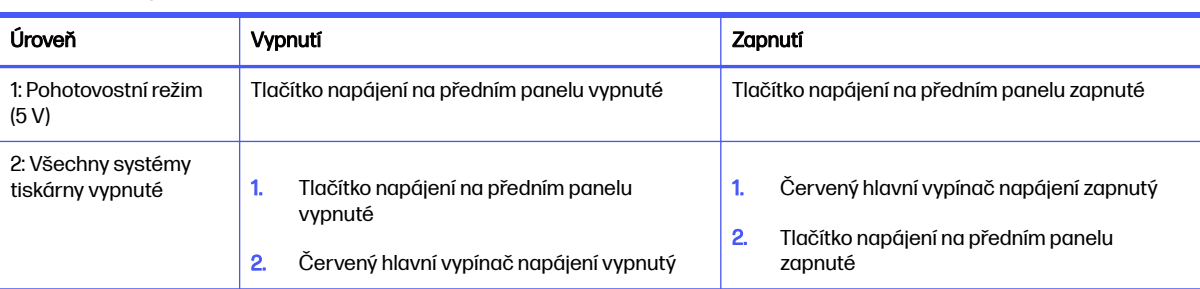

#### Tabulka 4-1 Zapněte tiskárnu

# Zapnutí a vypnutí procesní stanice

# První zapnutí procesní stanice

- 1. Zkontrolujte, zda jsou kolečka zabrzděna: Procesní stanice by měla během provozu zůstat na místě.
- 2. Ujistěte se, že jsou dvě dolní řady proudových chráničů na pravé přední straně stanice v poloze nahoře.

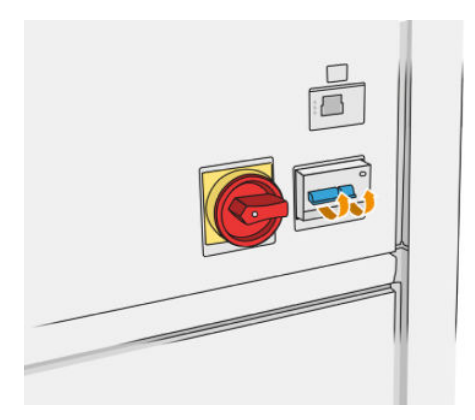

3. Zapněte servisní vypínač.

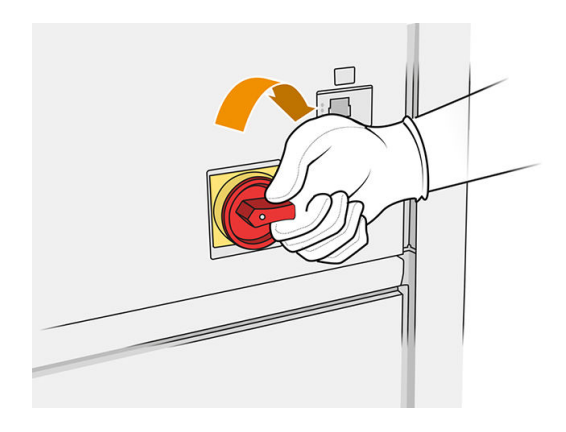

- 4. Proveďte vizuální kontrolu stanice.
- 5. Počkejte, dokud se na předním panelu nezobrazí informace, že stanice je připravená. Může to trvat několik minut. Po dokončení inicializace se na předním panelu zobrazí zpráva Ready (Připravena). [Pokud se zobrazí chybová zpráva systému, informace naleznete v části Systémové chyby](#page-278-0) na str. 274.

## Zapnutí a vypnutí procesní stanice

Stanice má dvě úrovně vypnutí napájení. Pokud se chystáte stanici brzy znovu použít, doporučujeme úroveň 1. V opačném případě doporučujeme úroveň 2, což je úplné vypnutí.

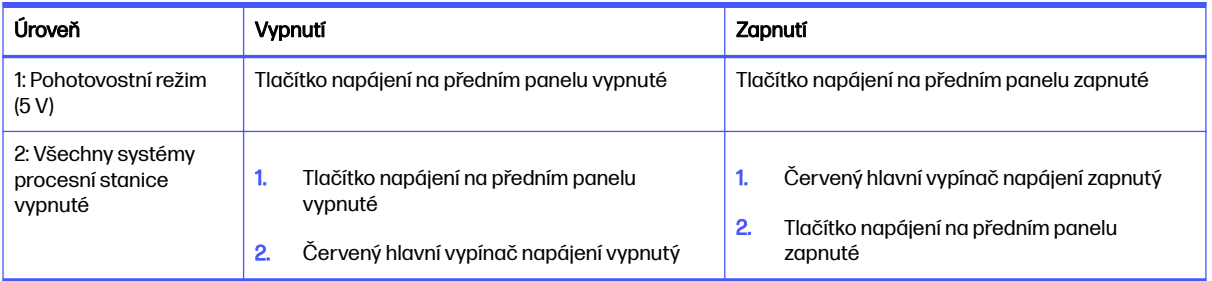

#### Tabulka 4-2 Zapnutí/vypnutí zpracování

# Štítky proudového chrániče

#### Tabulka 4-3 Štítky proudového chrániče

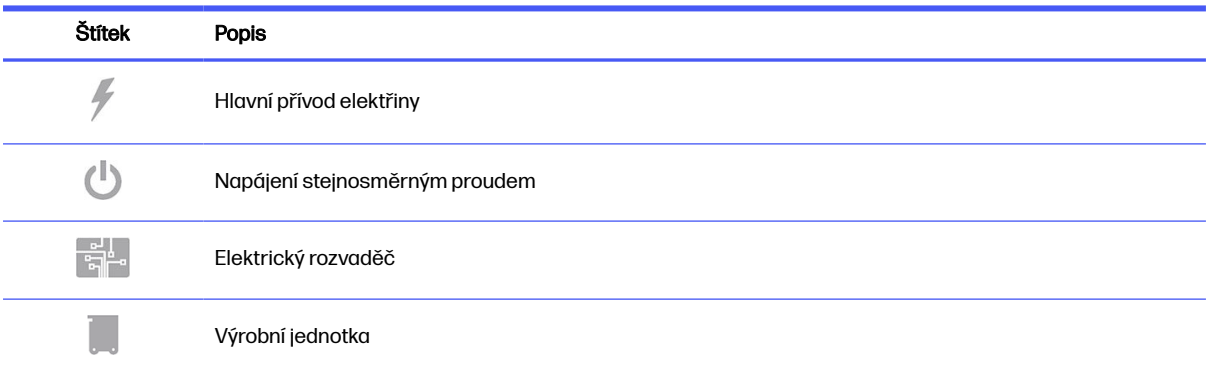

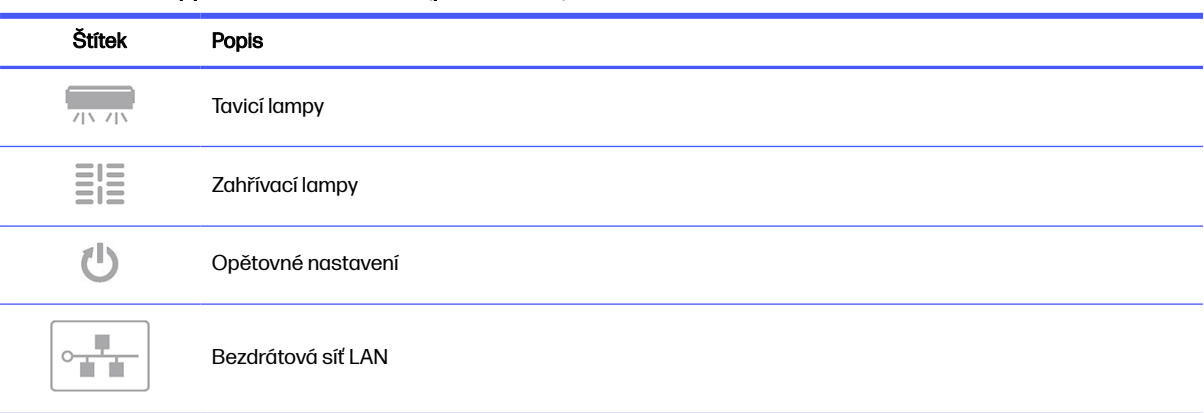

#### Tabulka 4-3 Štítky proudového chrániče (pokračování)

# 5 Vytvoření sítě tiskárny a procesní stanice

Tiskárna je vybavena jedním portem RJ-45 pro síťové připojení. Je třeba připojovat stíněné kabely vstupu/výstupu, abyste splnili specifikace třídy B. Pro dosažení optimálního výkonu doporučujeme použít kabeláž Cat 5/5e nebo Cat 6 a zařízení místní sítě s gigabitovou kapacitou.

Správné nastavení sítě je požadováno pro správný provoz tiskárny, neboť veškerá komunikace se softwarem pro tisk a správu probíhá prostřednictvím sítě.

# **Konfigurace**

K nastavení sítě se dostanete prostřednictvím předního panelu.

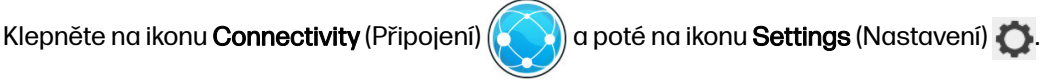

### Název hostitele

Tiskárně lze přiřadit vlastní název hostitele. Pokud to podporuje síťová infrastruktura, tiskárna se pokusí zaregistrovat název hostitele ve službě DNS, což umožňuje kontaktovat tiskárnu pomocí názvu hostitele a nikoli podle IP adresy.

Podobně můžete přiřadit příponu domény pro definování úplného doménového názvu tiskárny.

## Konfigurace IPv4

Můžete určit, zda se má tiskárna pokusit použít k automatickému vyhledání nastavení protokolu IPv4 sítě protokol DHCP, nebo zda je chcete konfigurovat ručně. Mezi tato nastavení patří:

- IP address (IP adresa): Jedinečná IP adresa přidělená tiskárně.
- Subnet mask (Maska podsítě): Maska odpovídající IP adrese tiskárny.
- Default gateway (Výchozí brána): IP adresa síťové brány.
- **DNS configuration method** (Metoda konfigurace DNS): Zda mají být servery DNS přiřazeny službou DHCP, nebo ručně.
- Primary and secondary DNS servers (Primární nebo sekundární server DNS): IP adresy serverů DNS.

## Rychlost připojení

Integrovaný řadič sítě podporuje připojení k sítím IEEE 802.3 10Base-T Ethernet, IEEE 802.3u 100Base-TX Fast Ethernet a 802.3ab 1000Base-T Gigabit Ethernet. Tiskárna po připojení a zapnutí automaticky vyjedná se sítí rychlost spojení (10, 100 nebo 1000 Mb/s) a komunikaci pomocí plného nebo polovičního duplexu. Po navázání síťové komunikace však lze nakonfigurovat připojení ručně pomocí předního panelu tiskárny nebo pomocí jiných konfiguračních nástrojů.

# Řešení potíží

# Problémy s propojením

Pokud se tiskárna nepřipojí k síti, obě kontrolky LED budou zhasnuté. V této situaci můžete vyzkoušet následující kroky:

Tiskárna je vybavena kontrolkami stavu (LED) vedle síťového konektoru, které signalizují stav linky a síťovou aktivitu.

- Pokud svítí zelená kontrolka, tiskárna se úspěšně připojila k síti.
- Pokud bliká žlutá kontrolka, probíhá přenos v síti.
- 1. Zkontrolujte kabelová připojení na obou koncích.
- 2. Zvažte výměnu kabelů za kabely, o nichž víte, že fungují.
- 3. Zvažte přepnutí na jiný síťový konektor v síťovém přepínači, rozbočovači nebo zařízení, ke kterému je tiskárna připojena.
- 4. Ručně nakonfigurujte nastavení připojení, aby odpovídalo konfiguraci portů na síťovém rozbočovači nebo přepínači.
- 5. V případě pochybností nebo špatné konfigurace nastavení linky resetujte síťové parametry na nastavení výrobce.

## Obnovení nastavení výrobce

Pokud dojde k náhodné chybné konfiguraci, můžete obnovit nastavení výrobce klepnutím na možnost Restore factory settings (Obnovení nastavení výrobce) v nabídce konfigurace Network Settings (Nastavení sítě).

# 6 Spotřební materiál

# Tiskárna

# Činidla

Existují dva druhy činidel: tavicí a pro povrchovou úpravu.

Model HP Jet Fusion 4200 a 4210 používá kazety s činidly s objemem 3 nebo 5 litrů.

#### Upozornění

- Tato tiskárna má dynamický prvek zabezpečení. Kazety s jiným čipem než čipem HP nemusí fungovat a ty, které fungují dnes, nemusí fungovat v budoucnosti. Další informace naleznete v tématu [http://www.hp.com/go/learnaboutsupplies.](http://www.hp.com/go/learnaboutsupplies)
- Tato tiskárna nepodporuje systémy průběžného doplňování činidla. Aby bylo možné úspěšně tisknout, vyjměte jakýkoli systém nepřetržité dodávky inkoustu a vložte originální kazety HP.
- Tiskárna může tisknout až do vyprázdnění kazet s činidlem. Pokud kazety doplníte předtím, než se vyprázdní, tiskárna může selhat. Pokud k tomu dojde, vložte novou originální kazetu HP a pokračujte v tisku.

#### **Stav**

Na předním panelu tiskárny klepněte na ikonu **Supplies** (Spotřební materiál)  $\left(\bullet\right)$  a poté na možnost

Agents (Činidla). Klepnutím na libovolné činidlo zobrazíte jeho stav:

- Missing (Chybí): Chybí činidlo.
- **Empty** (Prázdná): Činidlo je prázdné a je třeba ho vyměnit.
- Replace (Vyměnit): Činidlo je vadné a je třeba ho vyměnit.
- Reseat (Usadit znovu): Činidlo neodpovídá. Problém lze vyřešit jeho vyjmutím a opětovným vložením.
- Wrong (Špatná): Tento typ činidla není vhodný pro tuto tiskárnu.
- **Expired** (Skončila životnost): Činidlo dosáhlo data konce životnosti. Použití činidel se skončenou životností může ovlivnit záruku na tiskové hlavy.
- Low on agents (Dochází činidlo): Činidla je nedostatek a je třeba ho brzy vyměnit.
- Very low on agents (Velmi rychle se spotřebovává činidlo): Činidla je velmi málo a je třeba ho brzy vyměnit.
- Incorrect (Nesprávná).
- Non-HP (Jiný výrobce než HP).
- OK: Činidlo funguje normálně.
- Out of agents (Došlo činidlo): Je třeba vyměnit činidlo.
- POZNÁMKA: Hladina každého činidla zobrazená na předním panelu je odhadovaná.

#### Kontrolky LED

- Bílá: OK
- Žlutá: Varování
- **Červená:** Chyba, došlo činidlo

#### Výměna činidla

- POZNÁMKA: Kazety s činidlem můžete doplnit v průběhu tisku, protože tiskárna je zásobena z pomocných nádrží.
	- 1. Na předním panelu tiskárny klepněte na ikonu **Supplies** (Spotřební materiál)  $\left(\bullet\right)$  a poté na

možnosti Agents (Činidla) > Replace (Vyměnit).

2. Stisknutím uvolněte dvířka na činidla a otevřete je.

#### Tabulka 6-1 Dvířka prostoru s činidly

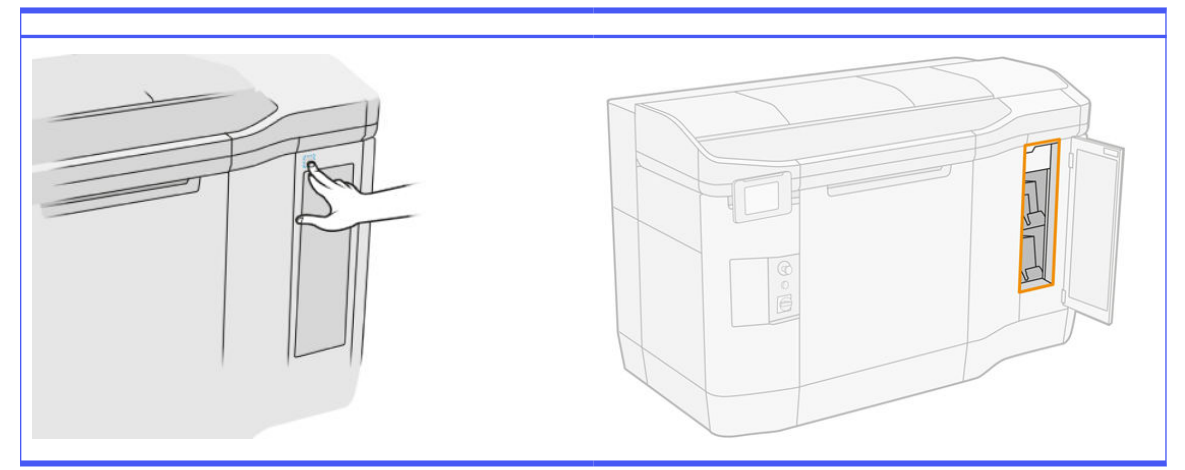

- 3. Najděte činidlo, které je třeba vyměnit. Na předním panelu se můžete podívat, které činidlo je třeba vyměnit. Je také označeno červenou kontrolkou LED vedle kazety.
- 4. Zatlačením výstupků na obou stranách odpojte konektor činidla a opatrně jej vytáhněte z kazety.
- ichty. Při vyjímání a vkládání konektoru činidla ho otočte kousek ve směru hodinových ručiček, aby nezasahoval do krabičky s činidlem.

#### Tabulka 6-2 Odpojte činidlo

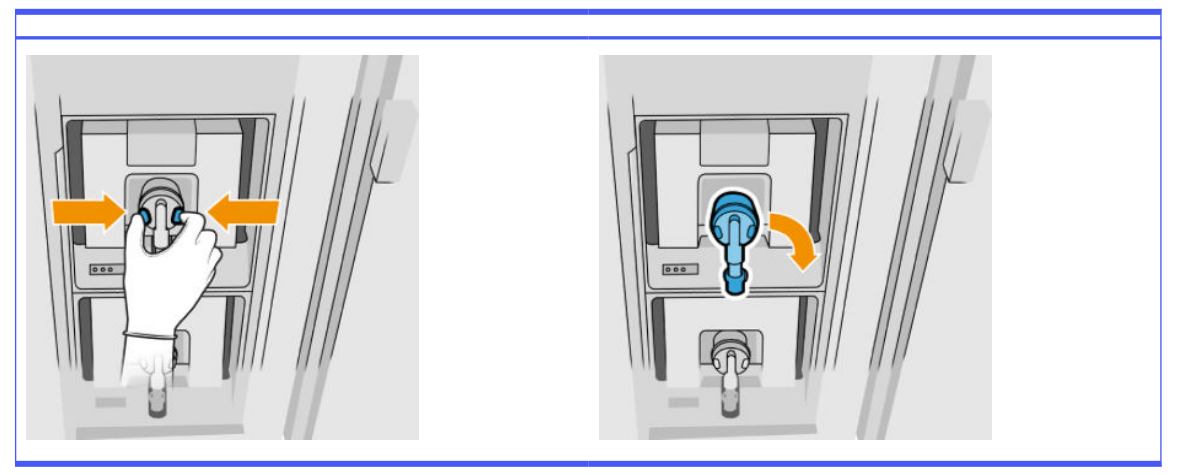

#### 5. Vyjměte činidlo.

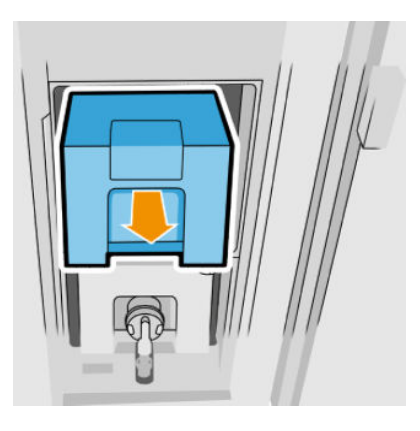

- 6. Staré činidlo zlikvidujte podle pokynů na obalu. Sáček s činidlem je třeba vyjmout a zlikvidovat v souladu s federálními, státními a místními předpisy. Ostatní části činidla (plastová úchytka a obal) lze recyklovat v běžně dostupných recyklačních programech. Společnost HP doporučuje, abyste při práci se spotřebním materiálem používali rukavice.
- 7. Vyjměte nové činidlo z obalu, položte ho na rovnou plochu a čtyřikrát jím otočte (otočením o 360 stupňů), jak je uvedeno na štítku, aby se činidlo před použitím dobře promíchalo.

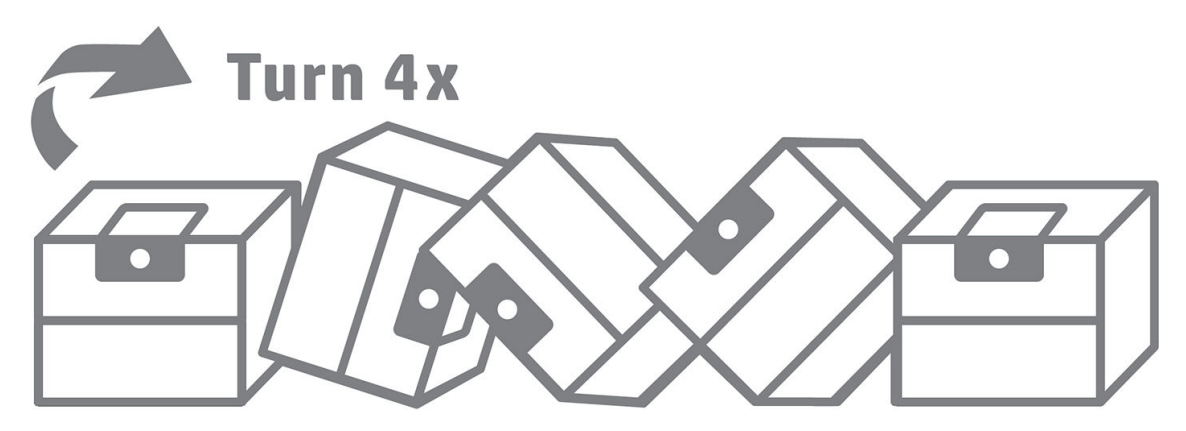

8. Zatlačte dolů a přehněte horní část úchytu dovnitř. Neseřezávejte ji.

- 9. S jednou rukou na spodní straně činidla a druhou na přehybu vložte nové činidlo na správné místo v tiskárně.
- 10. Aniž byste zatlačili výstupky, připojte konektor činidla ke kazetě.
- DŮLEŽITÉ: Pokud při připojování zatlačíte výstupky, činidlo nebude upevněné.

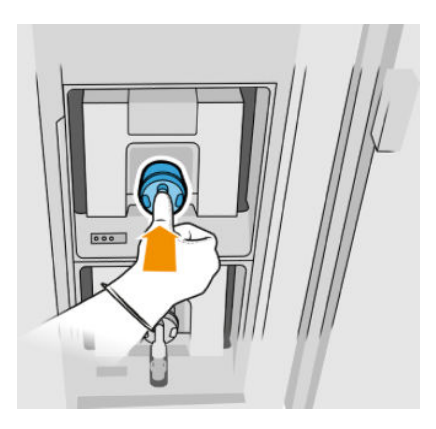

- 11. Ujistěte se, že jsou výstupky na obou stranách konektoru činidla otevřené, ale na místě. To indikuje úspěšné připojení. Ozve se cvaknutí.
- 12. Zavřete dvířka.
- 13. Klepněte na možnost Finish (Dokončit) a Check (Zkontrolovat) na předním panelu.

#### Řešení potíží s činidly

- ió: TIP: Pokud nové činidlo nefunguje, postupujte podle postupu pro řešení potíží níže. Problém může být s konektorem a nikoli se samotným činidlem.
	- 1. Zkontrolujte, zda je činidlo určeno pro tiskárnu.
	- 2. Chcete-li vyměnit činidla, použijte správný postup pomocí předního panelu.
	- 3. Zkontrolujte, zda něco nepřekáží konektoru činidla.
	- 4. Zkontrolujte, zda jde o činidlo správného typu (tavicí činidlo nebo činidlo pro povrchovou úpravu). Nesprávný typ činidla nebude odpovídat konektoru.
	- 5. Zkontrolujte, zda je konektor činidla správně orientován (porovnejte ho s jiným činidlem).
	- 6. Ujistěte se, že je správně a zcela zasunut konektor činidla. Mělo by se ozvat cvaknutí.
	- 7. Ujistěte se, že jsou výstupky na obou stranách konektoru činidla otevřené, ale na místě. To indikuje úspěšné připojení.
	- 8. Zkontrolujte konektor činidla. Může dojít k ohnutí konektoru činidla během odpojování činidla. To znamená, že ho nelze připojit správně, a zobrazí se zpráva o opětovném usazení. Chcete-li tento problém opravit, použijte kleštičky k narovnání konektorů tak, aby je bylo možné zasunout do příslušných otvorů.
	- 9. Jestliže problém přetrvává, obraťte se na zástupce oddělení podpory.

# Tiskové hlavy

Tiskové hlavy nabírají činidlo a předávají ho do výroby.

 $\triangle$  UPOZORNĚNÍ: Při manipulaci s tiskovými hlavami buďte opatrní, protože se jedná o zařízení citlivá na elektrostatický výboj. Nedotýkejte se kolíků, vodičů ani obvodů.

Zapisovací systém tiskárny používá tři tiskové hlavy s dvojitým činidlem, z nichž každá má 31 680 trysek. Každé činidlo má tedy 15 840 trysek. Tiskové hlavy jsou očíslovány, jak je uvedeno níže na obrázku.

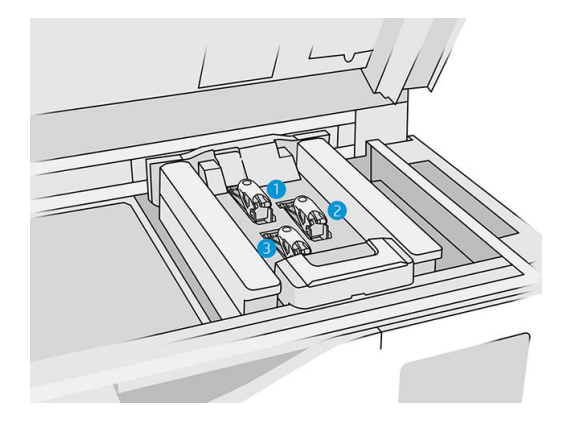

- 1. Zadní tisková hlava
- 2. Střední tisková hlava
- 3. Přední tisková hlava

Tiskové hlavy je třeba uložit ve svislé poloze: Pokud jsou ještě v krabici, šipky musí směřovat nahoru. Pokud nejsou v krabici, musí uzávěr trysky mířit nahoru.

#### stav

Na předním panelu tiskárny klepněte na ikonu Supplies (Spotřební materiál)  $\left( \bullet \right)$  a poté na možnost

Printheads (Tiskové hlavy). Klepnutím na libovolnou tiskovou hlavu zobrazíte její stav:

- OK: Tisková hlava funguje normálně.
- **Check pending** (Čeká na kontrolu)
- Missing (Chybí): Tisková hlava chybí.
- Error (Chyba)
- Warning (Varování)
- Non-HP (Jiný výrobce než HP)
- 1. Na předním panelu tiskárny klepněte na ikonu **Supplies** (Spotřební materiál)  $\left(\frac{\bullet}{\bullet}\right)$  a poté na možnosti Printheads (Tiskové hlavy) > Replace (Vyměnit).

#### 2. Otevřete horní kryt.

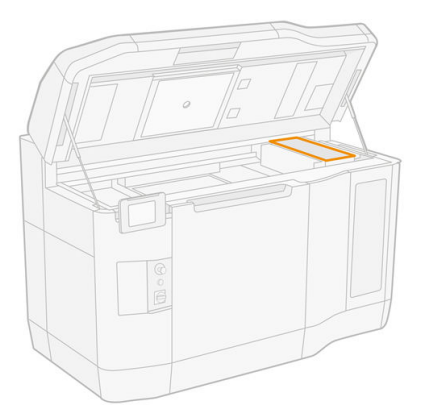

3. Zatáhněte za rukojeť a otevřete kryt tiskové hlavy.

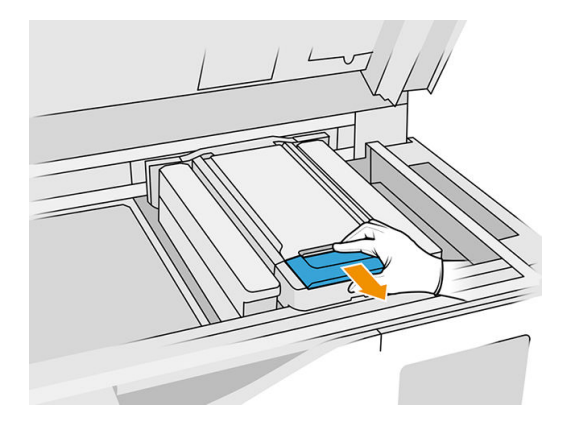

4. Vyzvedněte kryt tiskové hlavy.

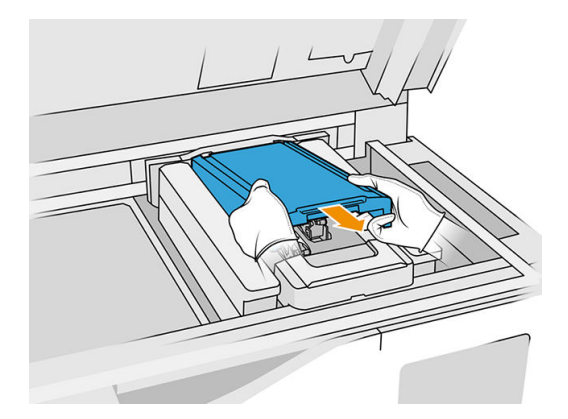

5. Uvolněte západku tiskové hlavy.

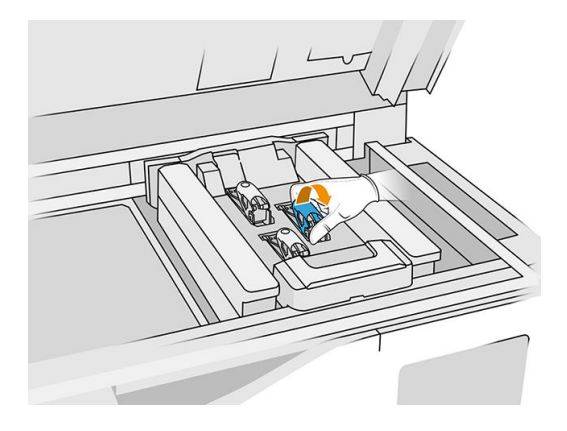

6. Zvedněte západku tiskové hlavy.

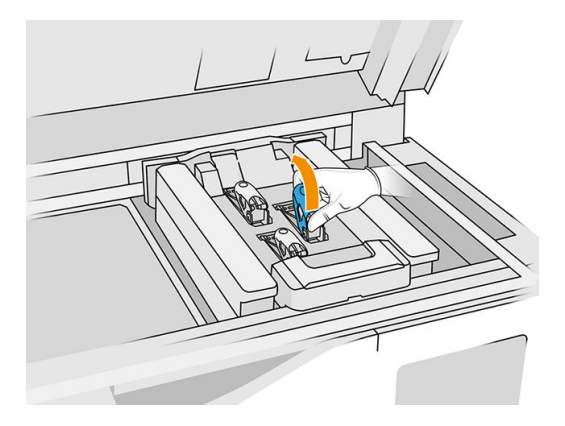

7. Zvedněte rukojeť tiskové hlavy a vytáhněte ji opatrně nahoru. Tím odpojíte tiskovou hlavu z držáku.

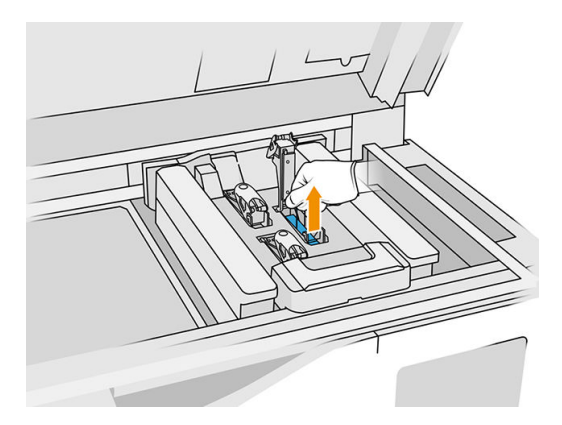

8. Starou tiskovou hlavu zlikvidujte podle místních předpisů. Většinu tiskových hlav HP lze recyklovat prostřednictvím programu pro recyklaci spotřebního materiálu společnosti HP. Další informace naleznete v tématu [http://www.hp.com/recycle/.](http://www.hp.com/recycle/) Společnost HP doporučuje, abyste při práci se spotřebním materiálem používali rukavice.

9. Protřepejte tiskovou hlavu podle pokynů na jejím obalu.

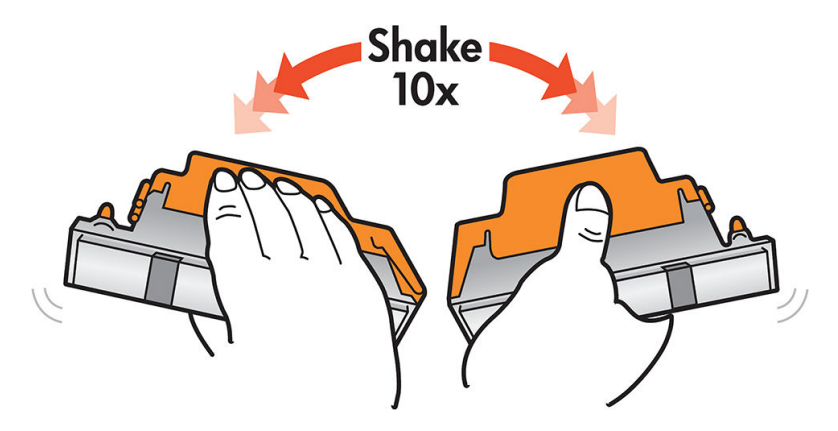

- 10. Sundejte obal a ochranné uzávěry.
- $\frac{1}{2}$ : TIP: Ochranné uzávěry je vhodné si ponechat pro pozdější použití, pokud budete chtít dočasně vyjmout tiskovou hlavu z tiskárny.

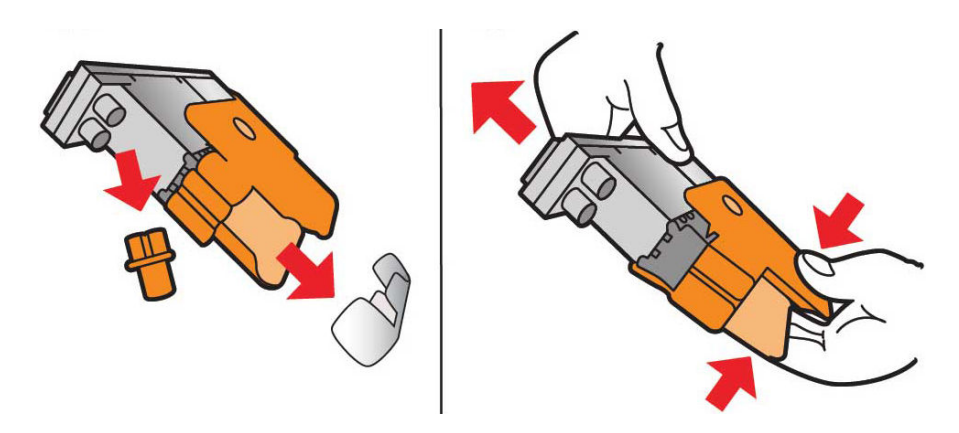

- 11. Novou tiskovou hlavu umístěte na správné místo do tiskárny a snižte její rukojeť.
- A UPOZORNĚNÍ: Tiskovou hlavu vkládejte pomalu, aniž byste se dotkli jakékoli části držáku. Pokud ji budete vkládat příliš rychle nebo se něčeho dotknete, může se poškodit.

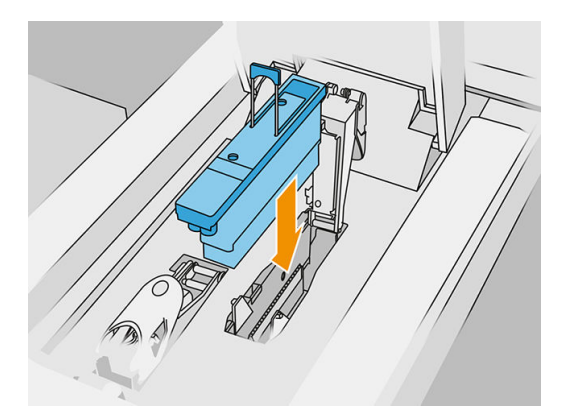

12. Sklopte západku, dokud nebude ležet na tiskové hlavě, ale ještě ji nezavírejte.

13. Zatlačte primer, abyste se ujistili, že jsou jeho porty správně vloženy.

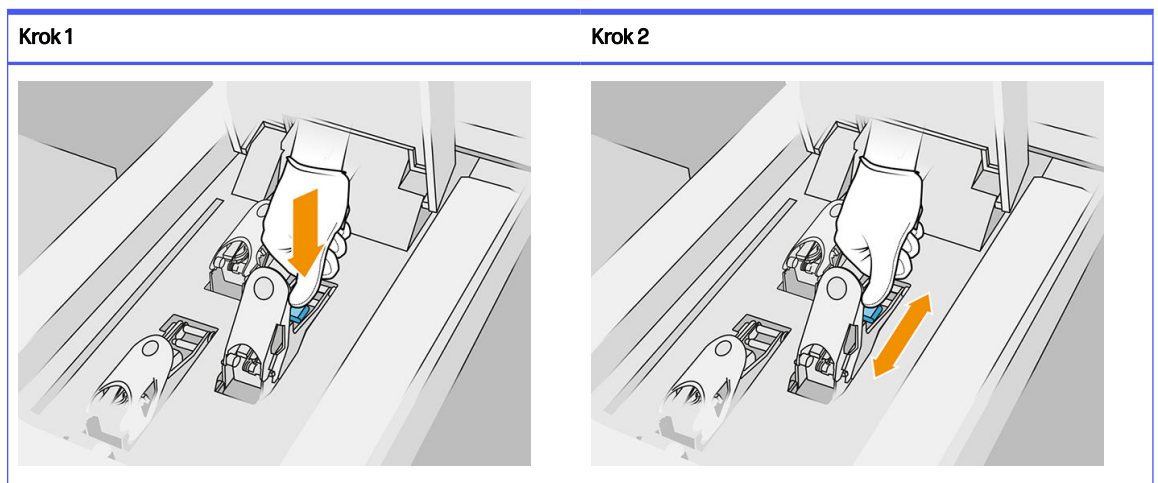

Tabulka 6-3 Stiskněte tiskárnu

14. Zavřete a zajistěte západku.

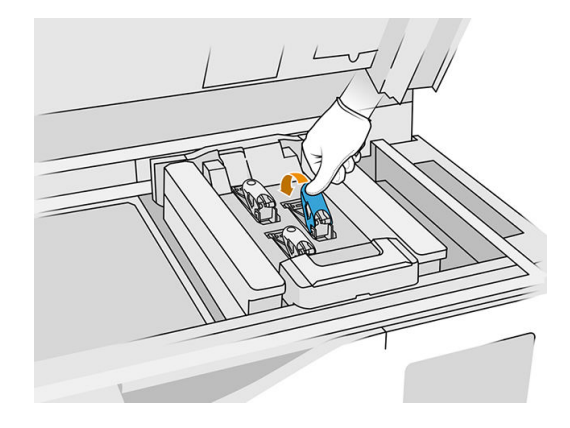

- 15. Zasuňte kryt tiskové hlavy zpět na místo.
- 16. Zavřete horní kryt.
- 17. Klepněte na možnosti Finish (Dokončit) a Check (Zkontrolovat). Tiskárna zkontroluje, zda je nová [tisková hlava správně vložená, a doporučí zarovnání tiskových hlav. Viz Zarovnání tiskových hlav](#page-249-0) na str. 245.
- POZNÁMKA: Pokud je nová tisková hlava odmítnuta nebo se zobrazí výzva k jejímu opětovnému usazení, zkuste vyčistit její kontakty (viz část [Čištění kontaktů tiskové hlavy](#page-149-0) na str. 145).

# Role k čištění tiskových hlav

Role k čištění tiskových hlav je tvořena savým materiálem, který se při běžném provozu používá k pravidelnému otírání tiskových hlav: před tiskem a po tisku, během tisku, při kontrole a čištění tiskových hlav atd. Tím zajistíte, že tiskové hlavy dodávají činidlo plynule a zachovávají kvalitu tisku.

Role je třeba vyměnit vždy, když je spotřebujete, aby nedošlo k poškození tiskových hlav. Četnost výměny závisí na míře využití tiskárny. Jedna role vydrží přibližně na 10 úloh s plnou výrobní komorou nebo 50 000 vrstev ve vyváženém režimu tisku.

Po spotřebování 75 % role a znovu po spotřebování 95 % se zobrazí výstraha. Roli můžete vyměnit kdykoli. Když se role spotřebuje celá, tiskárna přestane tisknout.

Pokud není role dostatek pro dokončení nové úlohy, tiskárna úlohu nezahájí.

Na předním panelu tiskárny klepněte na ikonu Supplies (Spotřební materiál)  $\left( \bullet \right)$  a poté na možnost

Printhead cleaning roll (Role k čištění tiskových hlav), čímž zobrazíte stav role.

- } $\frac{1}{2}$ : TIP: Role k čištění tiskových hlav se nedotýkejte, pokud neprovádíte její výměnu. Jakýkoli kontakt s rolí může zabránit tiskárně ve sledování využití role. V takovém případě se mohou zobrazovat falešné chybové zprávy a může dojít ke zbytečnému zrušení tiskové úlohy.
	- 1. Připravte si novou roli k čištění tiskových hlav.

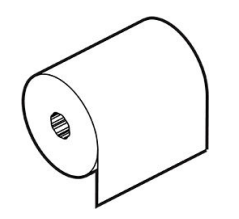

- 2. Noste rukavice.
- 3. Na předním panelu tiskárny klepněte na ikonu Supplies (Spotřební materiál)  $\left( \bullet \right)$  a poté na možnosti Printhead cleaning roll (Role k čištění tiskových hlav) > Replace (Vyměnit).
- 4. Až budete připraveni, klepněte na možnost Start.
- 5. Otevřete dvířka na činidla a role k čištění.

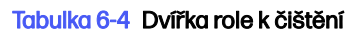

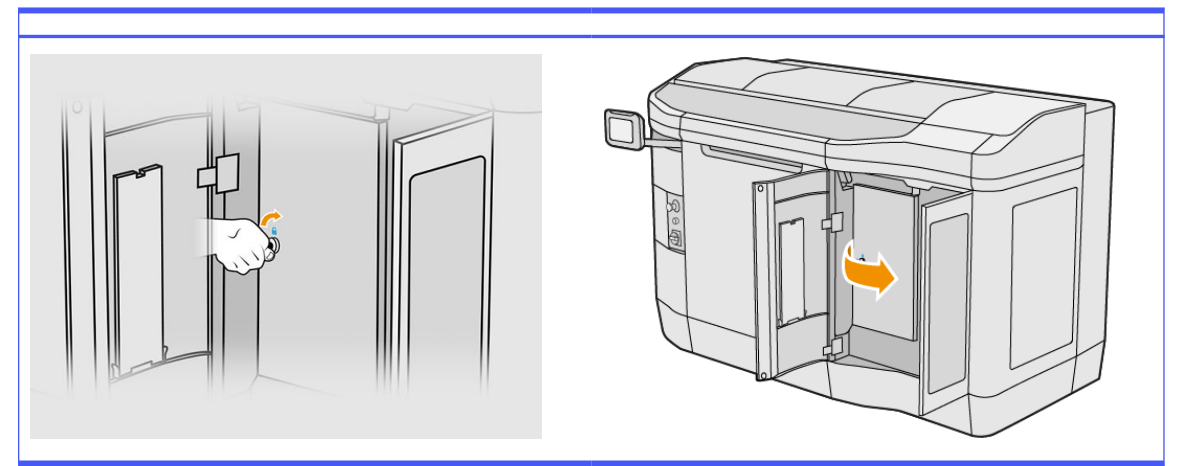

6. Otevřete horní kryt.

7. Odpojte konec role k čištění od horního jádra role.

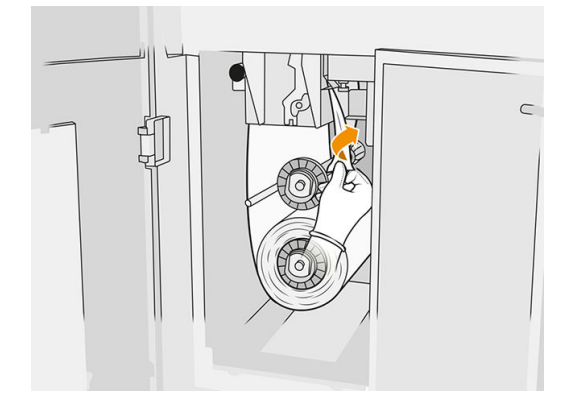

8. Zatáhněte za černý knoflík v levé horní části a posuňte systém pro uchycení na stranu.

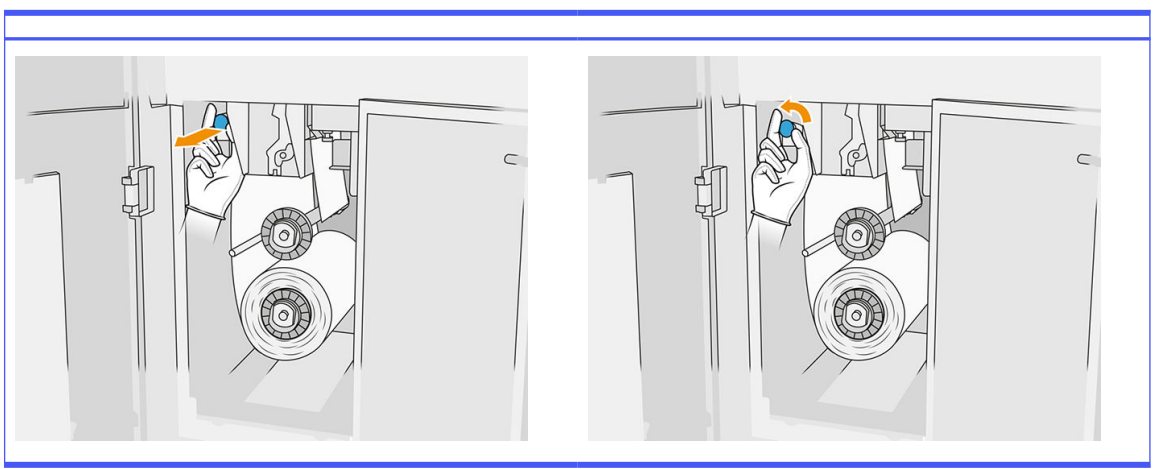

Tabulka 6-5 Postup

9. Vyčistěte gumovou lopatku, vstup role a desku pro čištění role koncem role.

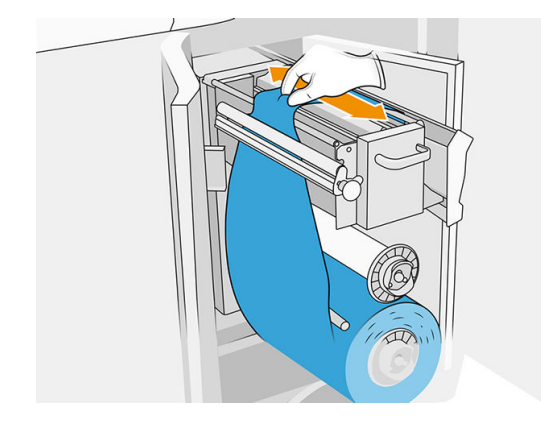

10. Naviňte zbytek role k čištění na dolní osu.

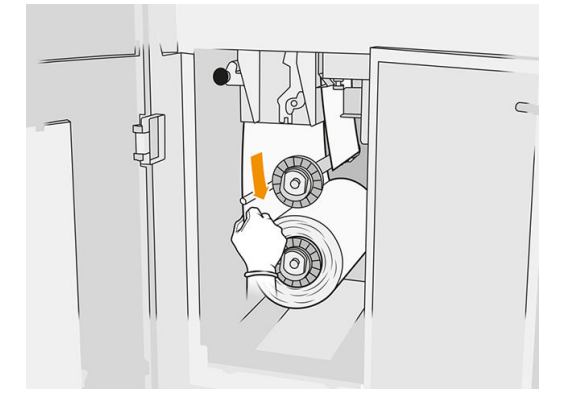

11. Vyjměte náboj dolní role stisknutím západky a vyjměte dolní roli.

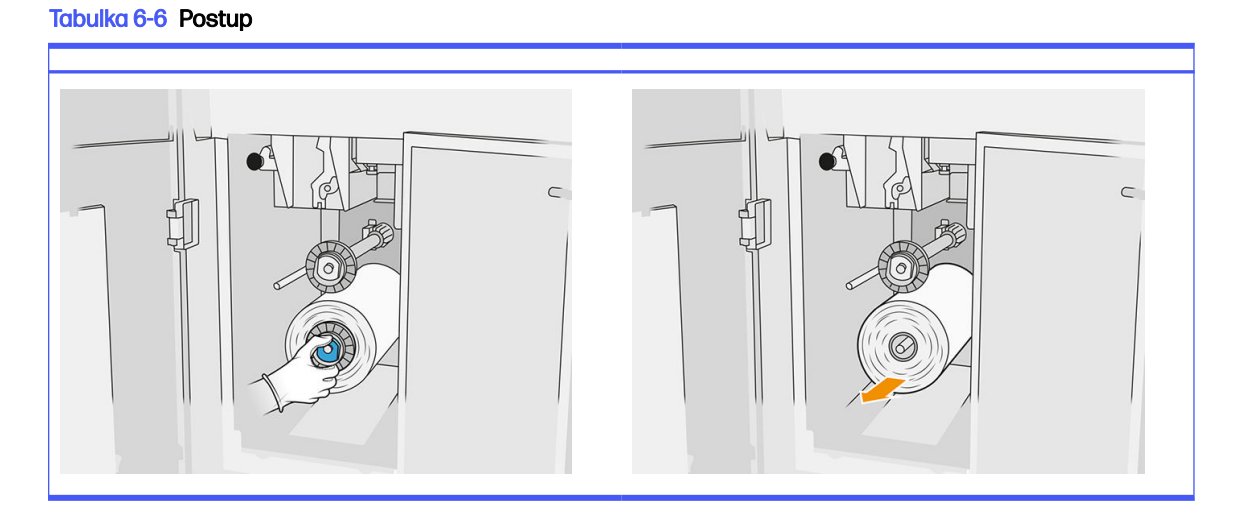

Zlikvidujte role spotřebovaného čisticího materiálu podle pokynů dodaných s novou rolí. Poraďte se s místními orgány, pokud jde o stanovení správného způsobu likvidace odpadu.

12. Vyjměte náboj horní role, poté její jádro a umístěte ho na dolní osu.

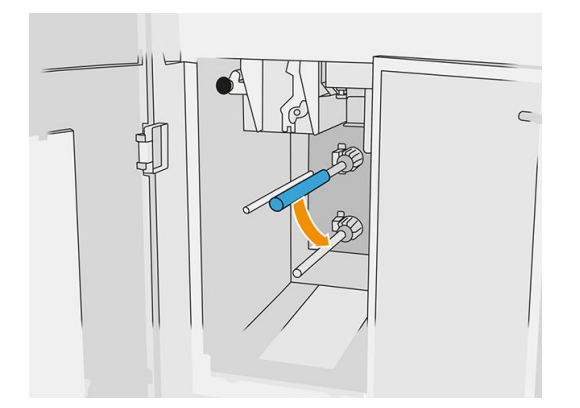

13. Umístěte dolní náboj, zatáhněte za jádro proti náboji a posuňte je, dokud západky nezaklapnou náboj na místo (ozve se cvaknutí).

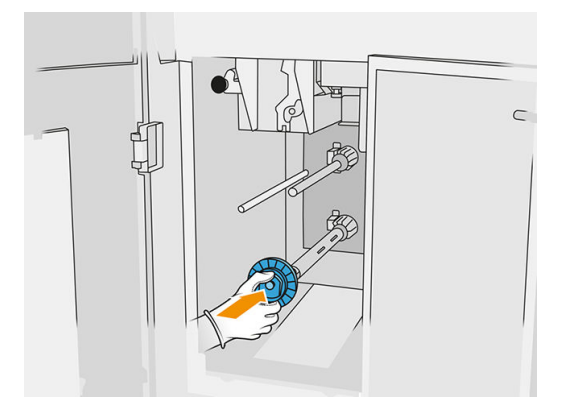

14. Umístěte horní náboj na novou roli a nasuňte ho na horní osu, dokud neuslyšíte cvaknutí.

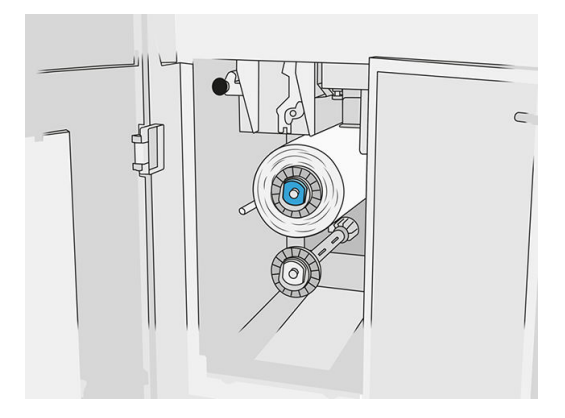

- UPOZORNĚNÍ: Ujistěte se, že je látka zarovnána s předním jádrem a že se dotýká náboje. Pokud roli zatlačíte pomocí hadříku při vkládání nové role, můžete odpojit látku od jádra, což může způsobit problémy během tisku.
- 15. Vodicí okraj role protáhněte přes horní válce a protáhněte čisticí materiál přes válce na levé straně.

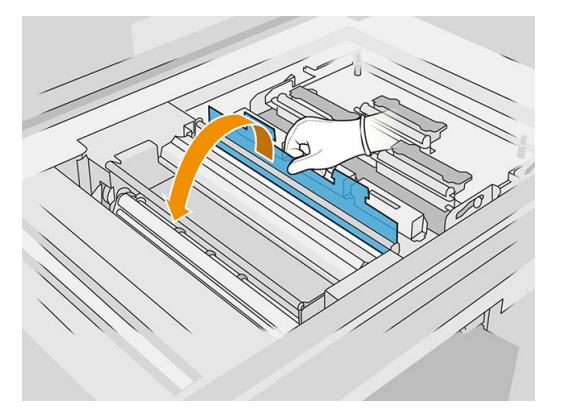

16. Na vodicím okraji čisticího materiálu je pruh polyesterové fólie. Vložte ho do otvoru nabíracího jádra, které ho drží.

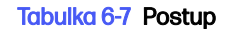

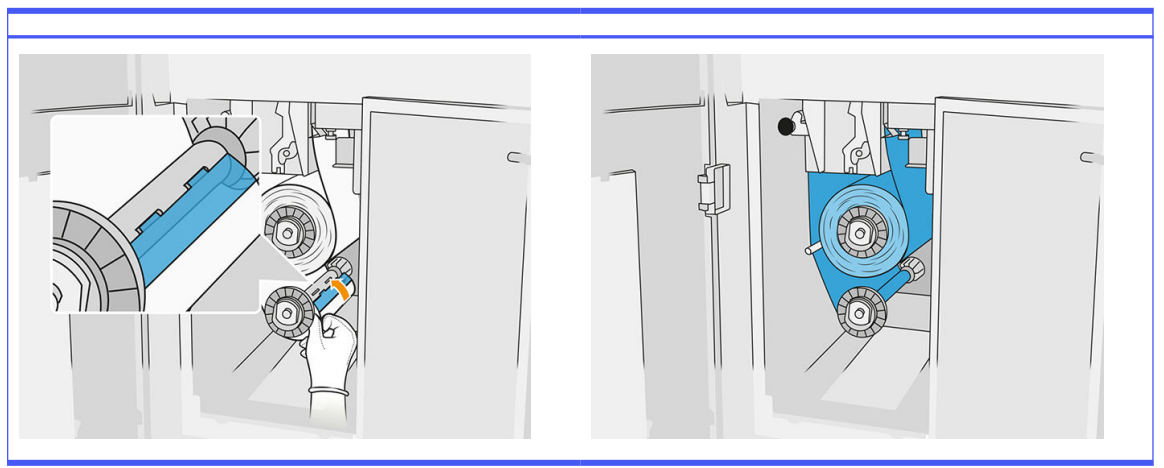

Dávejte pozor, abyste vedli čisticí materiál správně.

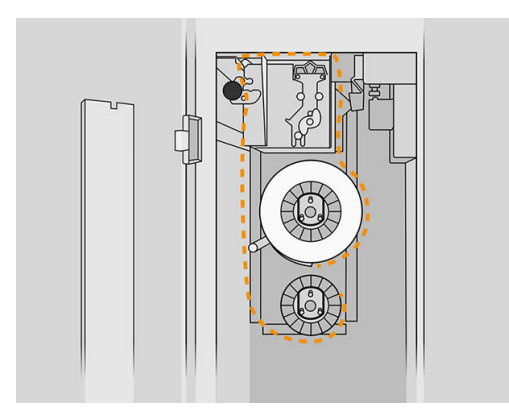

17. Otočte spodní rolí o jednu celou otáčku.

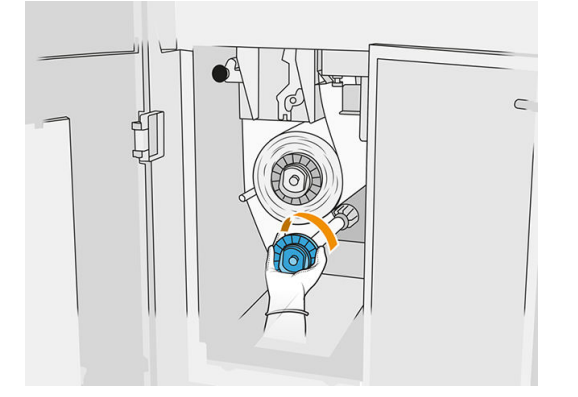

18. Dejte zpět systém pro uchycení posunutím černého knoflíku zpět na místo. Pokud byste pocítili odpor, protože role k čištění je příliš těsná, otočte roli mírně proti směru hodinových ručiček.

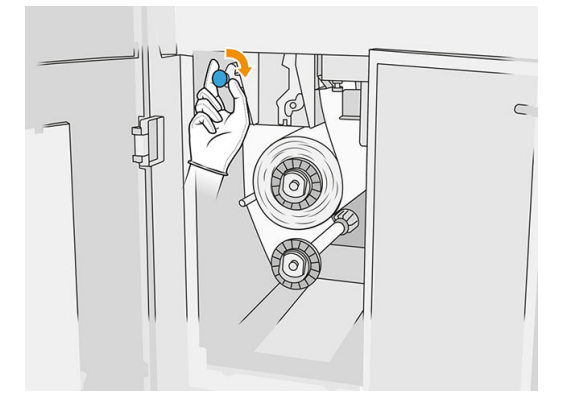

19. Zavřete a zajistěte dvířka.

Délka použité role k čištění tiskových hlav sledovaná tiskárnou se nyní resetuje na nulu.

- POZNÁMKA: Pokud použijete částečně spotřebovanou roli, nebude se na předním panelu přesně zobrazovat její využití.
- 20. Na předním panelu klepněte na možnost OK.

# Procesní stanice

POZNÁMKA: Máte-li k dispozici stanici HP Jet Fusion 5200 3D Processing Station, vyhledejte informace v uživatelské příručce HP Jet Fusion 5200 Series 3D Printing Solution.

## Materiál

#### Stavy materiálu

- Reusable (Opětovně použitelný): Materiál, který lze znovu použít.
- Waste material (Odpadní materiál): Použitý materiál, který nelze znovu použít.
- Mixed (Smíšený): Směs nového a použitého materiálu, ve výchozím nastavení ji tvoří z 80 % použitý materiál
- Fresh (Čerstvý): Nový materiál.

#### Kazety s materiálem

Kazety s materiálem dávkují materiál ve výrobní jednotce. Informace o objednávání najdete v seznamu materiálu.

- Modely HP Jet Fusion 4200 a 4210 používají kazety s objemem 30 nebo 300 litrů.
- Model HP Jet Fusion 4210B umožňuje použití nádrží pro vkládání materiálu HP, které lze doplnit, což umožňuje použití volně loženého materiálu. Používá kazety s objemem 30 a 300 litrů.

Hmotnost kazety je různá podle typu materiálu. Při práci s těžkými kazetami je třeba dbát zvýšené opatrnosti, aby nedošlo k úrazu.

Pokud na kazetu vyvinete tlak během vyprazdňování, když není připojena, může se rozlít materiál. Abyste zabránili rozlití:

- Nevyjímejte rukojeť během vyprazdňování kazety.
- Nikdy nepokládejte těžké předměty více než 1 kg na kazetu.
- Dávejte pozor, abyste kazetu neupustili.
- Nikdy nezkoušejte vytlačit zbytek materiálu z téměř prázdné kazety mačkáním sáčku uvnitř kazety.

#### Výměna kazety

Kazetu je třeba vyjmout a vyměnit, když je prázdná nebo když jí skončí životnost. Prázdná kazeta je indikována na předním panelu a pomocí kontrolky LED vedle kazety.

**A UPOZORNĚNÍ:** Vyjímání kazety před vyprázdněním nedoporučujeme. Kazety nejsou vyrobeny pro uložení materiálu po odstranění pečeti a skladování otevřených kazet, které obsahují materiál, může znemožnit jeho použití a způsobit bezpečnostní rizika, např. shluk materiálu při upuštění. Materiál může být podle typu citlivý na teplotu, vlhkost nebo jiné faktory. Používání kazet v nekontrolovaných podmínkách může mít vliv na funkčnost zařízení nebo ho vážně poškodit.

#### Výměna 30litrové kazety

1. Na předním panelu procesní stanice klepněte na ikonu **Supplies** (Spotřební materiál) a poté

na možnosti Fresh material (Čerstvý materiál) > Replace (Vyměnit).

- 2. Přejděte ke kazetě, kterou chcete vyjmout, chytněte ji jednou rukou a odpojte konektor kazety tím, že ho jemně vytáhnete z kazety.
- 3. Vyjměte prázdnou kazetu.
	- Pokud není kazeta prázdná a chcete ji použít později, nezapomeňte zavřít její přední výpust.
	- Pokud je prázdná, zlikvidujte ji podle místních předpisů.

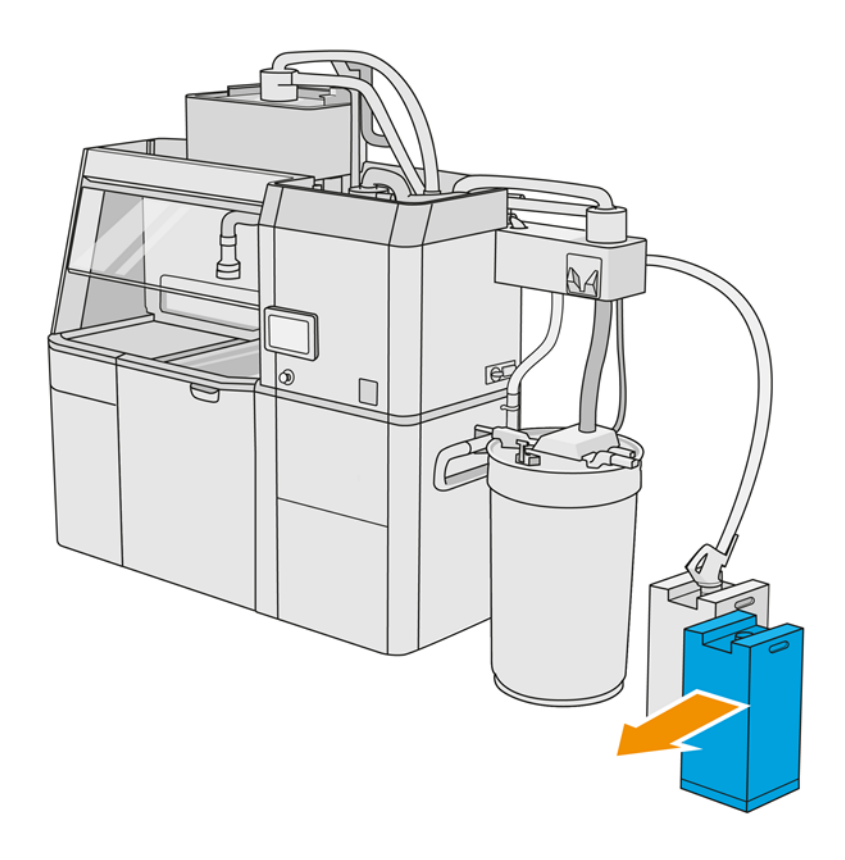

4. Pokud chcete připravit novou kazetu, odtrhněte čtvercový dílek a složte ho do rukojeti podle obrázku na krabici.

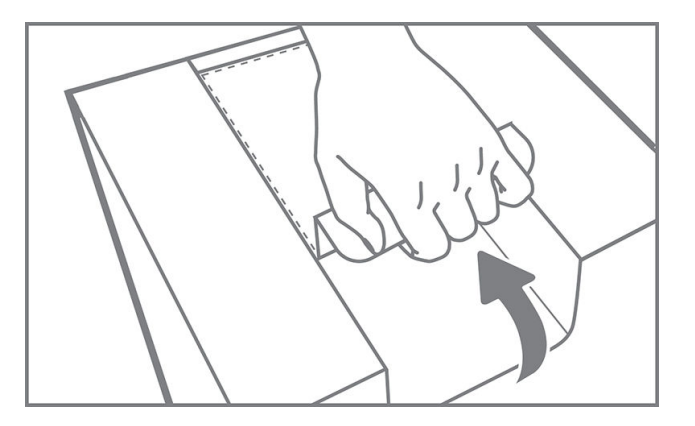

- 5. Sundejte pečeť ze zadní výpusti.
- $\mathbb{D}$  DŮLEŽITÉ: Kazeta nebude fungovat, pokud nesundáte pečeť.

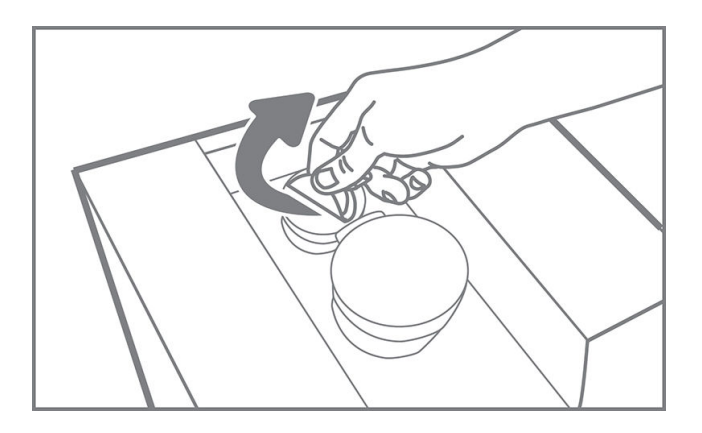

6. Vložte novou kazetu na správné místo do procesní stanice.

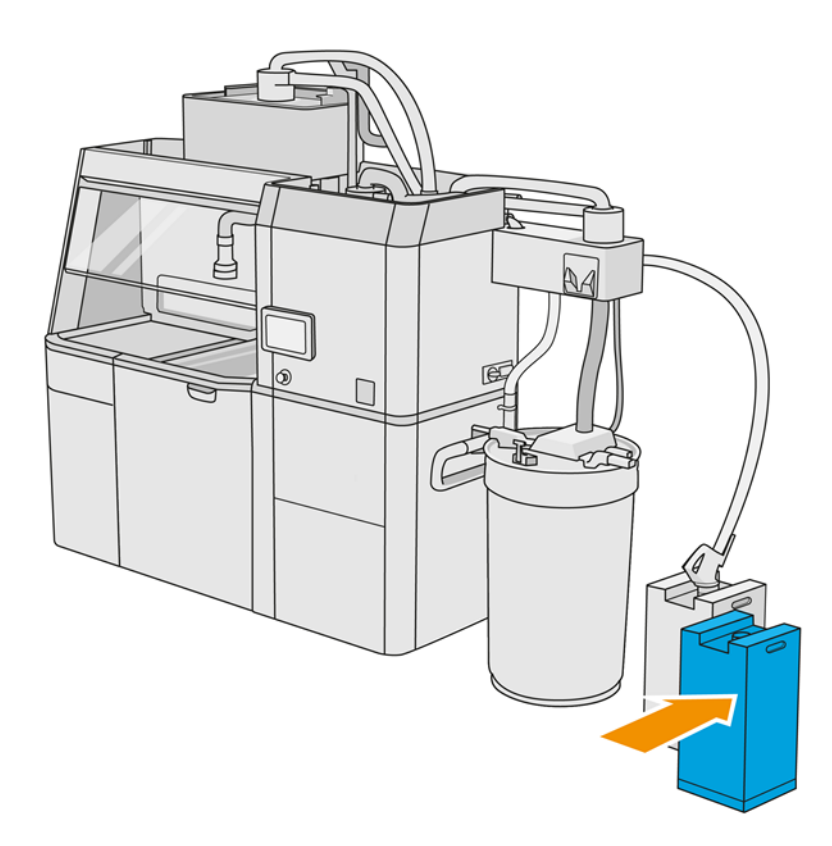

#### 7. Otevřete přední výpust.

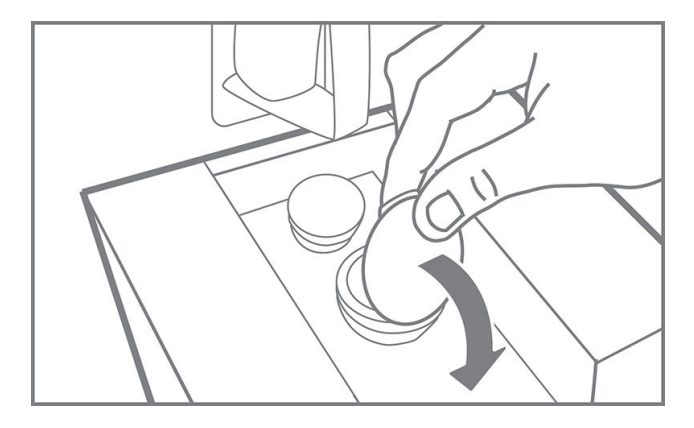

8. Sundejte pečeť z přední výpusti.

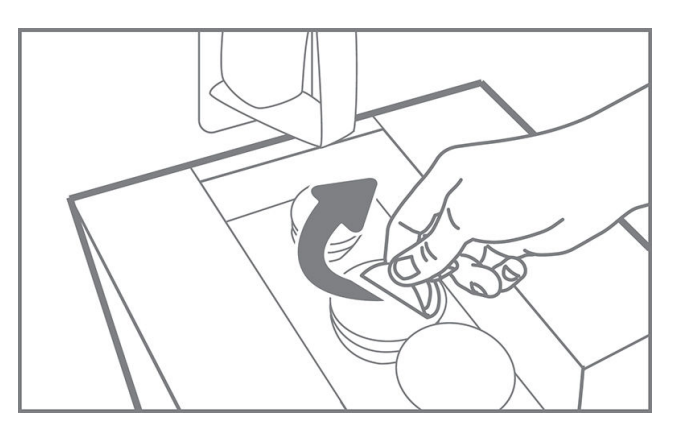

A UPOZORNĚNÍ: Po sejmutí pečeti kazetu používejte, dokud nebude prázdná, a dále ji neskladujte. Kazety nejsou vyrobeny pro uložení materiálu po odstranění pečeti a skladování otevřených kazet, které obsahují materiál, může znemožnit jeho použití a způsobit bezpečnostní rizika, např. shluk materiálu při upuštění. Materiál může být podle typu citlivý na teplotu, vlhkost nebo jiné faktory. Používání kazet v nekontrolovaných podmínkách může mít vliv na funkčnost zařízení nebo ho vážně poškodit.

#### 9. Připojte konektor kazety ke kazetě.

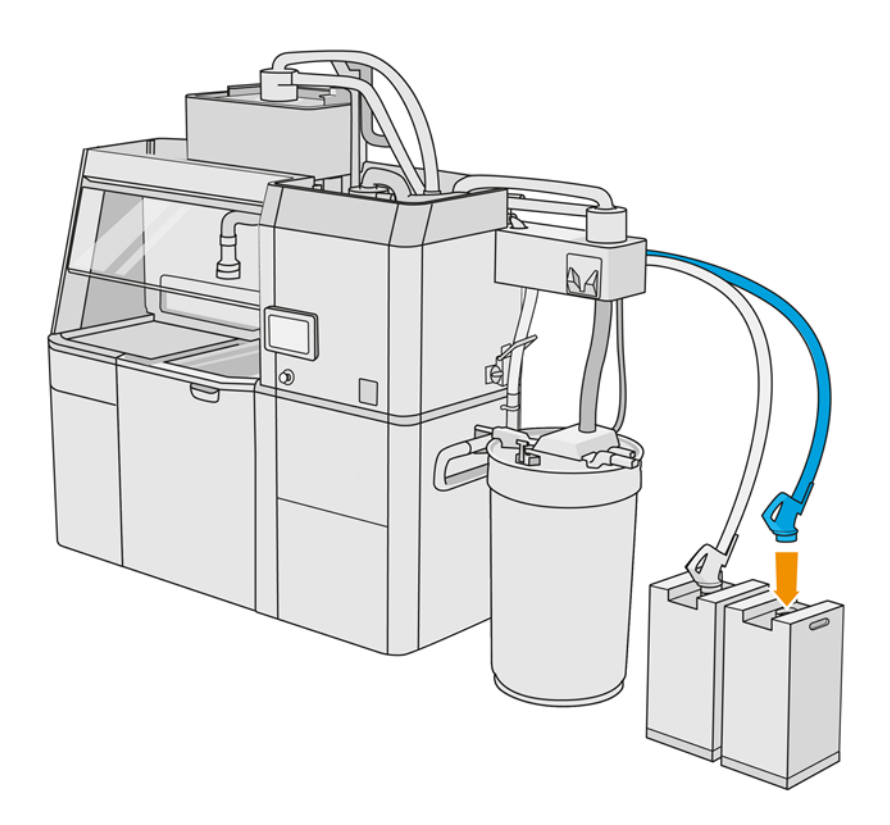

#### Výměna 300litrové kazety

 $\frac{1}{2}$ : TIP: Pokud nová kazeta nefunguje, postupujte podle postupu pro řešení potíží níže. Problém může být s konektorem, a nikoli se samotnou kazetou.

#### Kontrolky LED

- Bílá: OK
- **Žlutá:** Varování
- **Červená:** Chyba, nedostatek materiálu

Procesní stanice může po určitou dobu pokračovat v plnění výrobní jednotky i bez kazety v závislosti na potřebném materiálu.

1. Na předním panelu procesní stanice klepněte na ikonu **Supplies** (Spotřební materiál) a poté

na možnosti Fresh material (Čerstvý materiál) > Replace (Vyměnit).

2. Pro přepravu velkých kazet s materiálem k externí nádrži používejte paletový vozík.

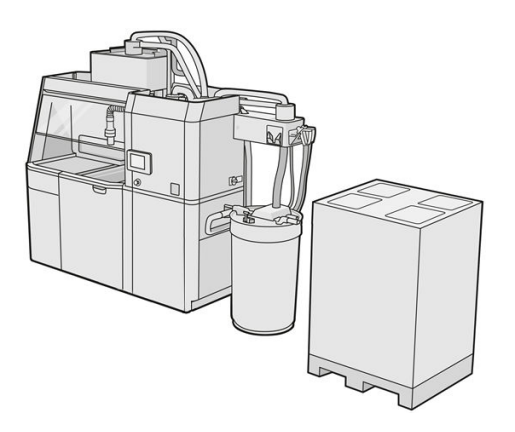

3. Sundejte kartony označené na obalu čísly 1 a 2.

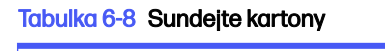

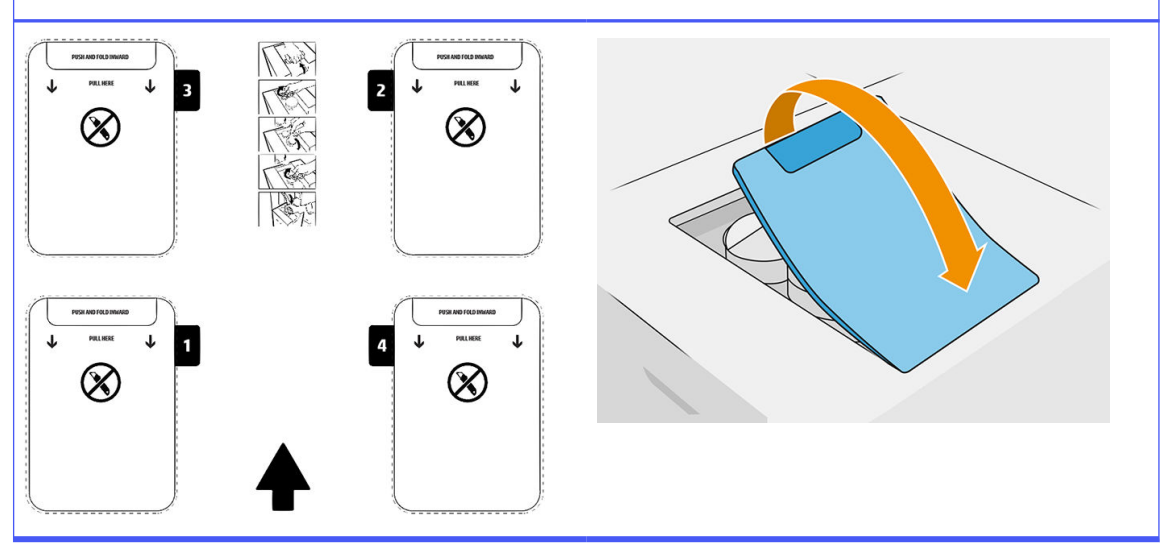

- 4. Sundejte pečeť z přední výpusti otvoru 1.
- DŮLEŽITÉ: Kazeta nebude fungovat, pokud nesundáte pečeť. 17

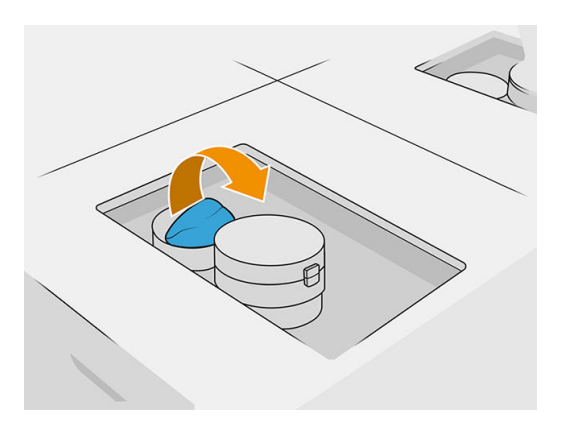

5. Otevřete přední výpust.

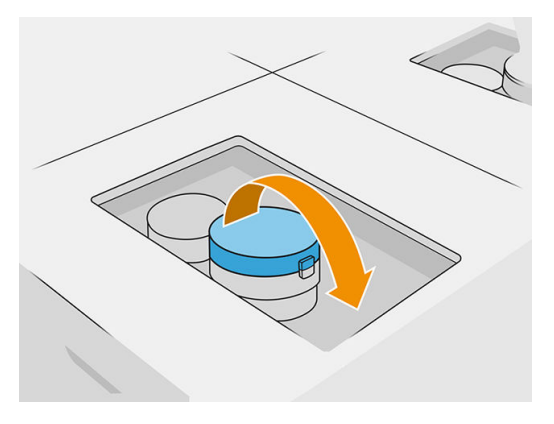

6. Sundejte pečeť z přední výpusti.

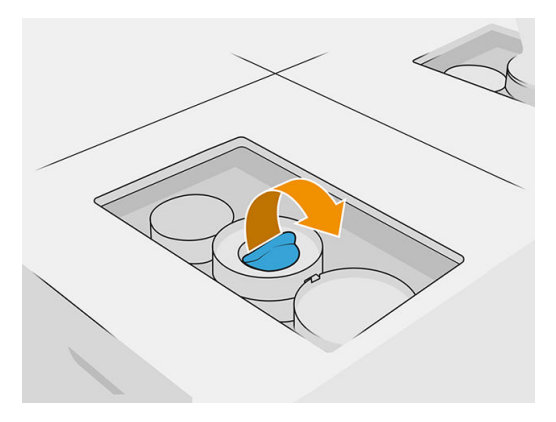

- A UPOZORNĚNÍ: Po sejmutí pečeti kazetu používejte, dokud nebude prázdná, a dále ji neskladujte. Kazety nejsou vyrobeny pro uložení materiálu po odstranění pečeti a skladování otevřených kazet, které obsahují materiál, může znemožnit jeho použití a způsobit bezpečnostní rizika, např. shluk materiálu při upuštění. Materiál může být podle typu citlivý na teplotu, vlhkost nebo jiné faktory. Používání kazet v nekontrolovaných podmínkách může mít vliv na funkčnost zařízení nebo ho vážně poškodit.
- 7. Opakujte kroky 4–6 u výpusti 2.
- 8. Připojte konektory kazety ke kazetě 1 a 2. Doporučujeme použít rukavice a brýle.

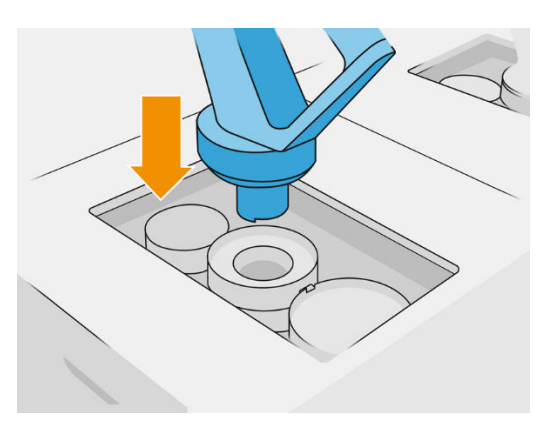

9. Klepněte na možnost Finish and check (Dokončit a zkontrolovat) na předním panelu.

#### 300litrová kazeta: Přepnutí konektoru materiálu

Pokud dojde materiál u jednoho konektoru, můžete ho vyměnit za plný. Číslo 1 lze vyměnit za 3 a 2 za 4.

- 1. Na předním panelu procesní stanice klepněte na ikonu **Supplies** (Spotřební materiál) a poté na možnosti Fresh material (Čerstvý materiál) > Replace (Vyměnit).
- 2. Odpojte konektor kazety s materiálem od spotřebovaného materiálu.

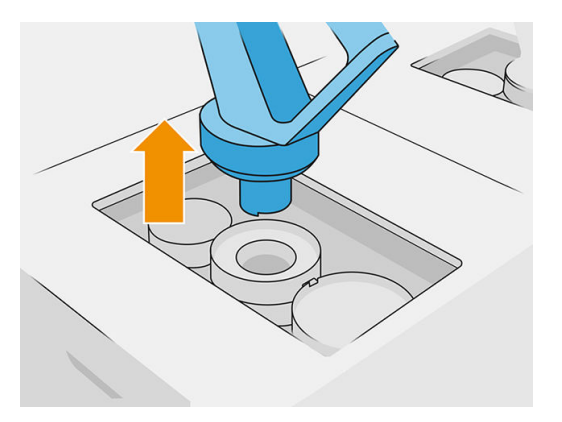

3. Sundejte karton a pečeť ze zadní a přední výpusti.

#### Tabulka 6-9 Odstraňte lepenku

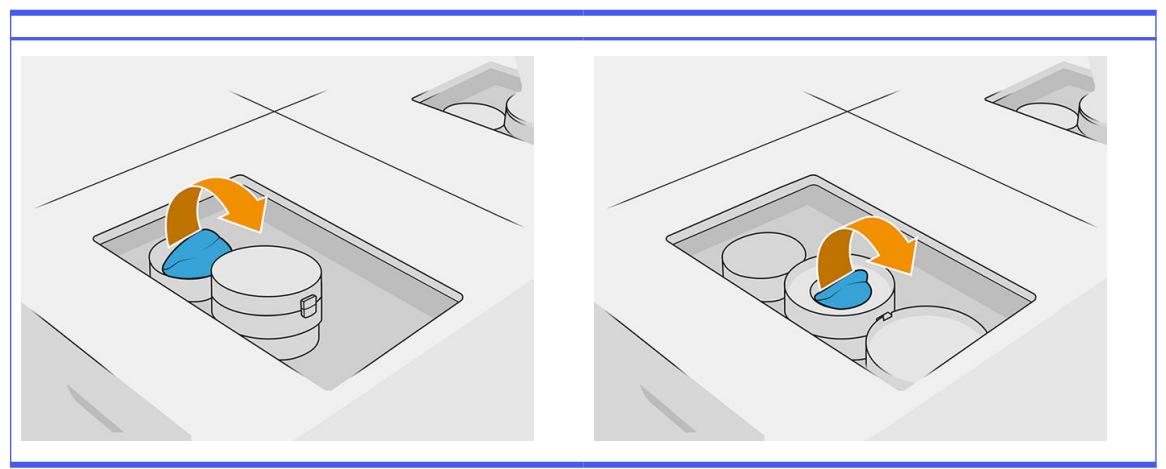

4. Připojte konektor kazety s materiálem k nové kazetě s materiálem.

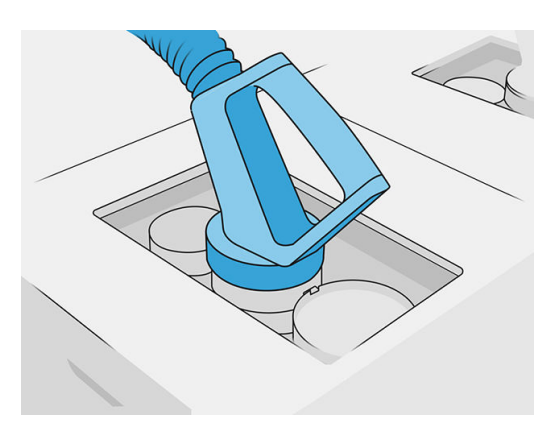

5. Klepněte na možnost Finish and check (Dokončit a zkontrolovat) na předním panelu.

#### Použití volně loženého materiálu (pouze 4210B)

DŮLEŽITÉ: Nádrže pro vkládání materiálu nepoužívejte s jinými kazetami s materiálem, které jsou současně připojeny.

Ujistěte se, že jakákoli nová nádrž pro vkládání materiálu obsahuje stejný typ materiálu, který se používá v procesní stanici.

- 1. Na předním panelu procesní stanice klepněte na ikonu **Supplies** (Spotřební materiál) a poté na možnosti Fresh material (Čerstvý materiál) > Replace (Vyměnit).
- 2. Odpojte konektor nádrže pro vkládání materiálu od víka a zavěste ho na konstrukci.
- 3. Vyjměte prázdnou nádrž pro vkládání materiálu, aby ji bylo možno nahradit.

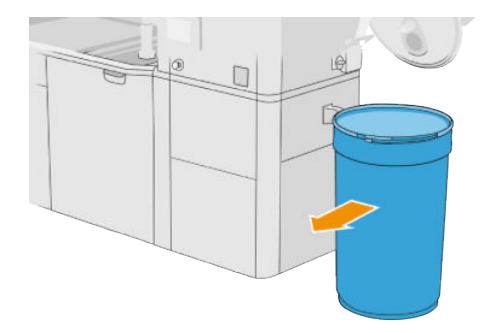

- 4. Pro přepravu plné nádrže pro vkládání materiálu k externí nádrži používejte paletový vozík.
- POZNÁMKA: Pokud byla nádrž pro vkládání materiálu před použitím po nějakou dobu uložena, doporučuje společnost HP použít otáčení bubnu, aby se uvolnila. Při tom musí být použito víko pro ukládání (ne víko pro vkládání) a svorky řádně uzavřeny. Počet otáček pro uvolnění materiálu závisí na materiálu a úrovni zhutnění. Obecně však lze říci, že 90 sekund při 20 ot./min. by mělo stačit. Pokud z nádrže pro vkládání materiálu po nějakou dobu nebudete materiál odebírat, může být nutné znovu použít otáčení bubnu.
- A UPOZORNĚNÍ: Pokud otáčení bubnu použijete, dávejte pozor, aby se při otáčení neodíral o základnu nebo kryt nádrže pro vkládání materiálu.

5. Připojte konektor nádrže pro vkládání materiálu k víku.

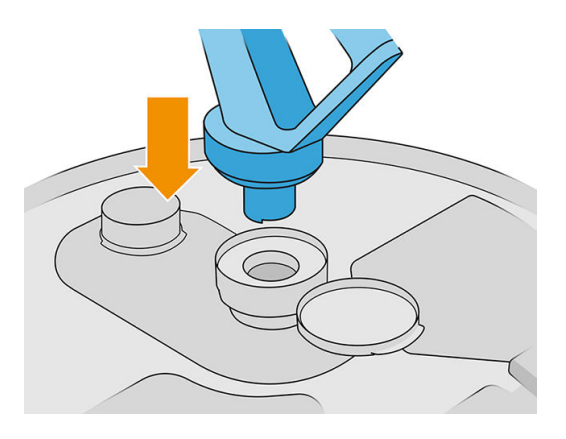

- POZNÁMKA: Společnost HP doporučuje používat nádrže pro vkládání materiálu ve stejném pořadí, v jakém byly plněny z hromadného zdroje materiálu.
- 6. Propojte statické zemnicí svorky z jednoho víka nádrže pro vkládání materiálu na druhé.
- POZNÁMKA: Pokud používáte pouze jednu nádrž pro vkládání materiálu, připojte ji k víku externí nádrže.

#### Plnění nádrže pro vkládání materiálu z hromadného zdroje materiálu.

Doporučeným způsobem je vytvoření vlastní infrastruktury pro přesun materiálu dle požadavků materiálu. Zkontrolujte stav, v jakém materiálu dorazí, a jeho požadavky.

Zákazník je zodpovědný za sledování použití hromadného materiálu a obsahu nádrže pro vkládání materiálu.

Měli byste si uchovávat protokoly, které alespoň sledují historii přijatého hromadného materiálu (číslo dílu, číslo šarže, datum spotřeby atd.). Kromě toho vyžaduje každá nádrž pro vkládání materiálu identifikaci podrobností hromadného materiálu (číslo dílu, číslo šarže, datum spotřeby, sekvenci plnění) a další odpovídající poznámky (např. data plnění). Údaje týkající se nádrže pro vkládání materiálu musí být umístěny na viditelném místě.

**A UPOZORNĚNÍ:** Je důležité, aby byl materiál přenesen pouze do procesní stanice. Vaše vlastní infrastruktura musí procesní stanici chránit před nasáním malých součástek, což by mohlo způsobit bezpečnostní riziko a selhání.

K procesní stanici můžete připojit nádrž pro vkládání materiálu: umožňuje dopravu materiálu. Na

předním panelu klepněte na ikonu Supplies (Spotřební materiál) a poté na možnosti Fresh

material (Čerstvý materiál) > Offload (Vyprázdnit).

 $\hat{J}^*$  DŮLEŽITÉ: Zkontrolujte, zda je typ materiálu v hromadném zdroji stejný jako materiál, který je právě vložený v procesní stanici.

Ujistěte se, že nádrž pro vkládání materiálu neobsahuje jiný typ materiálu.

Pokud chcete změnit na jiný typ materiálu, nejprve vyčistěte vnitřní část nádrže vysavačem odolným proti výbuchu (nepoužívejte čisticí produkty). Důkladně také vyčistěte trubice a hadice, abyste odstranili veškerý materiál.

1. Sundejte svorku, víčko a gumu z horní části procesní stanice.

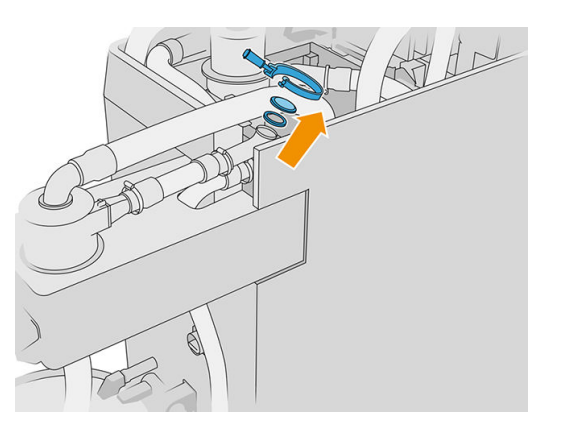

- 2. Připojte trubici z externího zařízení a připevněte ji svorkami.
- DŮLEŽITÉ: Nezapomeňte na gumu.

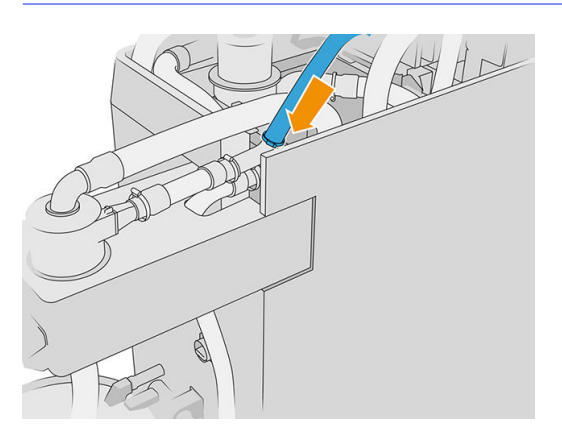

- 3. Pomocí multimetru změřte spojitost mezi konstrukcí procesní stanice a konstrukcí externího zařízení. Naměřená hodnota by měla být nižší než 100 Ω.
- **DŮLEŽITÉ:** Před měřením byste měli odpojit procesní stanici a externí zařízení.
- 4. Pokud je připojená nádrž pro vkládání materiálu nebo přepad, odpojte je.
- 5. Založte nádrž pro vkládání materiálu a zavřete víko.

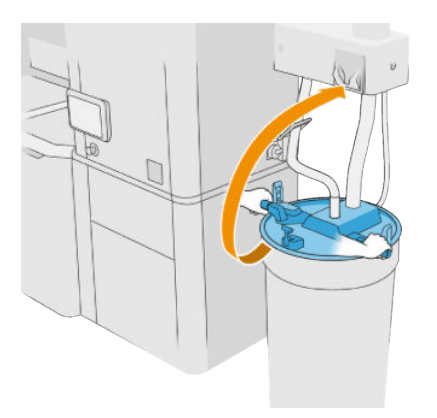

- $\frac{1}{2}$ : TIP: Pokud po zavření víka zjistíte, že přichází do styku s jednou z lopatek uvnitř nádrže pro vkládání materiálu, otočte nádrž pro vkládání materiálu kolem její osy o přibližně 60° a zkuste to znovu. Neobracejte víko.
- 6. Na předním panelu klepněte na tlačítko Continue (Pokračovat) a naplňte nádrž pro vkládání materiálu. Proces se automaticky ukončí, jakmile bude nádrž pro vkládání materiálu plná.
- 7. Pokud chcete naplnit více nádrží pro vkládání materiálu, zadejte to na předním panelu a nahraďte plnou nádrž pro vkládání materiálu za prázdnou.
- 8. Na konci se ujistěte, že hadice vycházející z externího zařízení a hromadného zdroje není v kontaktu s materiálem a klepněte na předním panelu na ikonu Continue (Pokračovat). Proces zpracování odstraní materiál zbývající v trubici.
- 9. Odpojte trubici z horní části procesní stanice a vraťte zpět gumu, víčko a svorku.
- 10. Vložte externí nádrž.
- 11. Proveďte diagnostiku stlačování podtlakového systému, která se nachází v nabídce Maintenance (Údržba).

Majitel je zodpovědný za udržování záznamů o informacích a využití šarží materiálu.

- ldentifikujte každou nádrž číslem produktu, číslem šarže a datem záruky/spotřeby. Nepoužívejte materiály, u kterých vypršelo datum spotřeby.
- Aby bylo možné zajistit sledovatelnost čerstvého materiálu, zajistěte, aby byla nádrž pro vkládání materiálu před doplněním prázdná.
- Je-li nutné zajistit také sledovatelnost recyklovaného materiálu, je třeba vyprázdnit všechny výrobní jednotky a procesní stanice, které budou používány s novou dávkou materiálu – je třeba využít čistý pracovní postup a při zahájení tisku nainstalovat prázdnou přetokovou nádrž. V opačném případě bude mít recyklovaný materiál náhodné složení materiálu, který přichází z předchozích dávek.
- Hromadný zdroj musí být uložený a musí s ním být manipulováno v souladu s pokyny společnosti HP platnými pro tento daný materiál.
- Nedodržení těchto postupů pro dohledatelnost může být příčinou zrušení záruky zařízení nebo spotřebního materiálu.

#### Řešení potíží s kazetami s materiálem

- 1. Zkontrolujte, zda je kazeta určena pro tiskárnu.
- 2. Chcete-li vyměnit kazety, použijte správný postup pomocí předního panelu.
- 3. Zkontrolujte, zda něco nepřekáží konektoru kazety.
- 4. Zkontrolujte, zda je kazeta správně orientována (porovnejte ji s jinou kazetou).
- 5. Ujistěte se, že je správně a zcela zasunut konektor činidla. Mělo by se ozvat cvaknutí.
- 6. Jestliže problém přetrvává, obraťte se na zástupce oddělení podpory.

#### Údržba kazet

Materiál je třeba před použitím nejméně dva dny aklimatizovat na podmínky prostředí místnosti.

Během normální doby životnosti kazety není zapotřebí žádná zvláštní údržba. Chcete-li však zachovat nejvyšší kvalitu, vyměňte kazetu, jakmile dosáhne konce životnosti. Pokud některá z kazet dosáhne konce životnosti, zobrazí se výstraha.

#### Skladování kazet

Kazety je třeba skladovat podle jejich specifikací. Před použitím je třeba kazetu uchovávat v podmínkách prostředí procesní stanice alespoň 2 dny.

 $\triangle$  UPOZORNĚNÍ: Společnost HP doporučuje skladování pouze zapečetěných kazet. Kazety nejsou vyrobeny pro uložení materiálu po odstranění pečeti a skladování otevřených kazet, které obsahují materiál, může znemožnit jeho použití a způsobit bezpečnostní rizika, např. shluk materiálu při upuštění. Materiál může být podle typu citlivý na teplotu, vlhkost nebo jiné faktory. Používání kazet v nekontrolovaných podmínkách může mít vliv na funkčnost zařízení nebo ho vážně poškodit.

# Uložení materiálu a výrobní jednotka

 $\triangle$  UPOZORNĚNÍ: Společnost HP nedoporučuje uložení materiálu ve výrobní jednotce po delší dobu (přibližně > 1–2 týdny).

## Skladovací a externí nádrže

Při vyndávání je veškerý opakovaně používaný materiál ukládán do skladovací nádrže, dokud se nenaplní. Poté je opakovaně používaný materiál uložen do externí nádrže. Do mísicí jednotky je dodáván čerstvý materiál z kazety s materiálem a opakovaně používaný materiál ze skladovací nádrže.

Pokud je skladovací nádrž prázdná, můžete ji naplnit z externí nádrže tak, že přejdete k přednímu

panelu a klepnete na ikonu Supplies (Spotřební materiál) a poté na možnosti Reused material

(Opakovaně používaný materiál) > Fill (Naplnit). Budete požádáni o provedení těchto kroků.

#### Skladovací a externí nádrže

1. Odjistěte a otevřete víko.

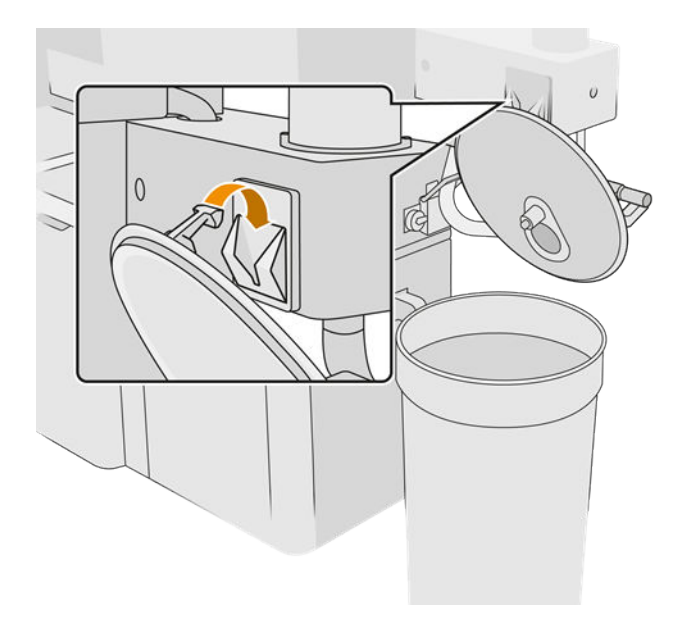

2. Připojte sběrný systém externí nádrže a trubičku. Doporučujeme použít rukavice a brýle.

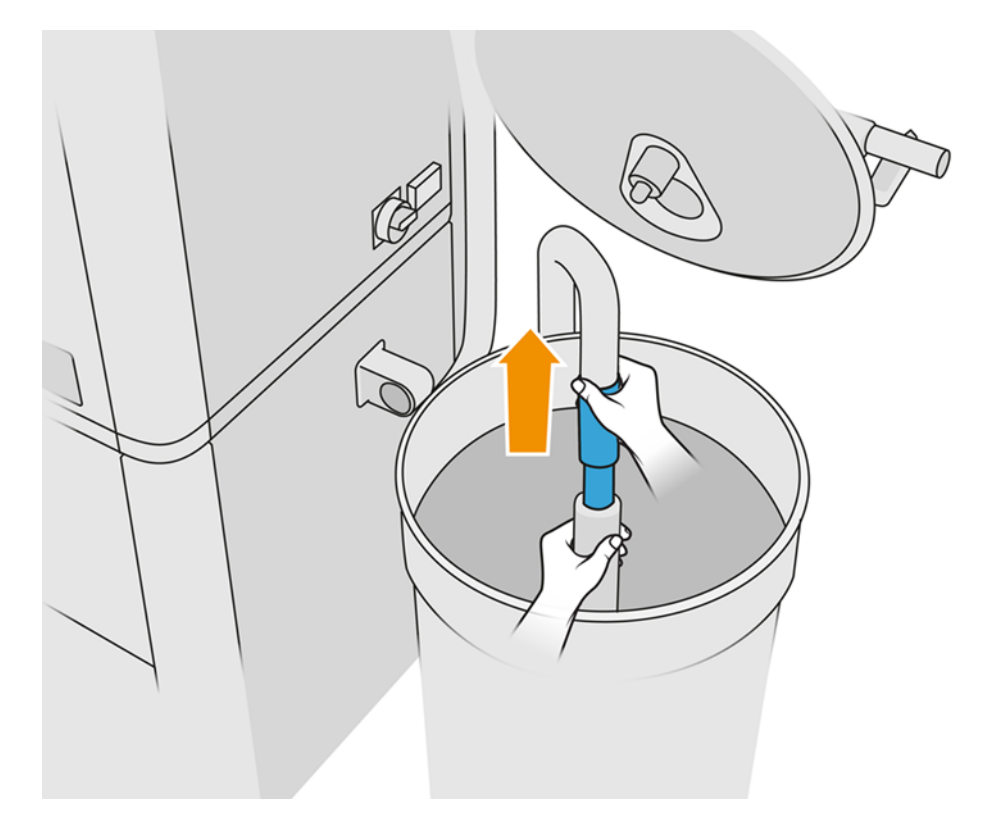

- 3. Trubička nasává materiál v bezprostředním okolí. Pokud ji necháte v jedné poloze, nasaje veškerý materiál v dané oblasti, zatímco v jiných oblastech nádrže bude nadále materiál. Proto byste měli trubičkou pohybovat v nádrži, abyste nasáli veškerý dostupný materiál.
- POZNÁMKA: Pokud chcete, můžete trubičku vložit s vypnutým podtlakem. ₩
- 4. Proces skončí, až bude skladovací nádrž plná nebo externí nádrž prázdná, podle toho, co nastane dříve.
- 5. Odpojte sběrný systém externí nádrže.
- 6. Zavřete víko a zajistěte západky.

#### Výměna

Pokud vkládáte materiál do výrobní jednotky, ale ve skladovací nádrži není dostatek opakovaně používaného materiálu ke zpracování úlohy podle specifikací, přední panel vás vyzve k jejímu naplnění z externí nádrže. V tomto případě bude načerpán pouze opakovaně používaný materiál nezbytný k vložení do výrobní jednotky.

Pokud jsou obě nádrže plné nebo není dostatek místa pro vyndávání, procesní stanice vás vyzve k výměně externí nádrže při vložení výrobní jednotky.

- **A UPOZORNĚNÍ:** Používejte pouze externí nádrže certifikované společností HP. Použití externích nádrží jiných výrobců může způsobit bezpečnostní rizika, úniky materiálu a poruchy procesní stanice a může ovlivnit záruky na systém.
	- **■** Viz [Výměna externí nádrže](#page-225-0) na str. 221.
# Recyklace spotřebního materiálu

UPOZORNĚNÍ: Díly a odpad vytvořený během tisku je třeba zlikvidovat podle federálních, státních a místních předpisů. O stanovení správného způsobu likvidace odpadu se poraďte s místními orgány. Vytištěné díly může být možné recyklovat v případě jiného než 3D použití. V odpovídajících případech doporučujeme označit díly příslušným plastovým kódem podle normy ISO 11469 na podporu recyklace.

Společnost HP zajišťuje mnoho bezplatných a pohodlných způsobů recyklace použitých kazet HP a dalšího spotřebního materiálu. Informace o těchto programech společnosti HP naleznete na adrese [http://www.hp.com/recycle/.](http://www.hp.com/recycle/)

Následující spotřební materiál k tiskárně lze recyklovat prostřednictvím programu recyklace spotřebního materiálu společnosti HP:

● Tiskové hlavy HP

Třílitrové kazety s velkým objemem je třeba zlikvidovat pouze podle pokynů na obalu kazety. Sáček s činidlem je třeba vyjmout a zlikvidovat v souladu s federálními, státními a místními předpisy. Ostatní části kazety (plastová úchytka a obal) lze recyklovat v běžně dostupných recyklačních programech.

Následující spotřební materiál zlikvidujte podle státních a místních předpisů:

● Kazety s materiálem

Více informací o recyklaci kazet naleznete v tématu [http://www.hp.com/go/jetfusion3Dprocessingstation/recycle.](http://www.hp.com/go/jetfusion3Dprocessingstation/recycle)

- Role k čištění tiskových hlav
- Lampy
- Filtry

Společnost HP doporučuje, abyste při práci se spotřebním materiálem tiskárny používali rukavice.

# 7 Příprava tiskového souboru

# Úvod

Tiskovou úlohu lze vytvořit jedním z následujících způsobů:

- Pomocí softwaru HP SmartStream 3D Build Manager
- POZNÁMKA: Software HP SmartStream 3D Build Manager podporuje soubory STL a 3MF.
- Pomocí modulů plug-in přidaných do aplikace Netfabb a Materialise Magics

Software vytvoří výřezy, které může tiskárna převést do vrstev v rámci přípravy úlohy. Tento proces přípravy může trvat 15 minut až 2 hodiny podle náročnosti úlohy. Lze ho provádět během tisku ostatních úloh. Až budete připraveni, můžete vybrat úlohu k tisku z fronty úloh na předním panelu tiskárny. Pokud dojde k chybě při zpracování, zobrazí se zpráva na předním panelu a tiskárna úlohu zruší. Chcete-li opakovat akci, je třeba úlohu znovu odeslat.

Zbytek této kapitoly vám může pomoci vyvarovat se těchto chyb.

# Příprava souboru

### Mozaikování

Před odesláním úlohy do 3D tiskárny musí být model k tisku mozaikován. To znamená, že jeho geometrie musí být převedena na trojúhelníky, které tiskárna použije k vytvoření vrstev. Tomuto kroku je nutno věnovat maximální pozornost – pokud není proveden správně, může dojít k různým problémům, jako je například nepřesnost nebo pomalé zpracování.

Mezi standardní formáty v aditivní průmyslové výrobě patří 3MF (s dalšími informacemi o modelu) a STL.

Normální velikost souboru pro model je 1–30 MB, ale velikost závisí na typu softwaru, ve kterém byl vytvořen, počtu trojúhelníků, počtu a úrovni detailů atd.

Při exportu do formátu STL v balíčku CAD se často požaduje, abyste zadali nějaké parametry, např. toleranci úhlu a výšku tětivy odchylky. Tyto parametry definují rozlišení a velikost souboru dílu. Následující tipy vám mohou pomoci exportovat s nejlepším poměrem povrchu k velikosti souboru.

### Pevné nastavení vývojáře

Soubor uložte jako STL, klikněte na tlačítko Options (Možnosti) a zaškrtněte možnost ASCII. Doporučené hodnoty pro pole Distance (Vzdálenost) a Angle (Úhel) jsou 0,05 a 1.

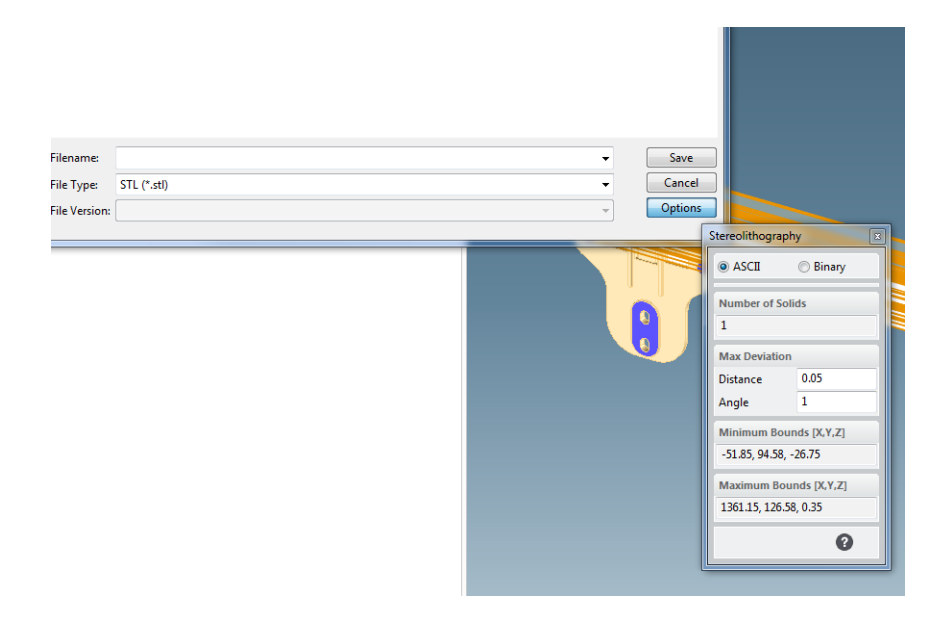

### Nastavení protokolu SolidWorks

- 1. Klikněte na tlačítka File (Soubor) > Save As (Uložit jako).
- 2. Jako typ souboru vyberte STL (\*.stl).
- 3. Klikněte na tlačítko Options (Možnosti).
- 4. Zvolte možnost Binary (Binární). Binární soubory jsou menší než soubory ASCII se stejným mozaikováním.
- 5. Zvolte rozlišení Custom (Vlastní).
- 6. Toleranci odchylky nastavte na 0,05 mm.
- 7. Úhel tolerance nastavte na 1°.

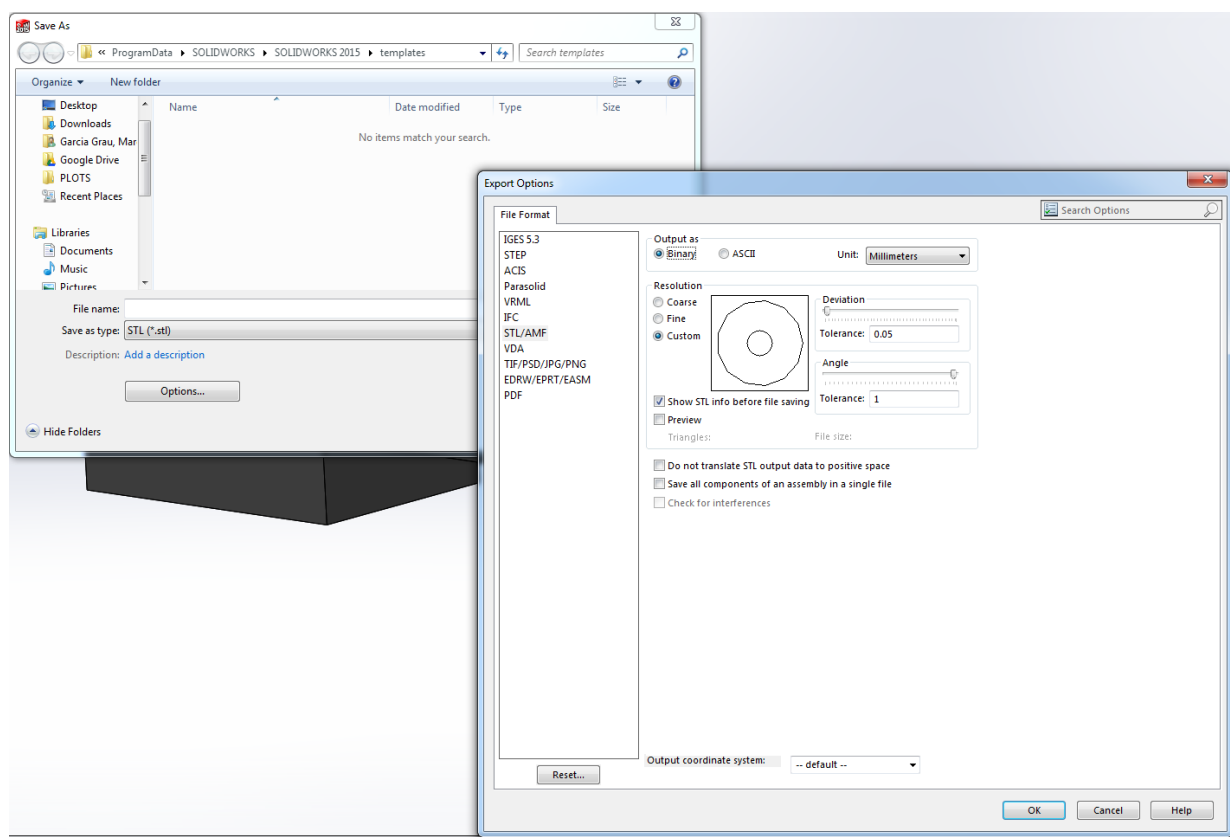

#### Nastavení aplikace Rhinoceros

- 1. Klikněte na tlačítka File (Soubor) > Save As (Uložit jako).
- 2. Jako typ souboru vyberte STL (\*.stl).
- 3. Klikněte na tlačítka File Name (Název souboru) > Save (Uložit).
- 4. Vyberte možnost Binary (Binární).
- 5. V okně Mesh Options (Možnosti sítě) vyberte možnost Detail Controls (Ovládací prvky detailů).
- 6. Nastavte maximální úhel na 1, maximální poměr stran na 6 a minimální délku okraje na 0,05.

#### Problémy se souborem STL

Příliš mnoho nebo příliš málo trojúhelníků

Příliš mnoho trojúhelníků je obtížné zpracovat a při dosažení určité velikosti neposkytují trojúhelníky navíc žádnou další přesnost. Proto mohou nadbytečné trojúhelníky zvýšit dobu zpracování bez jakéhokoli užitku.

Triangulace povrchu způsobí fasetování 3D modelu. Parametry použité k výstupu modelu STL ovlivňují míru fasetování.

#### Příklad mozaikování

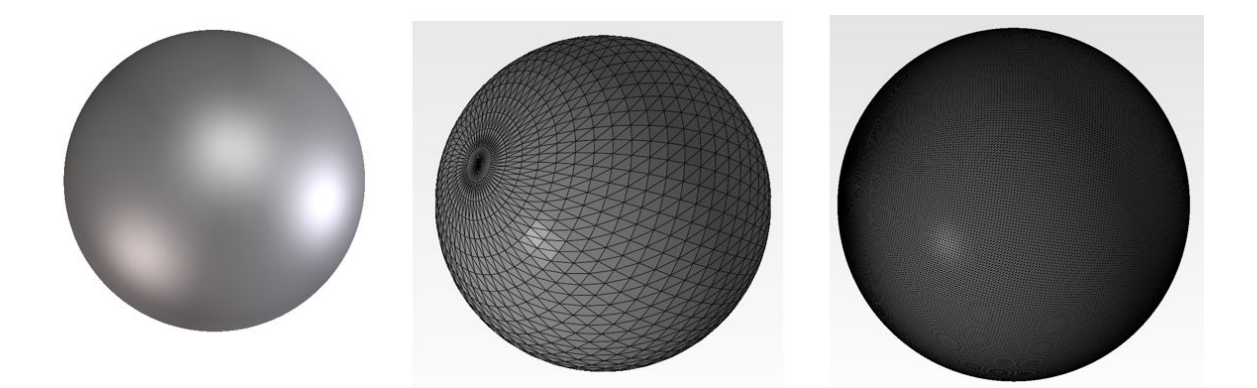

**•** Otvory v trojúhelnících

Modely STL obvykle mají povrchy, které nejsou připojeny k sousedním povrchům, a chybějící povrchy.

### Oprava souborů STL

#### Software ovladačů STL-repairing

- Magics Materialise
- Netfabb
- HP SmartStream 3D Build Manager

### Běžné chyby v souborech STL

**•** Trojúhelníky nejsou spojené

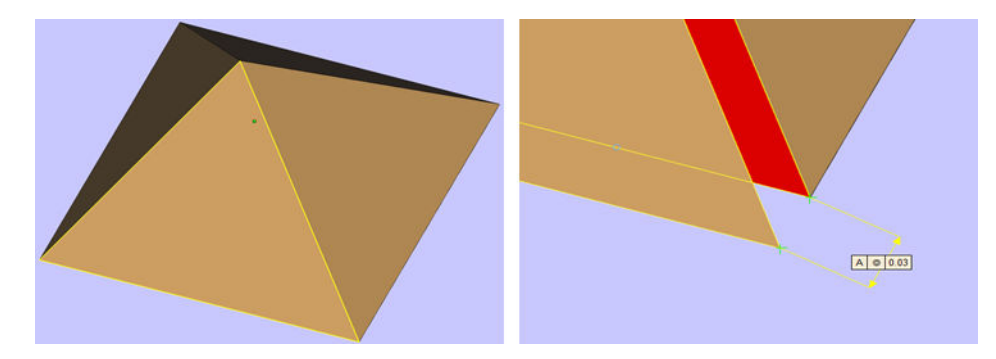

● Překrývající se trojúhelníky

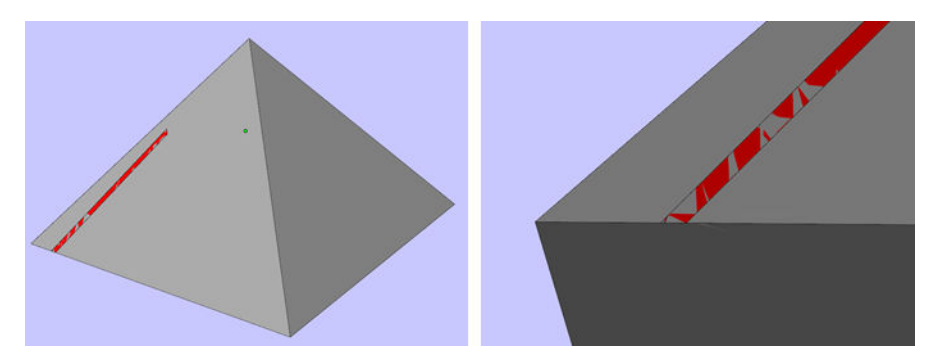

● Otvory v dílech

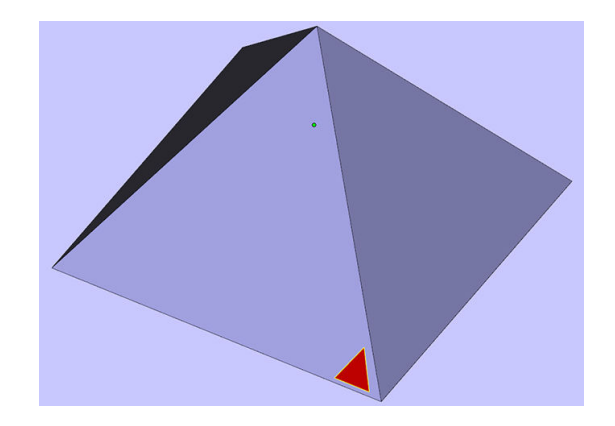

● Trojúhelníky s překlopeným směrem

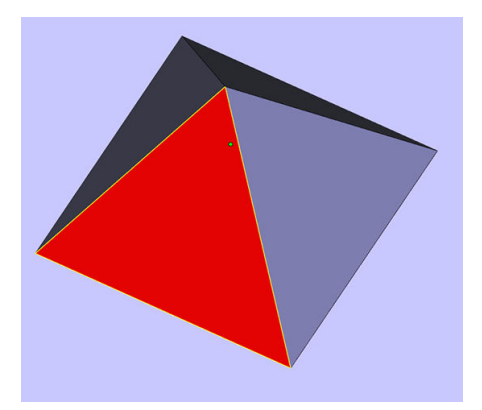

**•** Tenké pláště

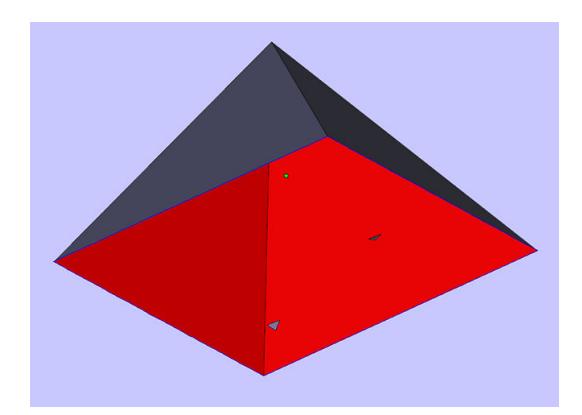

# <span id="page-78-0"></span>8 Vložení materiálu do výrobní jednotky

# Postup vkládání

- POZNÁMKA: Máte-li k dispozici stanici HP Jet Fusion 5200 3D Processing Station, vyhledejte informace v uživatelské příručce HP Jet Fusion 5200 Series 3D Printing Solution.
	- 1. Zkontrolujte, zda je výrobní jednotka vložena do procesní stanice.
	- 2. Ujistěte se, že je plošina výrobní jednotky čistá.
	- 3. Pokud chcete změnit mísící poměr, doporučuje společnost HP nejprve vyčistit výrobní jednotku. Viz [Čištění výrobní jednotky](#page-235-0) na str. 231.
	- POZNÁMKA: Pokud nevyčistíte výrobní jednotku, bude obsahovat zbývající materiál s předchozím mísícím poměrem. Předchozí materiál může ve skutečnosti zůstat i po vyčištění, proto může být lepší použít jinou výrobní jednotku. Zkontrolujte specifikace kompatibility materiálu.

Výchozí a doporučený mísicí poměr materiálu HP a certifikovaného polyamidu 12 je až 80 % opakovaně použitého materiálu; pro materiál HP a certifikovaný polyamid 11 je to až 70 % opakovaně použitého. V některých výjimečných případech bude vhodné tento poměr změnit. Například při prvním použití procesní stanice je třeba použít 100 % čerstvého materiálu.

- 4. Pokud chcete přejít na jiný typ materiálu, nejprve procesní stanici vyčistěte a vyprázdněte. Viz [Vyprázdnění procesní stanice](#page-218-0) [na str. 214. Potom se podívejte na Před použitím jiného typu materiálu](#page-82-0)  na str. 78.
- **EX POZNÁMKA:** Pokud nechcete přejít na jiný typ materiálu, můžete se někdy rozhodnout vyčistit procesní stanici, aniž byste ji vyprázdnili, třeba proto, že se domníváte, že máte problém s konkrétním používaným materiálem. Viz [Čištění procesní stanice](#page-216-0) na str. 212.
- **A** UPOZORNĚNÍ: Malé množství materiálu může zůstat i po vyčištění. Pokud nový materiál nesnese žádné znečištění, použijte jinou procesní stanici.
- 5. Ujistěte se, že v tiskárně jsou vloženy kazety s materiálem.
- 6. Na předním panelu klepněte na možnosti Build unit (Výrobní jednotka) > Load (Vložit).
- 7. Po výzvě na předním panelu vyčistěte síto. Viz [Čištění síta](#page-208-0) na str. 204.
- 8. [Čištění snímače trysky pro vkládání](#page-209-0). Viz Čištění snímače trysky pro vkládání na str. 205.
- 9. Ujistěte se, že je vstupní přívod materiálu zcela čistý.

10. Otevřete víko vstupu pro vkládání materiálu výrobní jednotky.

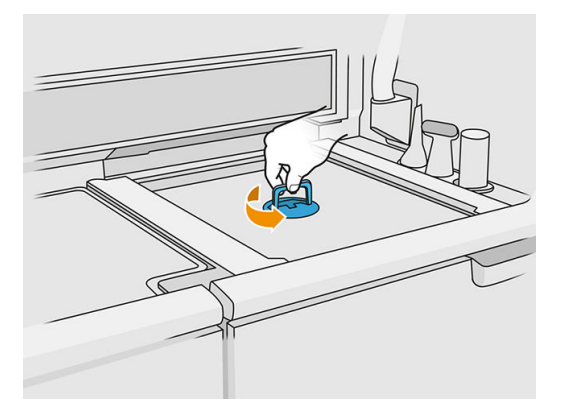

11. Nasaďte trysku pro vkládání materiálu.

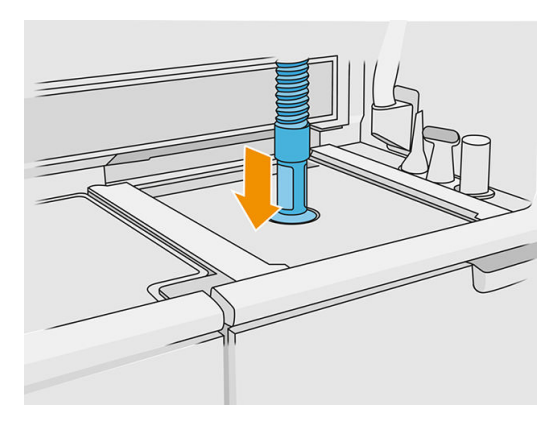

12. Definujte výšku pomocí posuvníku na pravém panelu. Mísící poměr lze případně změnit.

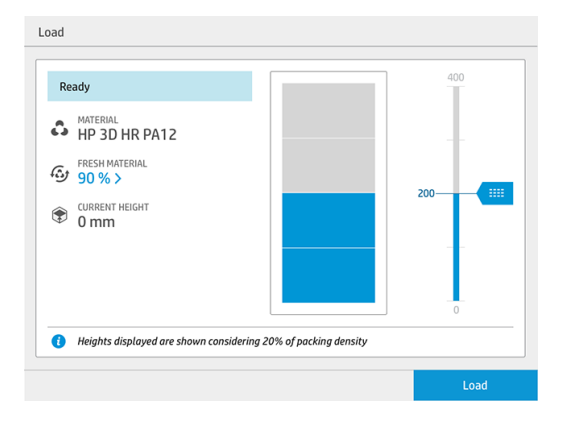

Doba vkládání závisí na použitém mísícím poměru a množství k vložení. Zde je několik přibližných příkladů:

#### Tabulka 8-1 Příklady

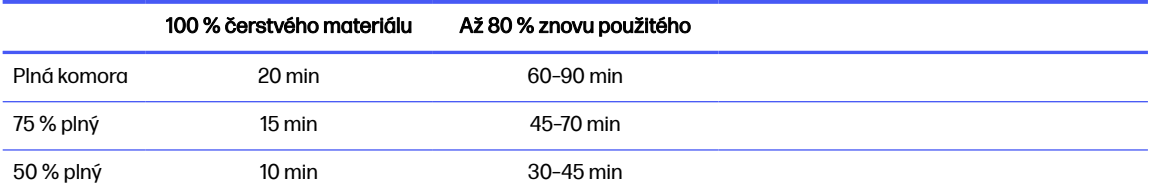

#### Tabulka 8-1 Příklady (pokračování)

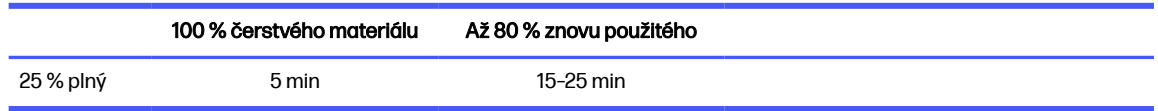

- POZNÁMKA: Úplná procentuální hodnota předpokládá 20% hustotu vložení.
- 13. Pokračujte klepnutím na možnost Load (Vložit).
- 14. Pokud je se systémem dodáván externí laserový nástroj a interní měření z nějakého důvodu nefunguje, můžete použít tento nástroj. Chcete-li laserový nástroj použít, nasaďte ho na vstupní přívod materiálu, zapněte páčkou laserový nástroj a počkejte na dokončení čtení.
- 15. Klepněte na možnost Start.
- POZNÁMKA: Abyste úplně naplnili výrobní jednotku směsí o poměru až 80 % opakovaně použitého materiálu, možná budete muset provést postup o dvou krocích.
- 16. Zásobovací kontejner jednotky je naplněn. Počkejte, dokud se na předním panelu nezobrazí zpráva, že byl úspěšně vložen.
- 17. Odpojte trysku pro vkládání materiálu a nechte ji v parkovací poloze.

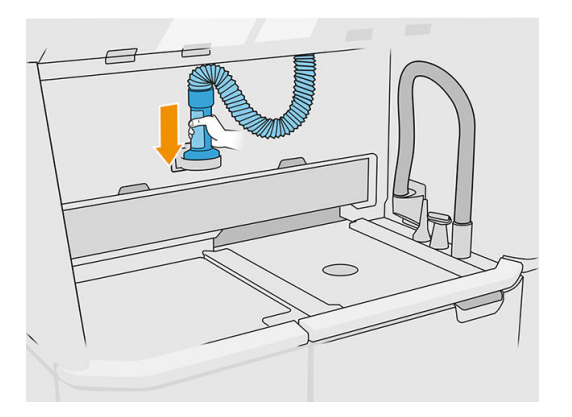

18. Zavřete vstup pro vkládání materiálu.

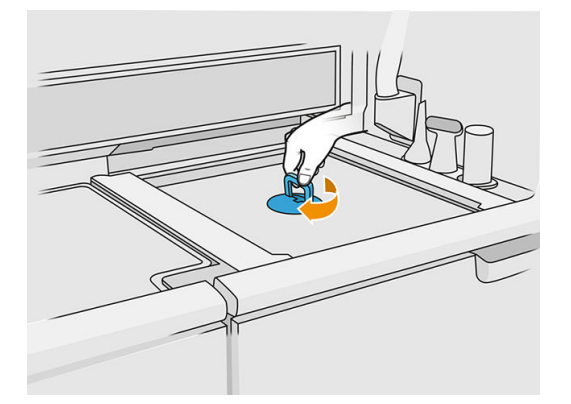

19. Vyjměte výrobní jednotku z procesní stanice zatlačením na rukojeť, nasaďte bezpečnostní víko na horní stranu výrobní jednotky a vložte ji do tiskárny.

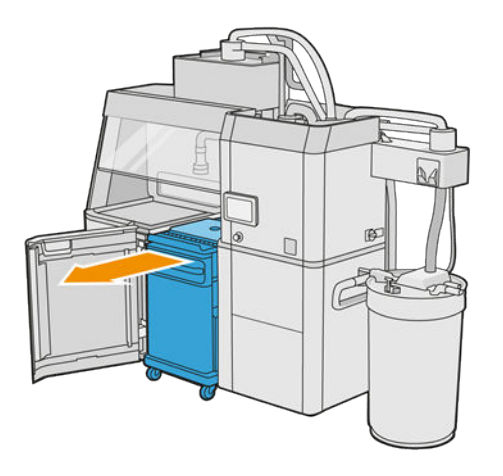

20. Otevřete dvířka tiskárny.

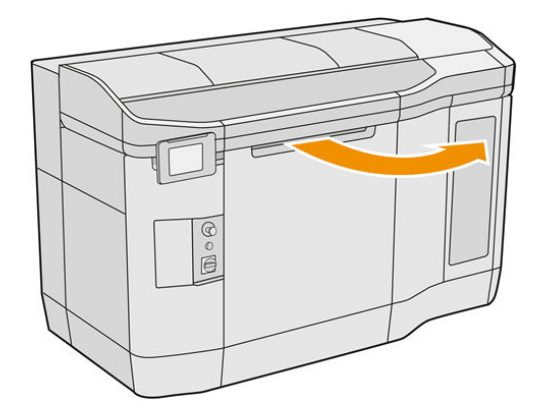

21. Sundejte víko výrobní jednotky.

#### Tabulka 8-2 Víko vyjměte

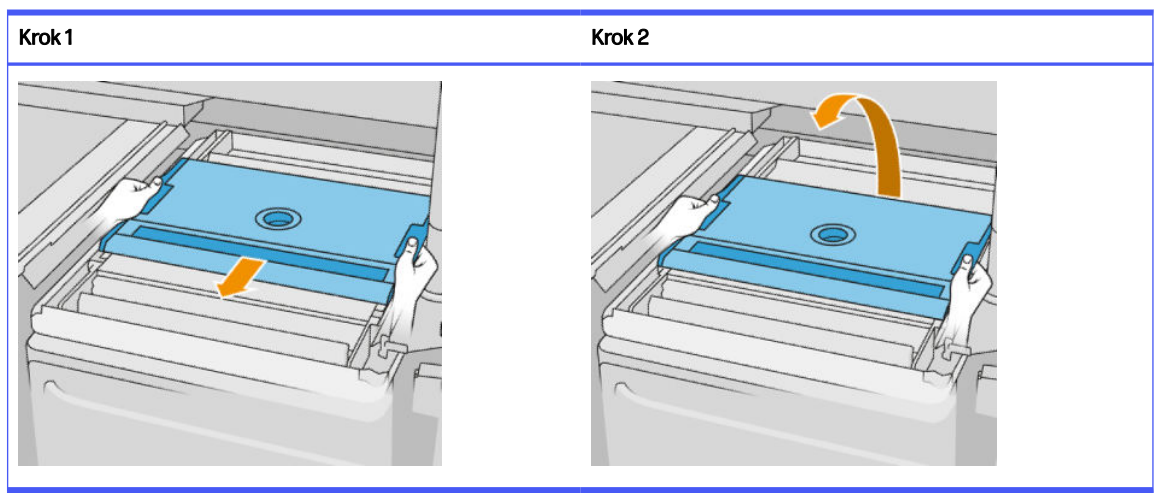

- <span id="page-82-0"></span>22. Vložte výrobní jednotku zatlačením na rukojeti.
- 23. Zavřete dvířka tiskárny.

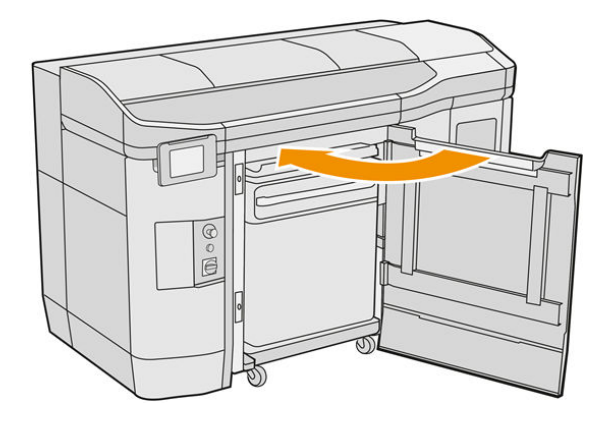

# Před použitím jiného typu materiálu

**EX POZNÁMKA:** Máte-li k dispozici stanici HP Jet Fusion 5200 3D Processing Station, vyhledejte informace v uživatelské příručce HP Jet Fusion 5200 Series 3D Printing Solution.

Procesní stanice uchovává a přesouvá materiál z kazety do výrobní jednotky. Úplné odstranění veškerých zbytků materiálu z dráhy vkládání může být složité. Z toho důvodu může být nutné v závislosti na kompatibilitě použitých materiálů použít při výměně jednoho materiálu na jiný několik zvláštních postupů. Na webové stránce se podívejte na tabulku kompatibility a v závislosti na stupni kompatibility postupujte podle níže uvedených kroků.

Stáhněte si balíček materiálu z webové stránky HP na disk USB, připojte jej k procesní stanici a potom

k tiskárně. Na předním panelu procesní stanice klepněte na ikonu Supplies (Spotřební materiál

a poté na možnosti Settings (Nastavení) > Change material (Změna materiálu).

### Stupeň 1: Lehké čištění

Postupujte takto:

- Pro výrobní jednotku: [Zkontrolujte a vyčistěte vnitřní část výrobní jednotky](#page-83-0) na str. 79
- Pro procesní stanici:
	- [Čištění procesní stanice](#page-216-0) na str. 212
	- Vyprázdnění směšovače: Na předním panelu přejděte na položku Settings (Nastavení) > Material management (Správa materiálu) > Empty the mixer (Vyprázdnění směšovače)
- Pro tiskárnu: Rutiny údržby po každé úloze a po každých pěti úlohách. Viz [Údržba tiskárny](#page-110-0) na str. 106

### Stupeň 2: Rozsáhlé čištění a odstranění materiálu

U tiskárny postupujte takto:

#### <span id="page-83-0"></span>Postupujte takto:

- Zkontrolujte a vyčistěte vnitřní část výrobní jednotky na str. 79
- [Čištění procesní stanice](#page-216-0) na str. 212
- [Vyprázdnění procesní stanice](#page-218-0) na str. 214
- $\mathbb{R}$ POZNÁMKA: K vyprázdnění je zapotřebí 30 litrů nového materiálu (15 litrů na každý horní konektor).
- 1. Vypněte tiskárnu (viz část [Zapnutí a vypnutí tiskárny](#page-38-0) na str. 34).
- 2. [Čištění tiskové zóny, držáku a konstrukce](#page-114-0) na str. 110.
- 3. [Čištění vnitřku držáku](#page-124-0) na str. 120.
- 4. [Čištění uzávěrů servisní stanice](#page-131-0) na str. 127.
- 5. [Čištění filtrů ventilátoru horního krytu](#page-132-0) na str. 128.
- 6. [Čištění okna tiskové zóny](#page-152-0) na str. 148.
- 7. [Čištění křemíkového skla zahřívacích lamp](#page-134-0) na str. 130.
- 8. [Čištění stěračů skenovací osy](#page-123-0) na str. 119.
- 9. [Čištění spodní strany držáku a tavicích lamp](#page-116-0) na str. 112.
- 10. [Čištění skel tavicí lampy](#page-137-0) na str. 133.
- 11. [Čištění válce a destiček pro opakované nanášení](#page-126-0) na str. 122.
- 12. [Čištění odkapávací nádržky](#page-120-0) na str. 116.
- 13. [Čištění skla termokamery](#page-118-0) na str. 114
- 14. Zapněte tiskárnu (viz část [Zapnutí a vypnutí tiskárny](#page-38-0) na str. 34).
- 15. Proveďte diagnostiku:
	- a. Kalibrujte chladicí systém.
	- b. Kontrola povrchu / čištění odkapávací nádržky.
- 16. [Čištění vnějšího povrchu tiskárny](#page-122-0) na str. 118.

### Stupeň 3

Kontaktujte zástupce podpory.

### Zkontrolujte a vyčistěte vnitřní část výrobní jednotky

DŮLEŽITÉ: Všechny výrobní jednotky, které budou použity s novým materiálem, musí být před spuštěním čisté: Viz [Čištění výrobní jednotky](#page-235-0) na str. 231.

Pro kontrolu toho, zda ve výrobní jednotce nezůstal žádný materiál, postupujte podle níže uvedených pokynů.

### Příprava na čištění

- 1. Připravte si vysavač chráněný před výbuchem, savý víceúčelový hadřík, plochý šroubovák, šroubovák Torx 20 a deionizovanou vodu (tyto položky společnost HP nedodává).
- 2. Doporučujeme použít rukavice, brýle a masku.

### Zkontrolujte a vyčistěte vnitřní část výrobní jednotky

1. Najděte víko krytu materiálu.

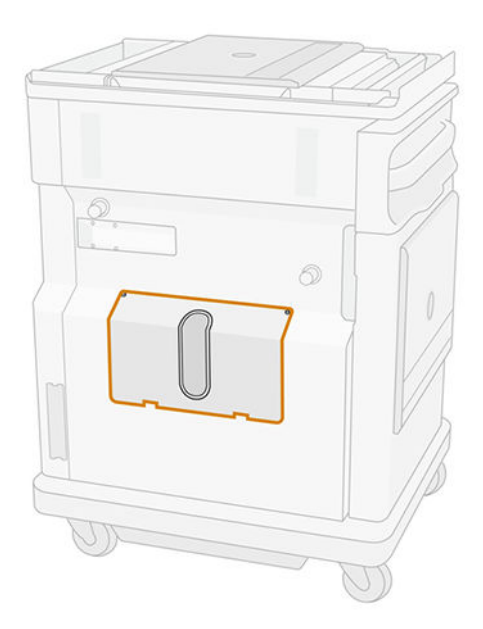

- $\mathbb{R}$ POZNÁMKA: U některých zařízení toto okno není.
- 2. Odšroubujte dva šrouby Torx 20 z víka otvoru pro materiál.

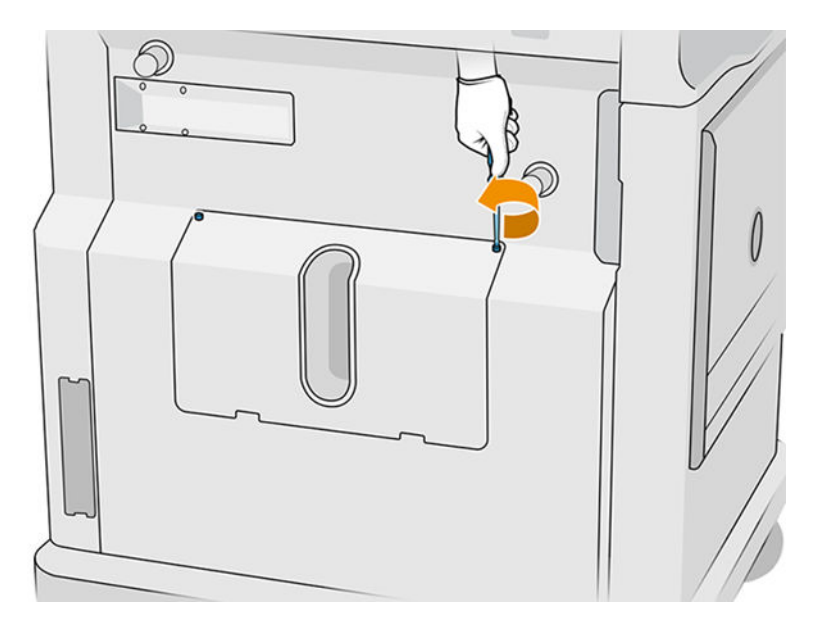

3. Uvolněte čtyři šrouby.

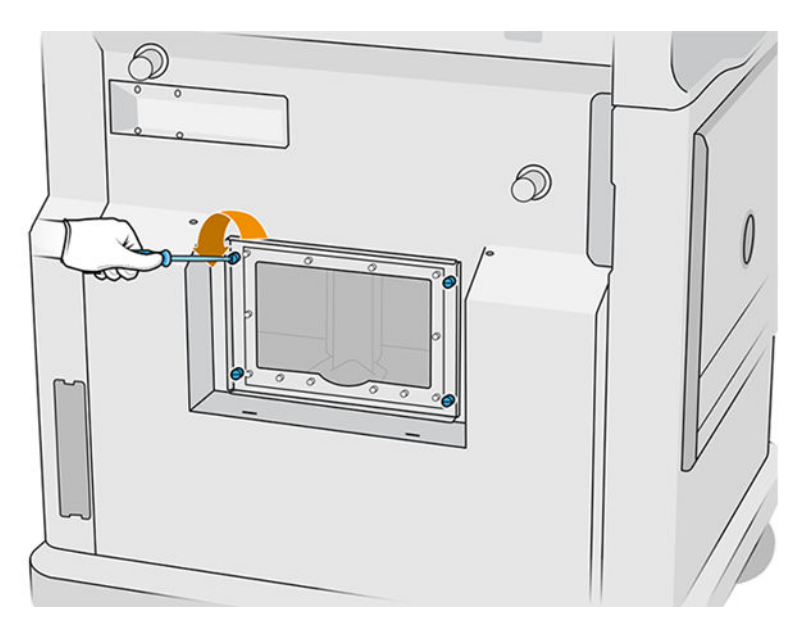

4. Otevřete otvor.

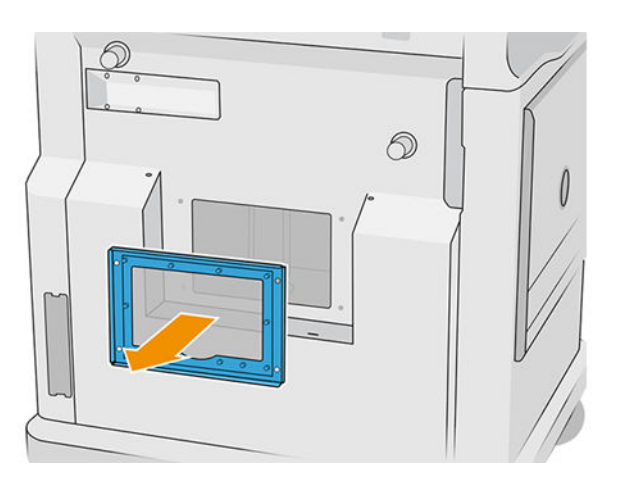

5. Zkontrolujte vnitřní část výrobní jednotky a v případě potřeby použijte vysavač chráněný před výbuchem k odstranění zbývajícího materiálu. Zejména zkontrolujte místa, která jsou uvedená níže:

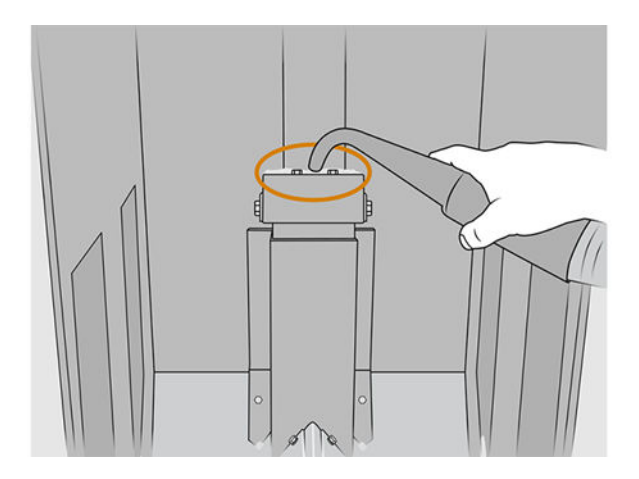

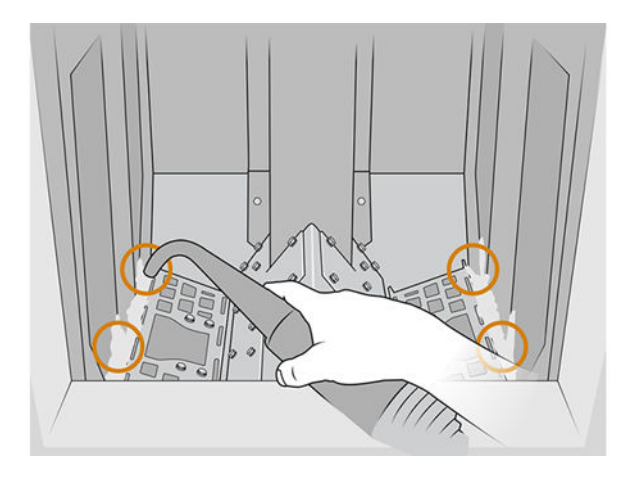

### Ukončení čištění

1. Utáhněte čtyři upevňující šrouby.

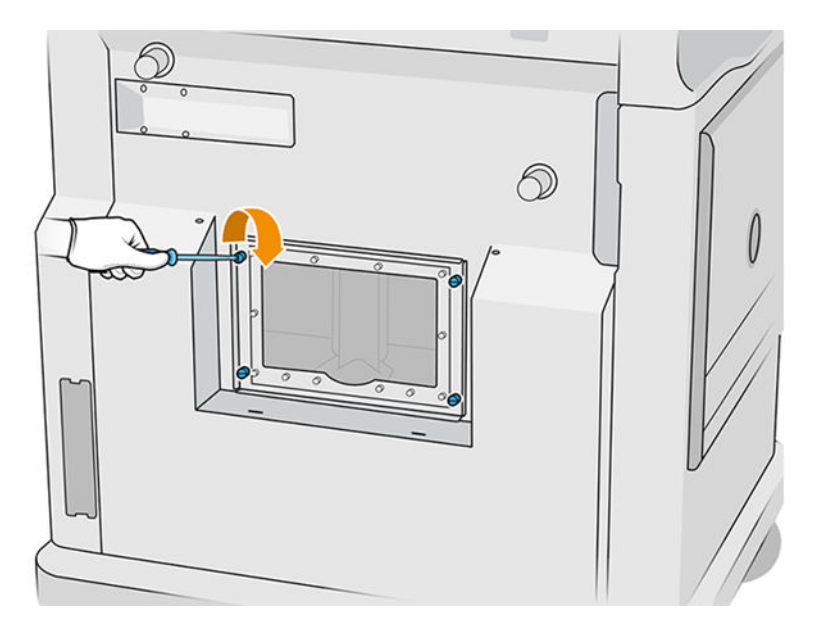

2. Vložte oba šrouby Torx 20 a dotáhněte je.

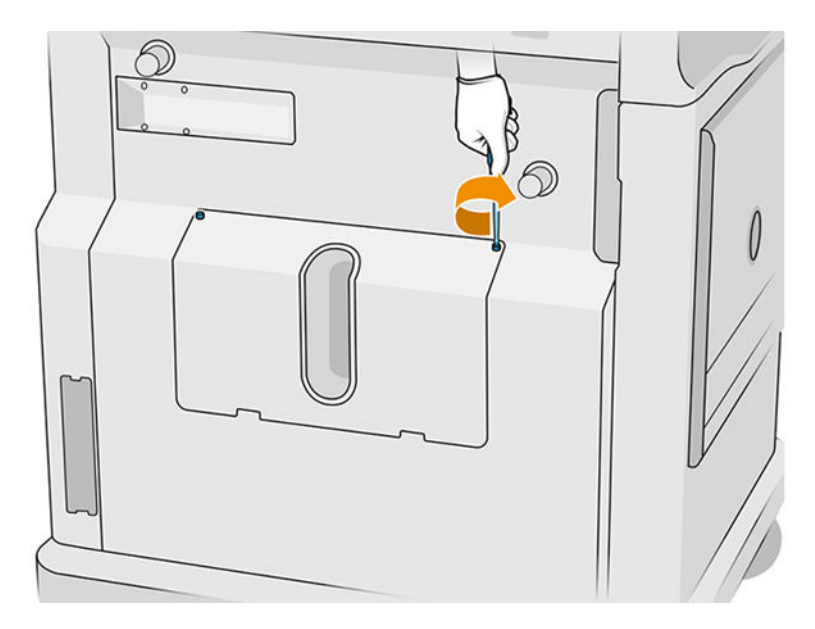

3. Pomocí vysavače vyčistěte prostor pod ochranným uzávěrem přívodního vstupu výrobní jednotky.

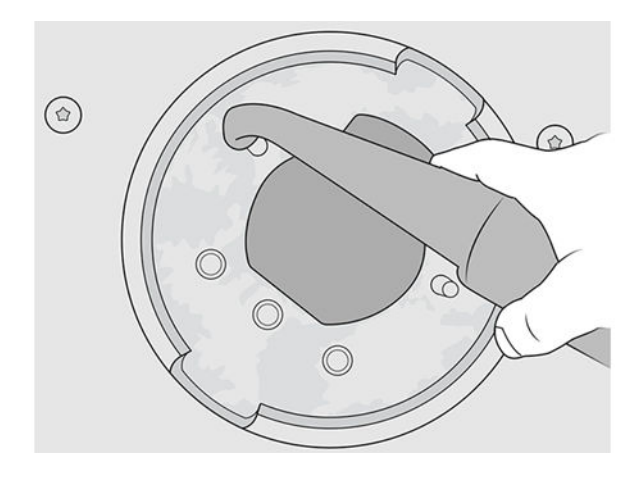

# 9 Tisk

# Aplikace Seznam úloh

Aplikace Seznam úloh na předním panelu tiskárny zobrazuje stav všech úloh. Možné stavy:

- **Waiting to process** (Čeká na zpracování)
- **Processing** (Probíhá zpracování)
- Processed (Zpracováno): Úloha je připravena k odeslání k tisku. Buď nebyla nikdy vytištěna, nebo je připravena k opětovnému tisku.
- Sent to print (Odesláno k tisku): Tisk úlohy byl zahájen.

# Odeslání úlohy k vytištění

Před odesláním tiskové úlohy zkontrolujte, zda jste provedli alespoň každodenní požadovanou údržbu.

[Údržba hardwaru](#page-100-0) na str. 96

[Ujistěte se, že je výrobní jednotka naplněna správným materiálem a vložena do tiskárny. Viz Vložení](#page-78-0)  materiálu do výrobní jednotky na str. 74.

Pomocí softwaru HP SmartStream 3D Build Manager odešlete úlohu do tiskárny. Viz část Uživatelská příručka pro HP SmartStream 3D Build Manager.

## Výběr úlohy k vytištění

1. Na předním panelu tiskárny klepněte na výchozí obrazovce na možnost Jobs (Úlohy).

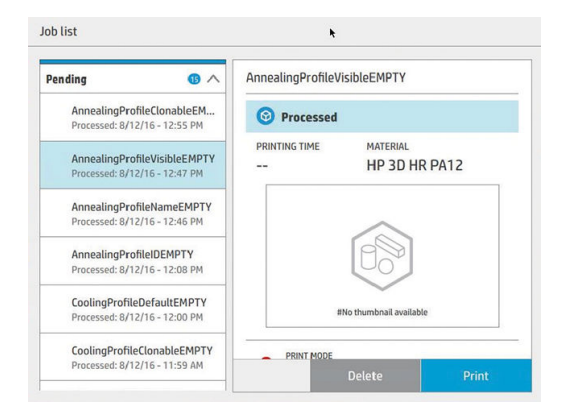

- 2. Pokud nebyla vložena výrobní jednotka, otevřete dvířka a vložte jednotku zatlačením na rukojeti.
- 3. Vyberte zpracovanou úlohu a klepněte na možnost Print (Tisk).
- 4. Tiskárna zkontroluje, zda jsou všechny subsystémy a spotřební materiál připraveny k dokončení výroby. Pokud některá z nich není připravená, tiskárna vás upozorní a zobrazí pomocné informace:

V podrobnostech úlohy se zobrazí upozornění s přístupem k souhrnu veškerých problémů. Pokud je třeba, opravte problémy a znovu odešlete úlohu k tisku.

5. Tiskárna zahájí proces tisku. Počkejte, dokud tiskárna neoznámí, že byl proces dokončen, a poté vyjměte výrobní jednotku.

# Přidání úlohy během tisku (pouze model 4210)

Pokud je ve výrobní jednotce místo a dostatek materiálu, můžete přidat úlohu k vytištění během tisku předchozí úlohy.

Chcete-li to provést, vyberte úlohu k vytištění a klepněte na možnost Add (Přidat). Tiskárna zkontroluje, zda lze úlohu přidat, a přidá ji, je-li to možné.

Na stránce Jobs (Úlohy) ukazuje řádek FINISH (DOKONČENÍ) celkový čas dokončení aktuálně tištěné úlohy a následujících úloh ve frontě. Aktualizuje se při každém přidání nebo odebrání úlohy.

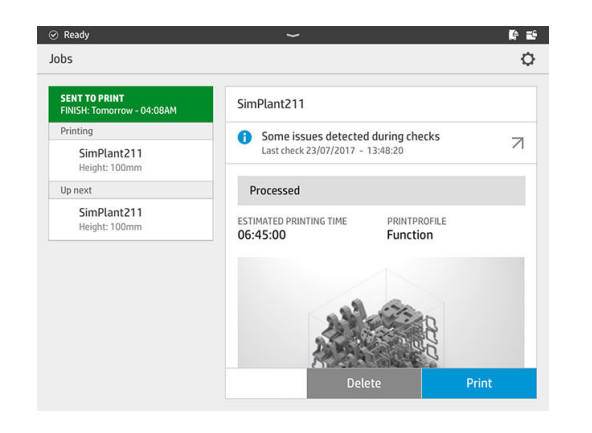

POZNÁMKA: Při přidávání úlohy do fronty se tlačítko v dolní části stránky změní na Remove (Odebrat).  $\mathbb{R}$ Umožňuje úlohu odebrat z fronty a obnovit její počáteční umístění.

Pokud přidáte úlohu během tisku, jsou mezi úlohy přidány doplňující vrstvy. viz níže uvedený obrázek.

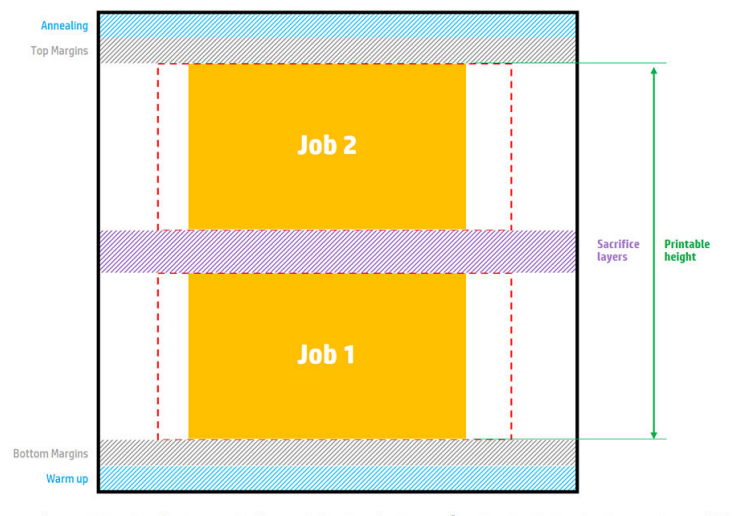

Available printable height = Printable height – (Job CAD height + Sacrifice layers)

Repeated per job

Úlohu lze přidat pouze v případě, že je pro ni k dispozici dostatečná výška. Nezapomeňte, že požadovaná výška je tištěná výška plus doplňující vrstvy mezi úlohami.

Úlohu nelze přidat během temperování aktuální úlohy.

POZNÁMKA: Přidávání složitých úloh během tisku může zpomalit zpracování aktuální úlohy, což může způsobit problémy s tiskem.

## Zrušení úlohy

Pokud potřebujete zrušit úlohu během tisku, klepněte na možnost Cancel (Zrušit) a potvrďte v aplikaci Stav úlohy na výchozí obrazovce tiskárny. Tiskárna úlohu ihned zruší.

DŮLEŽITÉ: Počkejte, dokud tiskárna neoznámí, že můžete vyjmout výrobní jednotku.

Pokračujte v procesu chlazení a vyndávání, pokud je relevantní. Pokud nebyly vytištěny žádné díly, je třeba výrobní jednotku před dalším použitím vyčistit a vložit.

## Kontrola stavu na předním panelu

Aplikace Build status (Stav úlohy) na předním panelu tiskárny na výchozí obrazovce zobrazuje stav aktuálně tištěné výroby.

- Stav úlohy: Indikátor průběhu zobrazuje dokončenou fázi. Fáze jsou: zahřívání, tisk a temperování (pokud bylo vybráno při odeslání úlohy k tisku).
- Odhadovaná doba dokončení
- Název úlohy
- **•** Tištěné vrstvy a celkový počet vrstev
- **•** Tištěné díly a celkový počet dílů
- Výška tisku a celková výška
- Typ materiálu

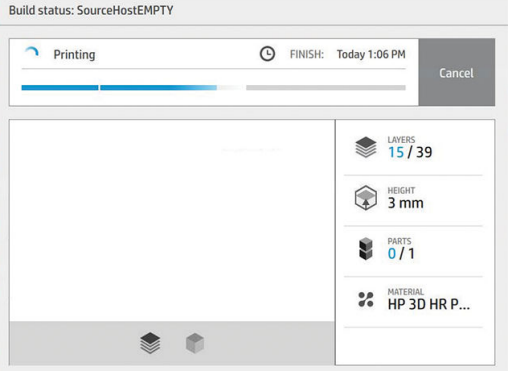

Můžete vybrat izometrické zobrazení nebo zobrazení řezu aktuální vrstvy a procházet vrstvy.

## Vzdálená kontrola stavu

Stav úlohy lze kontrolovat v centru Command Center.

[HP SmartStream 3D Command Center](#page-30-0) na str. 26

## Možné chyby při tisku

- Out of agents (Došlo činidlo)
- Out of cleaning roll (Došla role k čištění)
- Printhead error (Chyba tiskové hlavy)
- Broken lamp (Poškozená lampa)
- Crash during printing (Zhroucení během tisku)
- Power cut (Přerušení napájení)

V případě chyby tiskárna okamžitě zruší úlohu.

 $\ddot{a}$  DŮLEŽITÉ: Počkejte, dokud tiskárna neoznámí, že můžete vyjmout výrobní jednotku.

Pokračujte v procesu chlazení a vyndávání, pokud je relevantní. Pokud nebyly vytištěny žádné díly, je třeba výrobní jednotku před dalším použitím vyčistit a vložit.

### Režimy tisku

V softwaru HP SmartStream 3D Build Manager si můžete zvolit jeden z následujících režimů tisku v rozevírací nabídce profilu tisku. V závislosti na vašich potřebách:

- Balanced mode (Vyvážený režim) poskytuje vyvážené vlastnosti.
- Fast mode (Rychlý režim) maximalizuje rychlost jakékoli úlohy. Je k dispozici jen pro určité materiály.
- Mechanical mode (Mechanický režim) zajišťuje vynikající vlastnosti odolnosti vůči namáhání v tahu. Je k dispozici jen pro určité materiály.
- Cosmetic mode (Kosmetický režim) nabízí vyšší přesnost, hladší povrch a lepší jednotnost barev. Je k dispozici jen pro určité materiály.

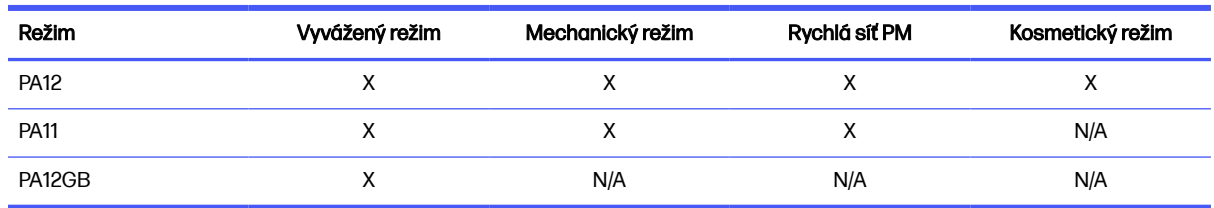

#### Tabulka 9-1 Režimy tiskárny

# 10 Vyndávání dílů z výrobní jednotky

**EX POZNÁMKA:** Máte-li k dispozici stanici HP Jet Fusion 5200 3D Processing Station, vyhledejte informace v uživatelské příručce HP Jet Fusion 5200 Series 3D Printing Solution.

Protože je výrobní jednotka během tisku vystavena vysoké teplotě, musíte počkat přibližně 30 minut, než ji můžete vytáhnout z tiskárny. Poté je třeba další chlazení, aby byla zachována kvalita dílu.

#### **Tipy**

- Použijte rukavice odolné proti vysokým teplotám.
- Vybalujte v klidu.
- K dispozici jsou fyzická tlačítka, pomocí nichž můžete zvednout nebo snížit tiskovou plošinu, aby byl proces vyndávání pohodlnější.
- Strany a rohy výrobní komory jsou chladnější než střed.
- Pokud jsou díly velké nebo se materiál kolem dílů zdá velmi horký, nechte je na straně, aby vychladly.
- Pokud zjistíte, že se rychlost vysavače zpomaluje, zkuste odebrat materiál z chladnějších míst nebo chladnějších dílů.
- 1. Jakmile tiskárna vydá pokyn k pokračování, otevřete dvířka, vytáhněte výrobní jednotku a nasaďte na ni bezpečnostní víko.
- 2. Nasaďte si rukavice odolné vůči teplu a vysavačem chráněným před výbuchem vysajte horní povrch výrobní jednotky.
- 3. V tomto bodě můžete dodržet postup přirozeného chlazení. Nebo, je-li procesní stanice vybavena technologií rychlého chlazení, můžete zvolit rychlé chlazení.
	- a. Dejte výrobní jednotku stranou, kde bude probíhat další chlazení.
	- A UPOZORNĚNÍ: Doporučujeme uzamknout kolečka výrobní jednotky, když je mimo tiskárnu.

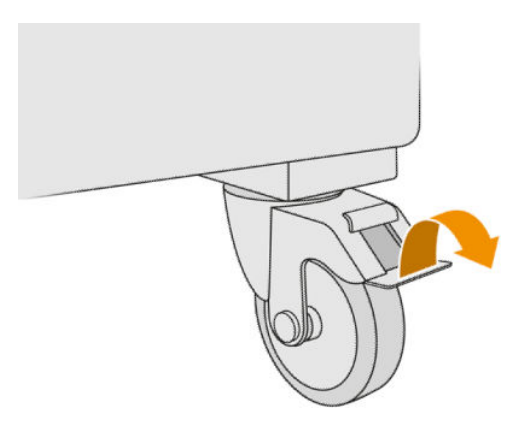

b. Čekejte. Doba chlazení závisí na velikosti výroby. Viz [Časový harmonogram](#page-7-0) na str. 3.

c. Vložte výrobní jednotku do procesní stanice.

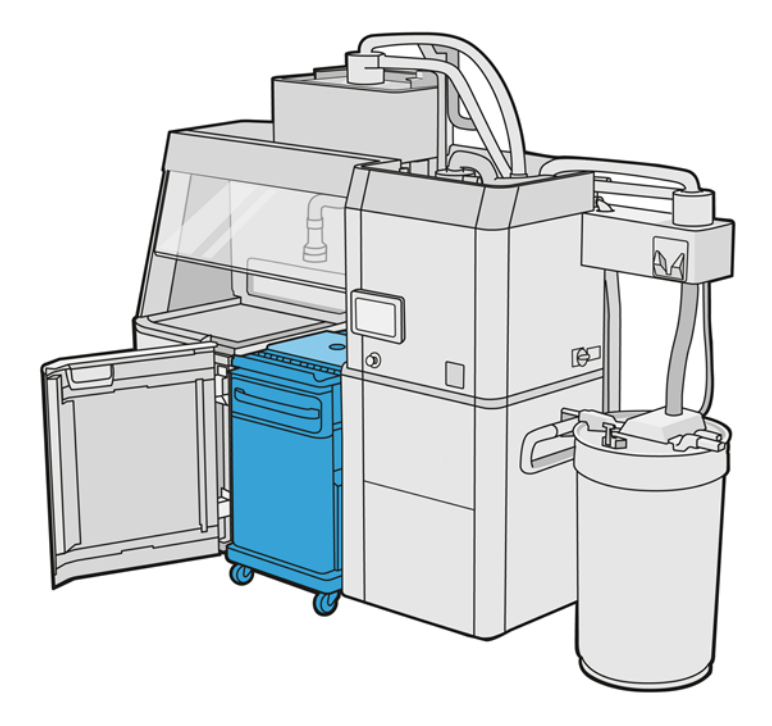

- i. Výrobní jednotku je třeba nechat přirozeně vychladnout 3 nebo 4 hodiny před zahájením rychlého chlazení. Během této doby nemusí být uvnitř procesní stanice.
- ii. Po vložení výrobní jednotky do procesní stanice přejděte k jejímu přednímu panelu a klepněte na možnosti Build unit (Výrobní jednotka) > Fast cooling (Rychlé chlazení).
- iii. Začne rychlé chlazení. Rychlé chlazení můžete kdykoli zrušit klepnutím na ikonu Cancel (Zrušit) . Pokud chcete proces obnovit, zkontrolujte, zda je výrobní jednotka vložena, a klepněte na možnost Fast cooling (Rychlé chlazení).

#### Tabulka 10-1 Výchozí časy chlazení pro materiál PA12

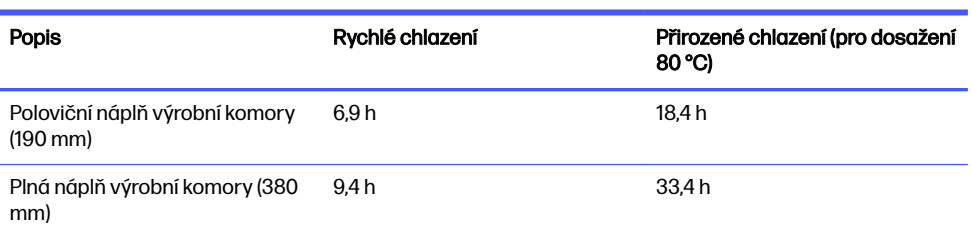

Před zahájením procesu rychlého chlazení můžete změnit jeho dobu klepnutím na tlačítko Modify (Změnit).

ió: TIP: Možnost Modify (Upravit) lze zamknout, aby načasování mohli změnit pouze správci.

Doba se změní na základě faktoru chlazení, který souvisí s rychlostí. Dále se používá k výpočtu doby rychlého chlazení pro různé výšky úlohy. Změna této hodnoty může ohrozit kvalitu dílu.

- **EX POZNÁMKA:** Použití rychlého chlazení může způsobit menší jednotnost rychlosti chlazení dílů a díly mohou být dokončeny při vyšší teplotě než při přirozeném chlazení.
- d. Připojte sběrný vysavač na opakovaně použitelný materiál k bezpečnostnímu víku a klepněte na možnost Start na předním panelu pro zobrazení zbývající doby.

#### Tabulka 10-2 Postup

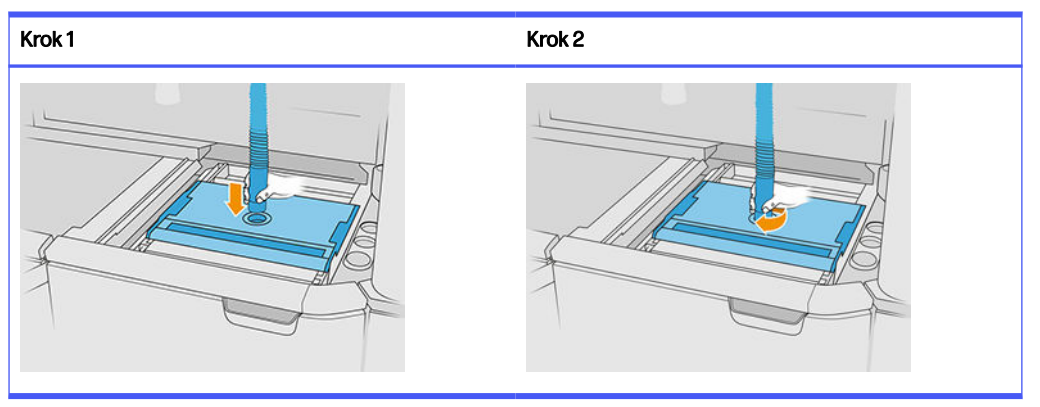

DŮLEŽITÉ: Sběrný vysavač na opakovaně použitelný materiál musí být ve vysoké sací poloze. ['X

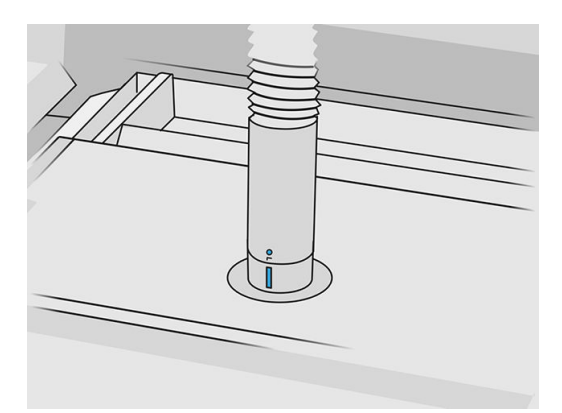

4. Po dokončení chlazení sundejte bezpečnostní víko a odložte ho na přední část výrobní jednotky.

#### Tabulka 10-3 Postup

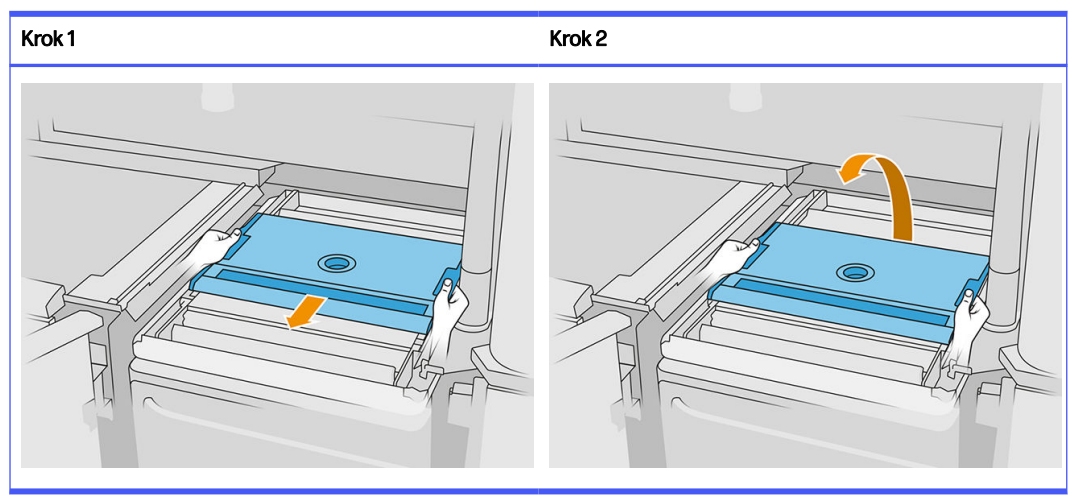

- 5. Pomocí aplikace Výrobní jednotka na předním panelu procesní stanice zkontrolujte, zda je výrobní jednotka připravena k vyndávání.
- 6. Na předním panelu procesní stanice klepněte na možnosti Build unit (Výrobní jednotka) > Unpack (Vyndat) > Start pro spuštění procesu rozbalování.
- DŮLEŽITÉ: Tím zajistíte aktivaci podtlaku při klepnutí na možnost Start a aktivaci prachového extraktoru, aby byl proces čistý.
- A UPOZORNĚNÍ: Použijte rukavice odolné vůči teplu.
- ió: TIP: Zavřete ochranný kryt, abyste zvýšili výkon prachového extraktoru.
- 7. Znovu připojte sběrný vysavač na opakovaně použitelný materiál. Můžete použít jednu z následujících trysek:

#### Zvolte z následujících možností:

- a. Úzká tryska k čištění podávacího zásobníku a těsných prostor.
- b. Vyndávací tryska pro normální vyndávání.
- c. Jemná síťová tryska se sítí o průměru 2 mm pro vyndávání velmi malých dílů.
- d. Široká tryska k rychlému čištění pracovní oblasti.
- $\triangle$  UPOZORNĚNÍ: K čištění síťové třepačky (v podávacích zásobnících výrobní jednotky) nepoužívejte širokou trysku, protože byste mohli poškodit příslušenství a zanechat uvnitř zbytky.

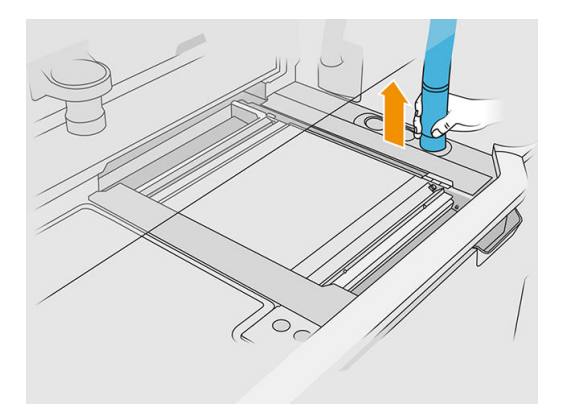

POZNÁMKA: Sací výkon lze regulovat otáčením konce hadice sběrného vysavače na materiál.

# Tabulka 10-4 Regulace sání Sání Regulace Sání Regulace Sání Regulace Malé sání Velké sání

8. Vysajte prostor vně obvodu plošiny (tento krok není nezbytný, pokud jste použili rychlé chlazení).

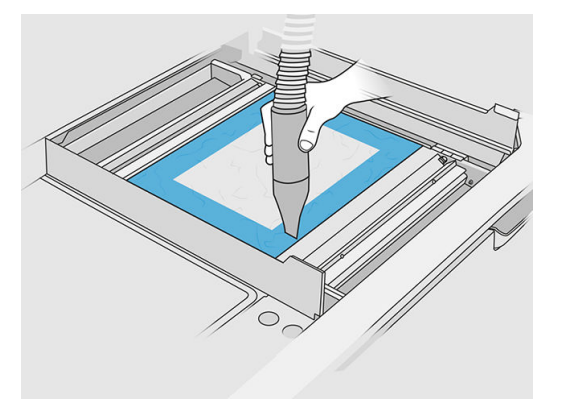

9. Zvedněte plošinu stisknutím tlačítka.

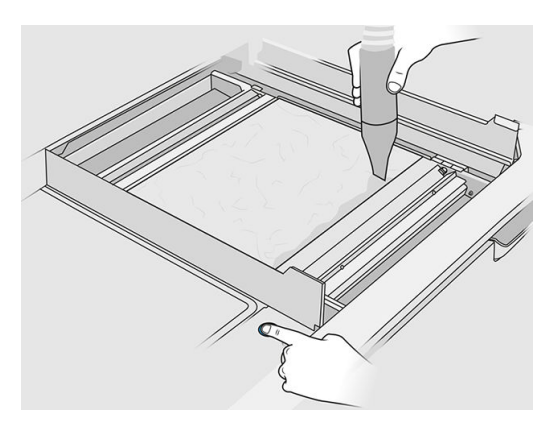

10. Vysajte výrobu pro odkrytí dílů.

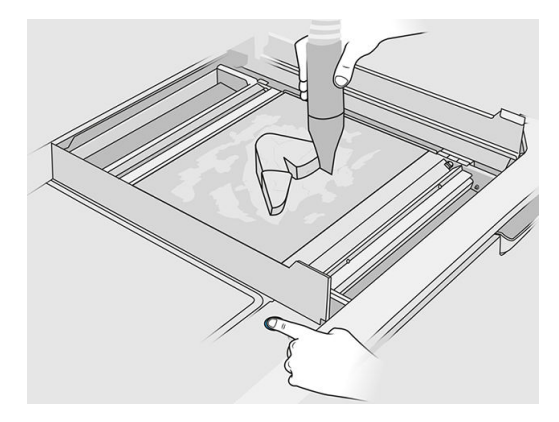

11. Očistěte každý díl samostatně, aby nedošlo ke shlukování materiálu překrývajícího díl. Nemusíte důkladně čistit každý povrch, protože:

#### Zvolte z následujících možností:

- a. Materiál, který je nejblíže dílu nebo je k němu připevněn, může snížit celkovou kvalitu opakovaně používaného materiálu.
- b. Tento materiál bude odstraněn během pískování a následného zpracování.

Následující příklad znázorňuje díl, který je připraven k bezprašnému tryskání.

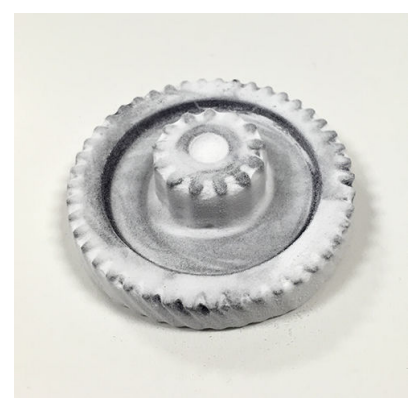

Pokračujte, dokud nebudou všechny díly vyjmuty z výrobní komory. Pomocí fyzických tlačítek můžete zvednout plošinu a dostat se ke všem dílům.

12. Až zkontrolujete, zda jsou všechny díly vyndané, je vložte do krabice a přejděte k následnému zpracování.

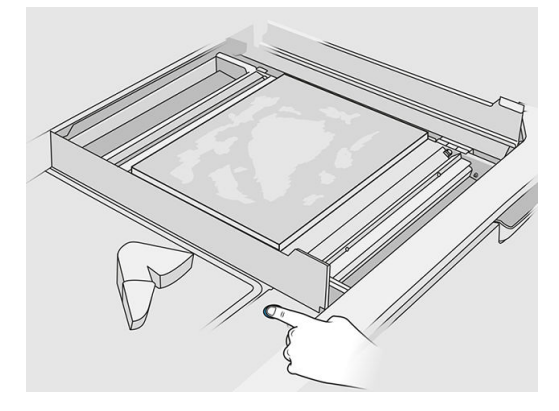

- 13. Ujistěte se, že tisková plošina je v nejvyšší poloze.
- 14. Vysajte prázdnou tiskovou plošinu a podávací zásobník.

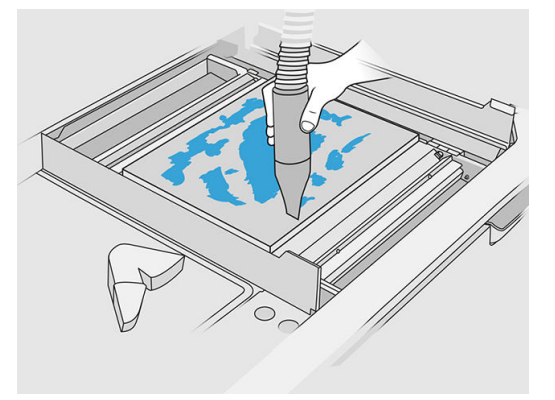

- 15. Na předním panelu klepněte na možnost Finish (Dokončit).
- 16. Vyčistěte povrch výrobní jednotky. Viz [Čištění povrchu výrobní jednotky](#page-229-0) na str. 225.
- 17. Vysavačem vyčistěte ovládací tlačítka platformy, aby je nezablokoval uvolněný materiál.

# 11 Čištění a následné zpracování dílů

Po vyndání dílů z výroby v procesní stanici je vyčistěte. Můžete použít různé procesy podle potřeby. Obecně budete potřebovat zařízení, které nedodává společnost HP. Hlavní proces doporučený společností HP je kombinace bezprašného tryskání (první) a vzduchového tryskání (druhé).

- Bezprašné tryskání sestává z použití stlačeného vzduchu s abrazivním prostředkem na díl, aby byl odstraněn nalepený materiál. Jedná se o obecně vhodné řešení. Můžete však vybrat jiné abrazivní prostředky nebo tlaky pro konkrétní účely.
- Vzduchové tryskání sestává z použití stlačeného vzduchu k odstranění veškerého materiálu, který zůstane po bezprašném tryskání.

Podle konkrétních potřeb mohou být vhodné jiné způsoby následného zpracování.

Ke zlepšení povrchové úpravy máte následující možnosti:

- Válení v bubnu: Díl se vloží do vibračního bubnu plného abrazivních prostředků k vyhlazení nerovností povrchu.
- Ruční pískování: Povrchy dílu jsou vyhlazeny obroušením smirkovým papírem.

Pro barevnou povrchovou úpravu máte následující možnosti:

- Bezprašné tryskání s dalšími přísadami sestává z použití stlačeného vzduchu s abrazivním prostředkem a barevnou složkou na díl, aby bylo dosaženo homogenní barvy povrchu.
- Barvení sestává z ponoření dílu do kontrolovaného barvicího roztoku. Tak se barva dostane do všech míst a záhybů dílu.
- Nabarvení dílu sprejem, stříkací pistolí nebo štětcem. Pro konkrétní barevnou povrchovou úpravu doporučuje společnost HP před lakováním použít primer. Pro dosažení optimálního výsledku opakujte proces vícekrát.

Je možné použít další oborově standardní způsoby následného zpracování:

- Lepení, vazba, utěsňování
- Vrtání, odpichování
- Pokovování
- Natírání ke zvýšení odolnosti proti opotřebení, vodivosti, odolnosti proti vysokým teplotám, síly, voděodolnosti, odolnosti vůči chemikáliím, lesku, ochrany proti UV záření atd.

Obraťte se na zástupce podpory společnosti HP, abyste se poradili o řešení svých konkrétních potřeb.

O radu ohledně vhodných opatření pro vaše pracoviště v závislosti na používaném způsobu následného zpracování požádejte odborníka na oblast bezpečnosti, ochrany zdraví a životního prostředí. O stanovení správného způsobu likvidace odpadu se poraďte s místními orgány.

# <span id="page-100-0"></span>12 Údržba hardwaru

A VAROVÁNÍ! Údržbu hardwaru mohou provádět pouze vyškolení pracovníci. V rámci instalace tiskárny proběhne zaškolení pověřené osoby se zaměřením na bezpečný provoz a údržbu tiskárny. Tiskárnu by neměl používat nikdo, kdo neabsolvoval toto školení.

# Bezpečnostní opatření

Přečtěte si a dodržujte bezpečnostní opatření v této příručce, abyste zajistili bezpečné použití zařízení: viz.

[Bezpečnostní opatření](#page-9-0) na str. 5

Předpokládá se, že máte odpovídající technické znalosti a zkušenosti související s riziky, jimž můžete být vystaveni při manipulaci se zařízením. Rovněž se očekává použití vhodných opatření k minimalizaci rizik hrozících vám i jiným osobám.

## Obecné pokyny k čištění

Pro běžné čištění doporučujeme používat hadřík, který nepouští vlákna, navlhčený v destilované vodě. Počkejte, až díl oschne, nebo očištěný díl otřete hadříkem do sucha.

 $\triangle$  UPOZORNĚNÍ: Po každém postupu, který zahrnuje odstranění vozíku, zajistěte, aby se vrátil do polohy pro uzavření, zvlášť před vypnutím zařízení. Pokud je to nutné, restartujte tiskárnu, aby jednotka odeslala vozík do polohy pro uzavření.

Stříkání tekutin přímo na produkt HP je zakázáno. Nastříkejte tekutinu na hadřík určený k čištění.

Chcete-li odstranit odolné nečistoty nebo skvrny, navlhčete měkký hadřík ve vodě s neutrálním detergentem nebo v průmyslovém čisticím prostředku pro obecné použití (např. průmyslový čisticí prostředek Simple Green). Zbývající mýdlovou pěnu setřete suchým hadříkem.

U skleněných povrchů se doporučuje použít měkký hadřík, který nepouští vlákna a je mírně navlhčený v neabrazivním prostředku na čištění skla nebo v běžném čisticím prostředku na sklo (např. prostředek Simple Green). Setřete zbývající mýdlovou pěnu hadříkem, který nepouští vlákna, navlhčeným v destilované vodě, a následně povrch osušte suchou tkaninou (aby nevznikly skvrny).

**A UPOZORNĚNÍ:** K čištění skleněné plochy nepoužívejte abrazivní prostředky, aceton, benzen, hydroxid sodný ani tetrachlormethan, jinak by se mohla poškodit. Kapalinu nelijte ani nestříkejte přímo na sklo, mohla by proniknout pod něj a poškodit zařízení.

K odstranění prachu z elektronických/elektrických součástí doporučujeme používat nádobu se stlačeným vzduchem.

- $\triangle$  UPOZORNĚNÍ: Nepoužívejte vodní čisticí prostředky na součásti s elektrickým kontakty, jinak by mohlo dojít k poškození elektrických obvodů.
- **EX POZNÁMKA:** Nepoužívejte vosk, alkohol, benzen, ředidlo, čpavkové čisticí prostředky ani jiné chemické čisticí prostředky, jinak by mohlo dojít k poškození produktu nebo životního prostředí.

POZNÁMKA: V některých místech je používání čisticích produktů regulováno. Ujistěte se, že používaný čisticí prostředek odpovídá federálním, státním a místním předpisům.

## Prostředky pro údržbu

### Sady pro údržbu

#### Tabulka 12-1 Sady pro údržbu

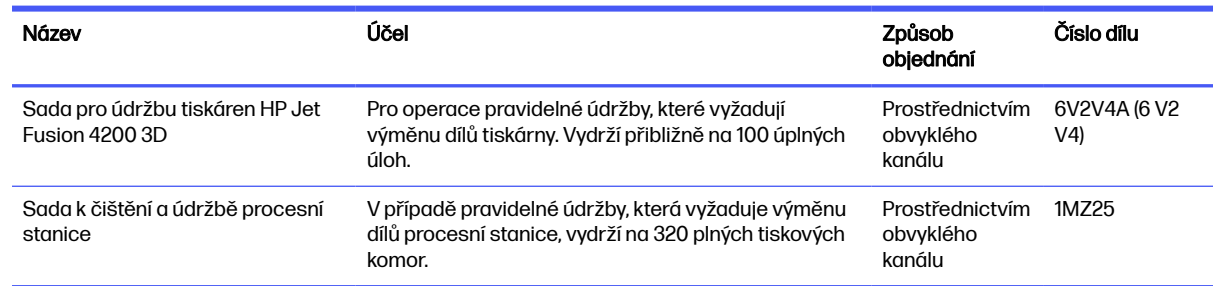

### Obsah sady a doporučené nástroje

**POZNÁMKA:** Obsah každé sady se může lišit.

### Obsah sady na údržbu tiskárny (6V2V4A)

#### Tabulka 12-2 Obsah počáteční sady pro údržbu tiskárny

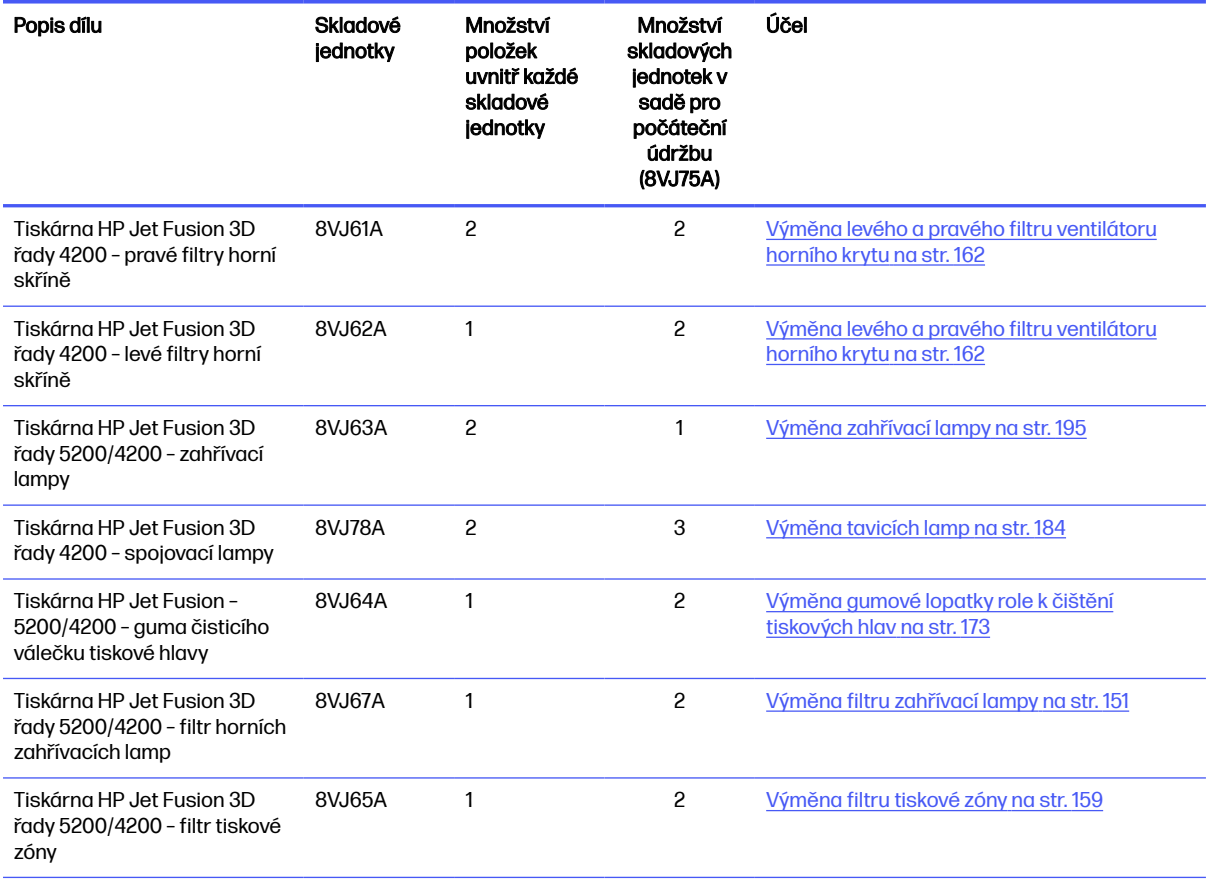

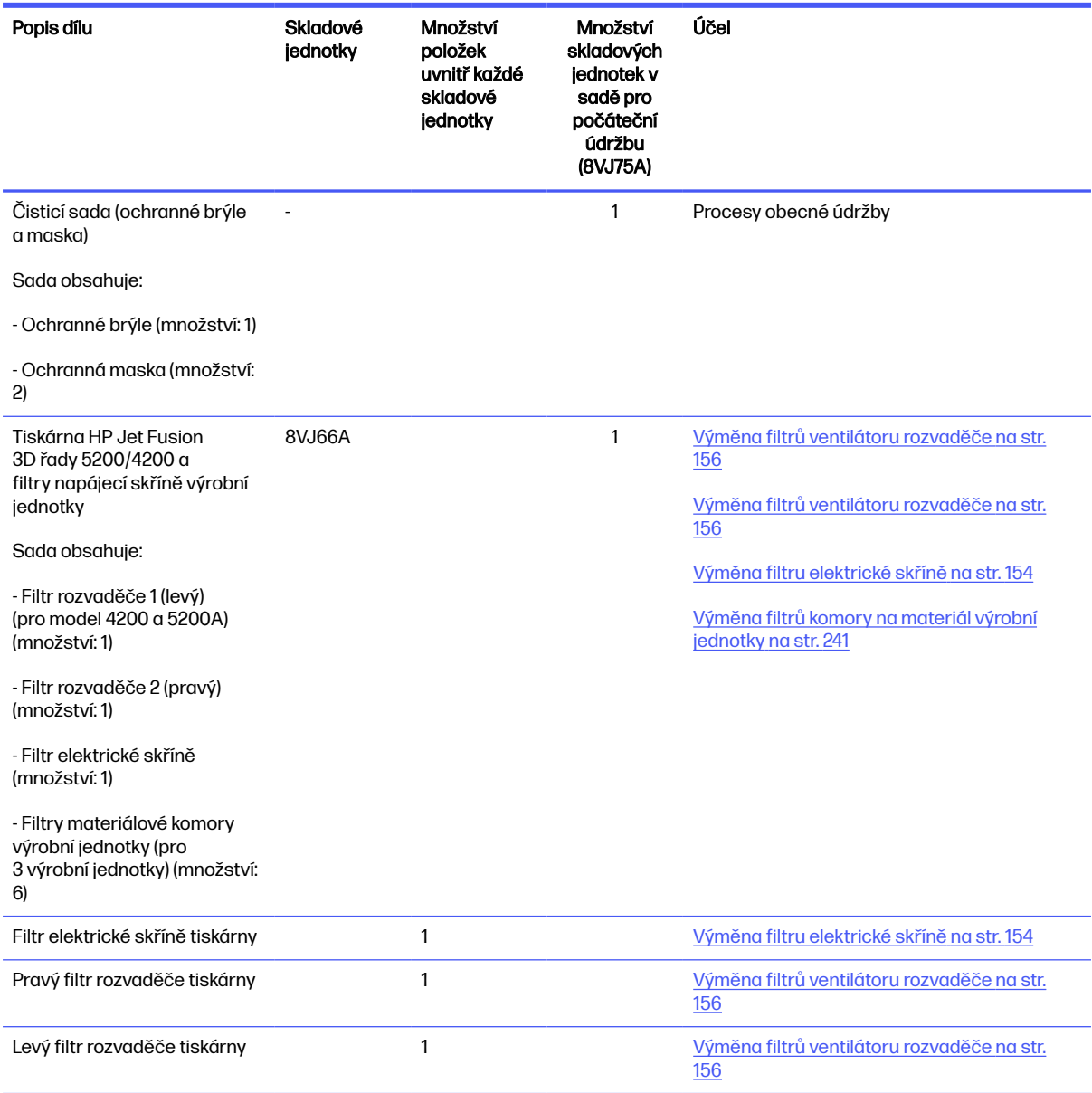

#### Tabulka 12-2 Obsah počáteční sady pro údržbu tiskárny (pokračování)

Každou skladovou jednotku lze v případě potřeby objednat samostatně.

### Obsah sady na údržbu procesní stanice (8VJ76A)

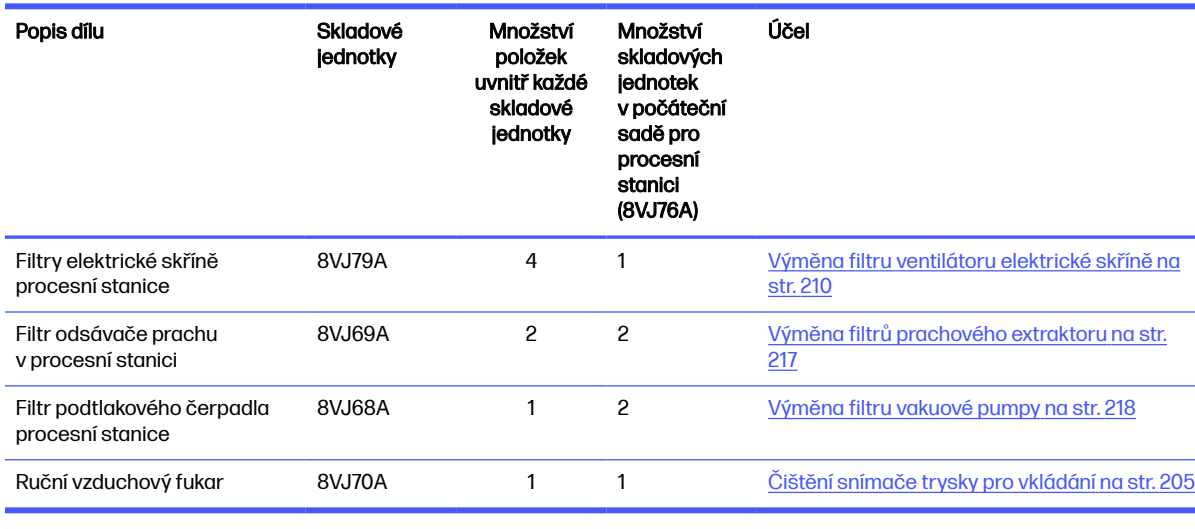

#### Tabulka 12-3 Obsah sady pro údržbu procesní stanice

Každou skladovou jednotku lze v případě potřeby objednat samostatně.

#### Preventivní údržba

Účelem plánované preventivní údržby je provedení pravidelné údržby tak, jak je vyžadováno, aby se zabránilo možným selháním a zajistil se dobrý výkon po celou dobu životnosti produktu.

Pro provedení každé naplánované preventivní údržby je ve firmwaru interní počítadlo, které počítá proměnné týkající se životnosti komponentu.

Když interní počítadlo životnosti dosáhne limitu pro provedení preventivní údržby (nastaveného na základě zkoušek a vývoje), zobrazí se na předním panelu ve středisku upozornění oznámení.

#### Upozornění a činnost při preventivní údržbě

Existují dva typy upozornění na preventivní údržbu:

● Upozornění, které vyžaduje, aby činnost provedl servisní technik (obraťte se na zástupce zákaznické podpory).

Existují tři taková upozornění, odpovídající třem sadám údržby popsané níže.

● Upozornění, která vyžadují, aby činnost provedl zákazník

#### Upozornění na servisní preventivní údržbu

Když se zobrazí číslo preventivní údržby, pak se před odesláním náhradního dílu musí provést kontrola, zda se nepřibližuje doba spuštění dalších činností v rámci údržby. V takovém případě je lze provádět dohromady.

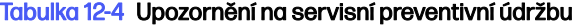

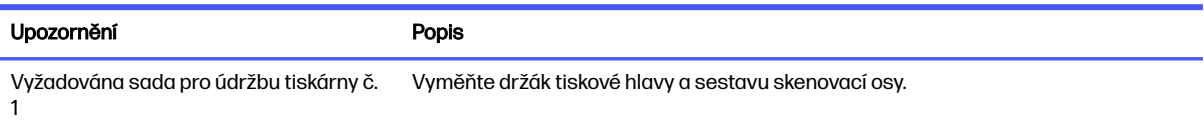

#### Tabulka 12-4 Upozornění na servisní preventivní údržbu (pokračování)

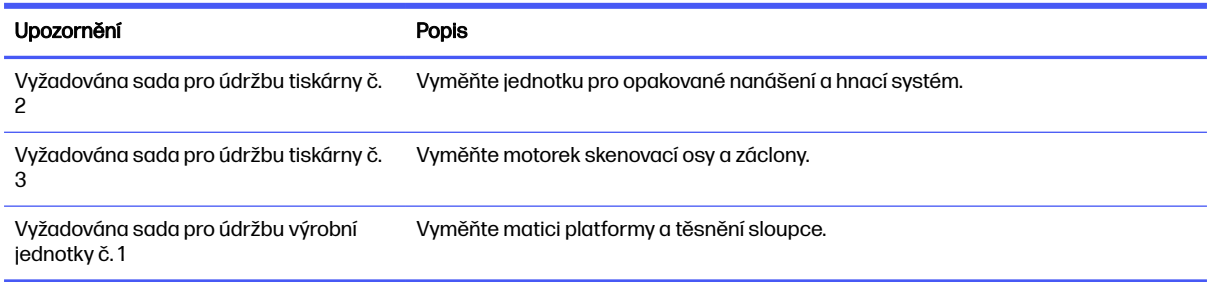

#### POZNÁMKA: Středisko upozornění zobrazí upozornění pouze pro výrobní jednotku, která je v dané chvíli vložena.

#### Upozornění na preventivní údržbu obsluhou

Středisko upozornění zobrazí zprávu vždy, když je vyžadována údržba.

#### Tabulka 12-5 Upozornění na preventivní údržbu obsluhou

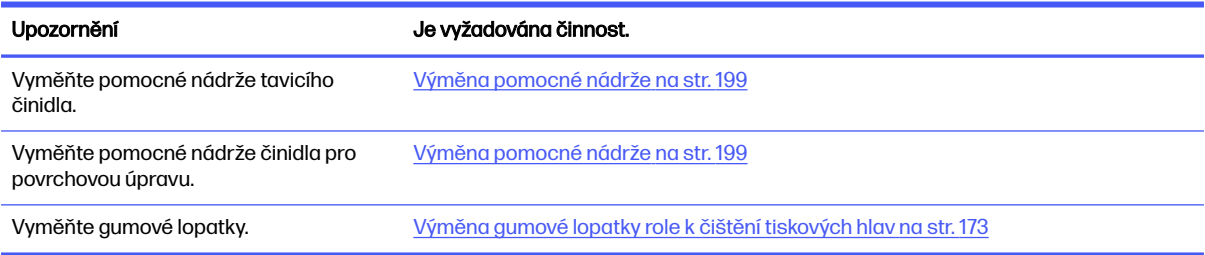

#### Zkontrolujte upozornění zobrazená na předním panelu střediska stavu

Ve středisku stavu v horní části předního panelu se zobrazí všechna upozornění týkající se preventivní údržby tiskárny a výrobní jednotky. Tato upozornění lze roztáhnout přetažením shora dolů.

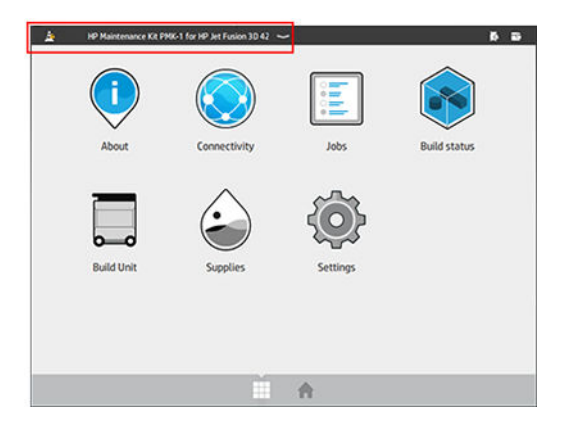

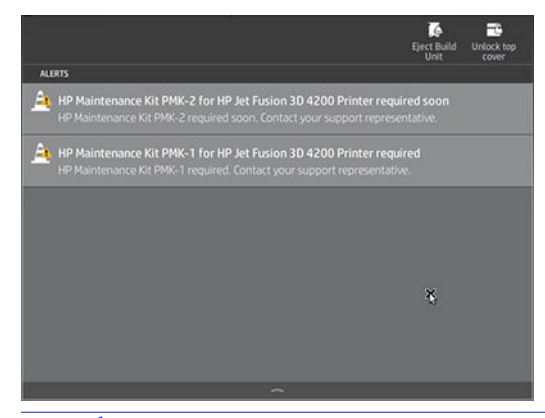

POZNÁMKA: Středisko stavu zobrazí upozornění pouze pro výrobní jednotku, která je v dané chvíli vložena.

#### Zkontrolujte úroveň využití preventivní údržby na předním panelu

V aplikaci Maintenance (Údržba) můžete zkontrolovat úrovně využití preventivní údržby, které jsou automaticky převedeny na procenta na základě hodnoty uvedené na počítadle životnosti.

Chcete-li to provést, vyberte možnost Settings (Nastavení) > Maintenance (Údržba) > Show PMK status (Zobrazit stav PMK) a postupujte podle pokynů.

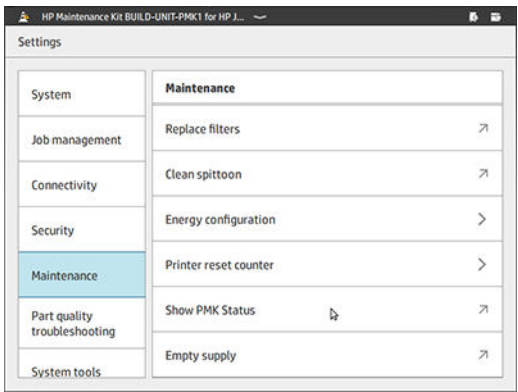

Na předním panelu se zobrazí aktuální stav všech uživatelů a servisní preventivní služby. Zobrazí se také údržba vyžadovaná u výrobní jednotky, která je právě vložena, je-li nějaká.

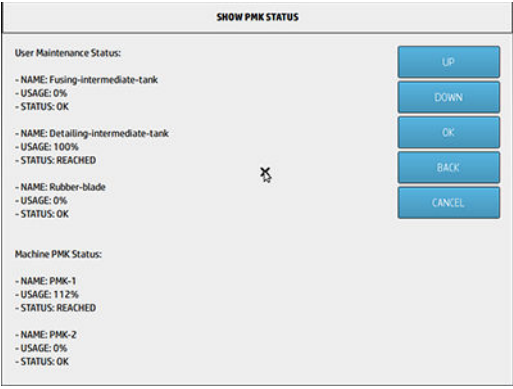

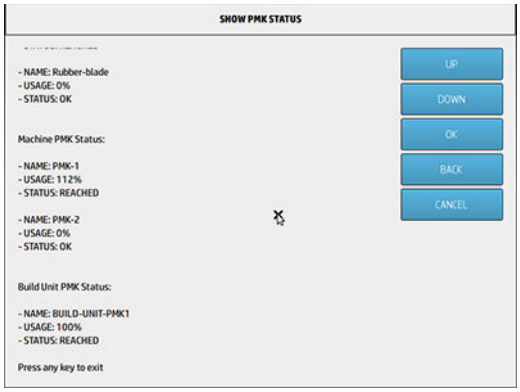

- POZNÁMKA: Zobrazí se pouze úrovně využití výrobní jednotky, která je v dané chvíli vložená.
- POZNÁMKA: Zobrazená procenta jsou pouze odhadem.

### Doporučené, ale nedodávané nástroje pro údržbu

● Drátěnka pro některé postupy čištění

Používejte drátěnku, která nepoškrábe sklo. V případě pochybností ji vyzkoušejte v rohu.

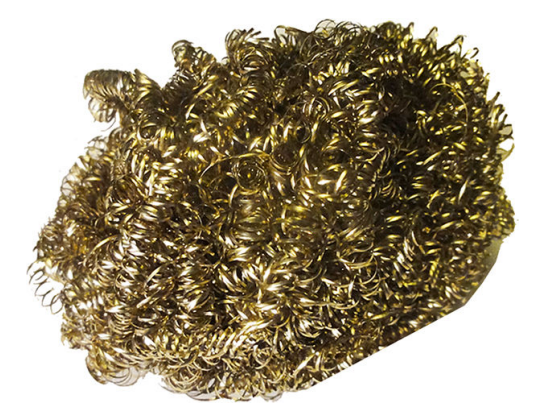

● Savý víceúčelový hadřík k čištění krytů a obecnému čištění

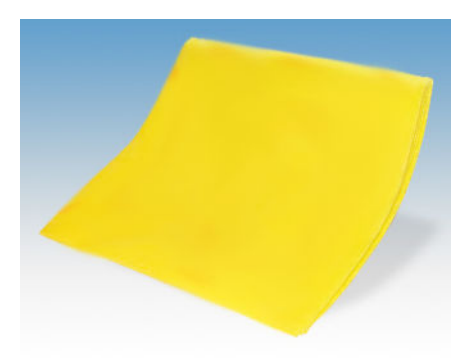

● Drátěnka k použití pro zvláštní situace a na křehké sklo.

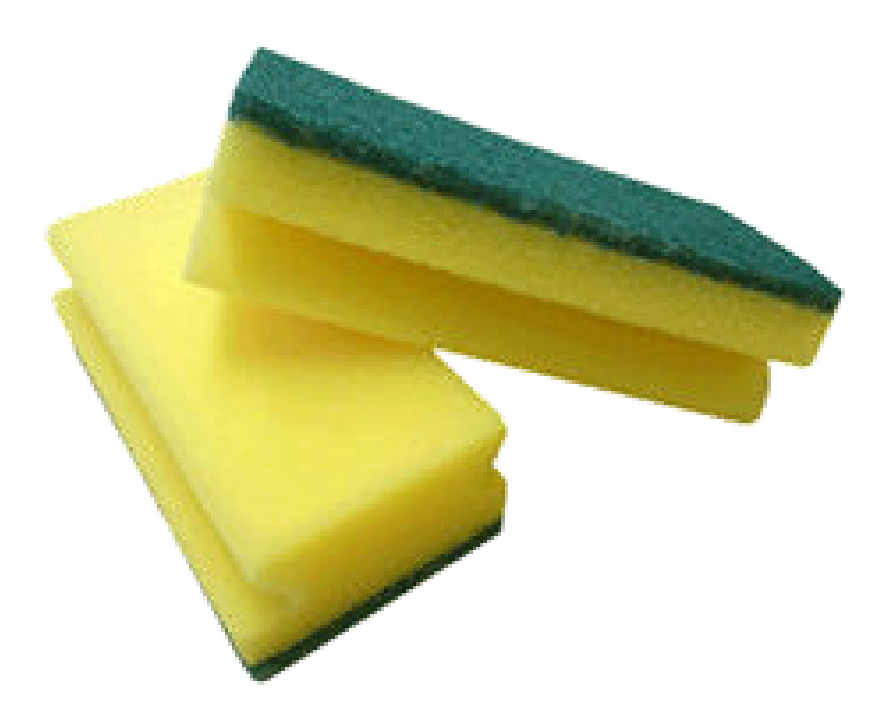

● Škrabka s břitvou k použití na lepkavý materiál na skleněném povrchu.

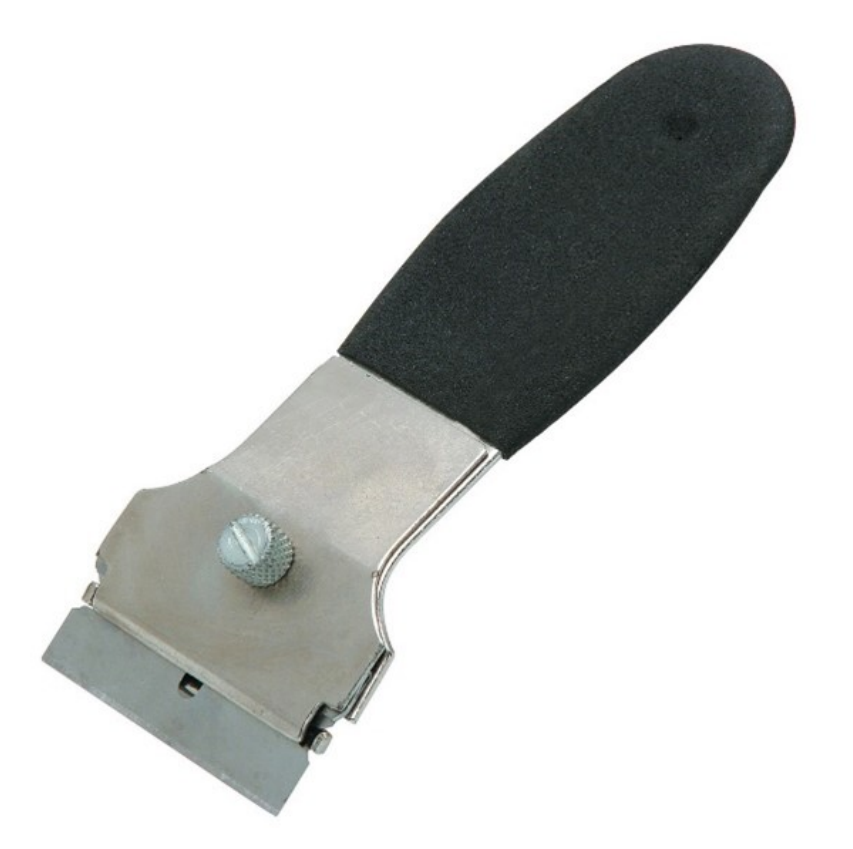

Hadřík nepouštějící vlákna nebo celobavlněný hadřík k čištění krytů a obecnému čištění
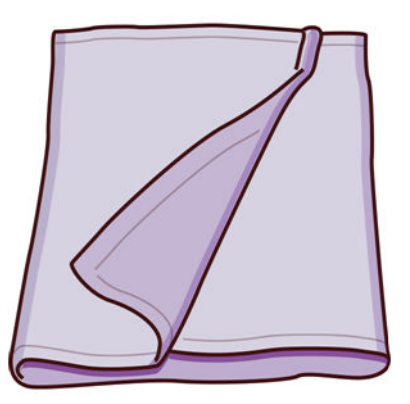

- Univerzální průmyslový čisticí prostředek (např. průmyslový čisticí prostředek Simple Green) pro běžné čištění
- Deionizovaná voda k obecnému čištění

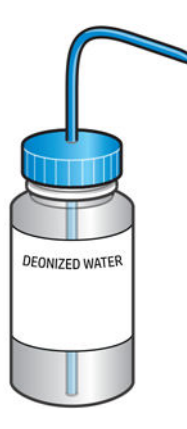

● Vysavač chráněný před výbuchem s příslušenstvím pro trysky k obecnému čistění (velmi doporučujeme úzké trysky a trysky s jemným kartáčkem)

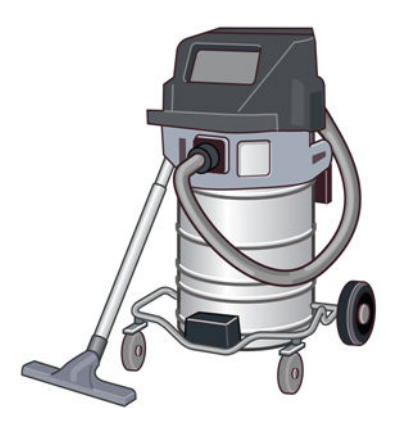

POZNÁMKA: Vnitřní a vnější části zařízení je třeba pravidelně vysávat vysavačem chráněným před výbuchem, aby nedocházelo k hromadění prachu. Nezametejte prach ani jej neodstraňujte pistolí se stlačeným vzduchem.

Pro úklid je vyžadován vysavač chráněný před výbuchem certifikovaný pro vysávání hořlavého prachu. Podnikněte opatření k minimalizaci šíření rozsypaného materiálu a vyhněte se

potenciálním zdrojům ohně, např. elektrostatickému výboji, plamenům a jiskrám. Nekuřte v blízkosti zařízení.

**•** Baterka pro obecné použití

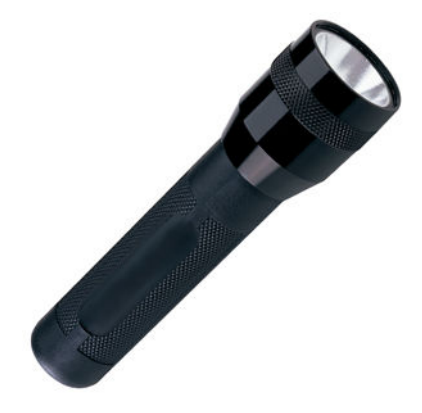

● Skládací schůdky pro obecné použití

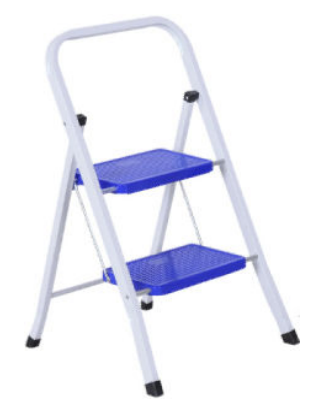

● Ploché šroubováky a šroubováky torx

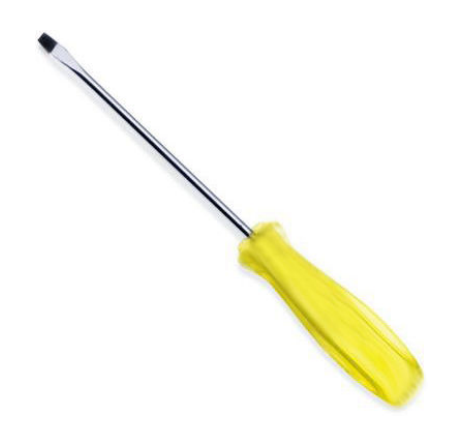

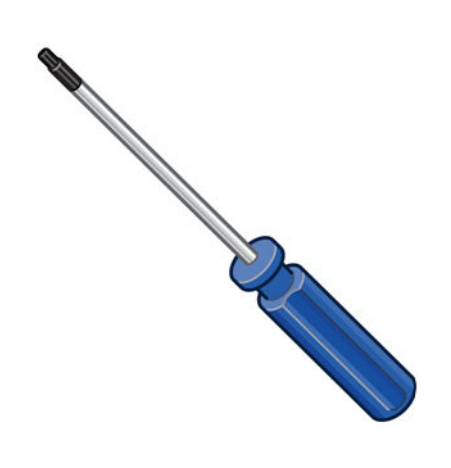

# Údržba tiskárny

## Shrnutí postupů údržby

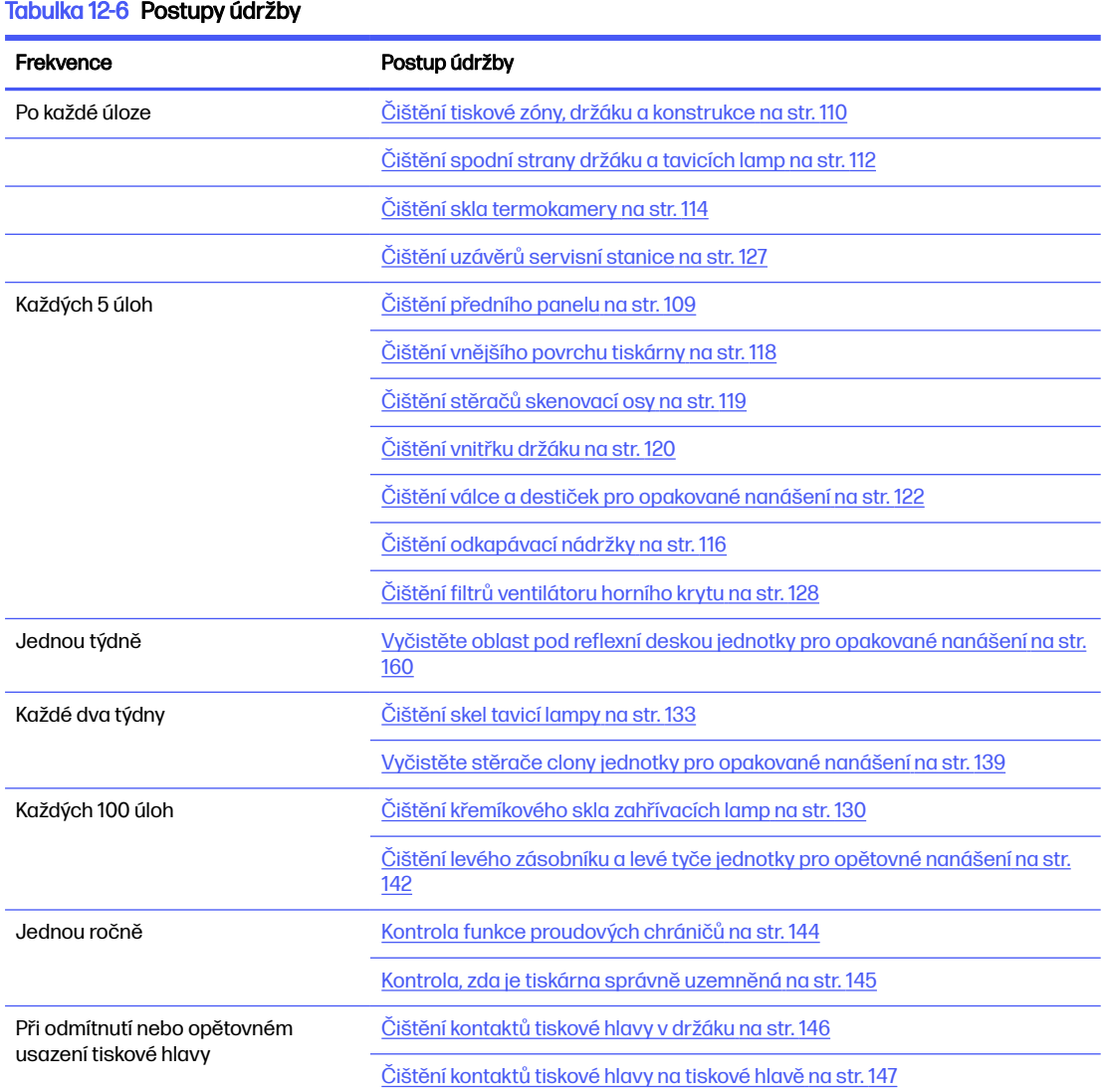

## Tabulka 12-6 Postupy údržby (pokračování)

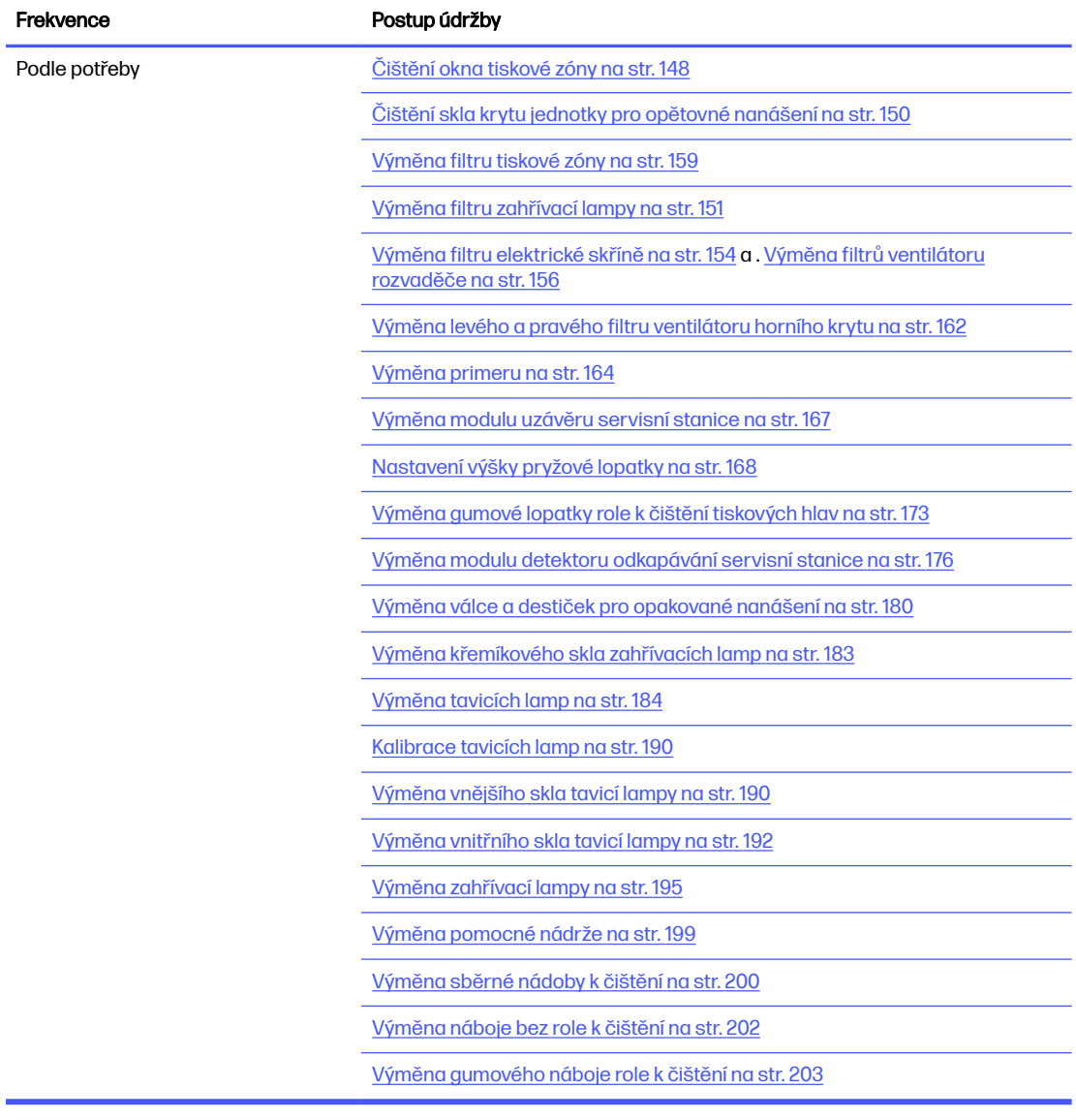

## Rychlá grafická připomenutí častých operací

## Postupy každodenní údržby (20 min)

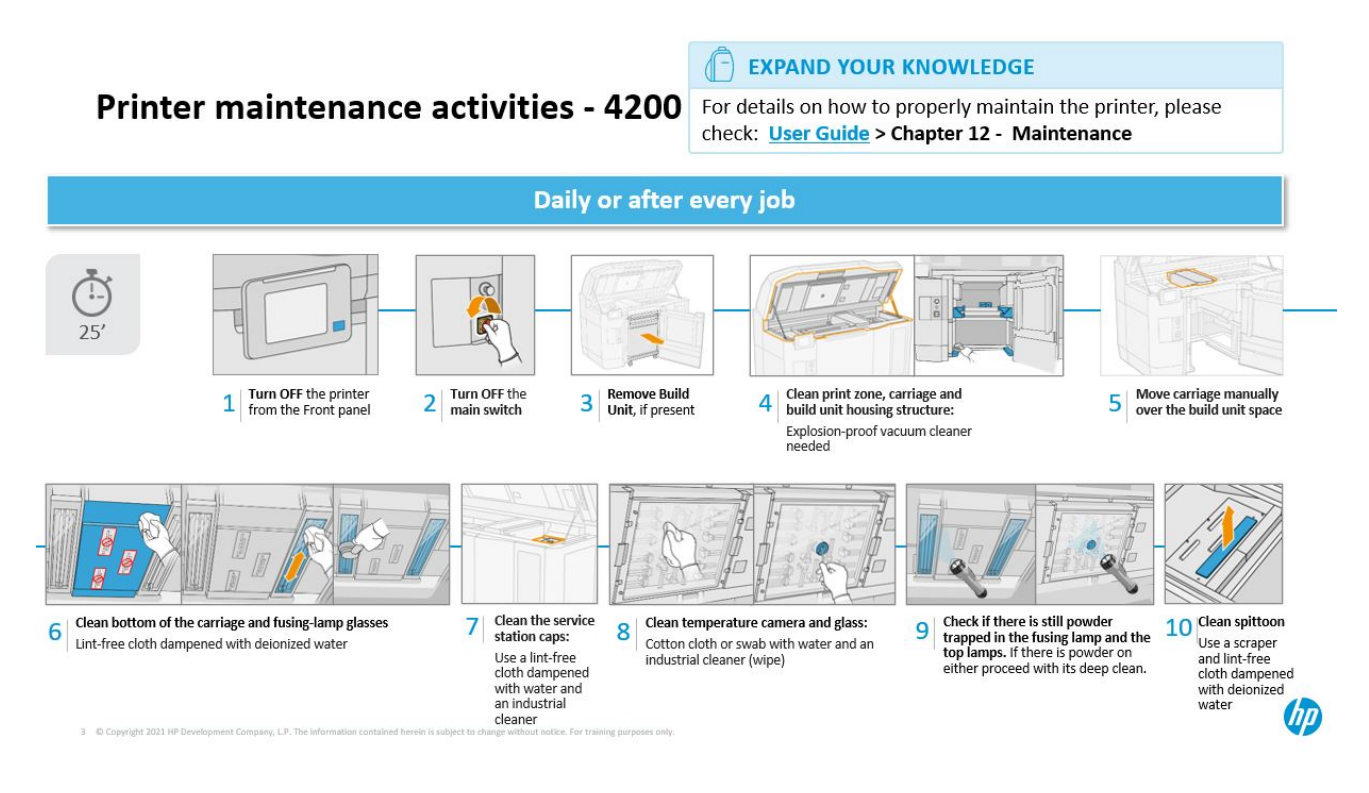

Postupy týdenní údržby (60 min)

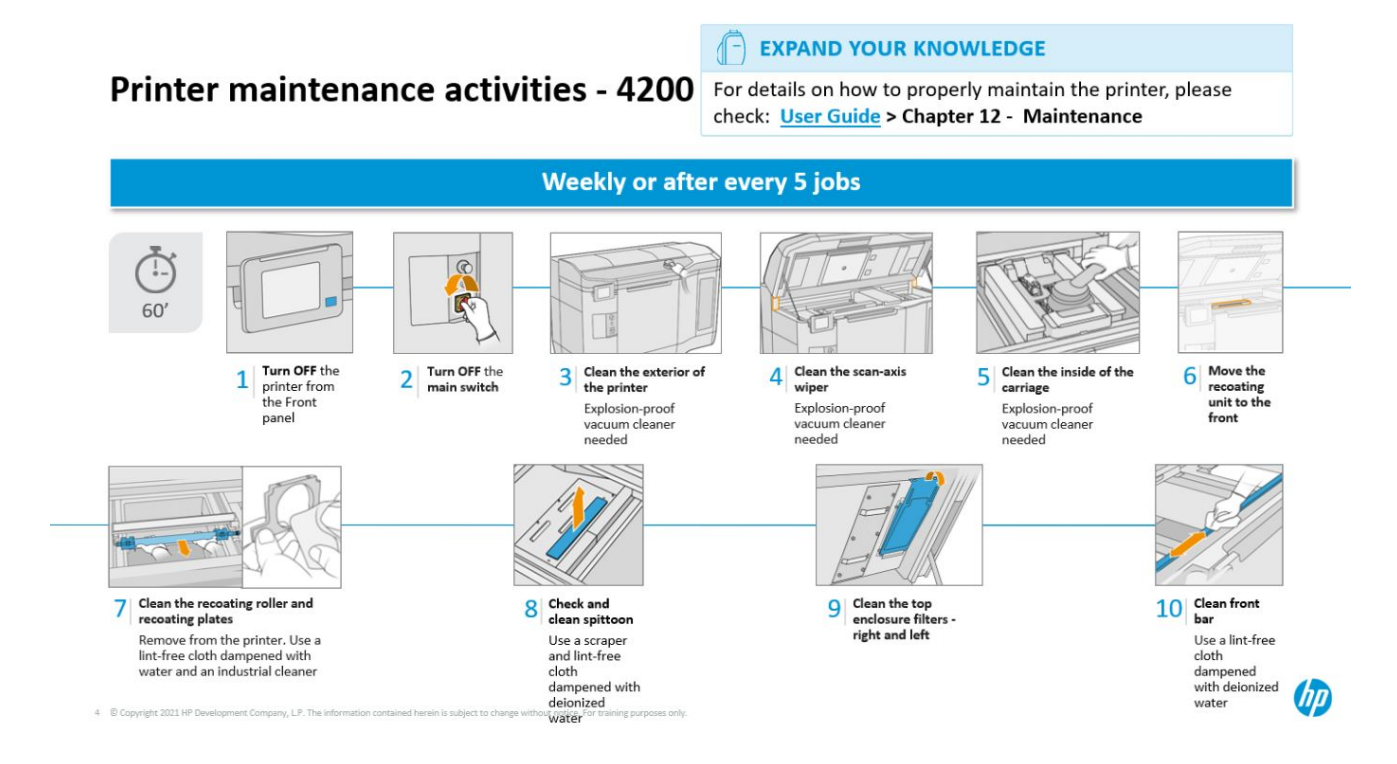

## <span id="page-113-0"></span>Postupy údržby

## Čištění předního panelu

## Příprava na čištění

- 1. Připravte si savý víceúčelový hadřík (nedodává společnost HP).
- 2. Tiskárna nesmí v daném okamžiku tisknout.
- 3. Vypněte tiskárnu.
- 4. Pokud jste právě dokončili tisk úlohy, počkejte 20 minut, než tiskárna vychladne.
- 5. Je nutné používat rukavice chránící před chemikáliemi.

## Čištění předního panelu

1. Otevřete horní kryt.

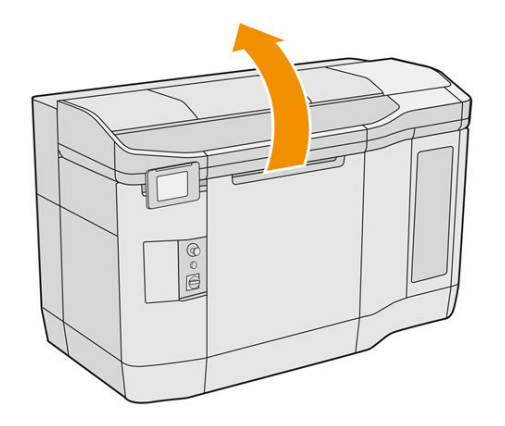

2. Přední panel očistěte nežmolkujícím hadříkem navlhčeným v deionizované vodě.

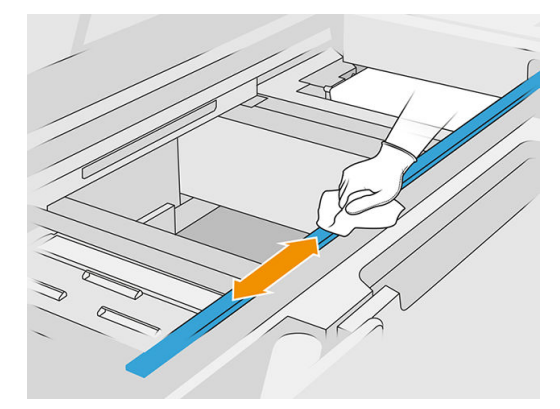

3. Pomalu ručně posuňte držák, abyste mohli očistit část panelu pod ním.

## Ukončení čištění

- 1. Zavřete horní kryt.
- 2. Ujistěte se, že jsou všechna okna a dvířka zavřená a v původní poloze.

## <span id="page-114-0"></span>Čištění tiskové zóny, držáku a konstrukce

## Příprava na čištění

- 1. Připravte si vysavač chráněný před výbuchem, savý víceúčelový hadřík a deionizovanou vodu (tyto položky společnost HP nedodává).
- 2. Pokud je výrobní jednotka uvnitř tiskárny, vyjměte ji.
- 3. Tiskárna nesmí v daném okamžiku tisknout.
- 4. Pokud jste právě dokončili tisk úlohy, počkejte 20 minut, než tiskárna vychladne.
- 5. Je nutné používat rukavice a brýle chránící před chemikáliemi.
- 6. Otevřete horní kryt.

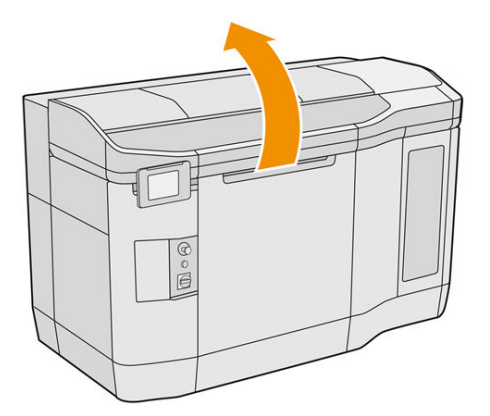

## Čištění tiskárny

1. Vysajte všechny povrchy horního krytu včetně zóny z křemíkového skla a levého a pravého filtru.

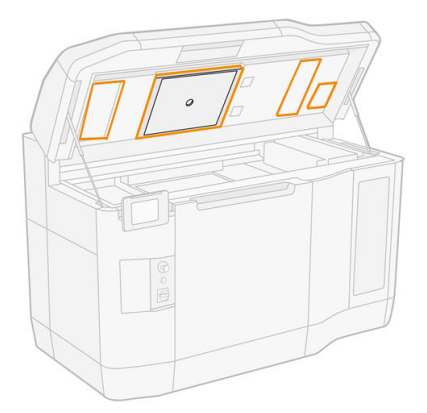

- POZNÁMKA: Pokud jsou znečištěny vnitřní kovové součásti, očistěte je hadříkem nepouštějícím vlákna navlhčeným vodou.
- 2. Očistěte prach z tiskové zóny vysavačem chráněným před výbuchem s tryskou s jemným kartáčkem.
- A UPOZORNĚNÍ: Při vysávání skenovací osy nebo clon jednotky pro opětovné nanášení netlačte příliš na clony: mohou se ohnout dovnitř a vyklouznout ven ze svých vodítek.

POZNÁMKA: Očistěte záclony recoateru hadříkem, který nepouští vlákna. Ujistěte se, že na záclonách nezůstal žádný materiál.

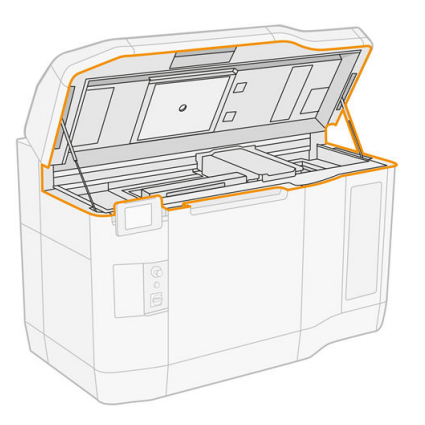

3. Vysajte celý držák tiskových kazet a krycí zónu. Držák tiskových kazet ručně posouvejte pomalu a opatrně, pokud je třeba. Dále můžete k čištění povrchů použít hadřík nepouštějící vlákna navlhčený deionizovanou vodou. Před tiskem musí být držák suchý.

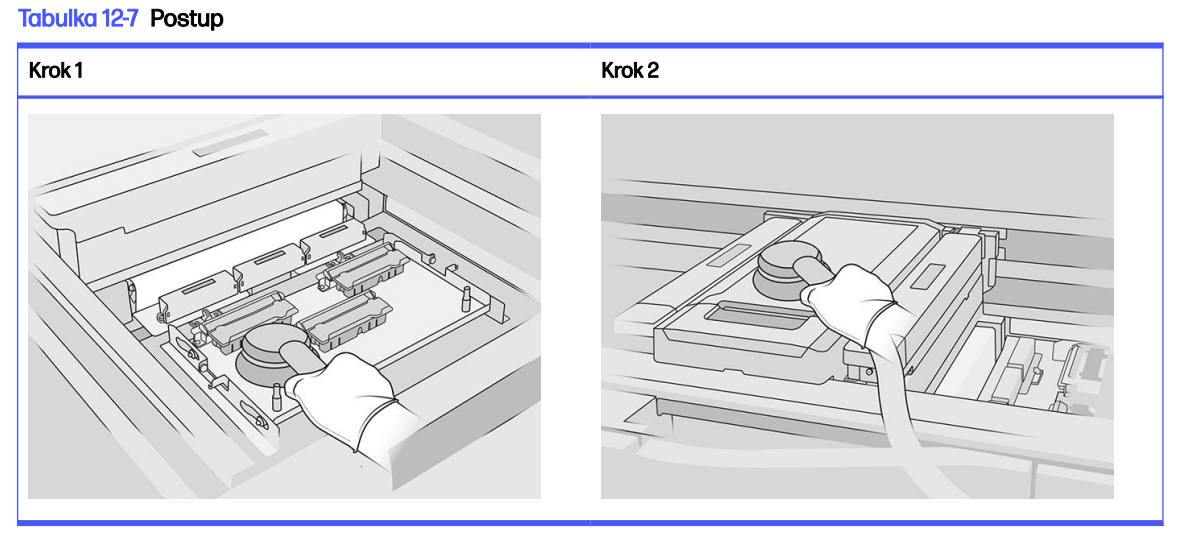

4. Vysajte celou jednotku pro opětovné nanášení. Dále můžete k čištění povrchů použít hadřík nepouštějící vlákna navlhčený deionizovanou vodou. Před tiskem musí být držák suchý.

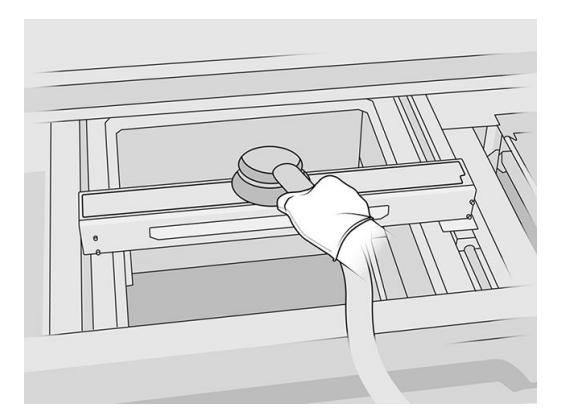

<span id="page-116-0"></span>5. Pokud má vaše tiskárna jednotku pro opakované nanášení se sklem ve víku, očistěte sklo hadříkem namočeným v deionizované vodě. Před tiskem musí být jednotka pro opětovné nanášení suchá.

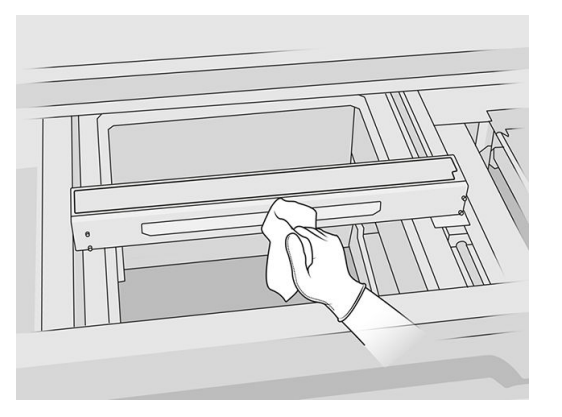

6. Vysajte povrchy krytu výrobní jednotky a její vnitřní součásti, včetně konektoru výrobní jednotky – je nutné, aby okolo konektoru nebo uvnitř nezůstal žádný materiál. To stejné proveďte také na boční straně konektoru výrobní jednotky.

Ověřte, zda v těsnění výrobní jednotky nezůstal žádný materiál. Očistěte ho vysavačem chráněným před výbuchem a poté otřete hadříkem navlhčeným deionizovanou vodou. V případě dalšího zbylého materiálu ho odstraňte škrabkou.

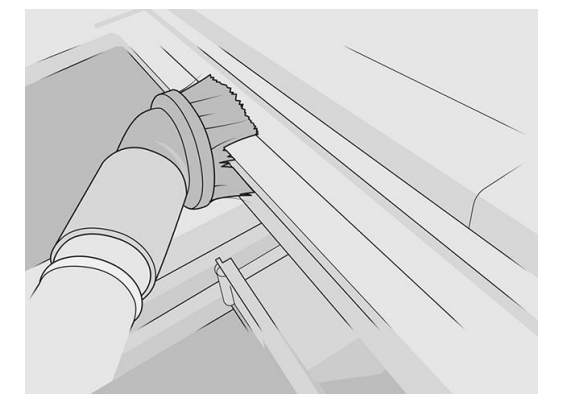

7. Po dokončení postupu přesuňte vozík do polohy pro uzavření (co nejvíce na pravou stranu tiskárny). Pokud je to nutné, restartujte tiskárnu.

## Čištění spodní strany držáku a tavicích lamp

## Příprava na čištění

- 1. Připravte si hadřík nepouštějící vlákna a deionizovanou vodu (tyto položky společnost HP nedodává).
- 2. Tiskárna nesmí v daném okamžiku tisknout.
- 3. Pokud jste právě dokončili tisk úlohy, počkejte 20 minut, než tiskárna vychladne.
- 4. Je nutné používat rukavice a brýle chránící před chemikáliemi.

5. Otevřete dvířka výrobní jednotky a vyjměte výrobní jednotku z tiskárny, pokud je v ní vložena.

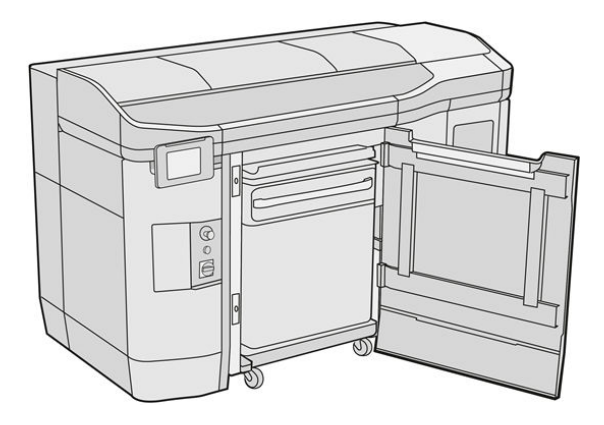

- 6. Otevřete horní kryt.
- 7. Pomalu a opatrně ručně posuňte držák tiskových kazet přes prostor výrobní jednotky.

## Čištění spodní části držáku

#### Tabulka 12-8 Štítky

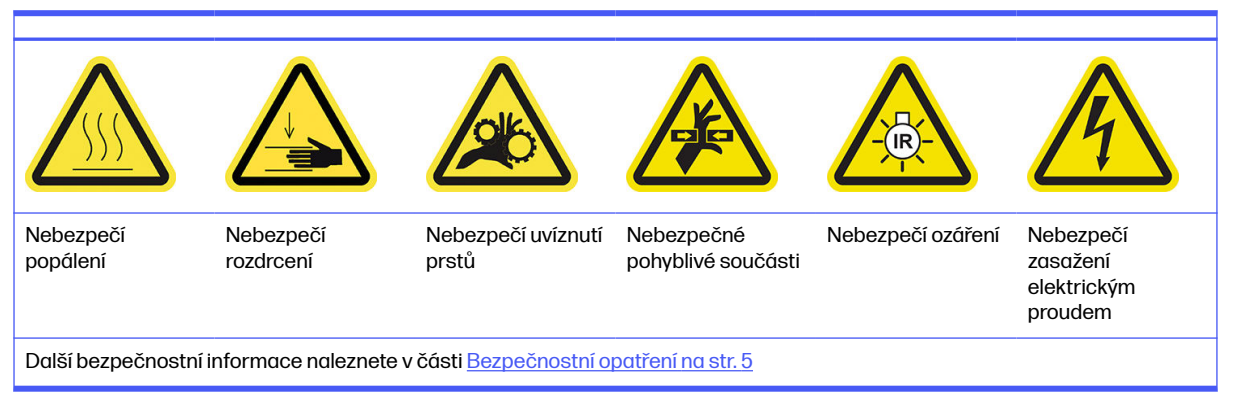

- 1. Očistěte spodní stranu držáku a vnější stranu skla tavicích lamp pomocí vysavače chráněného před výbuchem.
- A UPOZORNĚNÍ: Dejte velký pozor, abyste se nedotkli tiskových hlav.
- 2. Spodní stranu držáku očistěte hadříkem nepouštějícím vlákna navlhčeným deionizovanou vodou.

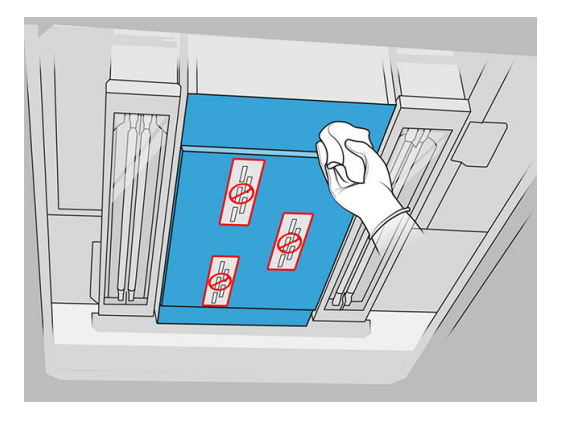

- <span id="page-118-0"></span>A UPOZORNĚNÍ: Dejte velký pozor, abyste se nedotkli tiskových hlav.
- 3. Vysajte spodní stranu obou skel tavicí lampy a pak tyto spodní strany obou skel tavicí lampy očistěte stejným hadříkem.

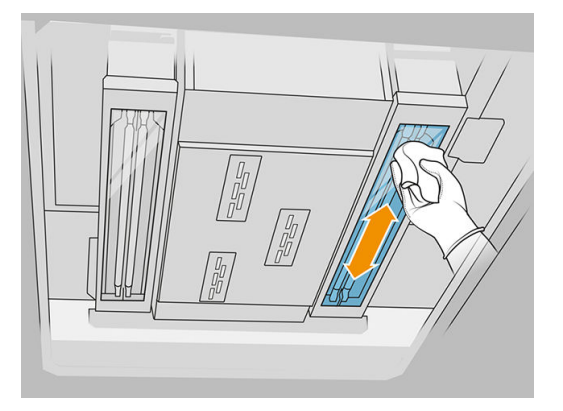

Pokračujte v čištění, dokud nebude sklo zcela čisté.

Pokud se na sklo přilepil plast nebo materiál, zkuste jej očistit: viz Čištění skel tavicí lampy na str. [133. Pokud se to nepodaří, sklo zlikvidujte a nainstalujte nové: viz Výměna vnějšího skla tavicí la](#page-137-0)mpy na str. 190.

#### Ukončení čištění

- 1. Nasaďte kryt držáku tiskových kazet zpět na místo.
- 2. Zavřete horní kryt.
- 3. Zavřete dvířka výrobní jednotky.
- 4. Ujistěte se, že jsou všechna okna a dvířka zavřená a v původní poloze.
- 5. Po dokončení postupu přesuňte vozík do polohy pro uzavření (co nejvíce na pravou stranu tiskárny). Pokud je to nutné, restartujte tiskárnu.

## Čištění skla termokamery

#### Příprava na čištění

- 1. Připravte si vysavač chráněný před výbuchem, savý víceúčelový hadřík a deionizovanou vodu (tyto položky společnost HP nedodává).
- 2. Pokud je výrobní jednotka uvnitř tiskárny, vyjměte ji.
- 3. Tiskárna nesmí v daném okamžiku tisknout.
- 4. Vypněte tiskárnu.
- 5. Pokud jste právě dokončili tisk úlohy, počkejte 20 minut, než tiskárna vychladne.
- 6. Je nutné používat rukavice a brýle chránící před chemikáliemi.

## 7. Otevřete horní kryt.

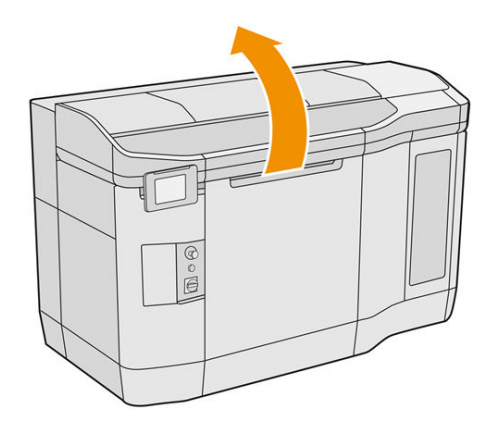

## Čištění skla termokamery

1. Vysajte sklo snímače tryskou s jemným kartáčkem.

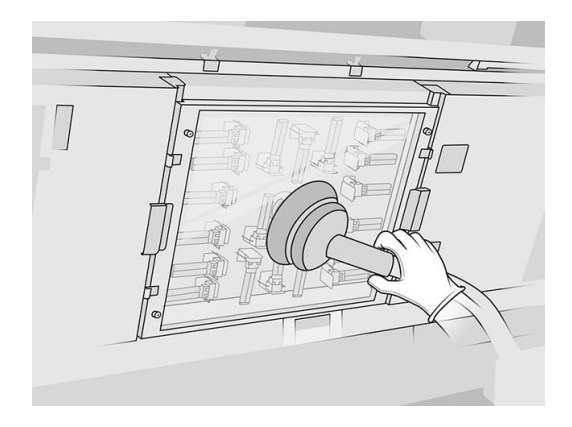

- 2. Čištění vnějšího povrchu skla snímače:
	- a. Otřete skleněný povrch jemným, čistým hadříkem navlhčeným v univerzálním průmyslovém čisticím prostředku, jako je např. průmyslový čisticí prostředek Simple Green. Odstraňte zbývající mýdlovou pěnu směsí mírného, neabrazivního mycího prostředku a deionizované vody (v poměrech doporučených výrobcem mycího prostředku). Poté sklo otřete jiným hadříkem navlhčeným v deionizované vodě a následně suchým hadříkem.

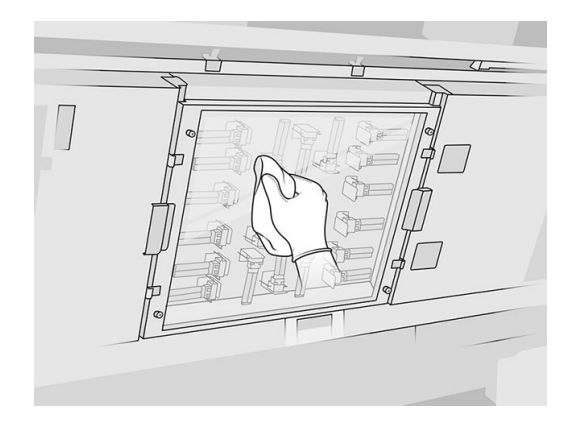

b. Pokud je třeba, použijte k čištění skla škrabku s břitvou.

- <span id="page-120-0"></span>c. Pokračujte v čištění skla hadříkem a ocelovou drátěnkou, dokud nebude zcela čisté.
- d. Před zahájením tisku musí být sklo suché.
- 3. Otřete sklo snímače do čista čistým měkkým celobavlněným hadříkem nebo bavlněným tampónem navlhčeným ve směsi mírného, neabrazivního mycího prostředku a deionizované vody (v poměrech doporučených výrobcem mycího prostředku). Poté sklo snímače otřete jiným hadříkem navlhčeným v deionizované vodě a následně suchým hadříkem.
- UPOZORNĚNÍ: Čistěte pouze sklo snímače: Zkuste se vyvarovat namočení dalších součástí tiskárny.
- A UPOZORNĚNÍ: Pokud se sklo snímače nechá uschnout, mohou na něm zůstat natrvalo skvrny.

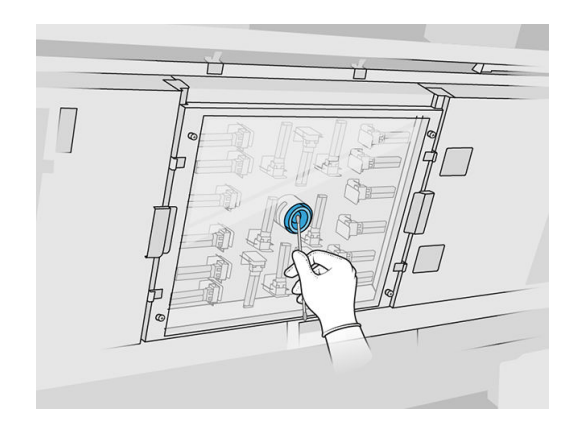

## Čištění odkapávací nádržky

## Příprava na čištění

- 1. Mějte připravenou plastovou škrabku, nežmolkující hadřík, deionizovanou vodu, univerzální průmyslový čisticí prostředek (jako např. průmyslový čisticí prostředek Simple Green) – tyto položky nejsou poskytovány společností HP.
- 2. Tiskárna nesmí v daném okamžiku tisknout.
- 3. Pokud jste právě dokončili tisk úlohy, počkejte 20 minut, než tiskárna vychladne.
- 4. Je nutné používat rukavice chránící před chemikáliemi.

## Vyhledání odkapávací nádržky

1. Otevřete horní kryt.

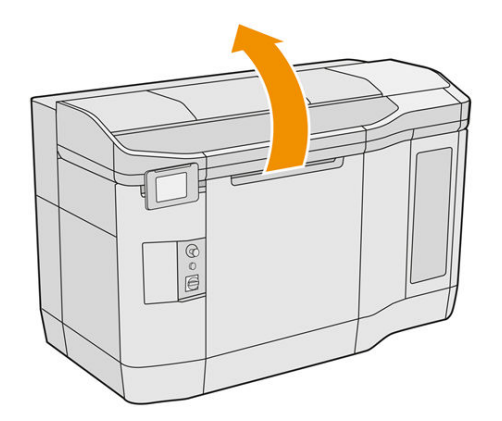

2. Najděte odkapávací nádržku a zkontrolujte, zda není znečištěná.

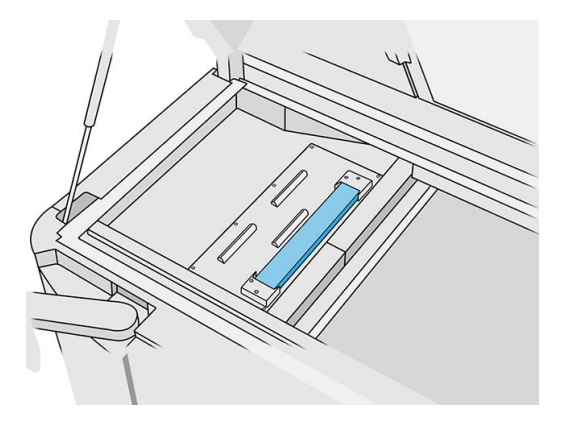

## Čištění odkapávací nádržky

1. Uvolněte přední část odkapávací nádržky a vyjměte ji z tiskárny.

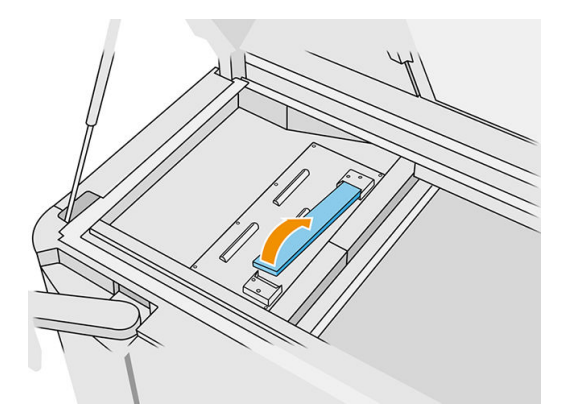

<span id="page-122-0"></span>2. Oškrabejte odkapávací nádržku plastovou škrabkou.

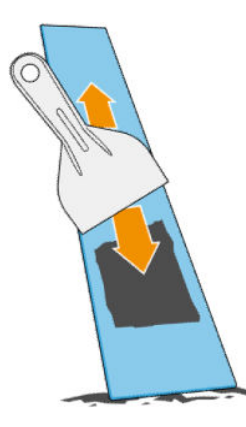

- 3. Očistěte odkapávací nádržku hadříkem nepouštějícím vlákna navlhčeným deionizovanou vodou.
- POZNÁMKA: Přibližně jednou za měsíc tiskárnu vypněte a místo s nádržkou vyčistěte nežmolkujícím hadříkem navlhčeným v univerzálním průmyslovém čisticím prostředku, jako je např. průmyslový čisticí prostředek Simple Green. Zbývající mýdlovou pěnu setřete suchým hadříkem.
- 4. Očištěnou nádržku vkládejte zpět nejdříve zadní stranou a zatlačením dolů, dokud nezapadne na místo.

#### Závěrečná kontrola / ukončení čištění

- 1. Zavřete horní kryt.
- 2. Na předním panelu klepněte na ikonu Settings (Nastavení)  $\zeta(\bigcirc)$  a poté na možnosti Maintenance

(Údržba) > Clean spittoon (Vyčistit odkapávací nádržku).

## Čištění vnějšího povrchu tiskárny

#### Příprava na čištění

- 1. Připravte si vysavač chráněný před výbuchem, savý víceúčelový hadřík a deionizovanou vodu (tyto položky společnost HP nedodává).
- 2. Tiskárna nesmí v daném okamžiku tisknout.
- 3. Pokud jste právě dokončili tisk úlohy, počkejte 20 minut, než tiskárna vychladne.
- 4. Je nutné používat rukavice a brýle chránící před chemikáliemi.

#### Čištění tiskárny

1. Zkontrolujte celou tiskárnu, zda neobsahuje prach, materiál nebo aerosol na krytech, oknech tiskové zóny, dvířkách atd.

<span id="page-123-0"></span>2. V případě potřeby vysajte tiskárnu vysavačem chráněným před výbuchem pomocí trysky s jemným kartáčkem.

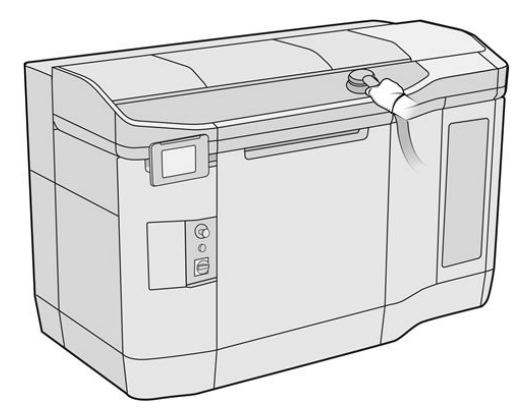

Dále ji můžete otřít suchým hadříkem.

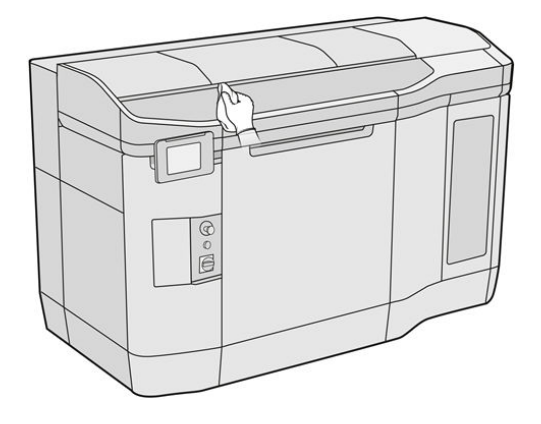

## Čištění stěračů skenovací osy

#### Příprava na čištění

- 1. Připravte si vysavač chráněný před výbuchem a šroubovák.
- 2. Tiskárna nesmí v daném okamžiku tisknout.
- 3. Pokud jste právě dokončili tisk úlohy, počkejte 20 minut, než tiskárna vychladne.
- 4. Vypněte tiskárnu.
- 5. Je nutné používat rukavice chránící před chemikáliemi.

## <span id="page-124-0"></span>Čištění stěračů skenovací osy

1. Otevřením horního krytu získáte přístup ke stěračům skenovací osy.

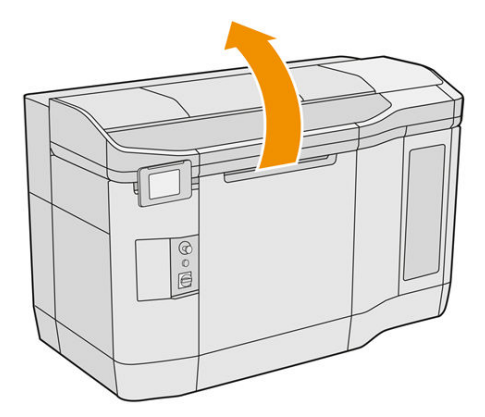

2. Najděte stěrače, jeden je na každé straně.

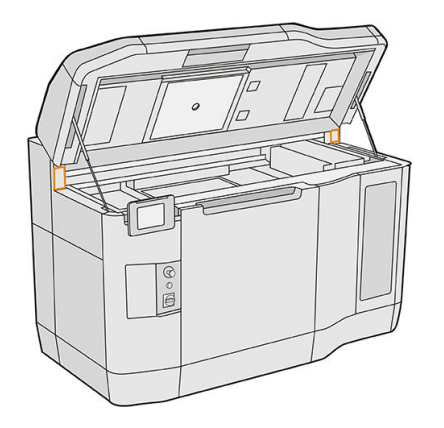

- 3. Odšroubujte dva šrouby z každého stěrače a stěrače vyjměte.
- 4. Oblast vysajte.
- 5. Vysajte stěrače. Můžete je také otřít suchým hadříkem.

## Ukončení čištění

- 1. Nasaďte stěrače zpět a utáhněte je šrouby.
- 2. Zavřete horní kryt.
- 3. Ujistěte se, že jsou všechna okna a dvířka zavřená a v původní poloze.
- 4. Zapněte tiskárnu.

## Čištění vnitřku držáku

## Příprava na čištění

- 1. Ujistěte se, že máte vysavač chráněný před výbuchem (nedodává společnost HP).
- 2. Tiskárna nesmí v daném okamžiku tisknout.
- 3. Pokud jste právě dokončili tisk úlohy, počkejte 20 minut, než tiskárna vychladne.
- 4. Je nutné používat rukavice a brýle chránící před chemikáliemi.
- 5. Otevřete horní kryt.

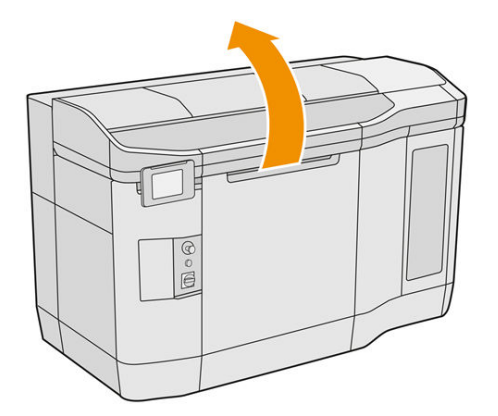

## Čištění vnitřku držáku

1. Zatáhněte za rukojeť držáku tiskových kazet a otevřete kryt.

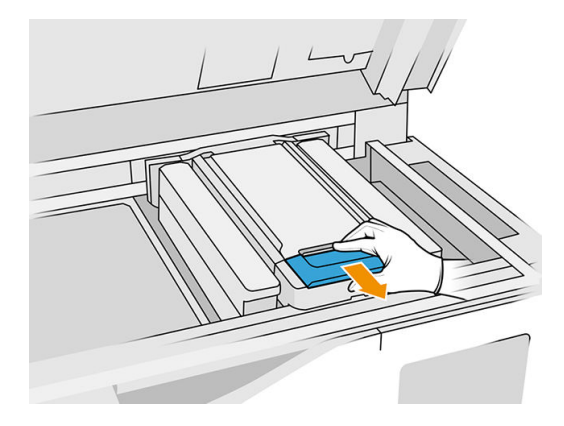

2. Zvedněte kryt držáku tiskových kazet.

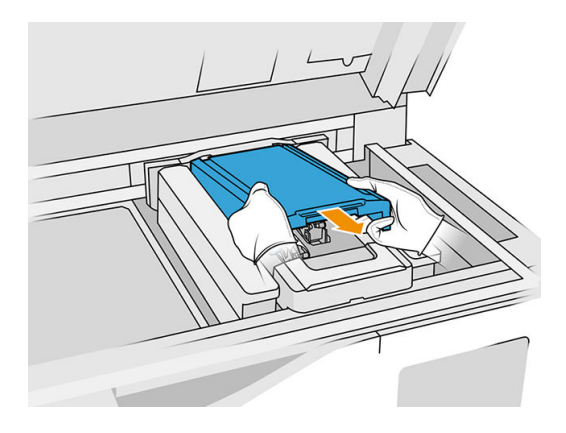

<span id="page-126-0"></span>3. Vysajte vnitřek držáku vysavačem chráněným před výbuchem pomocí trysky s jemným kartáčkem.

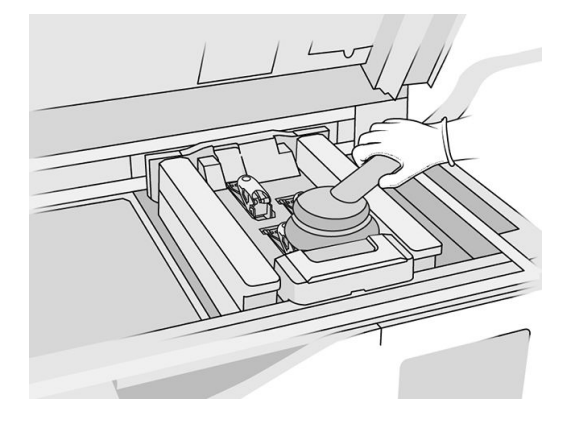

## Ukončení čištění

- 1. Nasaďte kryt držáku tiskových kazet zpět na místo.
- 2. Zavřete horní kryt.

## Čištění válce a destiček pro opakované nanášení

## Příprava na čištění

- 1. Tiskárna nesmí v daném okamžiku tisknout.
- 2. Pokud jste právě dokončili tisk úlohy, počkejte 20 minut, než tiskárna vychladne.
- 3. Je nutné používat rukavice chránící před chemikáliemi.
- 4. Ujistěte se, že jsou všechna okna a dvířka zavřená a v původní poloze.
- 5. Otevřete horní kryt.

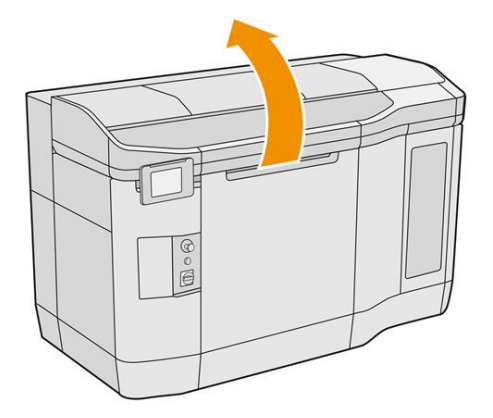

- 6. Vyjměte výrobní jednotku z tiskárny, pokud je v ní vložena.
- 7. Ručně pomalu a opatrně posouvejte jednotku pro opětovné nanášení, pokud je třeba.

## Čištění válce a destiček pro opakované nanášení

- 1. Najděte jednotku pro opakované nanášení a plochým šroubovákem odšroubujte čtyři šrouby T15.
- A UPOZORNĚNÍ: Dávejte pozor, abyste šrouby neupustili.

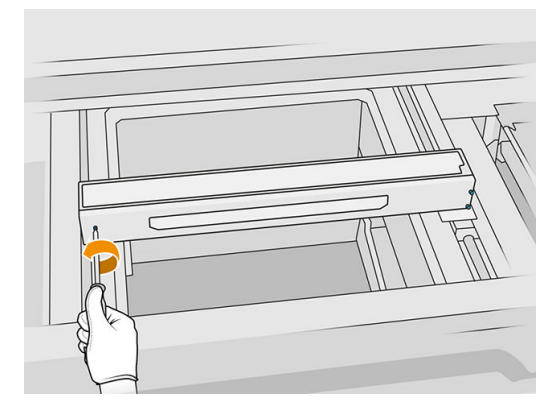

2. Sundejte přední víko. Pokud je třeba, jemně očistěte sklo krytu jednotky pro opakované nanášení [suchým hadříkem \(informace naleznete v části Čištění skla krytu jednotky pro opětovné nanášení](#page-154-0) na str. 150).

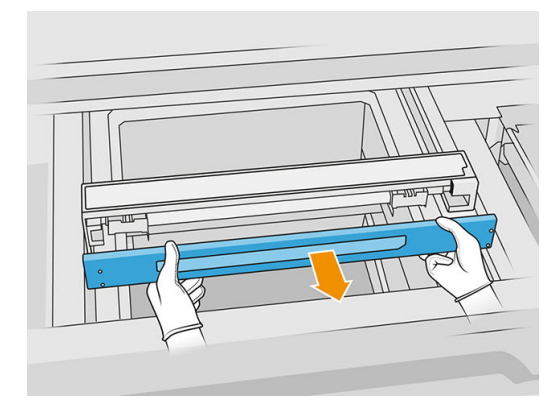

3. Zasouvejte horní list na jednu stranu, dokud neuvidíte otvory. Nevyjímejte jej zcela.

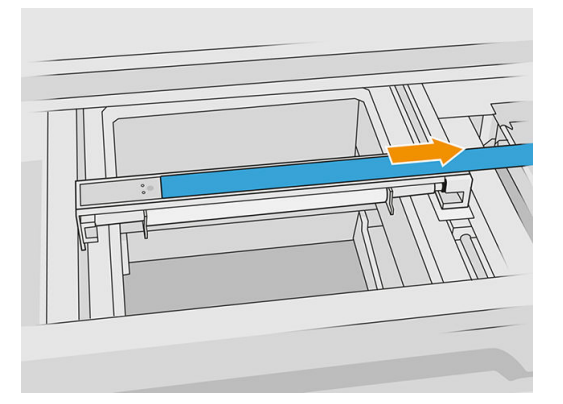

4. Odšroubujte dva šrouby T10.

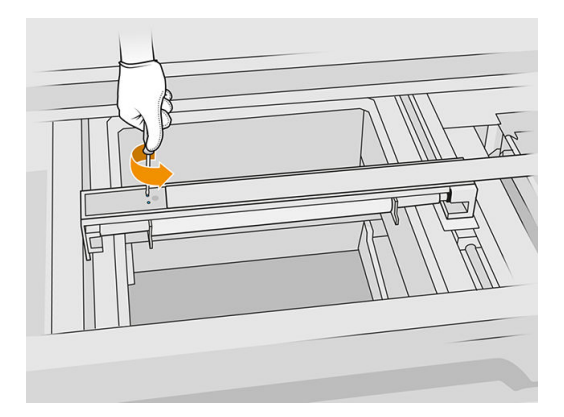

5. Opakujte kroky 3 a 4 na druhé straně.

## Tabulka 12-9 Postup

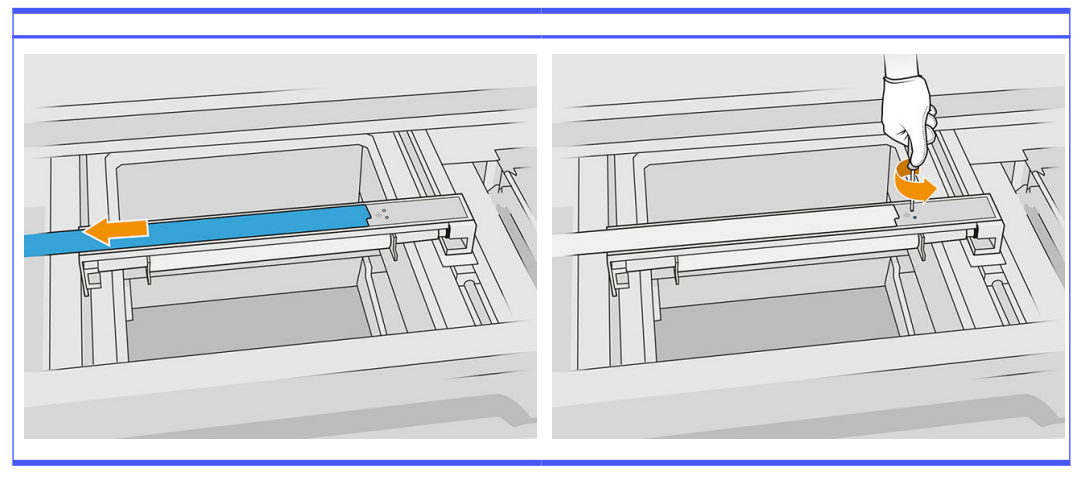

6. Vyjměte válec tak, že za něj zatáhnete k sobě, a opatrně ho položte na stůl nebo rovný povrch.

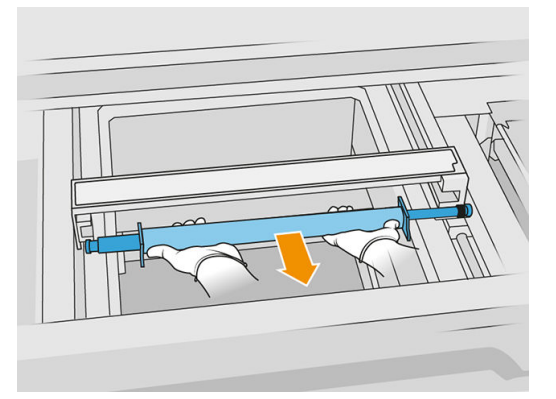

7. K čištění válce pro opětovné nanášení použijte nežmolkující hadřík navlhčený v univerzálním průmyslovém čisticím prostředku, jako je např. průmyslový čisticí prostředek Simple Green. Zbývající mýdlovou pěnu setřete suchým hadříkem.

- 8. Vyjměte destičky pro opakované nanášení, abyste je mohli snadněji očistit, a důkladně je očistěte, zejména na vnitřní straně.
- POZNÁMKA: U některých tiskáren jsou destičky pro opakované nanášení v dolní části otevřené, v takovém případě není čištění nutné.

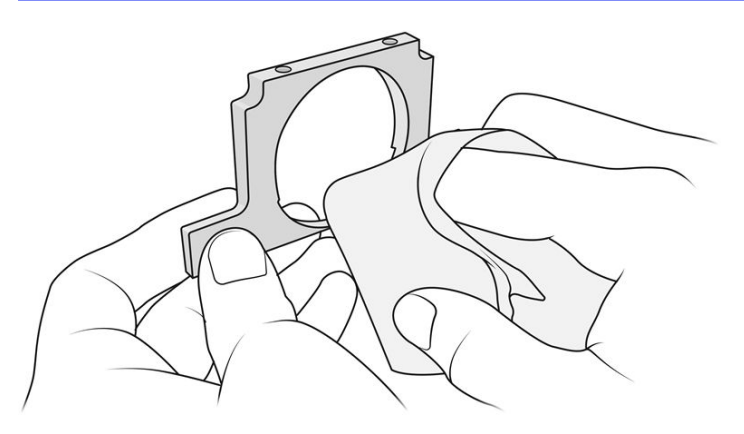

DŮLEŽITÉ: Na desce by neměl zůstat žádný materiál.

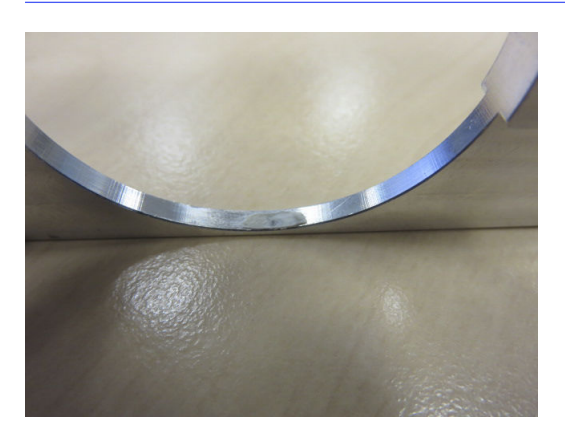

- POZNÁMKA: V závislosti na tiskárně se může tvar součásti lišit.
- 9. Odstraňte prach zevnitř jednotky pro opětovné nanášení vysavačem chráněným před výbuchem pomocí úzké trysky. Zvláštní pozornost věnujte pravé straně, kde se nacházejí převody.

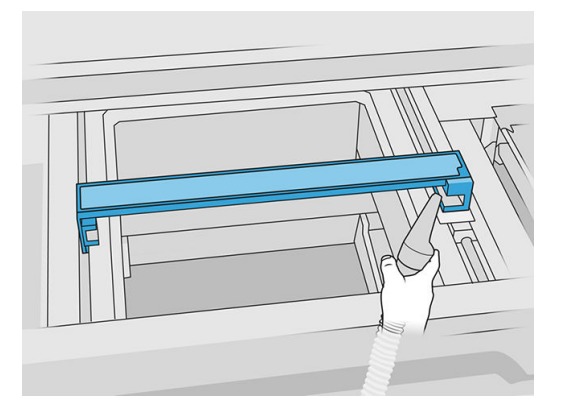

## Ukončení čištění

- 1. Nasaďte zpět obě destičky.
- 2. Opatrně vložte zpět válec pro opakované nanášení tím, že ho zatlačíte až na konec.
- POZNÁMKA: Převody by měly být při vkládání válce vpravo.
- 3. Zarovnejte destičky s čárou, jak znázorňuje obrázek níže.

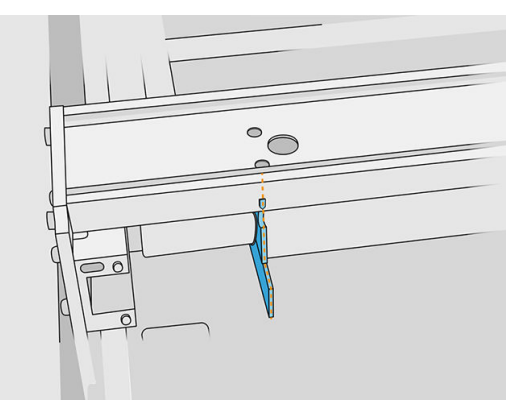

- 4. Upevněte válec pro opětovné nanášení čtyřmi horními šrouby.
- $\frac{1}{2}$  $\sqrt[3]{2}$ : TIP: Při utahování šroubů držte destičku.

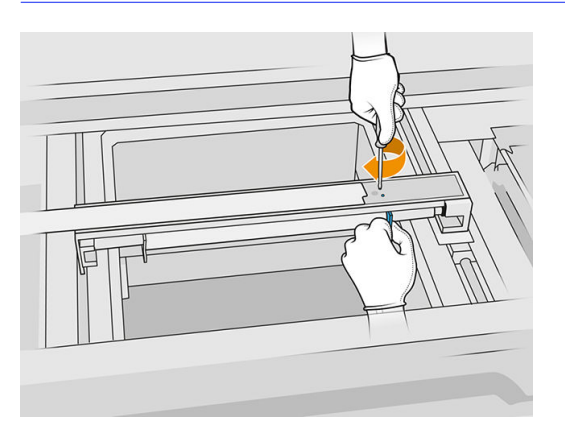

- 5. Nasaďte zpět přední víko jednotky pro opětovné nanášení, ale zatím nevkládejte šrouby.
- 6. Víko upevněte čtyřmi šrouby T15.
- DŮLEŽITÉ: Při utahování šroubů na pravé straně opatrně otáčejte válcem v obou směrech a zkontrolujte, zda jsou převodové zuby správně nastavené.

<span id="page-131-0"></span>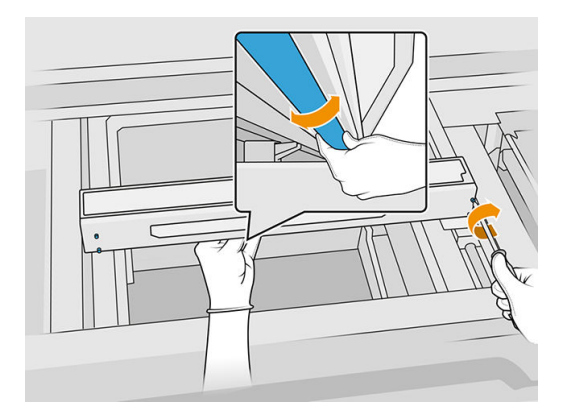

- 7. Zavřete horní kryt.
- 8. Ujistěte se, že jsou všechna okna a dvířka zavřená a v původní poloze.

## Čištění uzávěrů servisní stanice

#### Příprava na čištění

- 1. Mějte připravený nežmolkující hadřík a univerzální průmyslový čisticí prostředek (jako např. průmyslový čisticí prostředek Simple Green) – tyto položky nejsou poskytovány společností HP.
- 2. Tiskárna nesmí v daném okamžiku tisknout.
- 3. Vypněte tiskárnu.
- 4. Pokud jste právě dokončili tisk úlohy, počkejte 20 minut, než tiskárna vychladne.
- 5. Je nutné používat rukavice chránící před chemikáliemi.
- 6. Otevřete horní kryt.

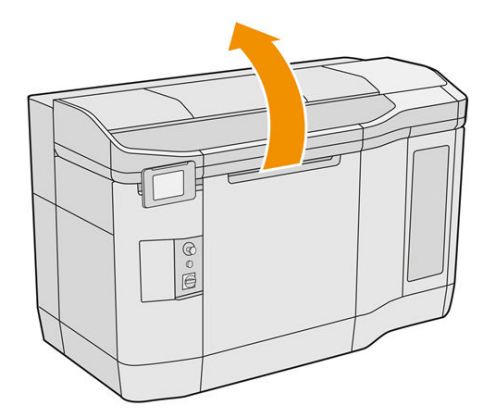

7. Pomalu a opatrně ručně posuňte držák tiskových kazet doleva, abyste získali přístup ke krycí stanici.

## <span id="page-132-0"></span>Čištění uzávěrů servisní stanice

#### Tabulka 12-10 Výstražné nálepky

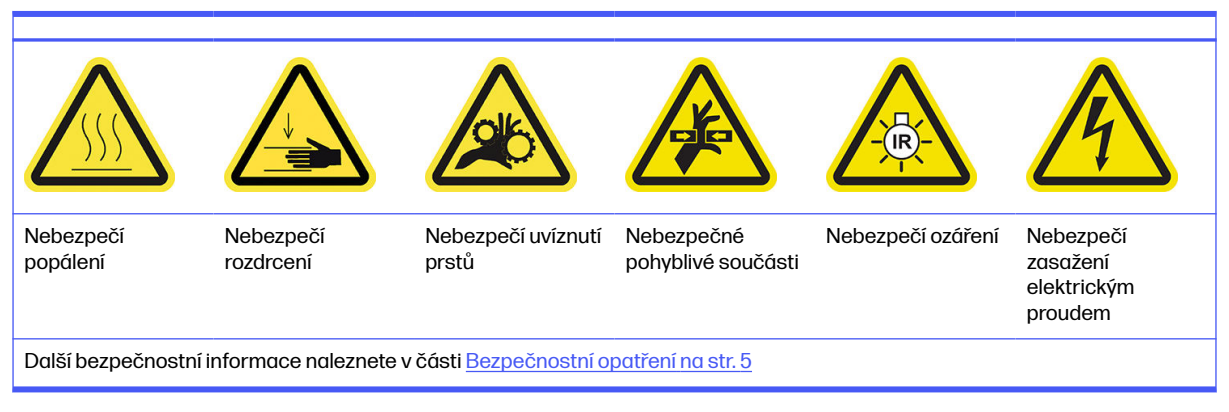

1. Najděte tři kryty servisní stanice, které chcete očistit.

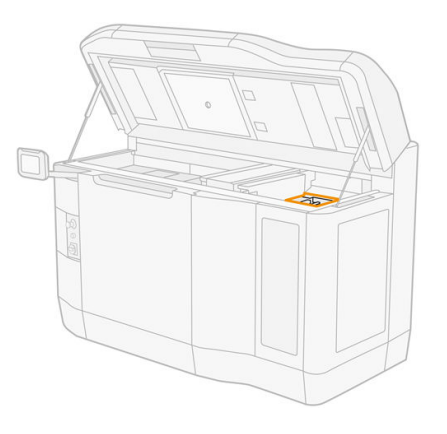

- 2. Vyčistěte víčko údržbové stanice nežmolkujícím hadříkem navlhčeným v univerzálním průmyslovém čisticím prostředku, jako je např. průmyslový čisticí prostředek Simple Green.
- A UPOZORNĚNÍ: Dávejte pozor, abyste neuvolnili pružinu a víčko ze své polohy.

#### Ukončení čištění

- 1. Zavřete horní kryt.
- 2. Ujistěte se, že jsou všechna okna a dvířka zavřená a v původní poloze.
- 3. Zapněte tiskárnu.
- 4. Po dokončení postupu přesuňte vozík do polohy pro uzavření (co nejvíce na pravou stranu tiskárny). Pokud je to nutné, restartujte tiskárnu.

## Čištění filtrů ventilátoru horního krytu

#### Příprava k čištění

- 1. Tiskárna nesmí v daném okamžiku tisknout.
- 2. Pokud jste právě dokončili tisk úlohy, počkejte 20 minut, než tiskárna vychladne.
- 3. Je nutné používat rukavice, brýle a masku chránící před chemikáliemi.

## Čištění levého a pravého filtru ventilátoru horního krytu

1. Otevřete horní kryt.

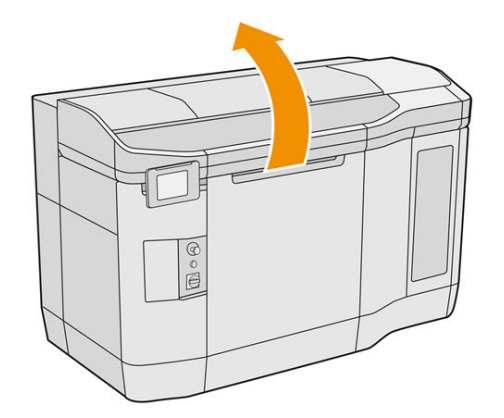

2. Najděte filtry ventilátoru na pravé a levé straně horního krytu tiskárny.

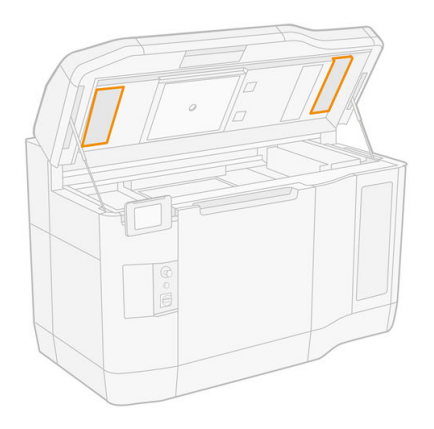

3. Odšroubujte upevňující šrouby.

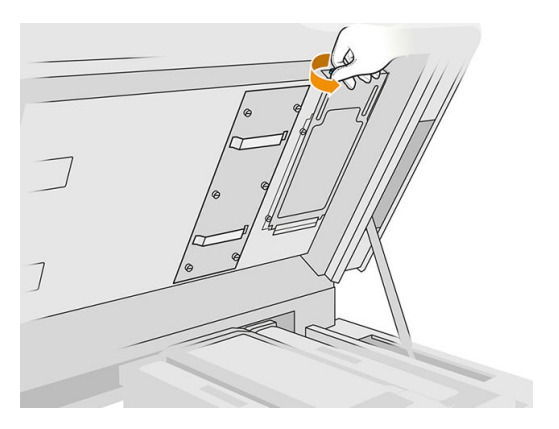

4. Na předním panelu klepněte na možnost Replace (Vyměnit).

## <span id="page-134-0"></span>5. Sejměte kryt filtru.

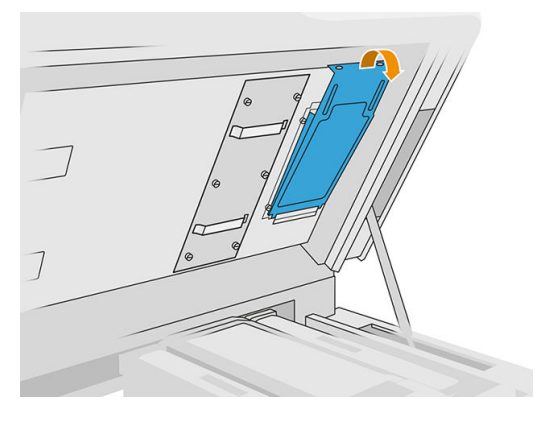

6. Vyjměte sestavu jednotlivých filtrů a umístěte je do prostředí, které není výbušné.

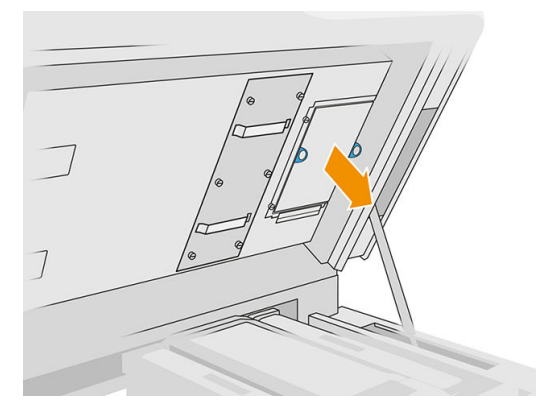

- 7. Filtr položte na rovný a pevný povrch se šipkou proudění vzduchu směřující nahoru. Potom filtrem jemně poklepejte na tvrdý povrch, dokud z něj nepřestanou vypadávat kousky materiál.
- 8. Nasaďte zpět sestavu každého filtru do horního krytu (šipka směřuje nahoru) a utáhněte šrouby.

## Kalibrace chladicího systému

■ Na předním panelu klepněte na ikonu **Settings** (Nastavení)  $\zeta(\bigcirc)$ a poté na možnosti **Maintenance** 

(Údržba) > Cooling system calibration (Kalibrace chladicího systému).

## Čištění křemíkového skla zahřívacích lamp

## Příprava na čištění

- 1. Mějte připravený hadřík, který nepouští vlákna, univerzální průmyslový čisticí prostředek (jako je např. průmyslový čisticí prostředek Simple Green) a škrabku s břitvou (tyto položky nejsou společností HP dodávány).
- 2. Tiskárna nesmí v daném okamžiku tisknout.
- 3. Pokud jste právě dokončili tisk úlohy, počkejte 20 minut, než tiskárna vychladne.
- 4. Je nutné používat rukavice chránící před chemikáliemi a ochranné brýle.
- 5. Ujistěte se, že jsou všechna okna a dvířka zavřená a v původní poloze.

## Vyjmutí křemíkového skla zahřívacích lamp

1. Otevřete horní kryt.

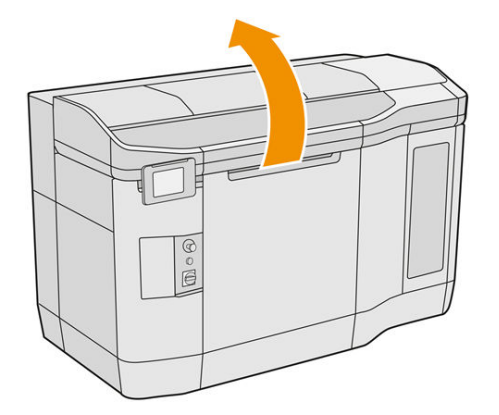

2. Najděte křemíkové sklo zahřívacích lamp.

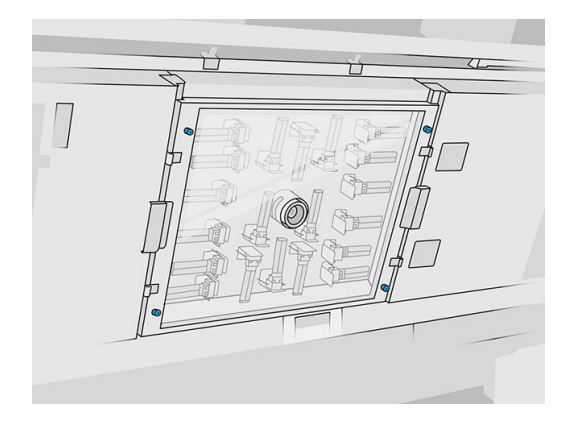

3. Odšroubujte čtyři upevňující šrouby a vyjměte křemíkové sklo.

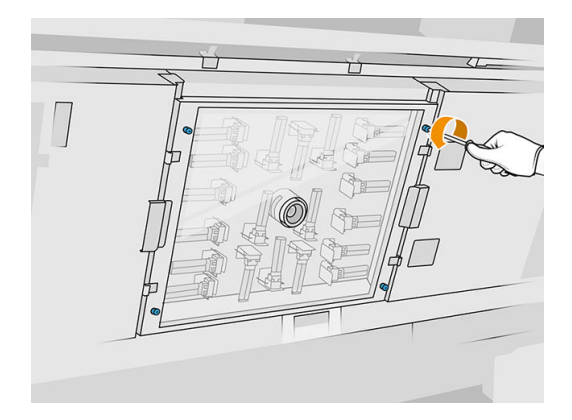

4. Vytáhněte křemíkové sklo z horního krytu a opatrně ho položte na stůl.

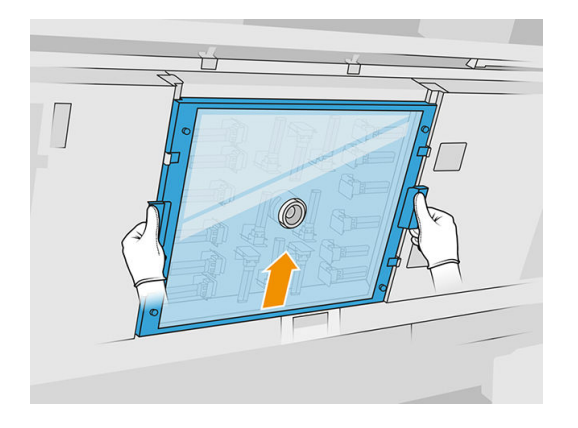

## Čištění křemíkového skla zahřívacích lamp

1. Navlhčete obě strany skla nežmolkujícím hadříkem navlhčeným v univerzálním průmyslovém čisticím prostředku, jako je např. průmyslový čisticí prostředek Simple Green.

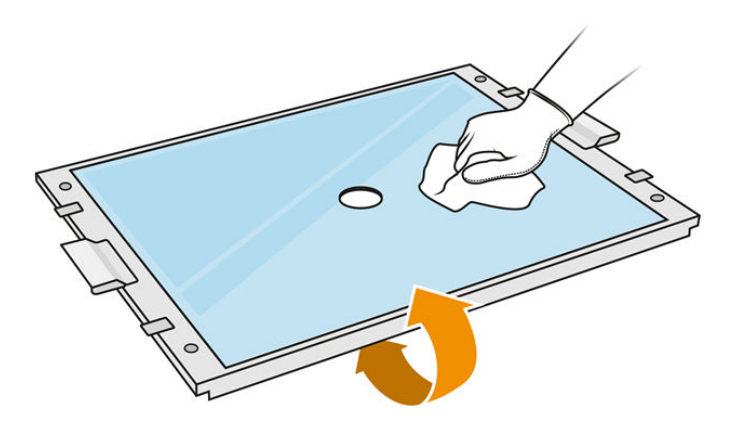

- 2. Obě strany skla v případě potřeby otřete škrabkou s břitvou.
- **A VAROVÁNÍ!** Ostrá čepel nože Při manipulaci zachovejte opatrnost. Při čištění skla pomocí škrabky nedržte sklo v ruce.
- 3. Čistěte sklo hadříkem a drátěnkou, dokud nebude čisté.

## Opětovné vložení křemíkového skla zahřívacích lamp

- 1. Nasaďte zpět křemíkové sklo do správné polohy.
- 2. Utáhněte čtyři upevňující šrouby.
- 3. Než budete pokračovat, nechte vyčištěné díly zcela uschnout a odpařit veškerou páru.

#### Ukončení čištění

- 1. Zavřete horní kryt.
- 2. Ujistěte se, že jsou všechna okna a dvířka zavřená a v původní poloze.
- 3. Zapněte tiskárnu.

## <span id="page-137-0"></span>Čištění skel tavicí lampy

## Příprava na čištění

- 1. Mějte připravený hadřík, který nepouští vlákna, univerzální průmyslový čisticí prostředek (jako je např. průmyslový čisticí prostředek Simple Green), škrabku s břitvou a ocelovou drátěnku (tyto položky nejsou společností HP dodávány).
- 2. Tuto úlohu také můžete zjednodušit stažením a vytisknutím nástroje pro vyjmutí skla. Tento nástroj lze stáhnout na adrese [http://www.hp.com/go/jetfusion3d4200/software.](http://www.hp.com/go/jetfusion3d4200/software)
- 3. Tiskárna nesmí v daném okamžiku tisknout.
- 4. Pokud jste právě dokončili tisk úlohy, počkejte 20 minut, než tiskárna vychladne.
- 5. Je nutné používat rukavice chránící před chemikáliemi.
- 6. Ujistěte se, že jsou všechna okna a dvířka zavřená a v původní poloze.
- 7. Vypněte tiskárnu.
- 8. Otevřete horní kryt.

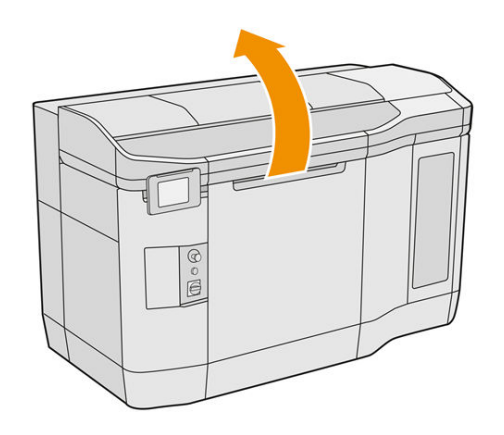

9. Pomalu a opatrně ručně posuňte držák tiskových kazet přes prostor výrobní jednotky.

#### Vyjmutí modulu tavicí lampy

#### Tabulka 12-11 Výstražné nálepky

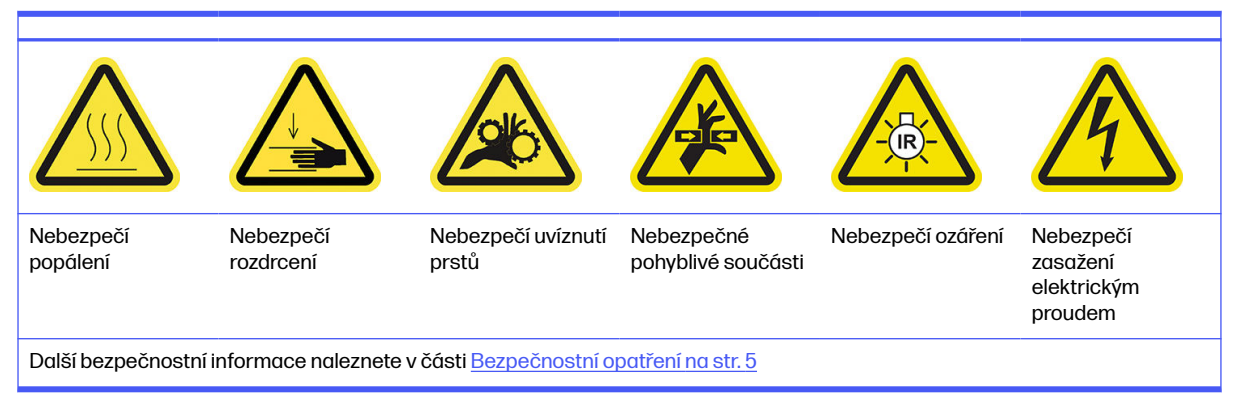

1. Určete, která ze dvou lamp vyžaduje čištění.

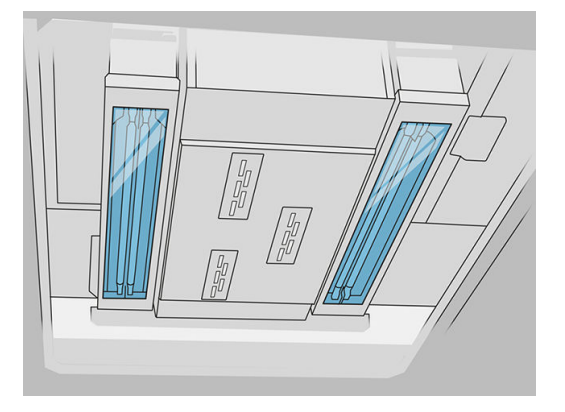

2. Odšroubujte upevňující šrouby z ochranného krytu v přední části sestavy tavicí lampy.

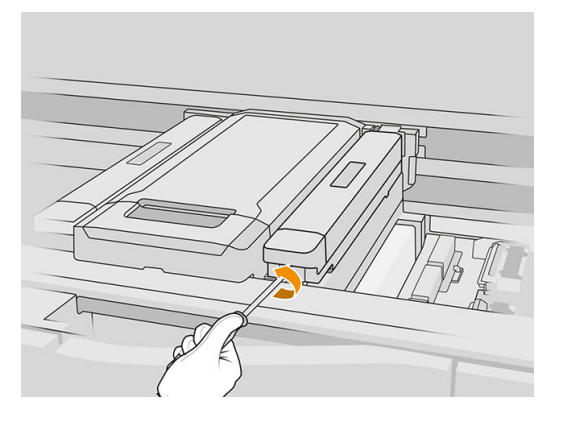

3. Opatrně vytáhněte ochranný kryt, je k němu připevněn kabel.

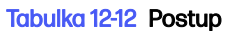

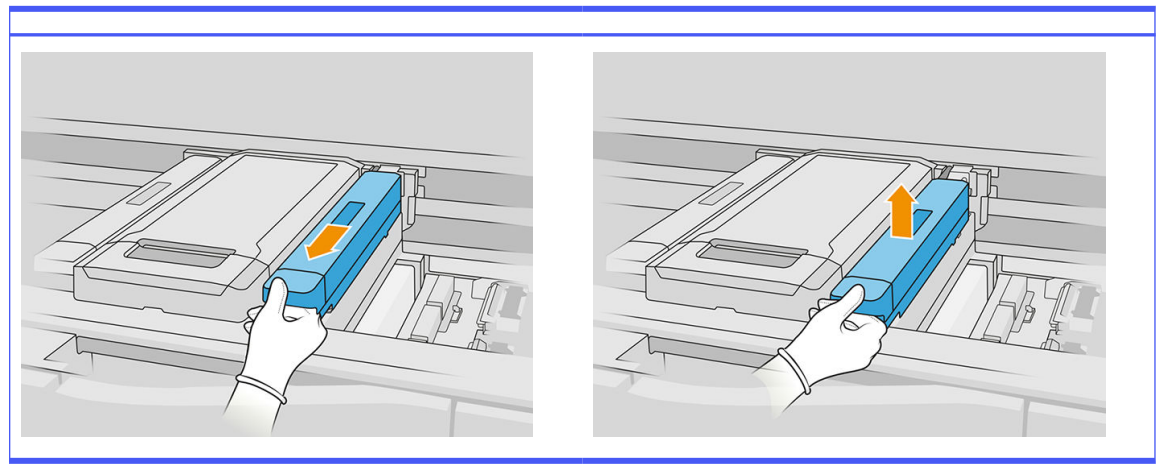

4. Odpojte kabel cílového snímače teploty.

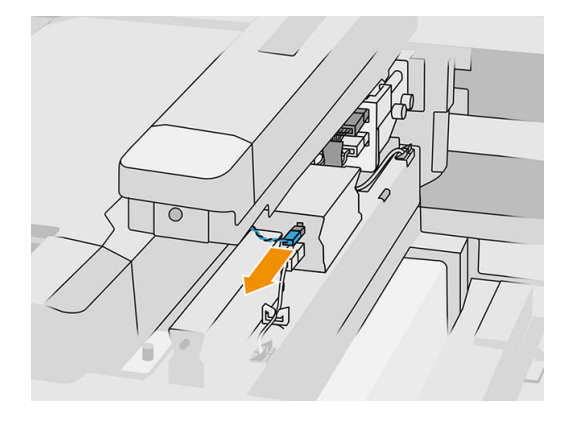

5. Odpojte snímač a hlavní konektor lampy.

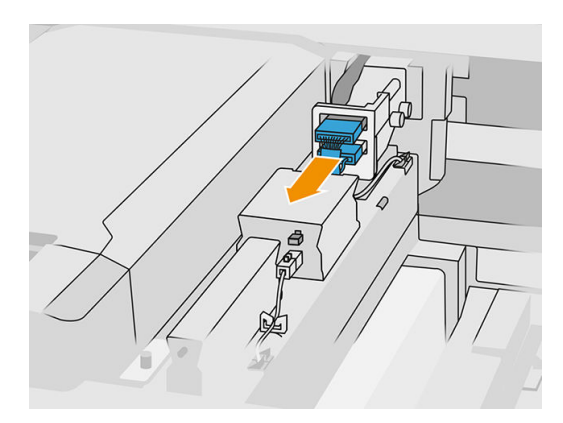

6. Odšroubujte další upevňující šroub.

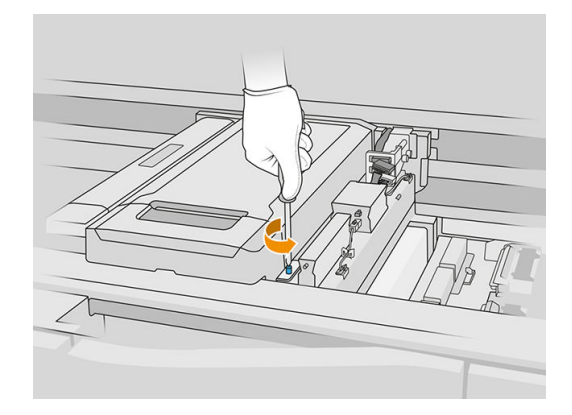

7. Vysuňte sestavu tavicí lampy do strany a ven.

## Tabulka 12-13 Postup

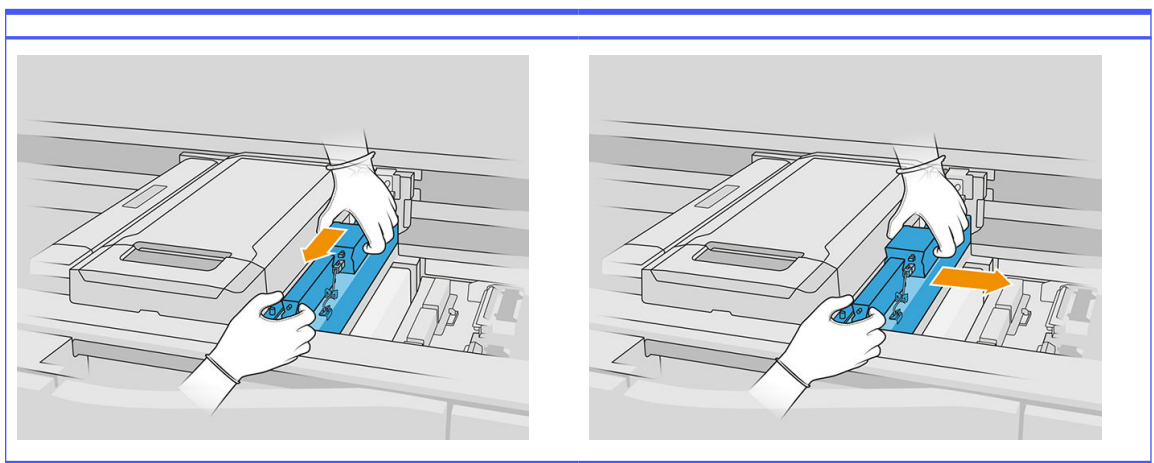

8. Vytáhněte modul tavicí lampy z držáku a opatrně ho položte na stůl.

## Čištění skel tavicí lampy

## Bezpečnostní opatření pro zářič tavicí lampy

- Nerespektování bezpečnostních opatření nebo nesprávný provoz infračerveného zářiče může vést k úrazu a poškození materiálu.
- Zahřívací infračervené zařízení mohou ovládat pouze odborníci nebo vyškolený personál.

Obsluha systému musí sestavit konkrétní pokyny pro školení personálu.

- Bezpečnostní a funkční spolehlivost zahřívacího infračerveného zařízení je zaručena pouze tehdy, když používáte původní příslušenství a náhradní díly od společnosti HP.
- V případě poruchy zářiče se může nebezpečné napětí dostat do kontaktu s topnou spirálou.
- Stranu reflektoru není vhodné čistit.
- 1. Otočte sestavu vzhůru nohama a odšroubujte čtyři šrouby z rámu vnějšího skla.

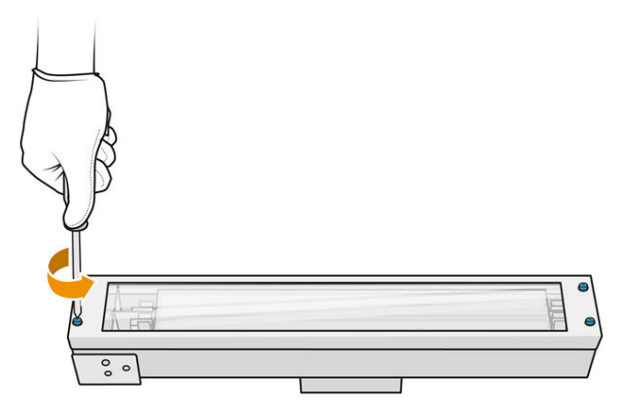

- 2. Opatrně vyjměte rám vnějšího skla.
- A UPOZORNĚNÍ: Při vyjímání rámu se může stát, že k němu bude sklo přilepené. Dávejte pozor, aby sklo z rámu při zvedání nevypadlo.

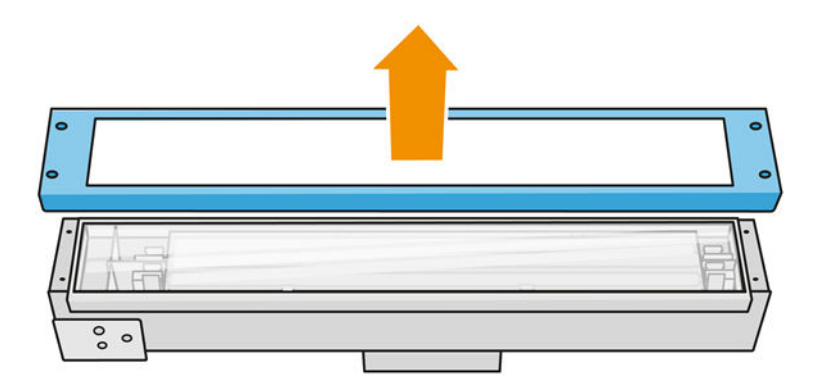

3. Vyjměte vnější sklo a opatrně jej umístěte na stůl nebo jiný rovný povrch.

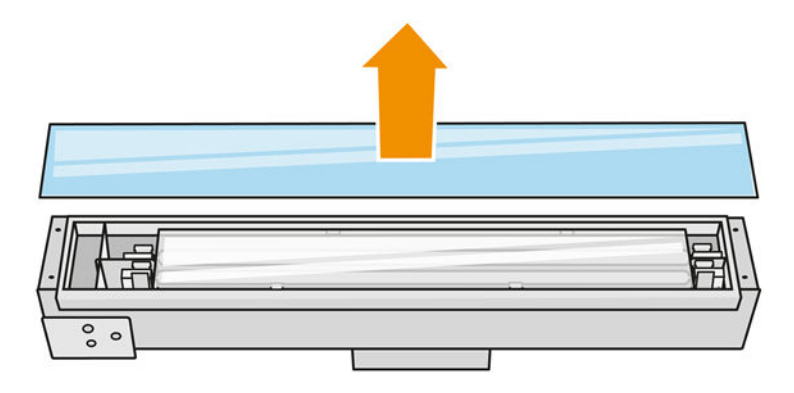

4. Navlhčete obě strany skla nežmolkujícím hadříkem navlhčeným v univerzálním průmyslovém čisticím prostředku, jako je např. průmyslový čisticí prostředek Simple Green. Setřete zbývající mýdlovou pěnu nežmolkujícím hadříkem navlhčeným v destilované vodě a následně suchým hadříkem.

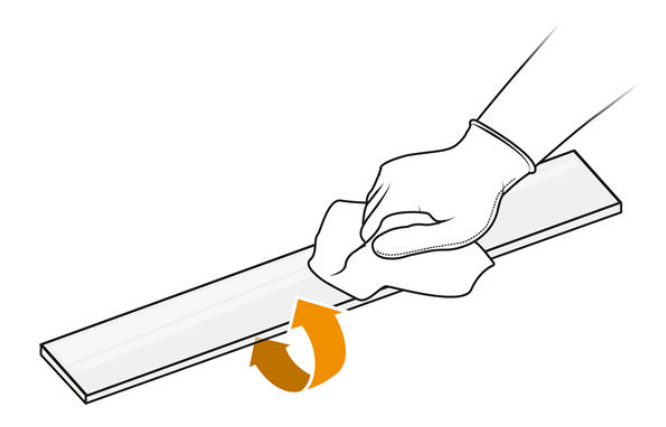

5. Pokračujte v čištění, dokud nebude sklo čisté.

Pokud se na sklo přilepil plast nebo materiál, vyčistěte je škrabkou s břitvou.

- **A VAROVÁNÍ!** Ostrá čepel nože Při manipulaci zachovejte opatrnost. Při čištění skla pomocí škrabky nedržte sklo v ruce.
- 6. Očistěte rám stejným navlhčeným hadříkem.
- 7. Zatlačte vnitřní sklo na stranu tak, aby se kovové svorky ohnuly, a sklo uvolněte. Opatrně jej umístěte na stůl nebo jiný rovný povrch.

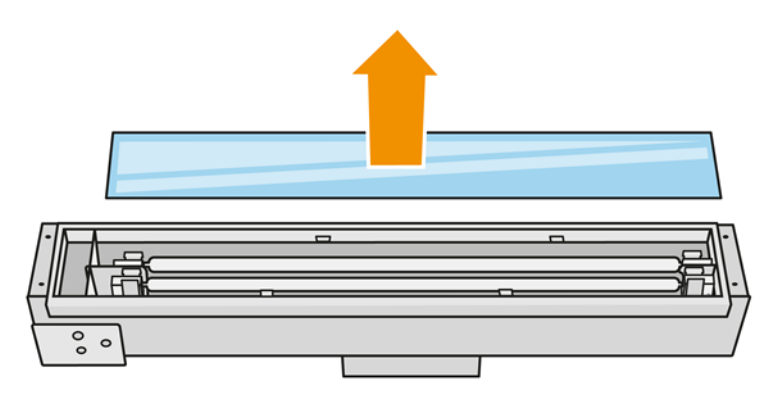

- ić: TIP: Tuto úlohu také můžete zjednodušit použitím nástrojů pro vyndávání skla. Vložte dva z nich na stranu bez otvorů, posuňte je na pravou stranu a oddělte kolík.
- 8. Navlhčete obě strany vnitřního skla nežmolkujícím hadříkem navlhčeným v univerzálním průmyslovém čisticím prostředku, jako je např. průmyslový čisticí prostředek Simple Green. Setřete zbývající mýdlovou pěnu nežmolkujícím hadříkem navlhčeným v destilované vodě a následně suchým hadříkem.

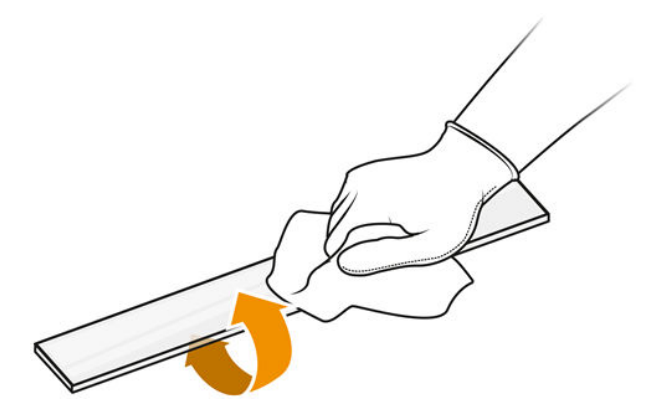

9. Pokračujte v čištění, dokud nebude sklo čisté.

Pokud se na sklo přilepil plast nebo materiál, sklo zlikvidujte a vložte nové: viz Výměna vnitřního skla tavicí lampy na str. 192.

#### Opětovné sestavení skel lampy

- 1. Vložte vnitřní sklo ohnutím kovových svorek.
- 2. Přidejte rám s vnějším sklem a upevněte ho čtyřmi šrouby.

#### <span id="page-143-0"></span>Opětovné sestavení modulu tavicí lampy

- 1. Otočte sestavu vzhůru nohama a vložte ji zpět do držáku tiskových kazet.
- 2. Utáhněte upevňující šroub.
- 3. Zapojte kabel tepelné kamery a hlavní konektor lampy.
- 4. Zapojte snímač a hlavní konektor lampy.
- 5. Zacvakněte ochranný kryt.
- 6. Utáhněte upevňující šrouby z ochranného krytu v přední části sestavy tavicí lampy.

#### Ukončení čištění

- 1. Zavřete horní kryt.
- 2. Ujistěte se, že jsou všechna okna a dvířka zavřená a v původní poloze.
- 3. Zapněte tiskárnu.
- 4. Zkalibrujte tavicí lampy. Viz [Kalibrace tavicích lamp](#page-194-0) na str. 190.
- 5. Po dokončení postupu přesuňte vozík do polohy pro uzavření (co nejvíce na pravou stranu tiskárny). Pokud je to nutné, restartujte tiskárnu.

## Vyčistěte stěrače clony jednotky pro opakované nanášení

Jedná se o postupy demontáže a montáže.

#### Stěrače clony jednotky pro opakované nanášení

Tento postup popisuje čištění stěračů clony jednotky pro opakované nanášení.

1. Otevřením horního krytu a dvířek zařízení si zajistěte přístup k boční stěně.

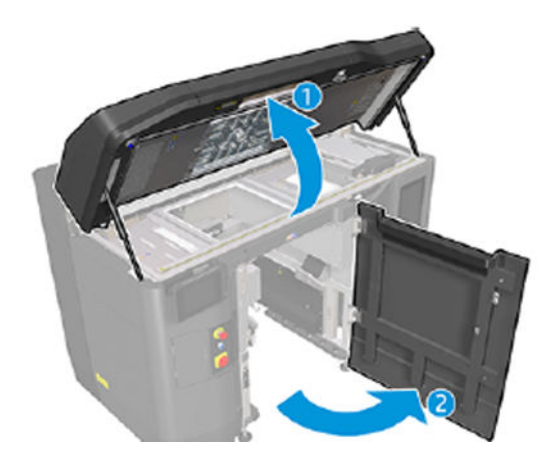
2. Vyjměte dva šrouby znázorněné na následujícím obrázku.

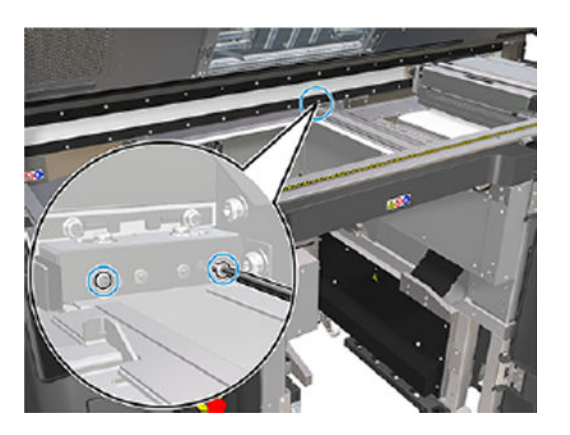

3. Vyjměte zadní stěrač a poté vysajte oblast stěrače.

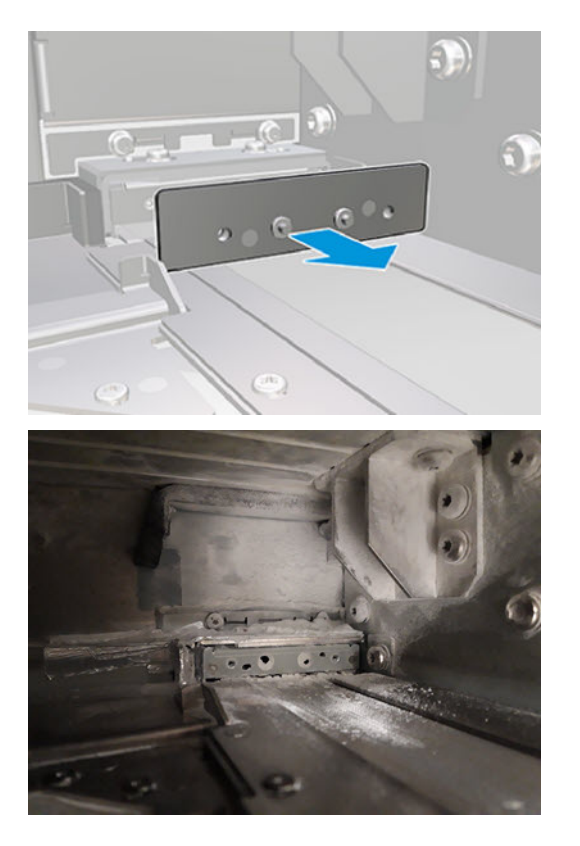

4. Vyjměte dva šrouby na přední straně.

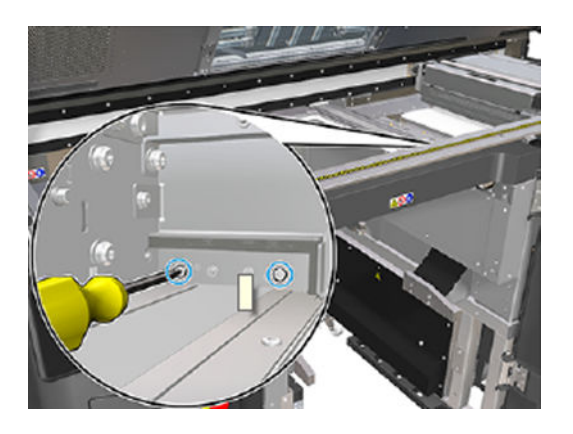

5. Vyjměte přední stěrač a vysajte oblast stěrače.

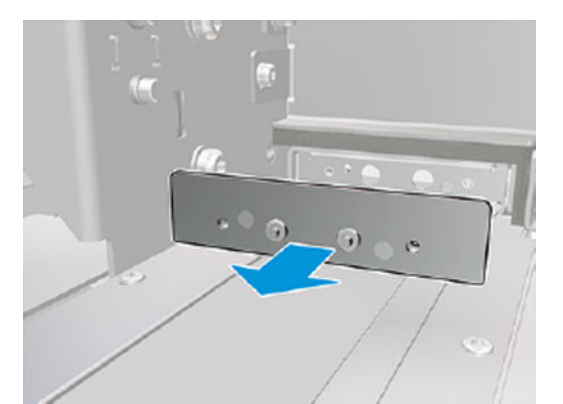

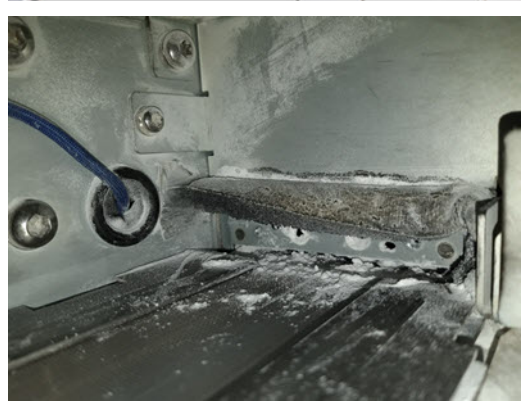

6. Vysavačem očistěte stěrače a u toho seškrábněte nečistotu prsty. Výsledek by měl být následující:

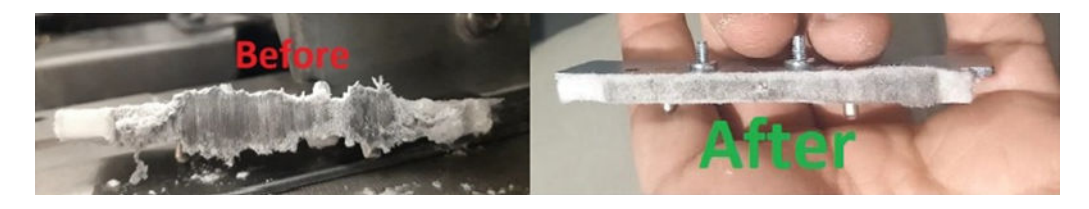

#### Ukončení čištění

- 1. Nasaďte stěrače zpět a utáhněte je šrouby.
- UPOZORNĚNÍ: Pokud byste před opětovnou instalací stěračů tiskli, mohl by z tiskárny vypadnout materiál.
- 2. Zavřete horní kryt.
- 3. Ujistěte se, že jsou všechna okna a dvířka zavřená a v původní poloze.
- 4. Zapněte tiskárnu.

# Čištění levého zásobníku a levé tyče jednotky pro opětovné nanášení

# Příprava na čištění

- 1. Tiskárna nesmí v daném okamžiku tisknout.
- 2. Pokud jste právě dokončili tisk úlohy, počkejte 20 minut, než tiskárna vychladne.
- 3. Doporučuje se použití rukavic.
- 4. Ujistěte se, že jsou všechna okna a dvířka zavřená a v původní poloze.
- 5. Vyjměte výrobní jednotku z tiskárny.
- 6. Vypněte tiskárnu.

# Čištění levého zásobníku a levé tyče jednotky pro opětovné nanášení

#### Tabulka 12-14 Výstražné nálepky

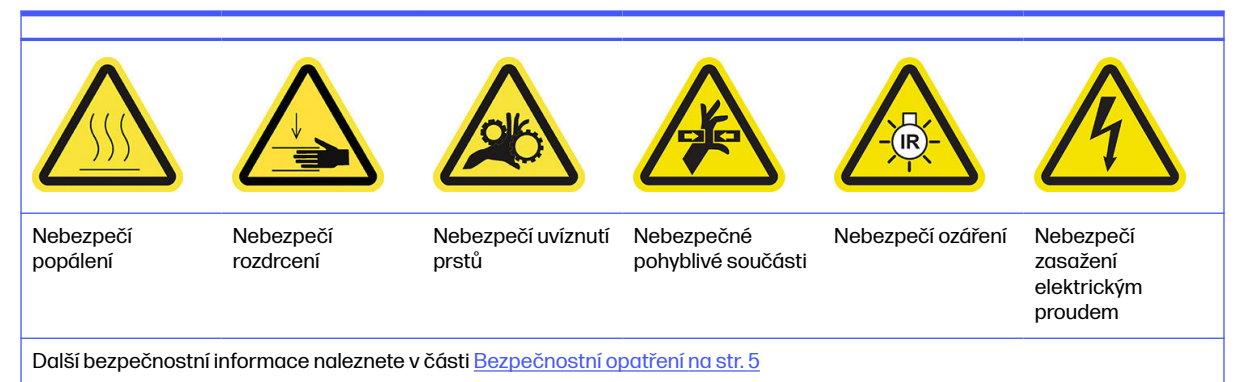

1. Otevřete dvířka výrobní jednotky.

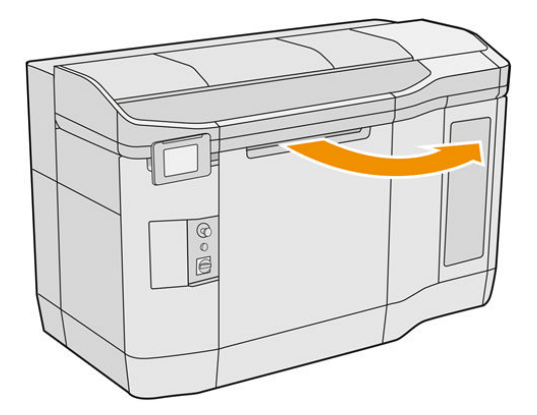

2. Najděte levý zásobník jednotky pro opětovné nanášení.

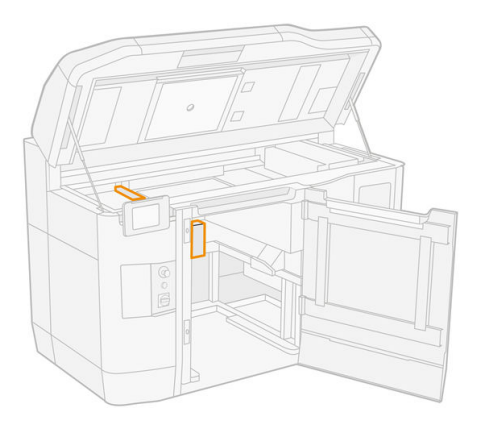

3. Odšroubujte plochým šroubovákem čtyři šrouby.

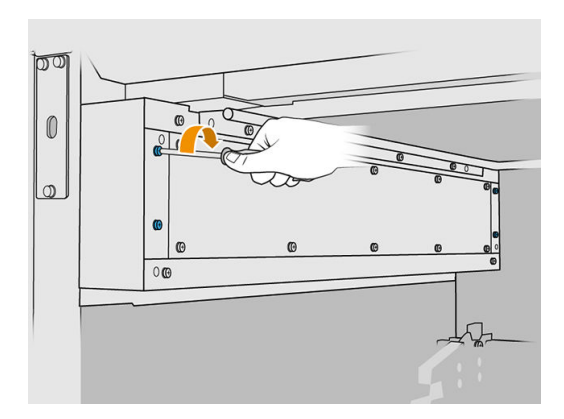

4. Sejměte přední plechovou desku pro přístup k levému zásobníku jednotky pro opětovné nanášení.

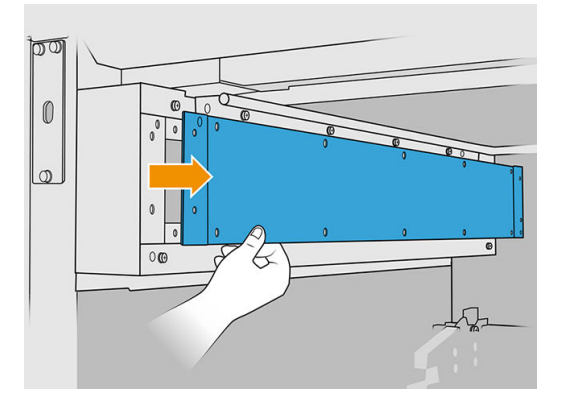

5. Vysajte prach z levého zásobníku a tyče jednotky pro opětovné nanášení vysavačem chráněným před výbuchem pomocí trysky s jemným kartáčkem.

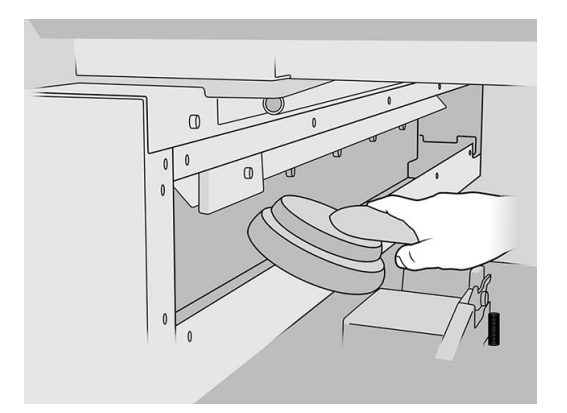

- 6. Otřete levou tyč nežmolkujícím hadříkem navlhčeným v univerzálním průmyslovém čisticím prostředku, jako je např. průmyslový čisticí prostředek Simple Green.
- 7. Pokračujte v čištění, dokud nebude tyč čistá.

# Ukončení čištění

- 1. Nasaďte zpět plechovou desku a šrouby.
- 2. Zavřete dvířka výrobní jednotky.
- 3. Zavřete horní kryt.
- 4. Ujistěte se, že jsou všechna okna a dvířka zavřená a v původní poloze.
- 5. Zapněte tiskárnu.

# Kontrola funkce proudových chráničů

Podle standardních doporučení je třeba kontrolovat funkčnost proudového jističe jednou ročně. Postup je následující:

1. Vypněte zařízení pomocí předního panelu, nepoužívejte hlavní vypínač.

- 2. Zkontrolujte stisknutím zkušebního tlačítka, že proudový chránič pracuje správně.
	- Pokud jistič nezareaguje na stisknutí zkušebního tlačítka, jedná se o známku jeho poškození. Proudový jistič je nutné z bezpečnostních důvodů vyměnit. Výměnu proudového jističe nechte provést zástupce servisního střediska.
	- Pokud jistič na stisknutí zkušebního tlačítka zareaguje, je v pořádku. Jistič vraťte do normálního stavu.

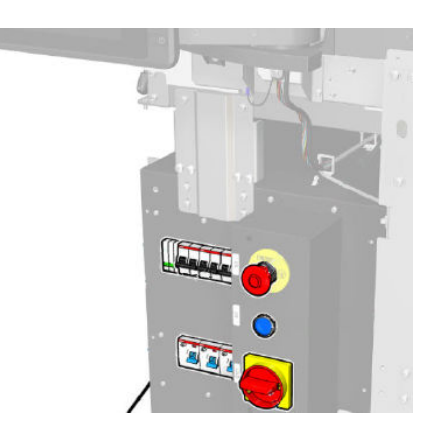

# Kontrola, zda je tiskárna správně uzemněná

Zkontrolujte, zda je odpor mezi kovovou částí vnitřní komory tiskárny a uzemněním budovy nižší než 1 Ω.

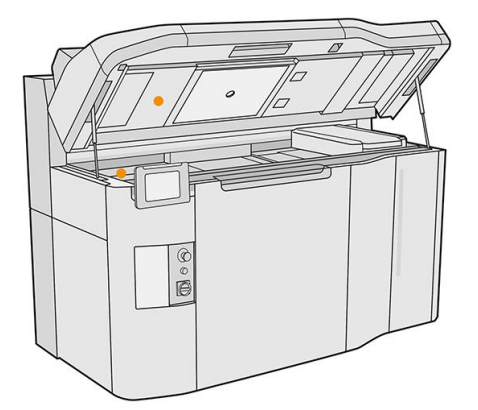

# Čištění kontaktů tiskové hlavy

# Příprava na čištění

- 1. Mějte připravených několik suchých hadříků, univerzální průmyslový čisticí prostředek, jako je například průmyslový čisticí prostředek Simple Green, a deionizovanou vodu.
- 2. Tiskárna nesmí v daném okamžiku tisknout.
- 3. Pokud jste právě dokončili tisk úlohy, počkejte 20 minut, než tiskárna vychladne.
- 4. Je nutné používat rukavice chránící před chemikáliemi.
- 5. Pokud je výrobní jednotka uvnitř tiskárny, vyjměte ji.

# Otevření krytů

- 1. Na předním panelu tiskárny klepněte na ikonu **Supplies** (Spotřební materiál)  $\left(\bullet\right)$  a poté na možnosti Printheads (Tiskové hlavy) > Replace (Vyměnit).
- 2. Otevřete horní kryt.

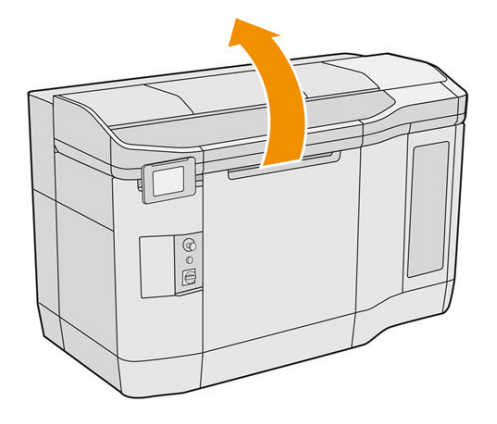

3. Zatáhněte za rukojeť držáku tiskových kazet a otevřete jeho kryt.

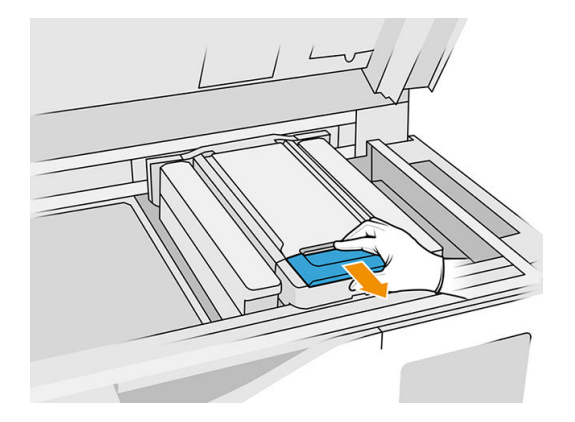

4. Zvedněte kryt držáku tiskových kazet.

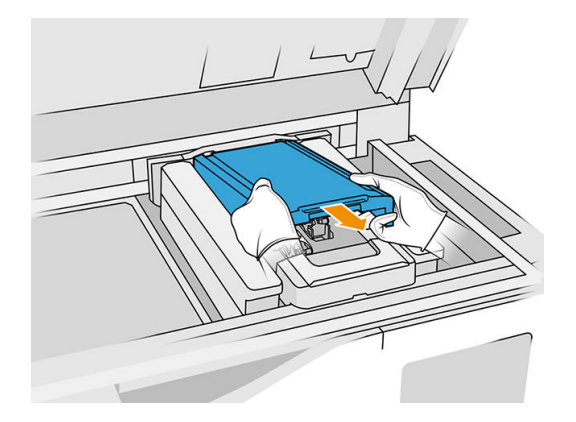

# Čištění kontaktů tiskové hlavy v držáku

1. Opatrně vyjměte tři tiskové hlavy z držáku.

- 2. Vypněte tiskárnu.
- 3. Pomalu a opatrně ručně posuňte držák tiskových kazet přes prostor výrobní jednotky.
- 4. Posviťte si do zásuvky tiskové hlavy v držáku a zkontrolujte, zda nejsou znečištěná elektrická připojení tiskové hlavy.

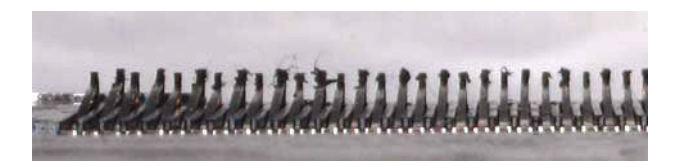

5. Očistěte pravou část zásuvky tiskové hlavy (nikoli stranu s kontakty) jemným kartáčkem, např. kartáčkem na zuby.

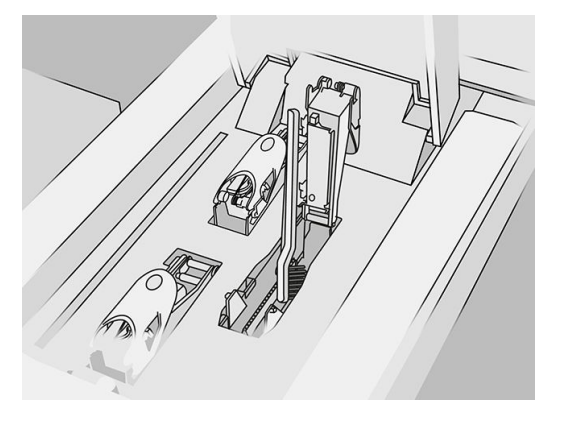

6. Pohybem nahoru a dolů (nikoli ze strany na stranu) otírejte kontakty tiskové hlavy hadříkem navlhčeným v univerzálním průmyslovém čisticím prostředku (jako je např. průmyslový čisticí prostředek Simple Green).

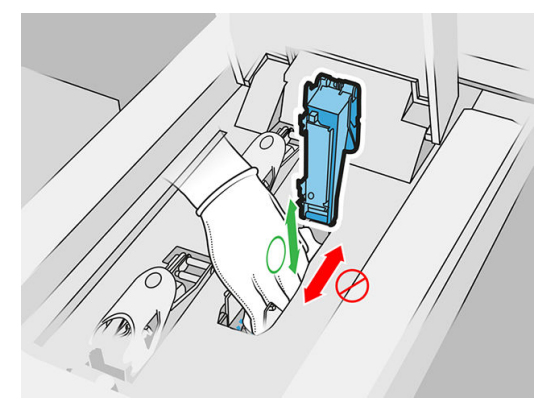

7. Znovu si posviťte do zásuvky tiskové hlavy a zkontrolujte, zda jsou elektrická připojení čistá a nepoškozená.

# Čištění kontaktů tiskové hlavy na tiskové hlavě

- 1. Položte tiskové hlavy na stůl.
- 2. Očistěte části tiskové hlavy mimo kontakty jemným kartáčkem a poté hadříkem navlhčeným vodou.

3. Otřete stranu s kontaktem tiskové hlavy hadříkem navlhčeným v univerzálním průmyslovém čisticím prostředku, jako je například průmyslový čisticí prostředek Simple Green.

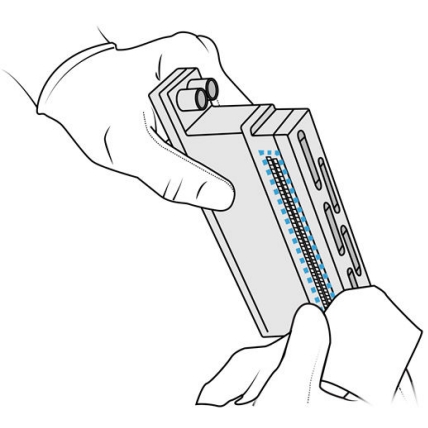

4. Očistěte trysky tiskové hlavy hadříkem navlhčeným deionizovanou vodou.

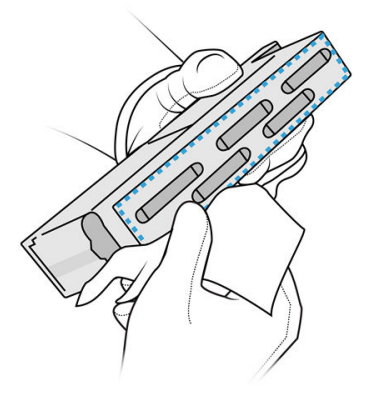

5. Otřete tiskovou hlavu podobným, ale suchým hadříkem.

#### Ukončení čištění

- 1. Počkejte, dokud kontakty a ostatní části neuschnou.
- 2. Nasaďte zpět kryt držáku tiskových kazet.
- 3. Zavřete horní kryt.
- 4. Ujistěte se, že jsou všechna okna a dvířka zavřená a v původní poloze.
- 5. Zapněte tiskárnu.
- 6. Spusťte na předním panelu výměnu tiskové hlavy, abyste mohli tiskové hlavy vložit zpět běžným způsobem. Viz [Tiskové hlavy](#page-47-0) na str. 43.
- 7. Zarovnejte tiskové hlavy. Viz [Zarovnání tiskových hlav](#page-249-0) na str. 245.

# Čištění okna tiskové zóny

# Příprava na čištění

- 1. Připravte si savý víceúčelový hadřík.
- 2. Tiskárna nesmí v daném okamžiku tisknout.
- 3. Pokud jste právě dokončili tisk úlohy, počkejte 20 minut, než tiskárna vychladne.
- 4. Je nutné používat rukavice chránící před chemikáliemi.
- 5. Ujistěte se, že jsou všechna okna a dvířka zavřená a v původní poloze.

# Čištění okna tiskové zóny

1. Otevřete horní kryt.

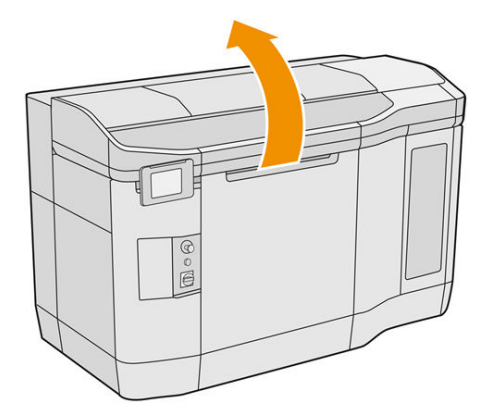

2. Najděte okno tiskové zóny.

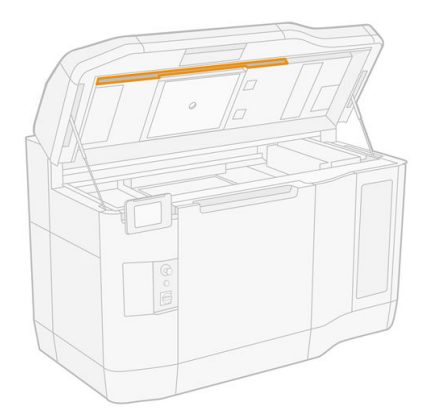

3. Povrch otřete víceúčelovým savým hadříkem navlhčeným deionizovanou vodou.

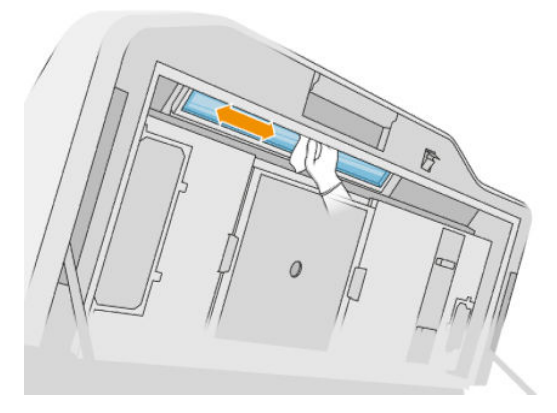

4. Zavřete horní kryt a očistěte vnější část okna tiskové zóny.

# Čištění skla krytu jednotky pro opětovné nanášení

Nejprve zkontrolujte, zda má jednotka pro opakované nanášení skleněný kryt: ne všechny tiskárny ho mají. Pokud tiskárna žádný skleněný kryt nemá, můžete tento postup vynechat.

#### Příprava na čištění

- 1. Tiskárna nesmí v daném okamžiku tisknout.
- 2. Pokud jste právě dokončili tisk úlohy, počkejte 20 minut, než tiskárna vychladne.
- 3. Je nutné používat rukavice chránící před chemikáliemi a masku.
- 4. Ujistěte se, že jsou všechna okna a dvířka zavřená a v původní poloze.
- 5. Otevřete horní kryt.

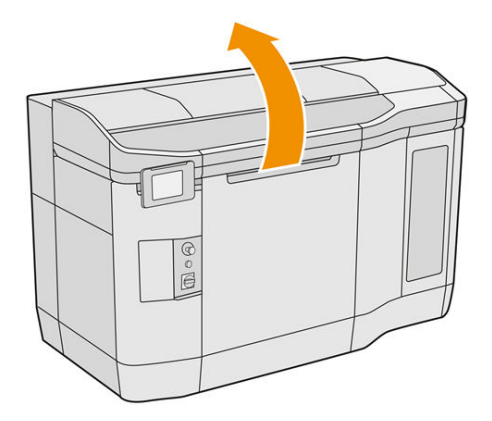

6. Ručně pomalu a opatrně posouvejte jednotku pro opětovné nanášení, pokud je třeba.

# Čištění skla krytu jednotky pro opětovné nanášení

1. Najděte jednotku pro opakované nanášení a plochým šroubovákem odšroubujte čtyři šrouby a kryt jednotky.

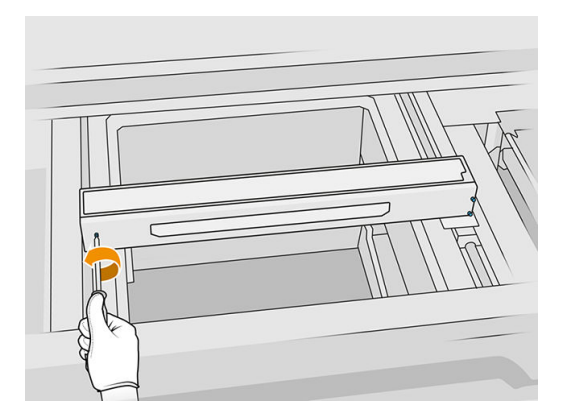

2. Opatrně položte kryt jednotky pro opakované nanášení na stůl nebo na rovný povrch.

3. Obě strany skla otřete hadříkem nepouštějícím vlákna navlhčeným deionizovanou vodou.

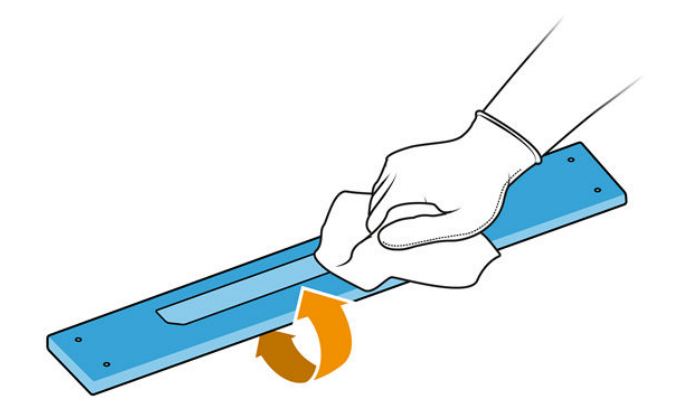

- 4. Obě strany skla v případě potřeby očistěte škrabkou s břitvou.
- 5. Čistěte sklo hadříkem a drátěnkou, dokud nebude čisté.
- 6. Očistěte vnější stranu víka stejným navlhčeným hadříkem.

#### Ukončení čištění

- 1. Nasaďte zpět kryt jednotky a upevněte ho šrouby.
- 2. Zavřete horní kryt.
- 3. Ujistěte se, že jsou všechna okna a dvířka zavřená a v původní poloze.

# Výměna filtru zahřívací lampy

#### Příprava na výměnu

- 1. Filtry zahřívací lampy jsou dodávány s tiskárnou v rámci sady pro roční údržbu tiskárny.
- 2. Tiskárna nesmí v daném okamžiku tisknout.
- 3. Pokud jste právě dokončili tisk úlohy, počkejte 20 minut, než tiskárna vychladne.
- 4. Je nutné používat rukavice chránící před chemikáliemi a masku.
- 5. Ujistěte se, že jsou všechna okna a dvířka zavřená a v původní poloze.
- 6. Vypněte tiskárnu.

#### Výměna filtru zahřívací lampy

#### Tabulka 12-15 Výstražné štítky

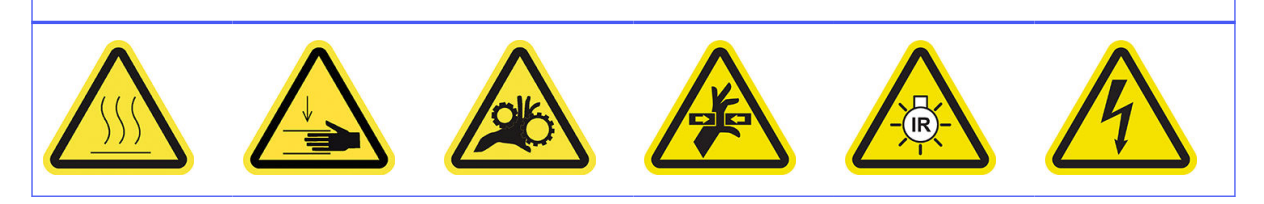

#### Tabulka 12-15 Výstražné štítky (pokračování)

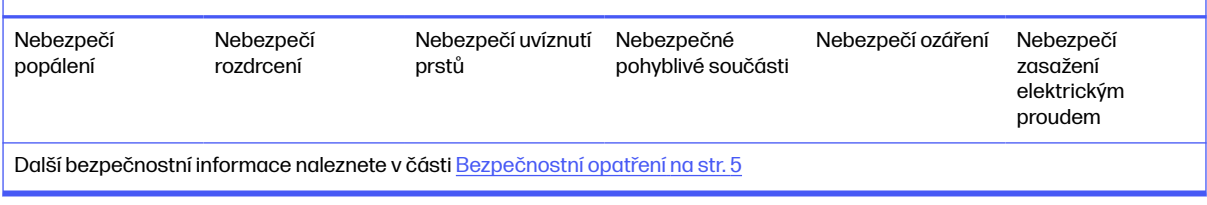

# 1. Otevřete horní kryt.

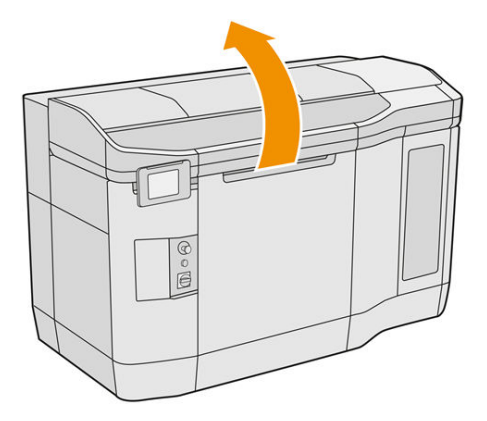

2. Najděte filtr ventilátoru na pravé straně horního krytu.

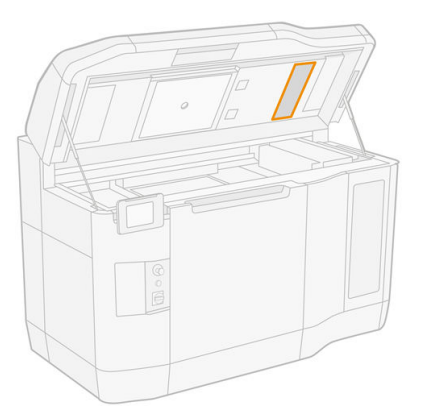

- 3. Vyjměte šest šroubů a vysuňte sestavu filtru.
- UPOZORNĚNÍ: Pokud nebudete filtr držet, tak spadne.

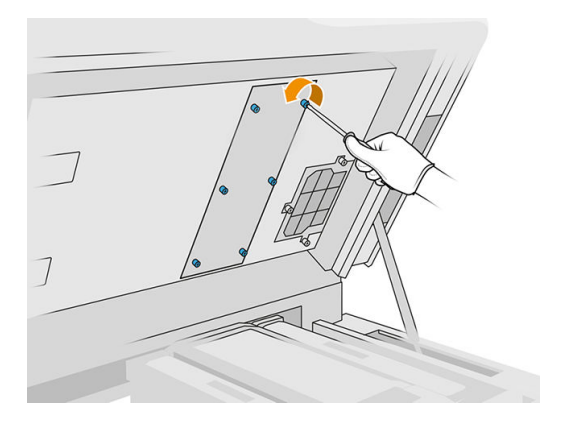

4. Vysuňte filtr z rámu.

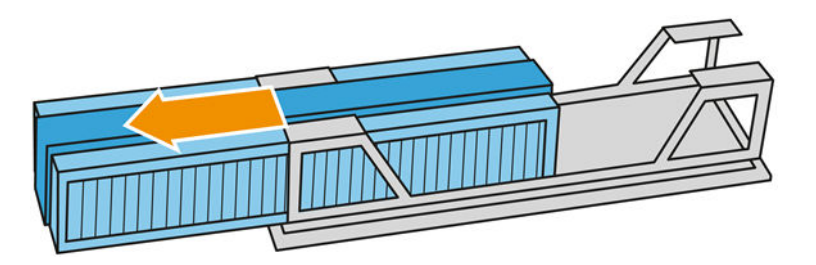

- 5. Vyjměte a zlikvidujte starý filtr podle místních předpisů.
- 6. Vložte do rámu nový filtr.
- **△ UPOZORNĚNÍ:** Správné umístění filtru zahřívací lampy je nezbytné k zajištění chlazení a udržení plochy horní lampy bez prášku. Zkontrolujte, zda je filtr umístěn jako na obrázku uvedeném níže:

Pěna musí být pro správné umístění umístěna uprostřed. Šipka červeně zakroužkovaná na následujícím obrázku musí směřovat doleva.

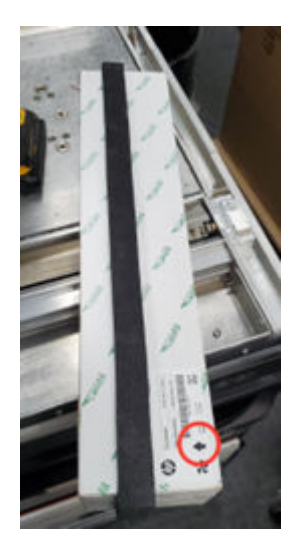

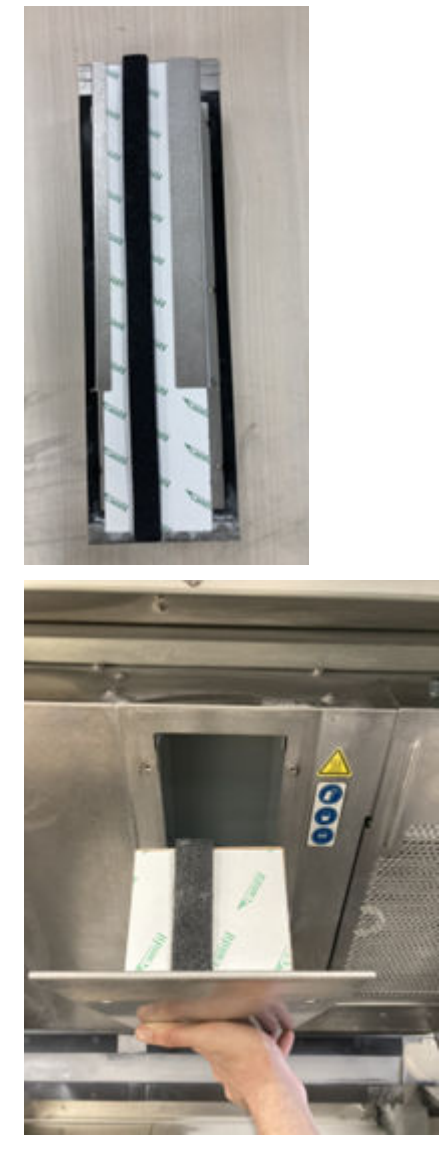

7. Nasaďte zpět mřížku filtru a utáhněte jejích šest šroubů.

# Dokončení výměny

- 1. Zavřete horní kryt.
- 2. Ujistěte se, že jsou všechna okna a dvířka zavřená a v původní poloze.
- 3. Zapněte tiskárnu.

# Výměna filtru elektrické skříně

# Příprava na výměnu

- 1. Náhradní filtry jsou dodávány s tiskárnou v rámci sady pro roční údržbu tiskárny.
- 2. Tiskárna nesmí v daném okamžiku tisknout.
- 3. Pokud jste právě dokončili tisk úlohy, počkejte 20 minut, než tiskárna vychladne.
- 4. Doporučujeme použít rukavice, masku a bezpečnostní brýle.
- 5. Ujistěte se, že jsou všechna okna a dvířka zavřená a v původní poloze.
- 6. Vyjměte výrobní jednotku z tiskárny.
- 7. Vypněte tiskárnu.

#### Výměna filtru elektrické skříně

#### Tabulka 12-16 Výstražné nálepky

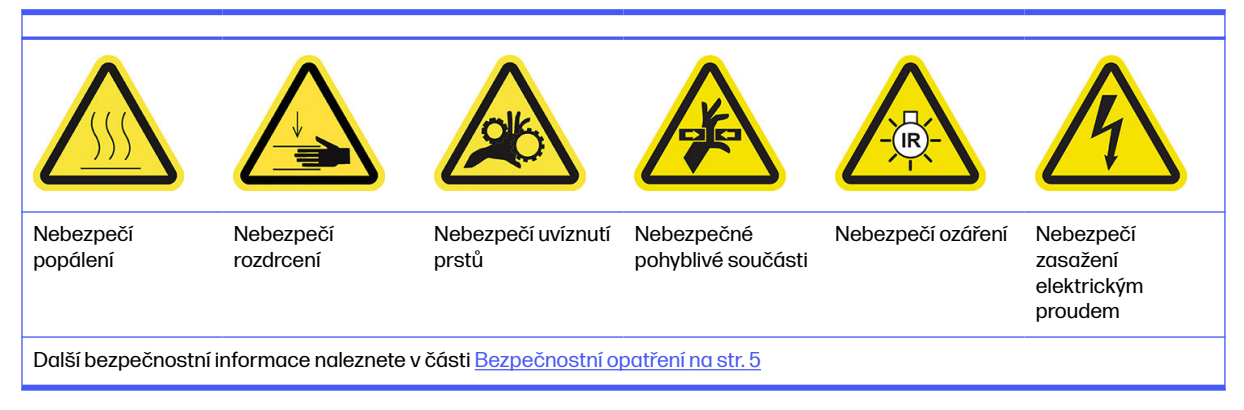

#### 1. Najděte filtr elektrické skříně.

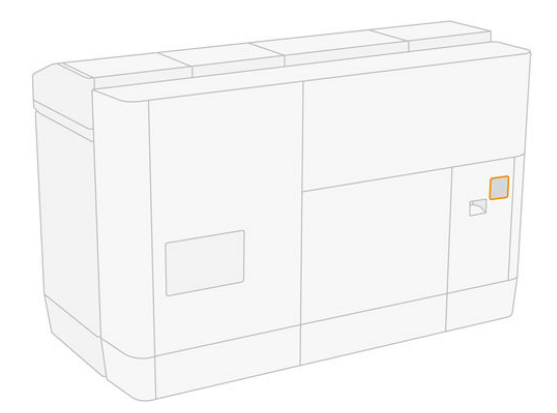

2. Odšroubujte čtyři šrouby a sejměte plastový kryt filtru.

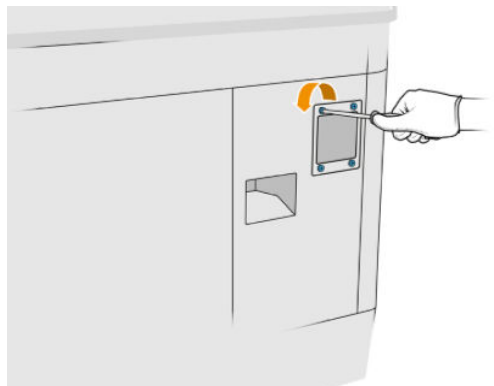

3. Vyjměte a zlikvidujte starý filtr podle místních předpisů a vložte nový filtr.

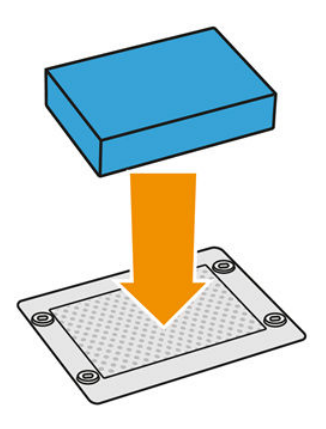

4. Opatrně nasaďte zpět kryt filtru a zajistěte ho pomocí šroubů.

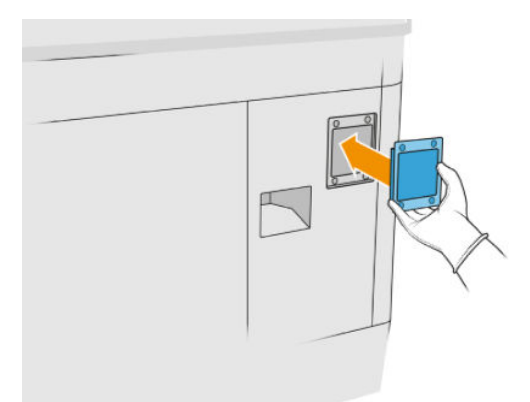

# Dokončení výměny

- 1. Ujistěte se, že jsou všechna okna a dvířka zavřená a v původní poloze.
- 2. Zapněte tiskárnu.

# Výměna filtrů ventilátoru rozvaděče

#### Příprava na výměnu

- 1. Náhradní filtry ventilátoru jsou dodávány s tiskárnou v rámci sady pro roční údržbu tiskárny. Pro tuto operaci je třeba jen jedna sada filtrů.
- 2. Tiskárna nesmí v daném okamžiku tisknout.
- 3. Pokud jste právě dokončili tisk úlohy, počkejte 20 minut, než tiskárna vychladne.
- 4. Doporučujeme použít rukavice, masku a brýle.
- 5. Ujistěte se, že jsou všechna okna a dvířka zavřená a v původní poloze.
- 6. Vyjměte výrobní jednotku z tiskárny.
- 7. Vypněte tiskárnu.

# Výměna filtrů ventilátoru rozvaděče

#### Tabulka 12-17 Výstražné nálepky

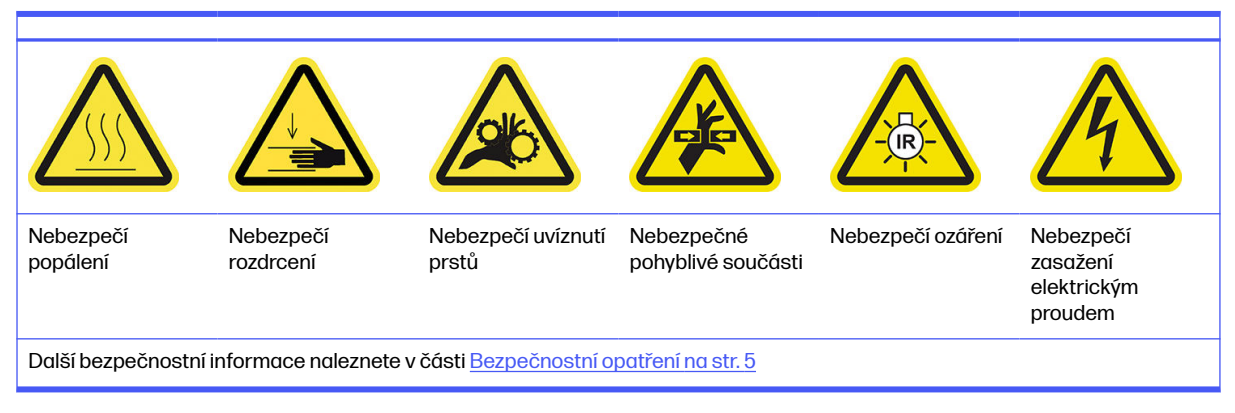

- 1. Otevřete dvířka výrobní jednotky.
- 2. Najděte levý filtr ventilátoru rozvaděče a uvolněte čtyři upevňující šrouby.

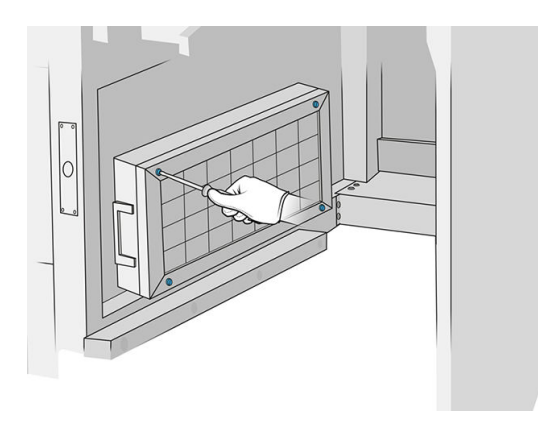

3. Sejměte mřížku filtru.

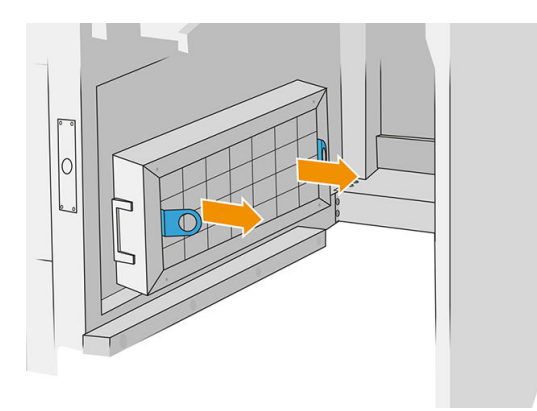

- 4. Vyjměte a zlikvidujte starý filtr a vložte nový filtr.
- 5. Nasaďte zpět mřížku filtru a utáhněte šrouby.

6. Najděte pravý filtr ventilátoru rozvaděče.

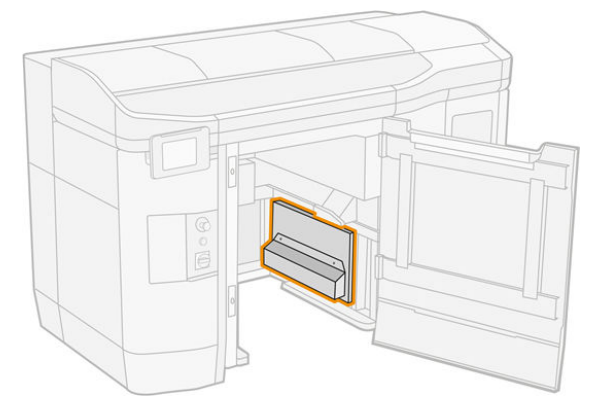

7. Uvolněte dva upevňující šrouby a vyjměte pouzdro filtru.

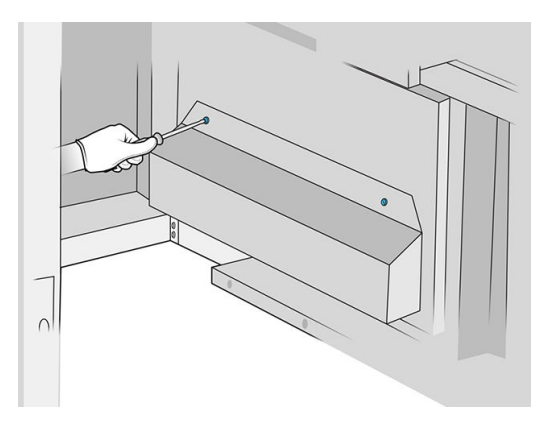

8. Vyjměte a zlikvidujte starý filtr a vložte nový filtr.

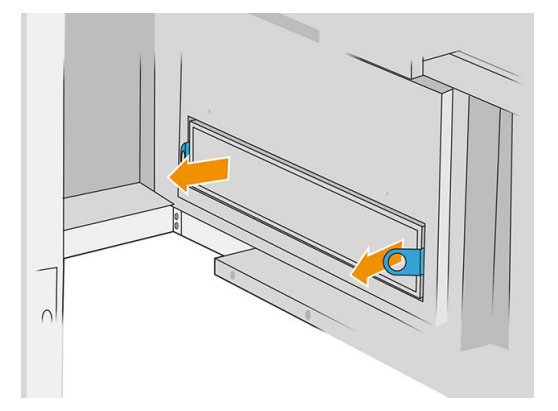

9. Nasaďte zpět pouzdro filtru a utáhněte šrouby.

# Dokončení výměny

- 1. Ujistěte se, že jsou všechna okna a dvířka zavřená a v původní poloze.
- 2. Zapněte tiskárnu.

# Výměna filtru tiskové zóny

# Příprava na výměnu

- 1. Filtry tiskové zóny jsou dodávány s tiskárnou v rámci sady pro roční údržbu tiskárny. Jsou dodávány dvě sady filtrů. Pro tuto operaci je třeba pouze jedna sada.
- 2. Tiskárna nesmí v daném okamžiku tisknout.
- 3. Pokud jste právě dokončili tisk úlohy, počkejte 20 minut, než tiskárna vychladne.
- 4. Doporučujeme použít rukavice a masku.
- 5. Ujistěte se, že jsou všechna okna a dvířka zavřená a v původní poloze.
- 6. Vypněte tiskárnu.

#### Výměna filtru tiskové zóny

# Tabulka 12-18 Výstražné nálepky

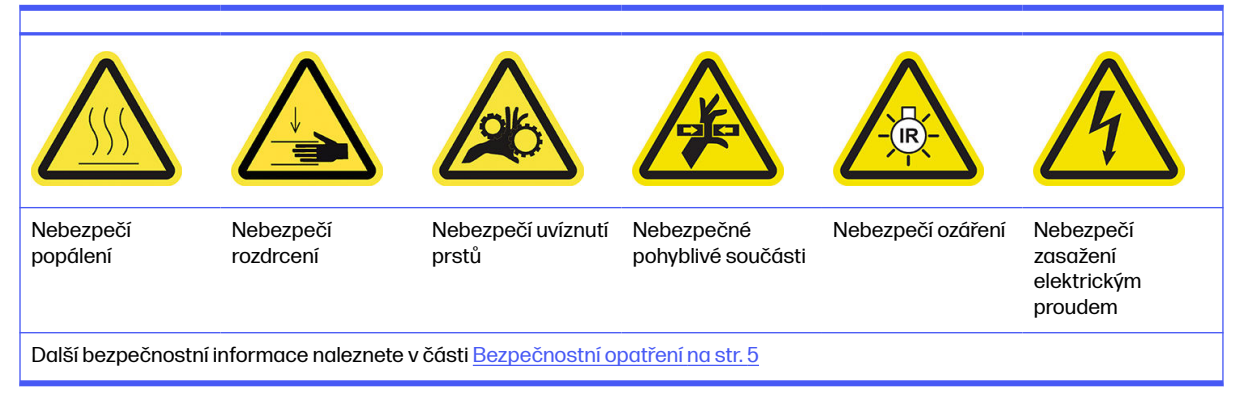

1. Najděte filtry ventilátoru v levé zadní části tiskárny.

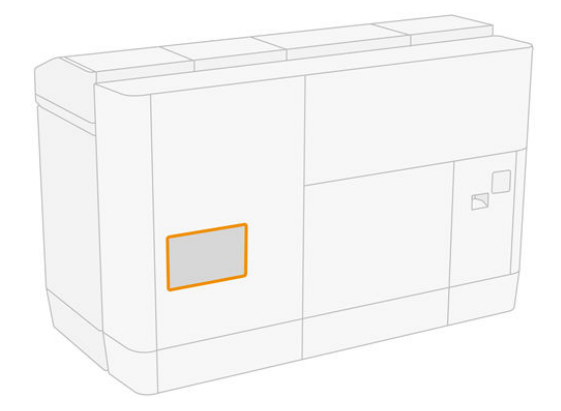

2. Odšroubujte osm šroubů a poté vyjměte mřížku.

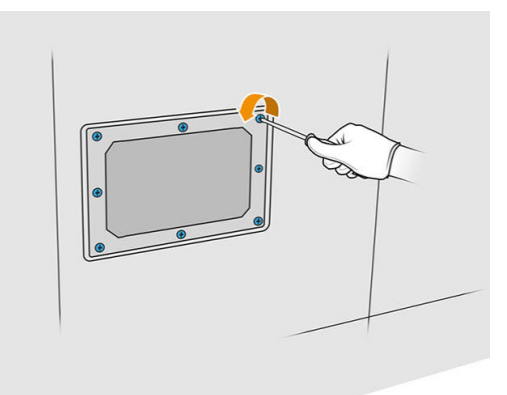

3. Vytáhněte filtr z rámu a zlikvidujte ho podle místních předpisů.

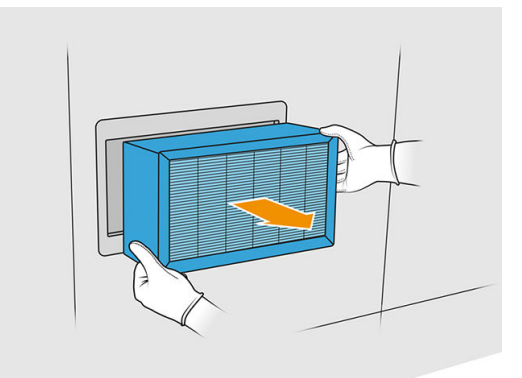

- 4. Vložte nový filtr dodávaný v sadě.
- 5. Nasaďte zpět mřížku filtru a její šrouby.

# Dokončení výměny

- 1. Ujistěte se, že jsou všechna okna a dvířka zavřená a v původní poloze.
- 2. Zapněte tiskárnu.
- 3. Na předním panelu klepněte na ikonu Settings (Nastavení)  $\zeta$  o  $\zeta$  a poté na možnosti Maintenance (Údržba) > Replace filters (Vyměnit filtry) > Print zone (Tisková zóna).

# Vyčistěte oblast pod reflexní deskou jednotky pro opakované nanášení

#### Příprava na čištění

- 1. Tiskárna nesmí v daném okamžiku tisknout.
- 2. Vypněte tiskárnu.
- 3. Pokud jste právě dokončili tisk úlohy, počkejte 20 minut, než tiskárna vychladne.
- 4. Společnost HP doporučuje používat při provádění tohoto postupu rukavice.

# Vyčistěte oblast pod reflexní deskou jednotky pro opakované nanášení

Vysavačem vyčistěte oblast pod reflexní deskou jednotky pro opakované nanášení a oblast kuličkového ložiska.

1. Otevřením horního krytu si získejte přístup k jednotce pro opakované nanášení.

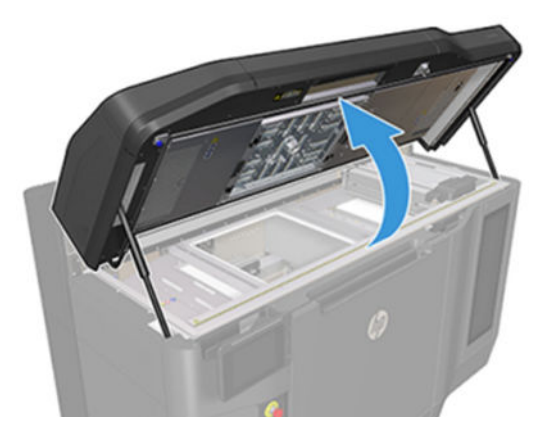

2. Vraťte jednotku pro opakované nanášení zpět.

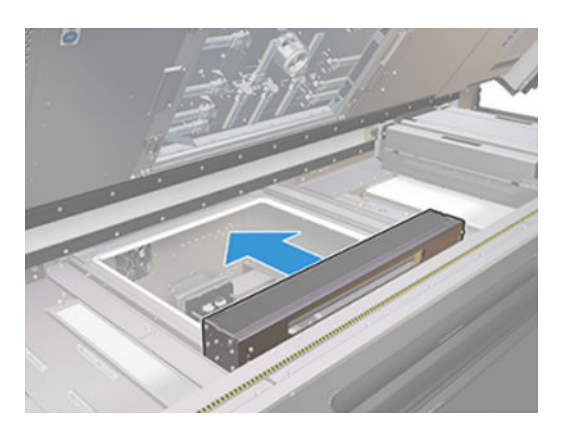

3. Zatažením doprava vyjměte reflexní desku.

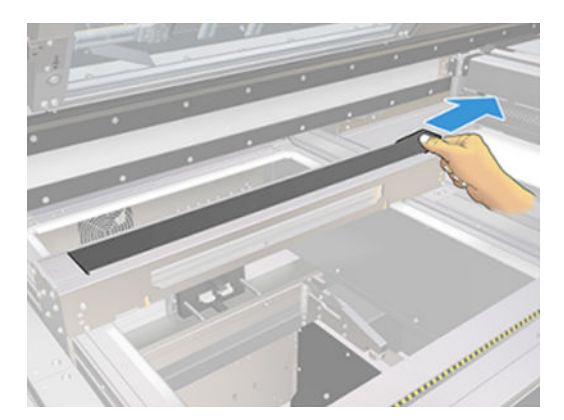

4. Vysajte celou oblast, včetně oblasti kuličkového ložiska. Po správném vyčištění by oblast měla vypadat jako na následujícím obrázku.

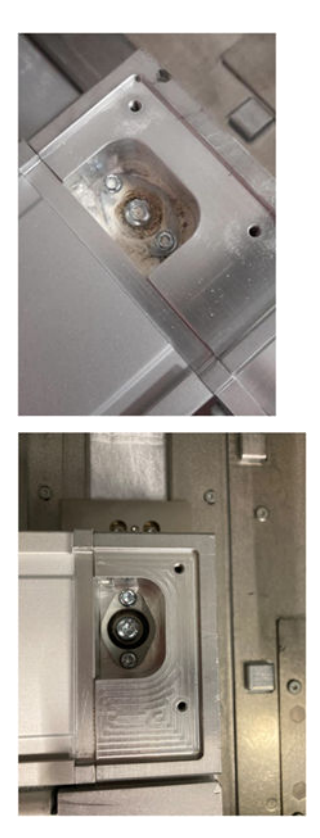

# Výměna levého a pravého filtru ventilátoru horního krytu

Po zobrazení výzvy na předním panelu vyměňte pravý a levý filtr horního krytu.

Klepněte na ikonu Supplies (Spotřební materiál)  $\left(\bullet\right)$  a poté na možnosti Other supplies (Ostatní

spotřební materiál) > Replace (Vyměnit).

#### Příprava na výměnu

- 1. Filtry levého a pravého ventilátoru horního krytu jsou dodávány s tiskárnou v rámci sady pro roční údržbu tiskárny. Pro tuto operaci je třeba jen jedna sada filtrů.
- 2. Tiskárna nesmí v daném okamžiku tisknout.
- 3. Pokud jste právě dokončili tisk úlohy, počkejte 20 minut, než tiskárna vychladne.
- 4. Doporučujeme použít brýle a masku.

# Výměna levého a pravého filtru ventilátoru horního krytu

1. Otevřete horní kryt.

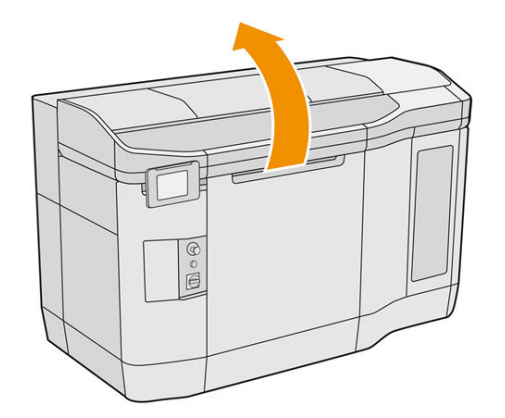

2. Najděte filtry ventilátoru na pravé a levé straně horního krytu tiskárny.

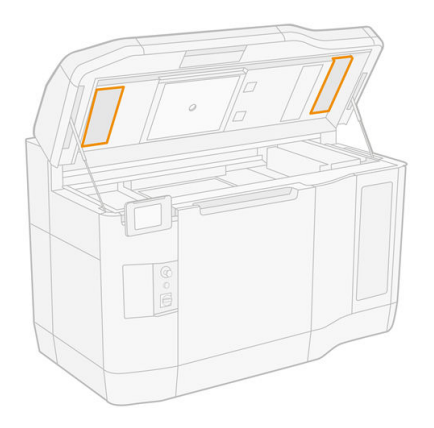

3. Odšroubujte upevňující šrouby.

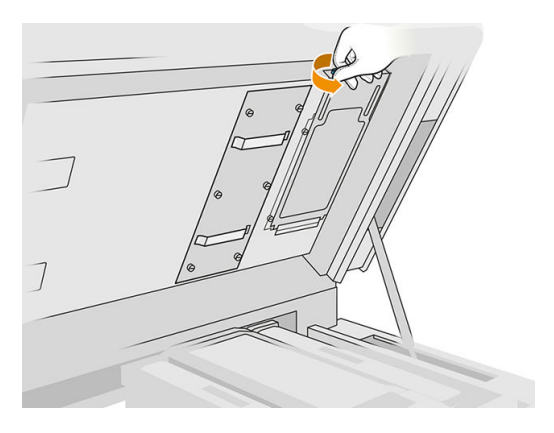

# 4. Sejměte kryt filtru.

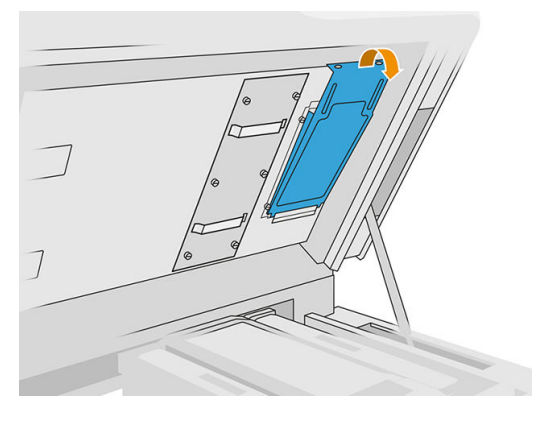

5. Vyjměte jednotlivé filtry a zlikvidujte podle místních zákonů.

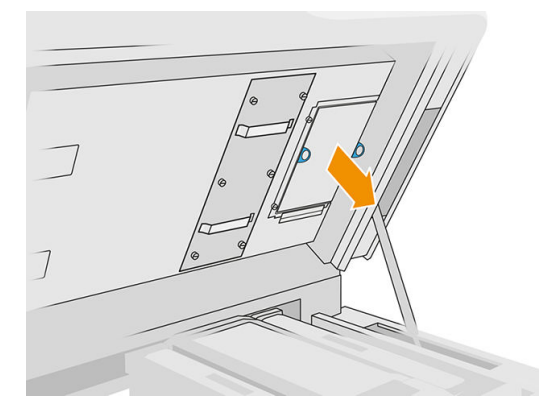

6. Nasaďte filtry zpět do horního krytu (šipka směřuje nahoru), nasaďte kryt filtru a utáhněte šrouby.

# Výměna primeru

# Příprava na výměnu

- 1. Připravte si sadu primerů a západek.
- 2. Tiskárna nesmí v daném okamžiku tisknout.
- 3. Pokud jste právě dokončili tisk úlohy, počkejte 20 minut, než tiskárna vychladne.
- 4. Je nutné používat rukavice a brýle chránící před chemikáliemi.
- 5. Ujistěte se, že jsou všechna okna a dvířka zavřená a v původní poloze.
- 6. Vypněte tiskárnu.

# Otevření krytů

Tabulka 12-19 Výstražné nálepky

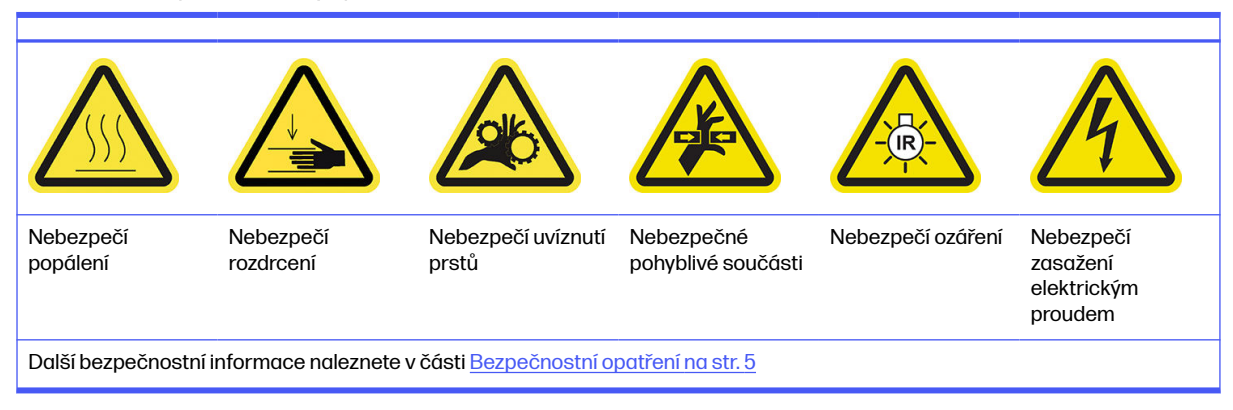

1. Otevřete horní kryt.

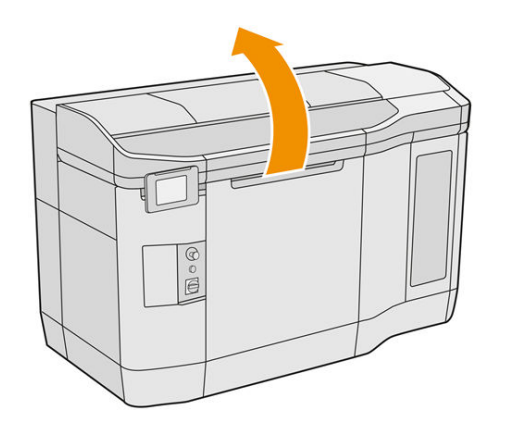

2. Zatáhněte za rukojeť držáku tiskových kazet a otevřete jeho kryt.

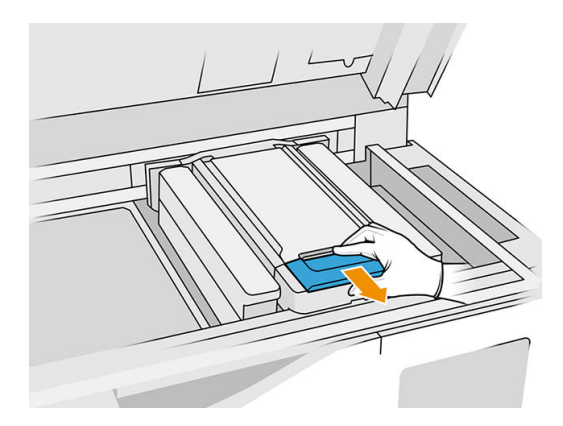

3. Zvedněte kryt držáku tiskových kazet.

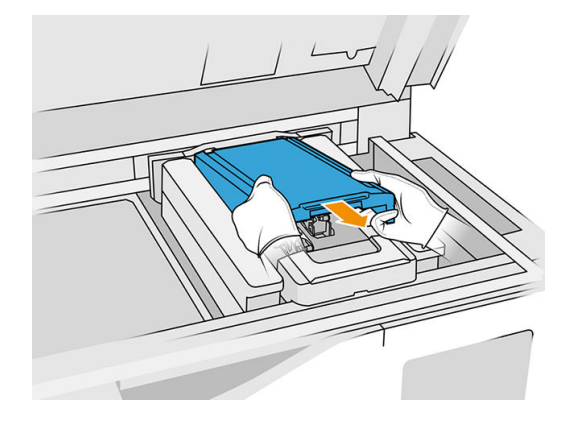

# Výměna primeru

1. Odpojte kabel primeru tak, že odpojíte bílý konektor, který se nachází na levé straně tiskové hlavy, jejíž primer se chystáte vyměnit.

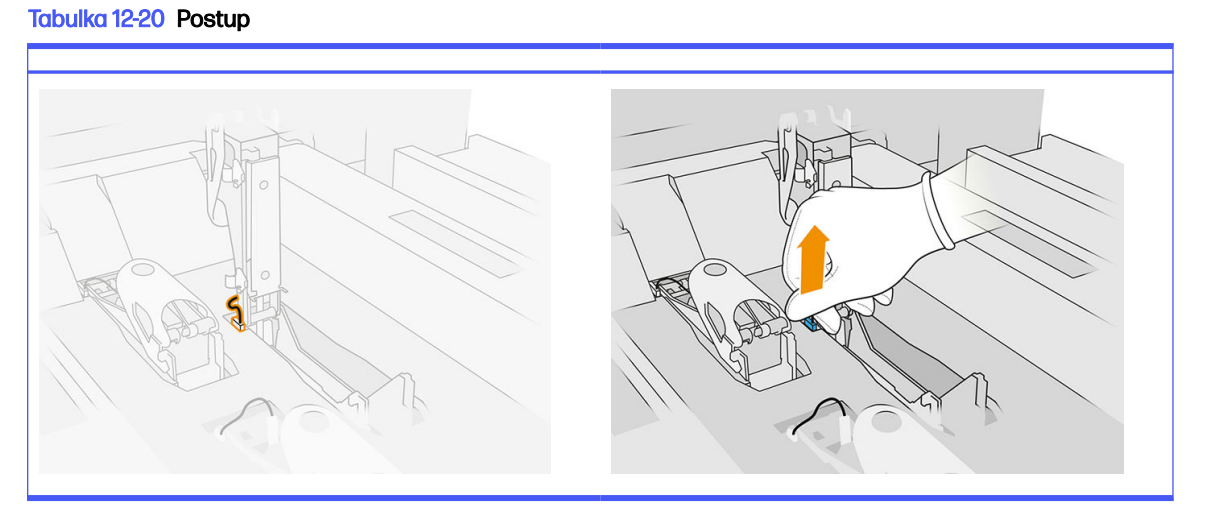

2. Otevřete západku tiskové hlavy. Obvykle není třeba vyjmout tiskovou hlavu.

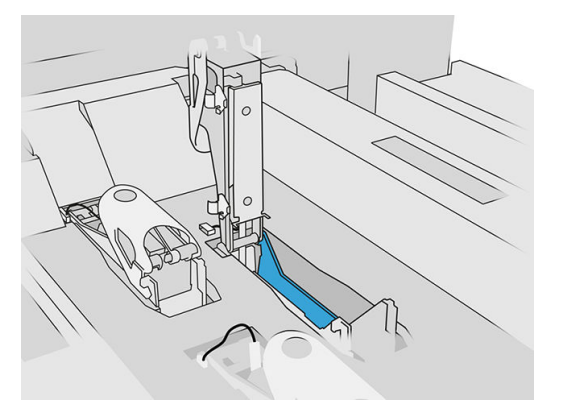

3. Vyjměte starou západku a zlikvidujte ji podle místních předpisů.

# Tabulka 12-21 Postup

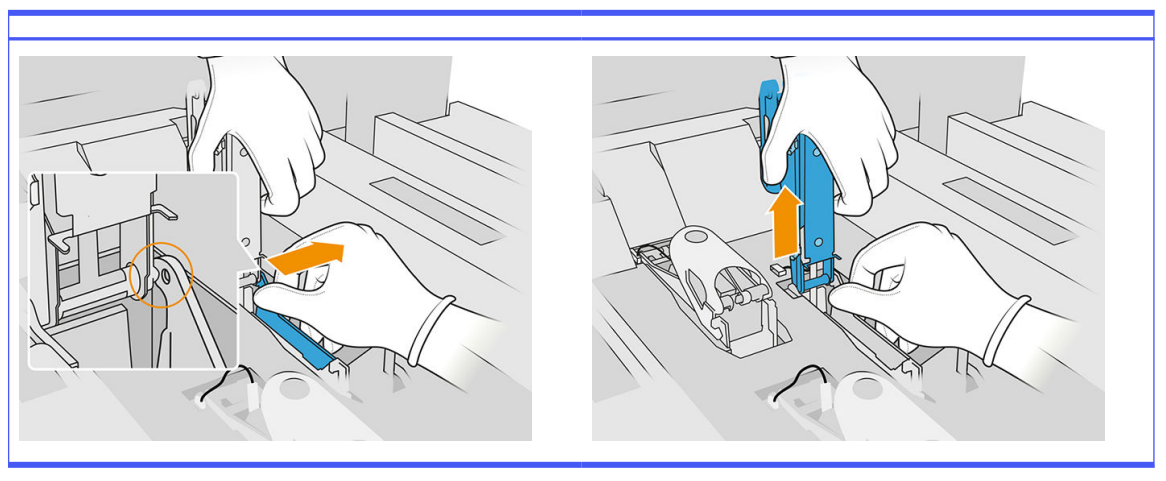

- 4. Připojte nový kabel západky primeru.
- 5. Nasaďte novou západku s primerem.
- 6. Zkontrolujte, zda se nová západka může volně pohybovat přes celou plochu.
- 7. Zavřete novou západku.

# Dokončení výměny

- 1. Zavřete kryt držáku tiskových kazet.
- 2. Zavřete horní kryt.
- 3. Ujistěte se, že jsou všechna okna a dvířka zavřená a v původní poloze.
- 4. Zapněte tiskárnu.
- 5. Na předním panelu klepněte na ikonu Settings (Nastavení)  $\zeta(\bigcirc)$  a poté na možnosti System

tools (Systémové nástroje) > Primer utilities (Utility primeru) > Primer check (Kontrola primeru) a vyzkoušejte funkčnost primeru.

6. Klepněte na ikonu **Settings** (Nastavení)  $\zeta$  (  $\odot$  ) a poté na možnosti **Maintenance** (Údržba) > **Printer** 

reset counter (Resetovat počítadlo tiskárny) > Reset printhead primer counter (Resetovat počítadlo primeru tiskové hlavy) a resetujte použití nahrazeného primeru na nulu.

# Výměna modulu uzávěru servisní stanice

# Příprava na výměnu

- 1. Připravte si sadu uzávěrů servisní stanice.
- 2. Tiskárna nesmí v daném okamžiku tisknout.
- 3. Pokud jste právě dokončili tisk úlohy, počkejte 20 minut, než tiskárna vychladne.
- 4. Je nutné používat rukavice a brýle chránící před chemikáliemi.
- 5. Ujistěte se, že jsou všechna okna a dvířka zavřená a v původní poloze.
- 6. Pomalu a opatrně ručně posuňte držák tiskových kazet doleva, abyste získali přístup ke krycí stanici.

# Výměna modulu uzávěru servisní stanice

1. Otevřením horního krytu získáte přístup k uzávěrům stanice.

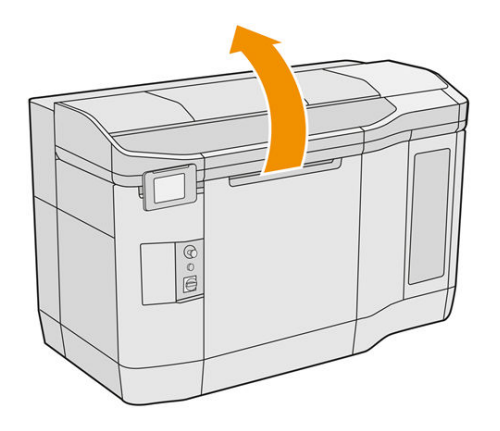

2. Sejměte uzávěr servisní stanice současným stlačením obou západek a otočením uzávěru podél osy y. Starý uzávěr zlikvidujte podle místních předpisů.

# Tabulka 12-22 Postup

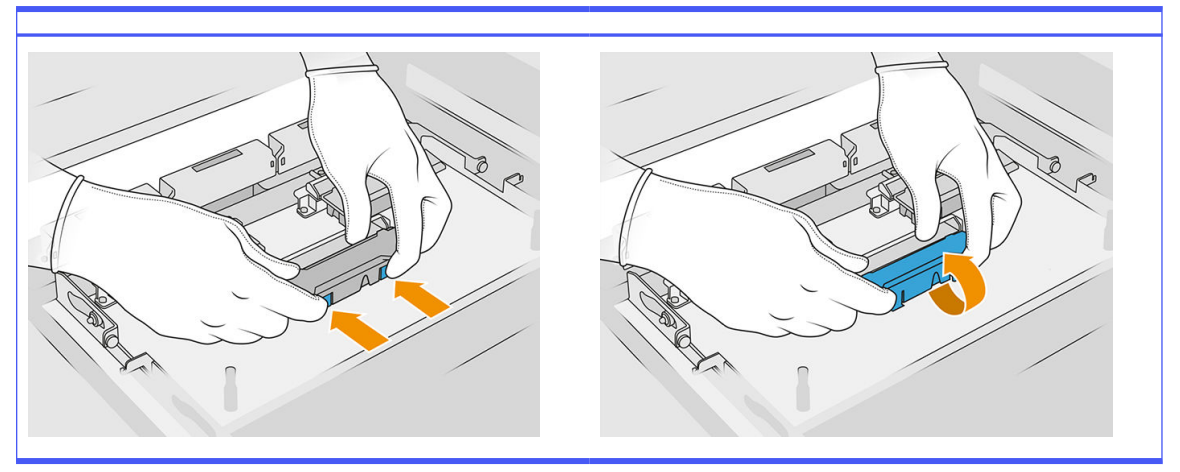

3. Nasaďte nový uzávěr.

# Dokončení výměny

- 1. Zavřete horní kryt.
- 2. Ujistěte se, že jsou všechna okna a dvířka zavřená a v původní poloze.
- 3. Na předním panelu klepněte na ikonu Settings (Nastavení)  $\zeta(\bigcirc)$  a poté na možnosti System tools

(Systémové nástroje) > Printer reset counter (Počítadlo resetování tiskárny) > Service-station cap replacement (Výměna krytky servisní stanice).

# Nastavení výšky pryžové lopatky

# Cíl úpravy

Nastavení výšky pryžové lopatky slouží ke kalibraci správné hodnoty kontaktu stěrače s tiskovou hlavou / vozíkem. Nedostatečný kontakt by vedl k chybnému čištění a snížení životnosti tiskové hlavy, zatímco příliš těsný kontakt by mohl vést k mechanickým potížím a nadměrnému opotřebení pryžové lopatky.

#### Kdy toto nastavení provést

Pryžové lopatky se postupem času a při stírání opotřebují, což vede ke snížení kontaktu. Tiskárna monitoruje životnost stěrače z hlediska opotřebení a v těchto případech zobrazí upozornění:

● Polovina životnosti pryžové lopatky: Pryžová lopatka je částečně opotřebená, avšak stále funkční. Provedením tohoto nastavení nastavte správnou hodnotu míry kontaktu.

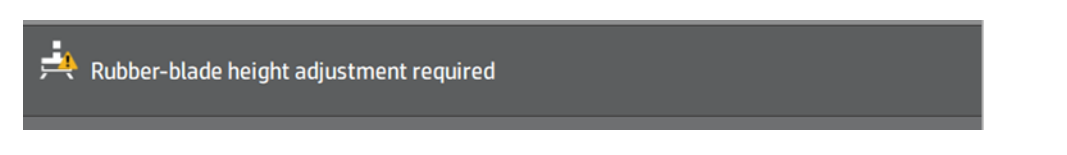

Konec životnosti pryžové lopatky: Pryžovou lopatku je nutno vyměnit za novou. Viz část Výměna pryžové lopatky role na čištění tiskové hlavy na straně 161.

Po instalaci nové lopatky bude hodnota kontaktu nesprávná. Správnou hodnotu nastavíte pomocí tohoto postupu.

HP Maintenance Kit Rubber-blade for HP Jet Fusion 3D 4210 Printer required HP Maintenance Kit Rubber-blade required. Contact your support representative.

1. Na předním panelu přejděte do části **Settings** (Nastavení) > **System tools** (Systémové nástroje) > Calibrations (Kalibrace) > Rubber-blade height adjustment (Nastavení výšky pryžové lopatky).

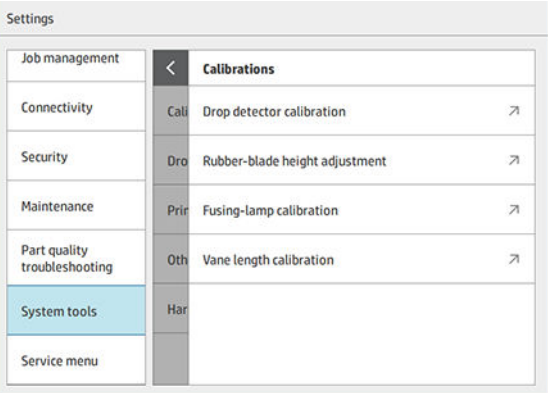

2. V případě potřeby zavřete horní kryt a tiskárnu uveďte pro provozního stavu.

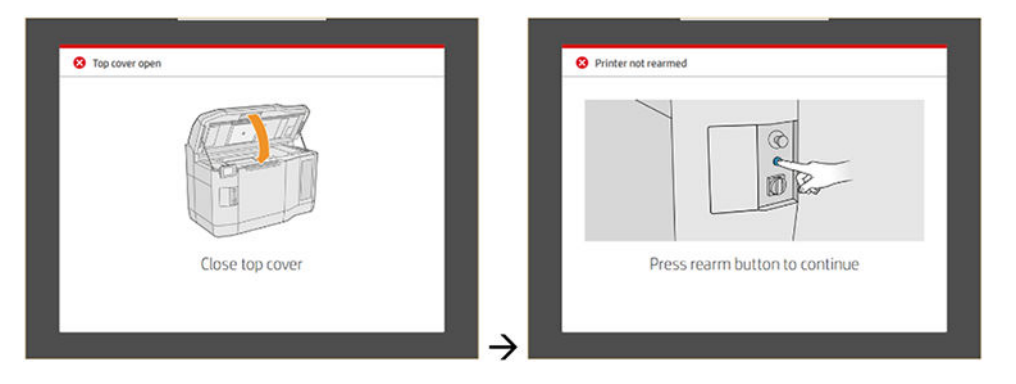

3. Když se zobrazí dotaz "Do you want to perform the wiper height and tilt adjustment?" (Chcete provést nastavení výšky a náklonu stěrače?), klepněte na tlačítko OK.

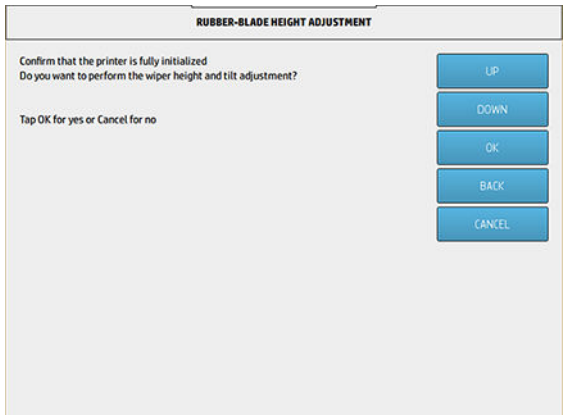

4. Tiskárna vytiskne vzor na materiál role stěrače. Tento vzor je hrubý, což znamená, že jde o hrubý odhad vhodného kontaktu. Až budete vyzváni, otevřete kryt a posuďte vzor.

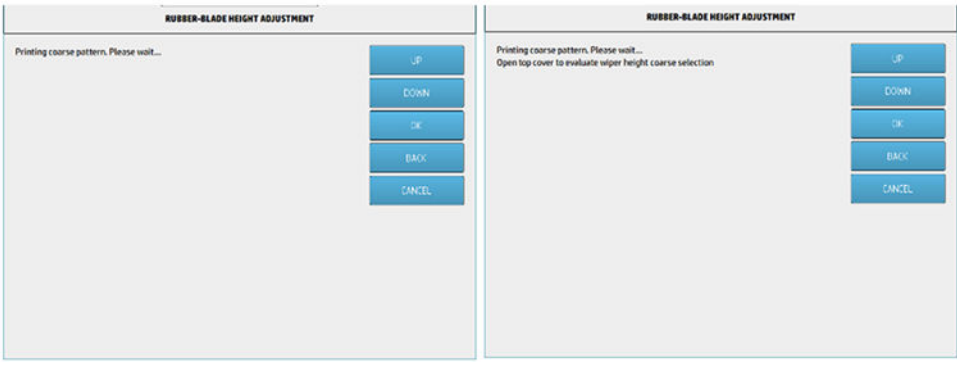

5. Podívejte se na čáry na pravé straně vzoru (modrý rámeček) a zprava doleva spočítejte počet úplných čar.

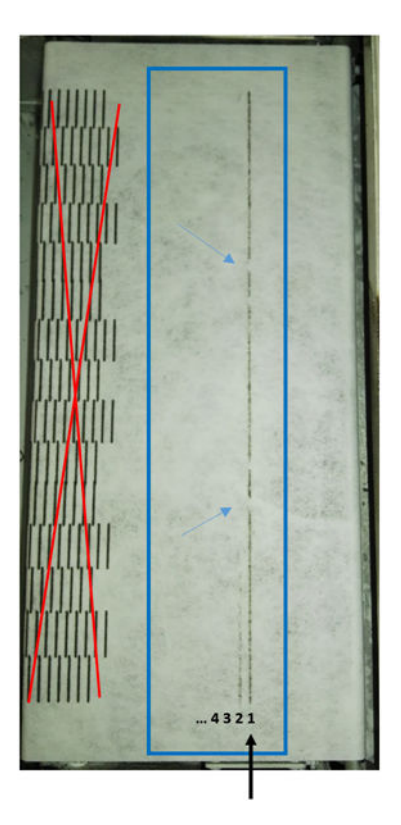

- Žádná čára nemusí být úplná, ale může jich být až 9.
- V tomto případě je zde 1 taková čára.
- POZNÁMKA: Všechny přerušené čáry (viz modré šipky), jako je ta na obrázku, jsou přijatelné, ale musí být rozložené od horní až k dolní části stěrače.
- 6. Pomocí tlačítek UP (Nahoru) a DOWN (Dolů) na předním panelu zadejte počet úplných čar a pokračujte stisknutím tlačítka OK. V příkladě uvedeném výše byla zadána hodnota "1":

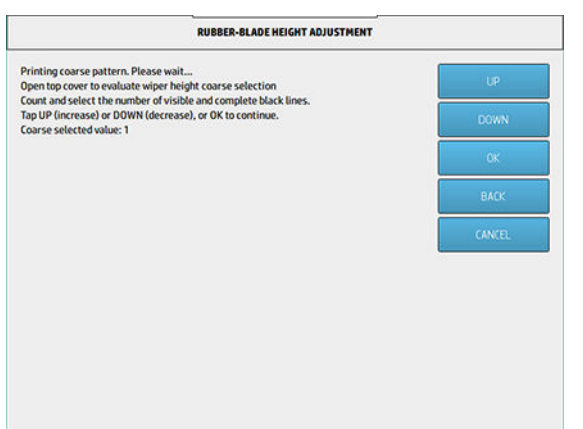

7. Tiskárna vytiskne na materiál role stěrače druhý vzor. Tento vzor je jemný, snaží se najít nejlepší interferenci kolem nastavení vybraného v kroku 6. Až budete vyzváni, otevřete kryt a posuďte vzor.

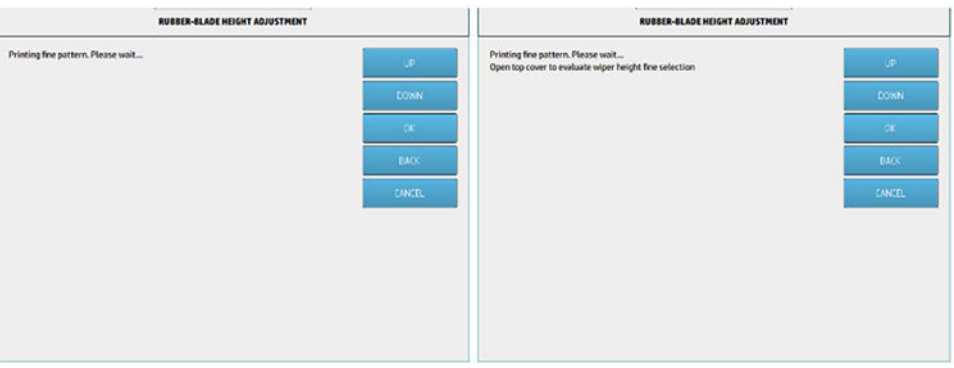

8. A znovu se podívejte na čáry na pravé straně vzoru (modrý rámeček) a zprava doleva spočítejte počet úplných čar.

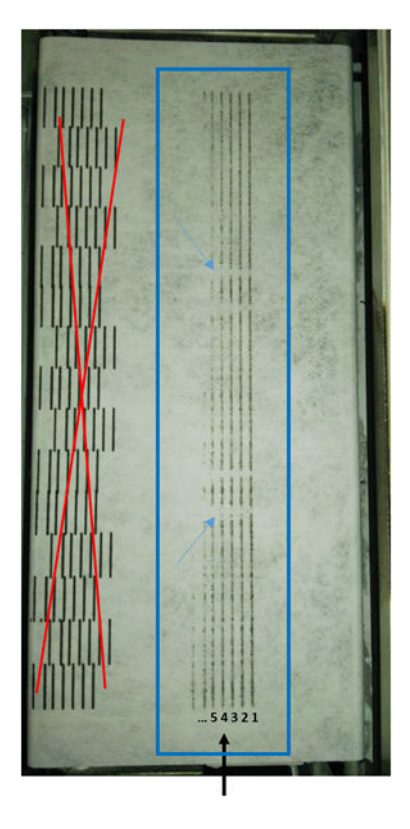

- Žádná čára nemusí být úplná, ale může jich být až 7.
- V tomto případě jsou zde 4 takové čáry.
- POZNÁMKA: Všechny přerušené čáry (viz modré šipky), jako je ta na obrázku, jsou přijatelné, ale musí být rozložené od horní až k dolní části stěrače.
- DŮLEŽITÉ: Jestliže je třeba v rámci tohoto jemného nastavení zadat "0", protože žádná čára není úplná, kalibrace SELŽE. V takovém případě se obraťte na zástupce podpory.

9. Pomocí tlačítek UP (Nahoru) a DOWN (Dolů) na předním panelu zadejte počet úplných čar a pokračujte stisknutím tlačítka OK. V příkladě uvedeném výše byla zadána hodnota "4":

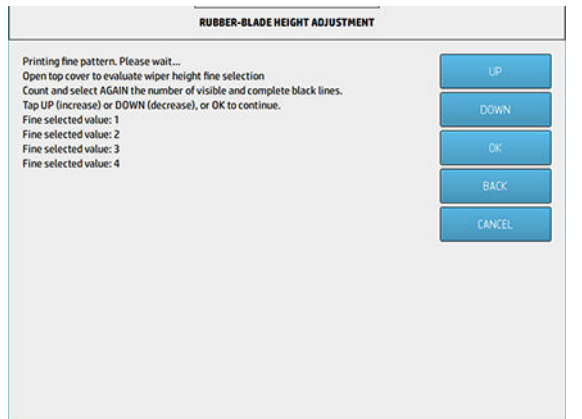

10. Proces dokončíte stisknutím tlačítka OK na poslední obrazovce.

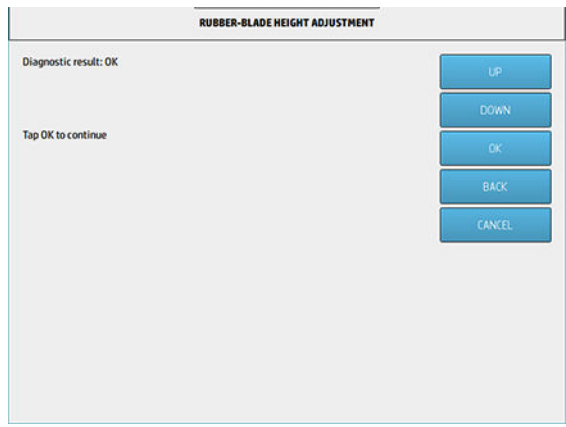

# Výměna gumové lopatky role k čištění tiskových hlav

# Příprava na výměnu

- 1. Připravte si sadu gumové lopatky role k čištění tiskových hlav, která je součástí sady pro počáteční údržbu tiskárny. Lze ji však také zakoupit samostatně.
- 2. Tiskárna nesmí v daném okamžiku tisknout.
- 3. Pokud jste právě dokončili tisk úlohy, počkejte 20 minut, než tiskárna vychladne.
- 4. Je nutné používat rukavice a brýle chránící před chemikáliemi.

5. Otevřete dvířka na činidla a vnější dvířka role k čištění.

# Tabulka 12-23 Postup

- 6. Otevřete horní kryt.
- 7. Zatáhněte za černý knoflík v levé horní části a posuňte systém pro uchycení na stranu.

# Tabulka 12-24 Postup  $\subset$  $\subset$

8. Posuňte materiál k čištění tiskové hlavy stranou, aby se odkryla gumová lopatka.

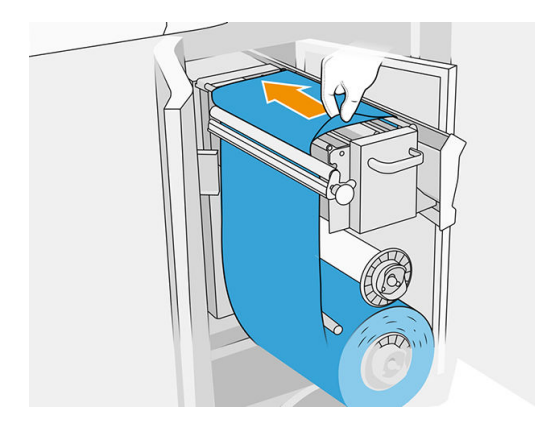

# 174 Kapitola 12 Údržba hardwaru

# Výměna gumové lopatky

1. Odšroubujte šroubovákem Torx 15 dva šrouby. Během toho musíte držet dvě rozpěrky uvnitř (jinak vypadnou a můžete je ztratit).

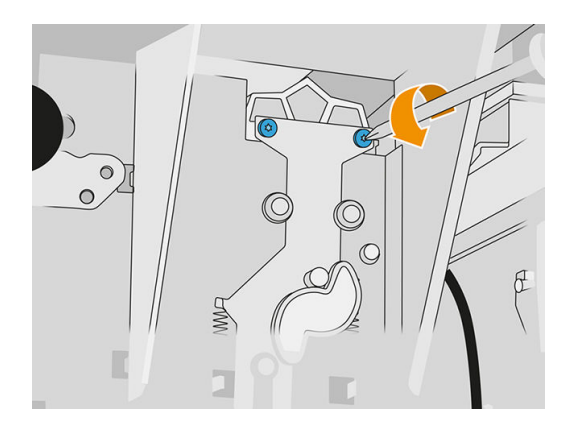

2. Vyjměte dvě rozpěrky. Dejte pozor, abyste je neztratili!

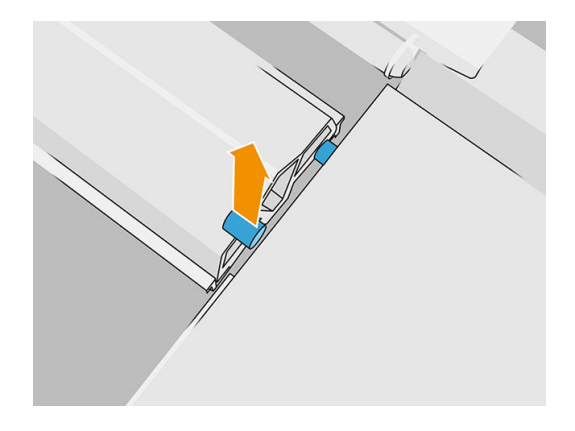

3. Vyjměte a zlikvidujte starou gumovou lopatku podle místních předpisů a vložte novou lopatku.

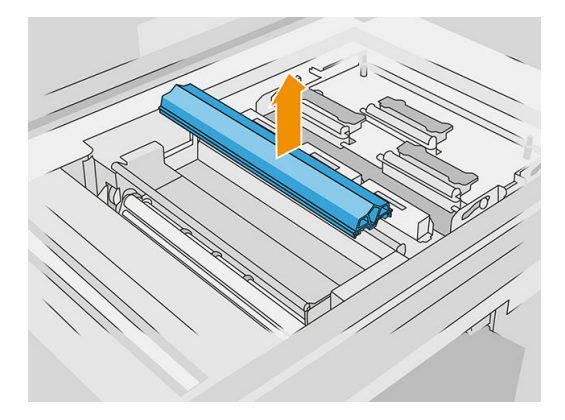

4. Znovu vložte a utáhněte každý šroub jednou rukou a druhou rukou přitom držte rozpěrku na druhé straně.

# Dokončení výměny

1. Zatlačte materiál k čištění tiskové hlavy zpět na místo a zavřete systém pro uchycení (pomocí černého plastového knoflíku).
- 2. Zavřete dvířka role k čištění tiskových hlav a dvířka na činidla.
- 3. Na předním panelu klepněte na ikonu Settings (Nastavení)  $\zeta \cap \zeta$  a poté na možnosti System tools

(Systémové nástroje) > Printer reset counter (Počítadlo resetování tiskárny) > Reset rubber blade counter (Resetovat počítadlo gumové lopatky).

4. Klepněte na ikonu Settings (Nastavení)  $\zeta$  o  $\zeta$  a poté na možnosti System tools (Systémové

nástroje) > Calibrations (Kalibrace) > Rubber-blade height adjustment (Nastavení výšky gumové lopatky). Další podrobnosti naleznete v části [Nastavení výšky pryžové lopatky](#page-172-0) na str. 168.

# Výměna modulu detektoru odkapávání servisní stanice

# Příprava na výměnu

- 1. Připravte si sadu modulu detektoru odkapávání servisní stanice.
- 2. Tiskárna nesmí v daném okamžiku tisknout.
- 3. Pokud jste právě dokončili tisk úlohy, počkejte 20 minut, než tiskárna vychladne.
- 4. Je nutné používat rukavice a brýle chránící před chemikáliemi.
- 5. Ujistěte se, že jsou všechna okna a dvířka zavřená a v původní poloze.
- 6. Pomalu a opatrně ručně posuňte držák tiskových kazet doleva, abyste získali přístup ke krycí stanici.
- 7. Vypněte tiskárnu.

## Výměna modulu detektoru odkapávání servisní stanice

#### Tabulka 12-25 Výstražné nálepky

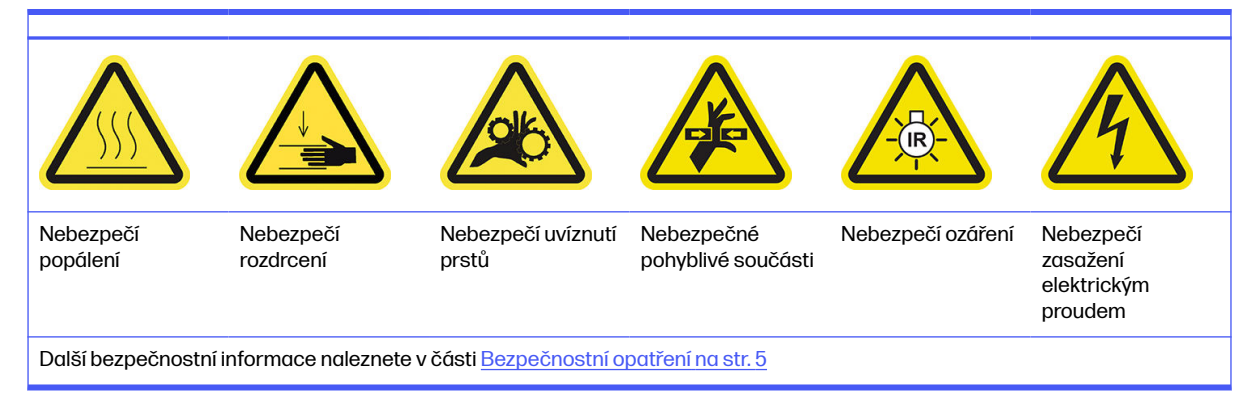

1. Otevřete dvířka na činidla a vnější dvířka role k čištění.

# Tabulka 12-26 Postup

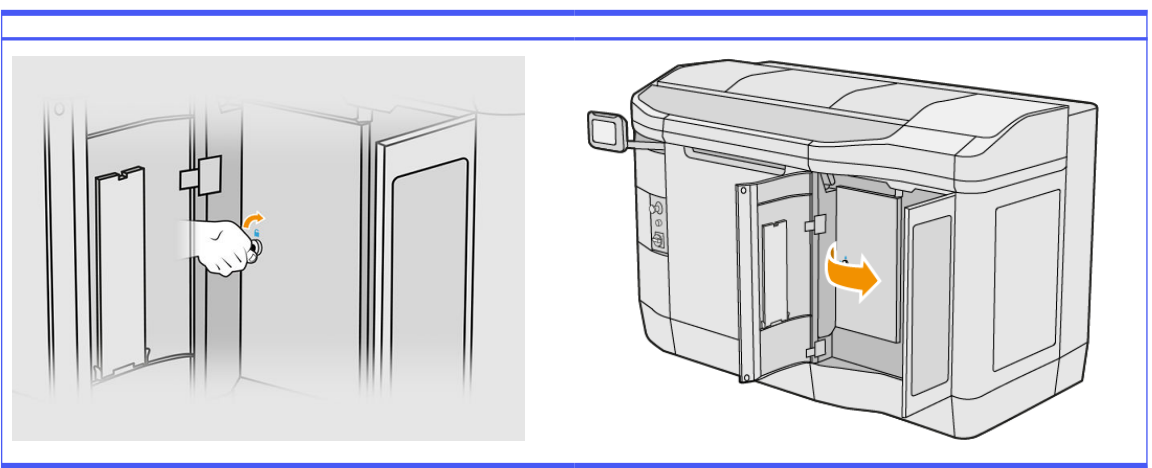

2. Najděte kabel detektoru odkapávání, který se chystáte vyměnit.

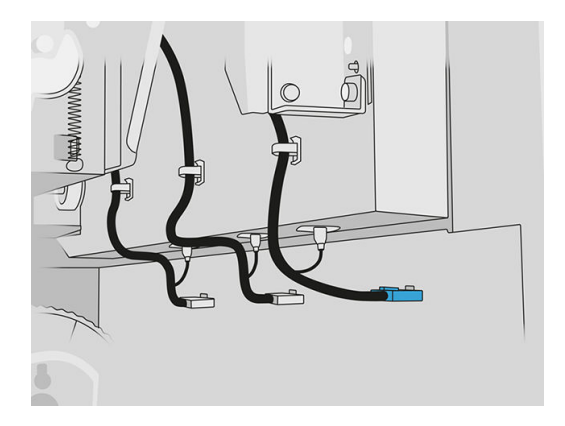

3. Odpojte kabel detektoru odkapávání od obou konektorů.

# Tabulka 12-27 Postup

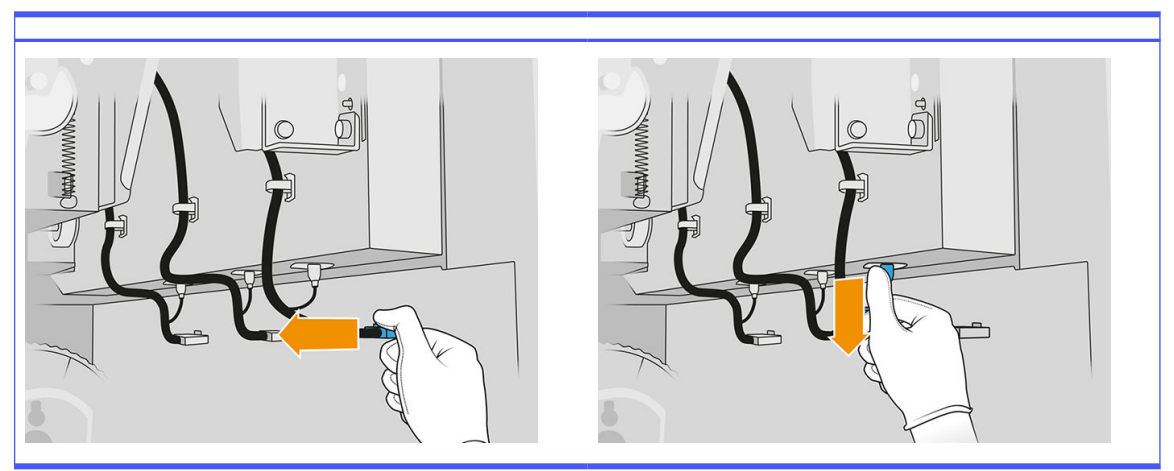

4. Vyjměte kabel z držáku.

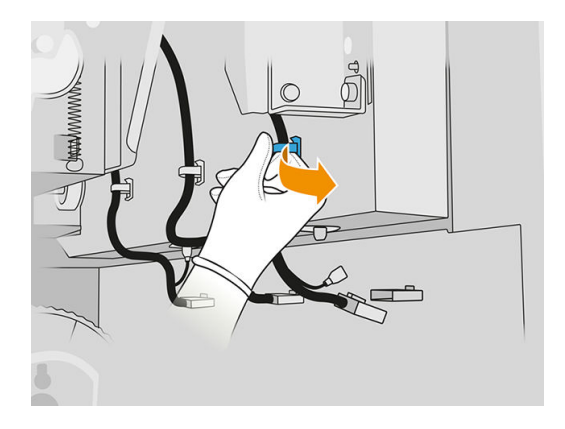

5. Otevřením horního krytu získáte přístup ke detektoru odkapávání stanice.

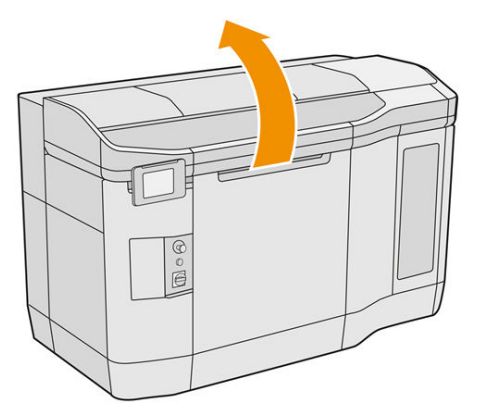

6. Odšroubujte šroub šroubovákem Torx.

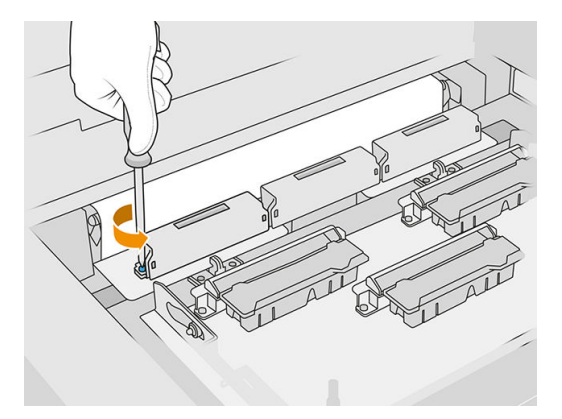

7. Otočte a vyjměte starý detektor odkapávání a zlikvidujte ho podle místních předpisů.

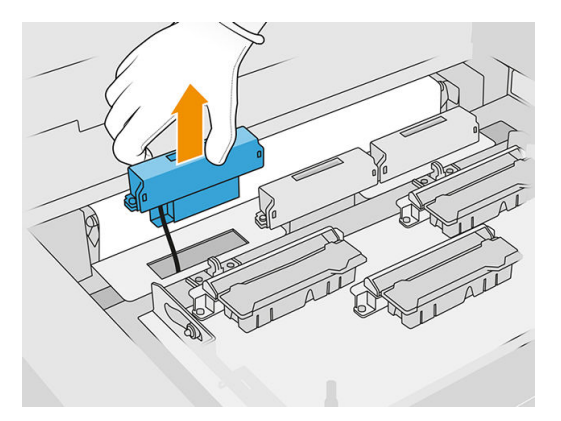

- 8. Při instalaci nového detektoru odkapávání proveďte stejné úkony v opačném pořadí.
- A UPOZORNĚNÍ: Opatrně vložte nový detektor odkapávání na pravou stranu pásu.
- 9. Kabel veďte držákem.

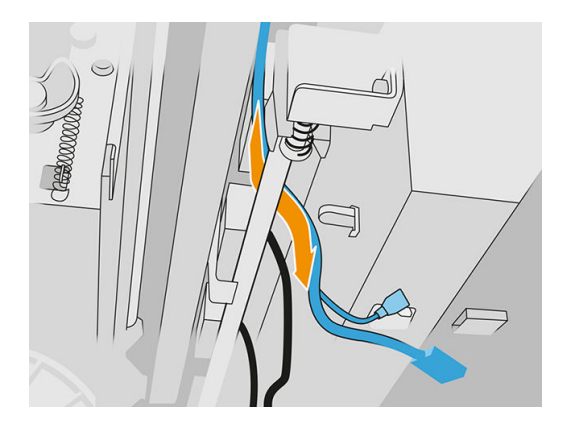

10. Připojte nový kabel detektoru odkapávání ke konektorům.

## Dokončení výměny

- 1. Zavřete horní kryt.
- 2. Zavřete dvířka role k čištění tiskových hlav a dvířka na činidla.
- 3. Ujistěte se, že jsou všechna okna a dvířka zavřená a v původní poloze.
- 4. Zapněte tiskárnu.
- 5. Na předním panelu klepněte na ikonu Settings (Nastavení)  $\zeta(\bigcirc)$  a poté na možnosti System

tools (Systémové nástroje) > Printer reset counter (Počítadlo resetování tiskárny) > Drop detector replacement (Výměna detektoru odkapávání).

6. Klepněte na ikonu Settings (Nastavení)  $\zeta(\bigcirc)$  a poté na možnosti System tools (Systémové nástroje) > Calibrations (Kalibrace) > Drop detector calibration (Kalibrace detektoru odkapávání). 7. Klepněte na ikonu **Settings** (Nastavení)  $\zeta$  o poté na možnosti **System tools** (Systémové

nástroje) > Drop detector utilities (Nástroje detektoru odkapávání) > Drop detector test (Test detektoru odkapávání).

# Výměna válce a destiček pro opakované nanášení

# Příprava na výměnu

- 1. Tiskárna nesmí v daném okamžiku tisknout.
- 2. Pokud jste právě dokončili tisk úlohy, počkejte 20 minut, než tiskárna vychladne.
- 3. Je nutné používat rukavice chránící před chemikáliemi.
- 4. Ujistěte se, že jsou všechna okna a dvířka zavřená a v původní poloze.
- 5. Otevřete horní kryt.

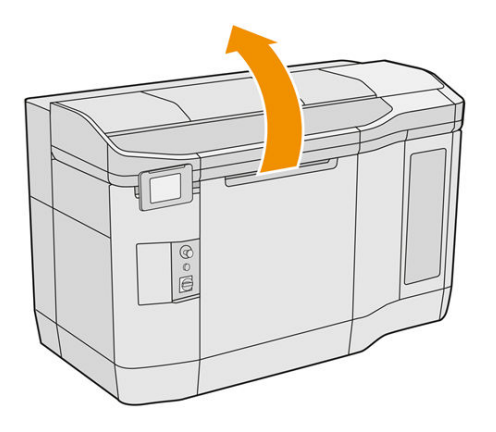

- 6. Vyjměte výrobní jednotku z tiskárny, pokud je v ní vložena.
- 7. Ručně pomalu a opatrně posouvejte jednotku pro opětovné nanášení, pokud je třeba.

## Výměna válce a destiček pro opakované nanášení

- 1. Najděte jednotku pro opakované nanášení a plochým šroubovákem odšroubujte čtyři šrouby T15.
- A UPOZORNĚNÍ: Dávejte pozor, abyste šrouby neupustili.

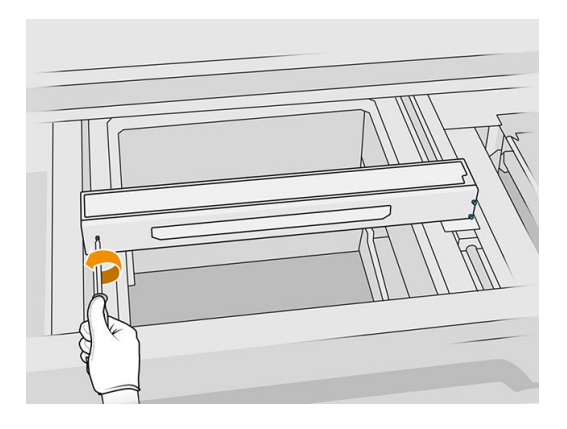

2. Sundejte přední víko. Pokud je třeba, jemně očistěte sklo krytu jednotky pro opakované nanášení suchým hadříkem (informace naleznete v části Čištění skla krytu jednotky pro opětovné nanášení na str. 150).

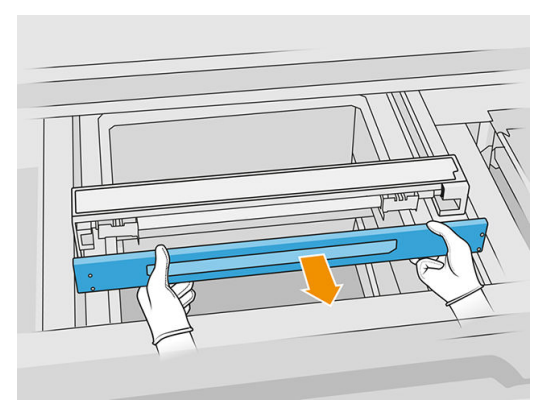

3. Zasouvejte horní list na jednu stranu, dokud neuvidíte otvory. Nevyjímejte jej zcela.

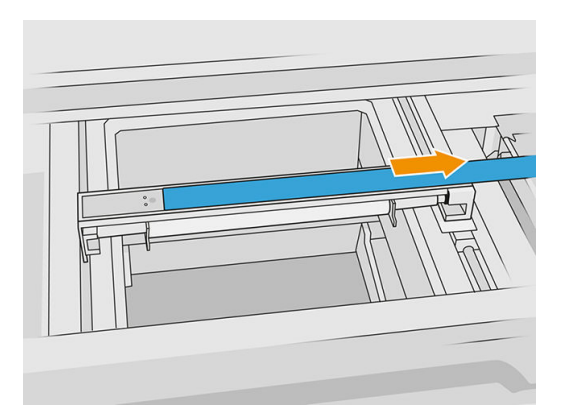

4. Odšroubujte dva šrouby T10.

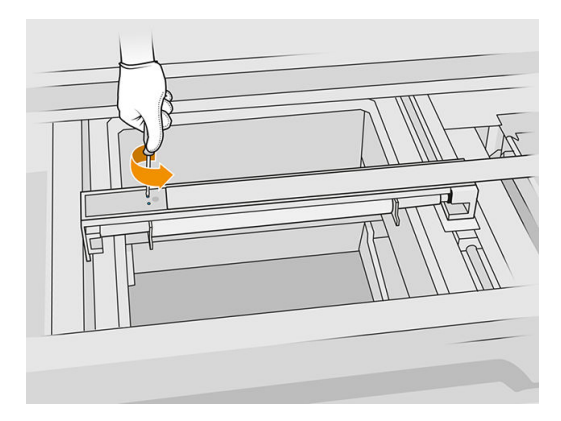

5. Opakujte kroky 3 a 4 na druhé straně.

# Tabulka 12-28 Postup

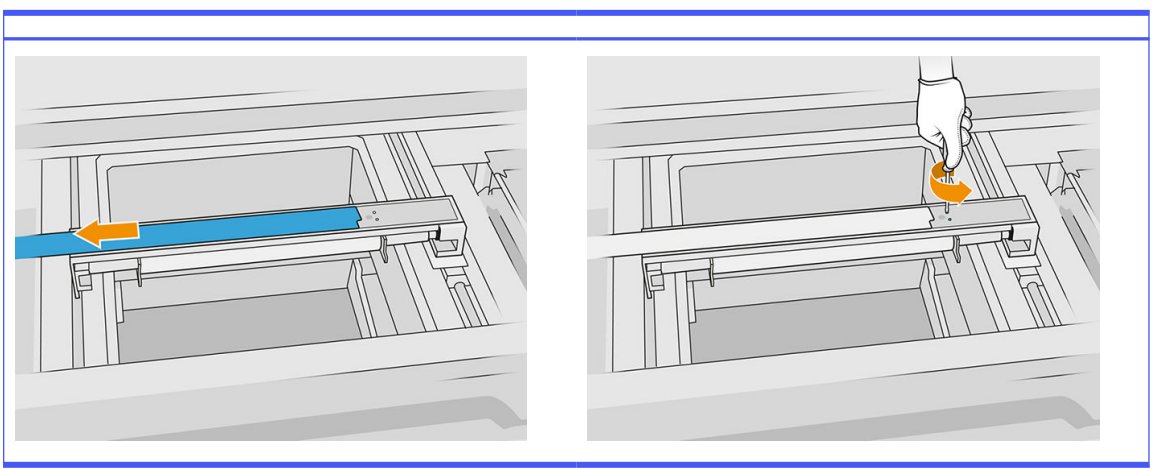

6. Vyjměte válec tak, že za něj zatáhnete k sobě, a opatrně ho položte na stůl nebo rovný povrch.

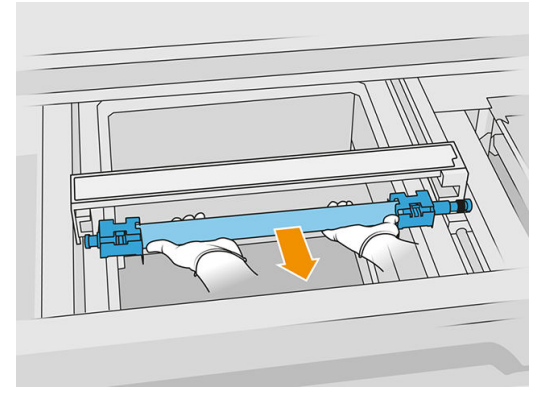

- 7. Vložte nové destičky pro opakované nanášení.
- 8. Opatrně vložte válec pro opakované nanášení a zatlačte ho až na konec.
- POZNÁMKA: Převody by měly být při vkládání válce vpravo.
- 9. Zarovnejte destičky s čárou, jak znázorňuje obrázek níže.

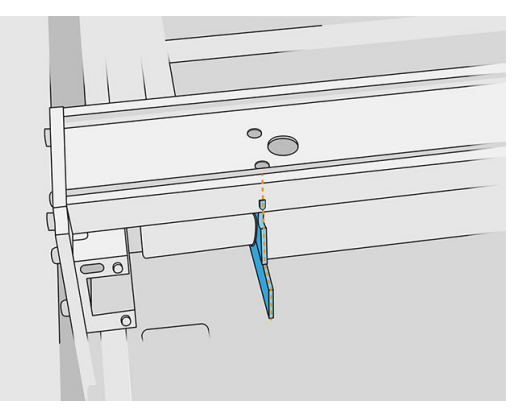

- 10. Upevněte válec pro opětovné nanášení čtyřmi horními šrouby.
- tó: TIP: Při utahování šroubů držte destičku.

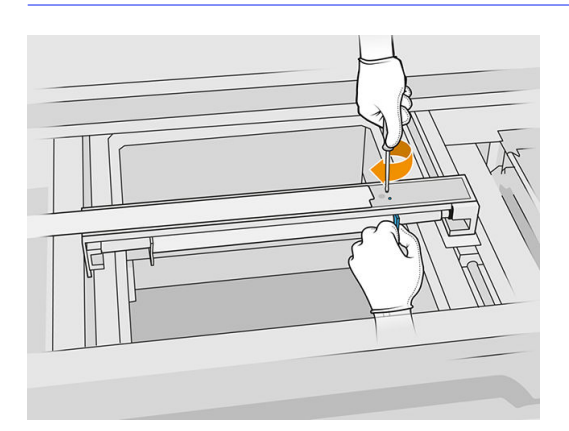

- 11. Nasaďte zpět přední víko jednotky pro opětovné nanášení, ale zatím nevkládejte šrouby.
- 12. Lehce rukou otáčejte jednotkou pro opětovné nanášení v obou směrech a dbejte při tom, aby byly převody válce správně nasazené.
- A UPOZORNĚNÍ: Některé díly mohou být poškozeny, pokud převody nejsou správně zapojeny, když je víko zavřené.
- 13. Víko upevněte čtyřmi šrouby T15.

# Dokončení výměny

- 1. Zavřete horní kryt.
- 2. Ujistěte se, že jsou všechna okna a dvířka zavřená a v původní poloze.

# Výměna křemíkového skla zahřívacích lamp

## Příprava na výměnu

- 1. Tiskárna nesmí v daném okamžiku tisknout.
- 2. Pokud jste právě dokončili tisk úlohy, počkejte 20 minut, než tiskárna vychladne.
- 3. Je nutné používat rukavice chránící před chemikáliemi.
- 4. Ujistěte se, že jsou všechna okna a dvířka zavřená a v původní poloze.

## Vyjmutí křemíkového skla zahřívacích lamp

**■** Viz [Vyjmutí křemíkového skla zahřívacích lamp](#page-135-0) na str. 131.

# Dokončení výměny

- 1. Zavřete horní kryt.
- 2. Ujistěte se, že jsou všechna okna a dvířka zavřená a v původní poloze.

# Výměna tavicích lamp

Na předním panelu tiskárny klepněte na možnosti Supplies (Spotřební materiál) > Fusing lamps (Tavicí lampy) a zobrazíte stav jednotlivých lamp:

- **Missing** (Chybí): Chybí lampa.
- Replace (Vyměnit): Lampa byla identifikována jako vadná. Je třeba ji vyměnit za funkční lampu.
- Wrong (Špatná): Tento typ lampy není vhodný pro tuto tiskárnu.
- Not in warranty (Není v záruce): Lampa již není kryta zárukou.

## Příprava na výměnu

- 1. Nachystejte si sadu tavicí lampy, která je součástí sady pro počáteční údržbu tiskárny, ale lze ji také zakoupit samostatně.
- 2. Tuto úlohu také můžete zjednodušit stažením a vytisknutím nástroje pro vyjmutí skla. Tento nástroj lze stáhnout na adrese [http://www.hp.com/go/jetfusion3d4200/software.](http://www.hp.com/go/jetfusion3d4200/software)
- 3. Tiskárna nesmí v daném okamžiku tisknout.
- 4. Pokud jste právě dokončili tisk úlohy, počkejte 20 minut, než tiskárna vychladne.
- 5. Doporučujeme použít bavlněné rukavice a masku.
- 6. Ujistěte se, že jsou všechna okna a dvířka zavřená a v původní poloze.
- 7. Vypněte tiskárnu.

#### Vyjmutí modulu tavicí lampy

#### Tabulka 12-29 Výstražné nálepky

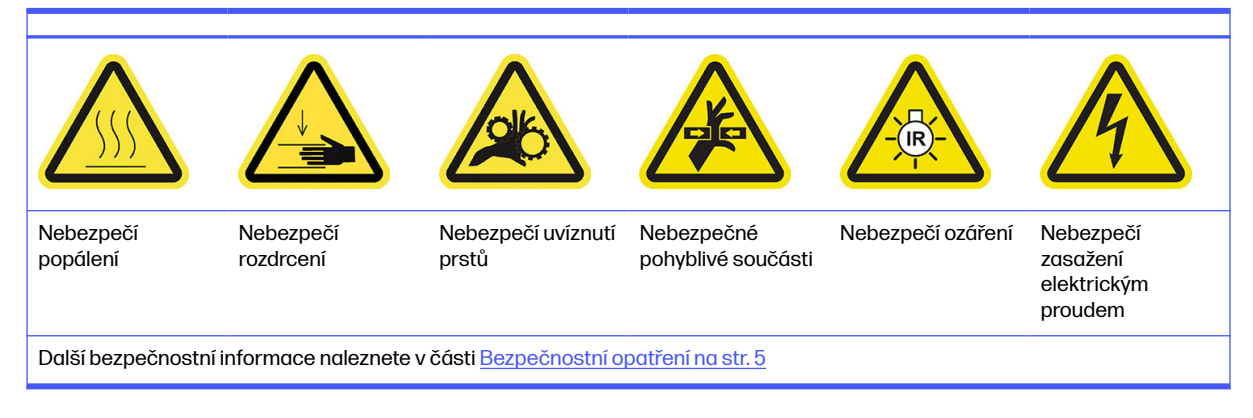

■ Viz [Vyjmutí modulu tavicí lampy](#page-137-0) na str. 133.

## Odpojení modulu tavicí lampy

1. Odpojte čtyři konektory lampy.

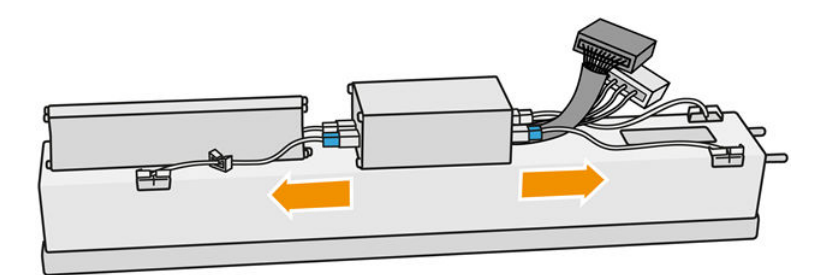

2. Uvolněte kabel ze dvou úchytek kabelu.

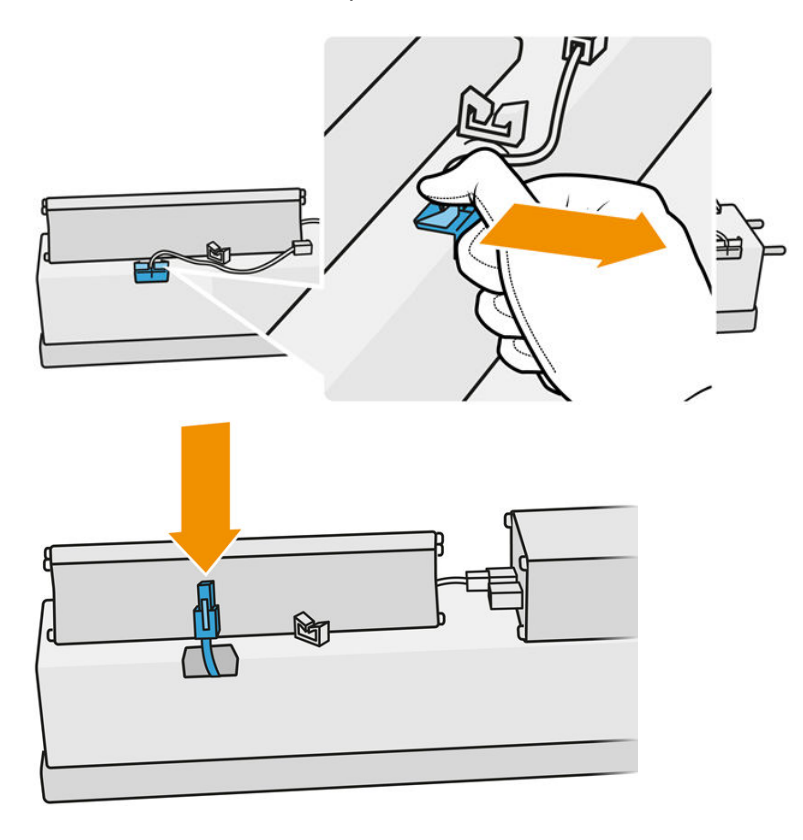

## Výměna tavicí lampy

Tuto úlohu také můžete zjednodušit stažením a vytisknutím nástroje pro vyjmutí skla. Tento nástroj lze stáhnout na adrese.

<http://www.hp.com/go/jetfusion3d4200/software>

# Bezpečnostní opatření pro zářič tavicí lampy

- Nerespektování bezpečnostních opatření nebo nesprávný provoz infračerveného zářiče může vést k úrazu a poškození materiálu.
- Zahřívací infračervené zařízení mohou ovládat pouze odborníci nebo vyškolený personál.

Obsluha systému musí sestavit konkrétní pokyny pro školení personálu.

- Bezpečnostní a funkční spolehlivost zahřívacího infračerveného zařízení je zaručena pouze tehdy, když používáte původní příslušenství a náhradní díly od společnosti HP.
- V případě poruchy zářiče se může nebezpečné napětí dostat do kontaktu s topnou spirálou.
- Stranu reflektoru není vhodné čistit.

#### Přeprava a manipulace se zářičem tavicí lampy

- Infračervený zářič přepravujte na místo instalace v původním balení.
- A UPOZORNĚNÍ: Pokud je třeba zářič přepravit bez obalu, použijte lněné rukavice. Otisky prstů na křemíkové trubici způsobí devitrifikaci, která vede ke ztrátám záření a mechanické závadě.
- Zářič vždy držte oběma rukama. Držte ho s kříženou částí směřující nahoru, aby nedošlo k ohýbání a zlomení.
- Zářič držte pouze za skleněnou trubici, nikoli za připojovací kabel, úchytky nebo keramiku.
- Nevyvíjejte tlak na plochou základnu.

#### Instalace infračervených zářičů

- Společnost HP doporučuje, abyste při instalaci nebo výměně zářičů používali ochranné brýle, abyste se chránili před případným kontaktem s prasklým sklem.
- Vytažení spojovacího kabelu by nemělo způsobit napětí rovného podkladu. Poloměr ohnutí připojovacího kabelu: > 30 mm.
- Bezpečnostní a funkční spolehlivost zahřívacího infračerveného zařízení je zaručena pouze při použití původního příslušenství a náhradních dílů od společnosti HP.
- V případě poruchy zářiče se může nebezpečné napětí dostat do kontaktu s topnou spirálou.
- Stranu reflektoru není vhodné čistit.

Po instalaci musí být křemíková skla infračerveného zářiče očištěna od jakýchkoli částic nebo potu. Viz [Čištění skel tavicí lampy](#page-137-0) na str. 133.

1. Otočte sestavu vzhůru nohama a odšroubujte čtyři šrouby z rámu vnějšího skla.

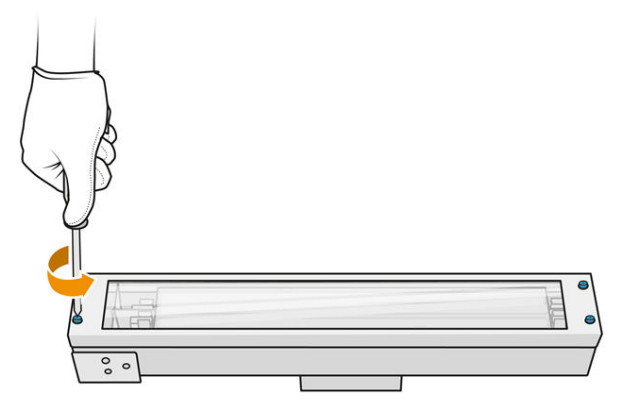

- 2. Opatrně vyjměte rám vnějšího skla.
- UPOZORNĚNÍ: Při vyjímání rámu se může stát, že k němu bude sklo přilepené. Dávejte pozor, aby sklo z rámu při zvedání nevypadlo.

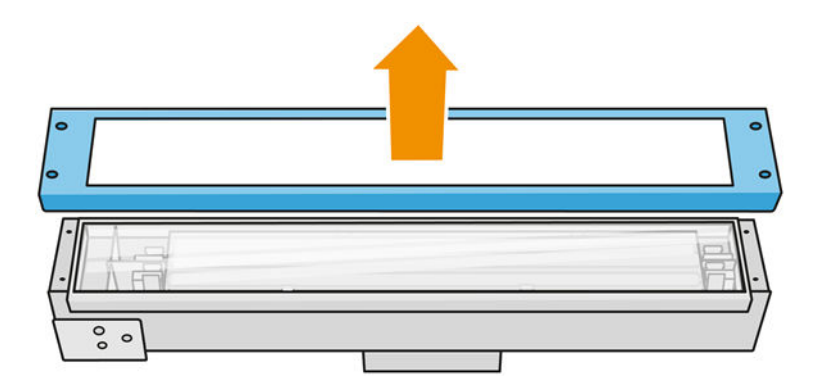

3. Sundejte vnější sklo.

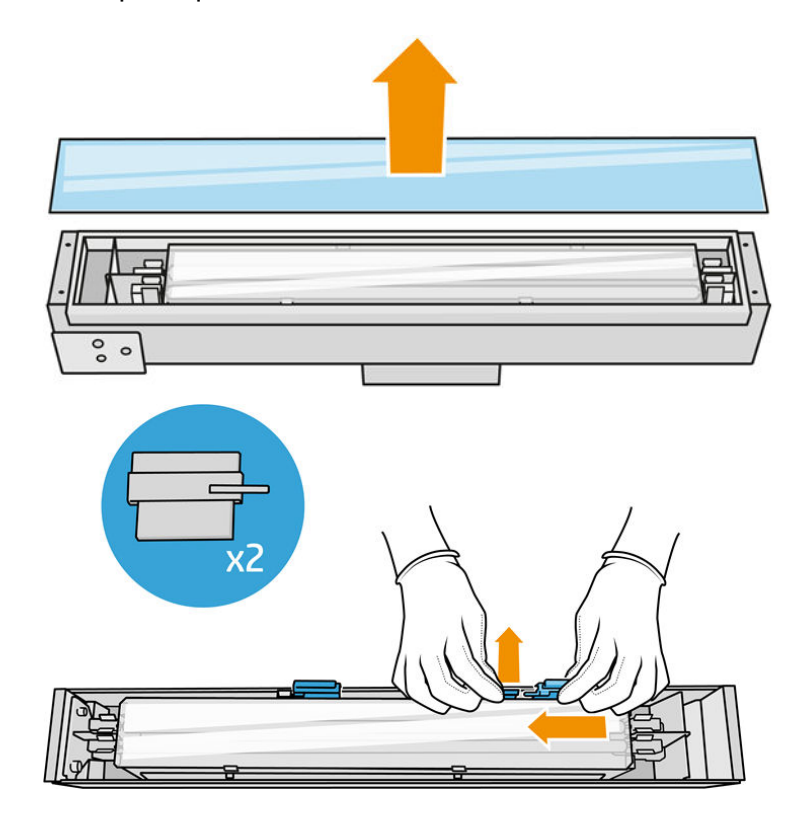

4. Zatlačte vnitřní sklo na stranu a uvolněte ho.

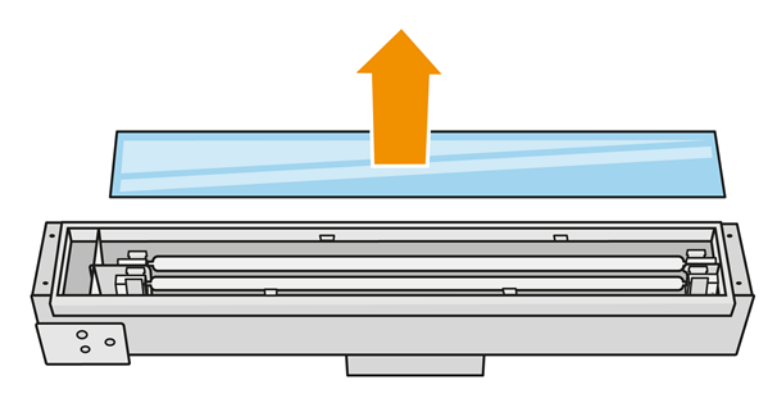

- $\frac{1}{2}$ : TIP: Tuto úlohu také můžete zjednodušit použitím nástrojů pro vyndávání skla. Vložte dva z nich na stranu bez otvorů, posuňte je na pravou stranu a oddělte kolík.
- 5. Vyjměte starou lampu a její kabel vytažením z uvolněného prostoru na obou stranách, a zlikvidujte podle místních předpisů.

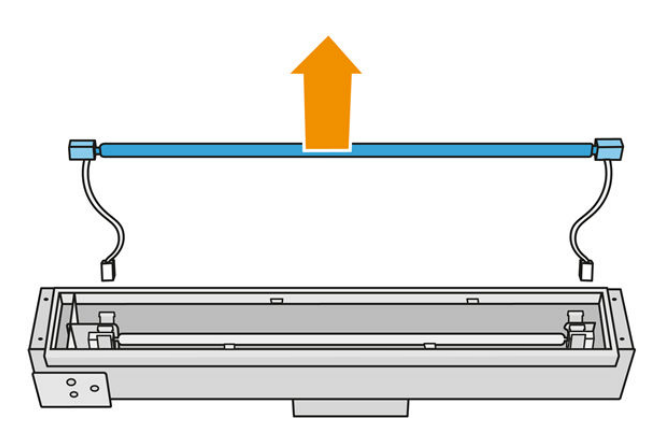

6. Opatrně vložte novou lampu. Nechte zlatou stranu směřovat dolů do vnitřku modulu.

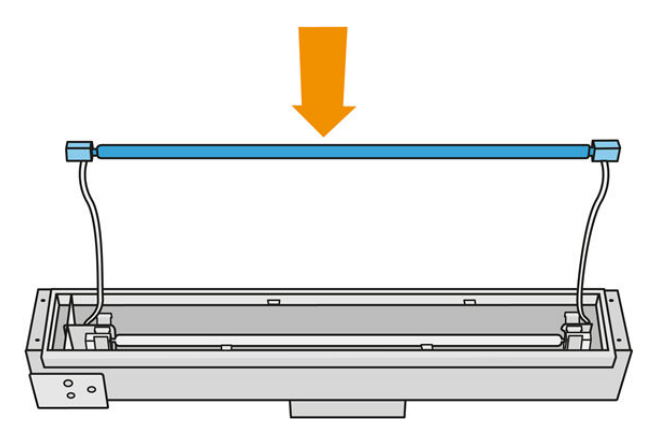

Lampa je nesymetrická, na obou koncích však jsou jiné konektory, takže je možné ji umístit pouze do jedné polohy. Vložte lampy do kovových svorek a protáhněte konektor kabelu průchodkou, podívejte se, jaký je typ zástrčky konektoru. Kabely by měly být vedený přímo, ne zkříženě.

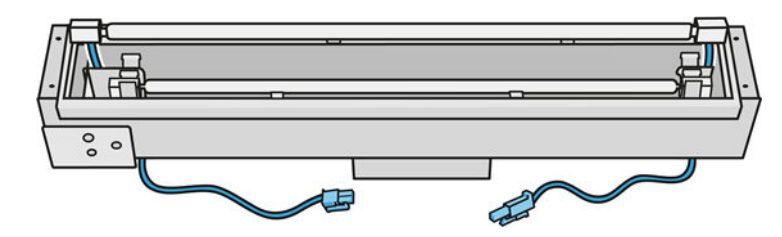

7. Vložte vnitřní sklo. Nezapomeňte, že boční výstupky musí vždy zůstat pod sklem.

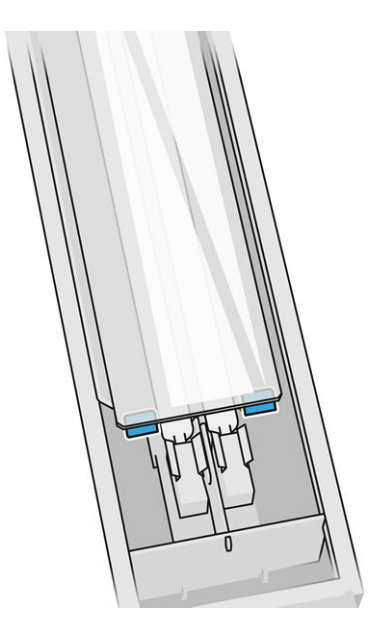

- 8. Vyjměte nástroje pro vyndávání skla.
- 9. Přidejte rám s vnějším sklem a upevněte ho čtyřmi šrouby.
- 10. Otočte sestavu vzhůru nohama a upevněte kabel dvěma úchytkami.
- 11. Připojte čtyři konektory lampy.

# Opětovné sestavení modulu tavicí lampy

**■** Viz [Opětovné sestavení modulu tavicí lampy](#page-143-0) na str. 139.

# Dokončení výměny

- 1. Zavřete horní kryt.
- 2. Klepněte na tlačítko Finish (Dokončit).
- 3. Zapněte tiskárnu.
- 4. Na předním panelu klepněte na ikonu Settings (Nastavení)  $\zeta(\circ)$  a poté na možnosti System

tools (Systémové nástroje) > Printer reset counter (Počítadlo resetování tiskárny) > Fusing lamps replacement (Výměna tavicích lamp).

- 5. Při likvidaci tavicí lampy postupujte v souladu s místními předpisy.
- 6. Zkalibrujte tavicí lampy. Viz [Kalibrace tavicích lamp](#page-194-0) na str. 190.

# <span id="page-194-0"></span>Kalibrace tavicích lamp

# Příprava na kalibraci

- 1. Tiskárna nesmí v daném okamžiku tisknout.
- 2. Vyčistěte černé kalibrační desky hadříkem navlhčeným ve vodě.
- 3. Vyčistěte skla tavicí lampy. Viz [Čištění skel tavicí lampy](#page-137-0) na str. 133.
- 4. Tiskárna musí ke správné kalibraci zcela vychladnout. Než budete pokračovat, nechte horní kryt jednu hodinu otevřený.
- 5. Vložte čistou procesní jednotku.
- 6. Přidejte materiál do výrobní komory, přibližně 4 mm.

## Kalibrace tavicích lamp

1. Na předním panelu klepněte na ikonu Settings (Nastavení)  $\zeta(\bigcirc)$  a poté na možnosti System tools

(Systémové nástroje) > Calibrations (Kalibrace) > Fusing lamps calibration (Kalibrace tavicích lamp).

- 2. Postupujte podle pokynů na předním panelu. Dokončení procesu trvá 20–30 minut.
- TIP: [Pokud se kalibrace nezdaří, vyčistěte skla tavicí lampy a zkuste to znovu. Viz Čištění skel tavicí](#page-137-0)  lampy na str. 133.

# Výměna vnějšího skla tavicí lampy

## Příprava na výměnu

- 1. Připravte si sadu skel tavicích lamp.
- 2. Tiskárna nesmí v daném okamžiku tisknout.
- 3. Pokud jste právě dokončili tisk úlohy, počkejte 20 minut, než tiskárna vychladne.
- 4. Je nutné používat rukavice chránící před chemikáliemi a masku.
- 5. Ujistěte se, že jsou všechna okna a dvířka zavřená a v původní poloze.
- 6. Vypněte tiskárnu.

## Vyjmutí modulu tavicí lampy

## Tabulka 12-30 Výstražné nálepky

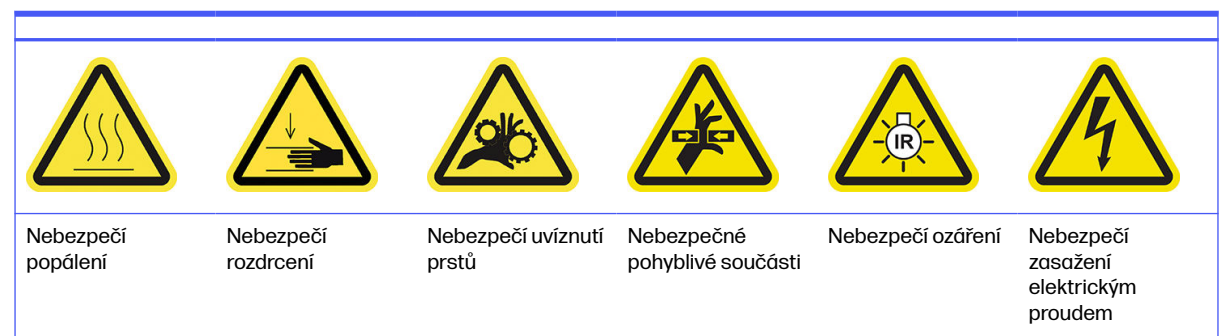

## Tabulka 12-30 Výstražné nálepky (pokračování)

Další bezpečnostní informace naleznete v části [Bezpečnostní opatření](#page-9-0) na str. 5

■ Viz <u>Vyjmutí modulu tavicí lampy na str. 133</u>

# Výměna vnějšího skla tavicí lampy

1. Otočte sestavu vzhůru nohama a odšroubujte čtyři šrouby z rámu vnějšího skla.

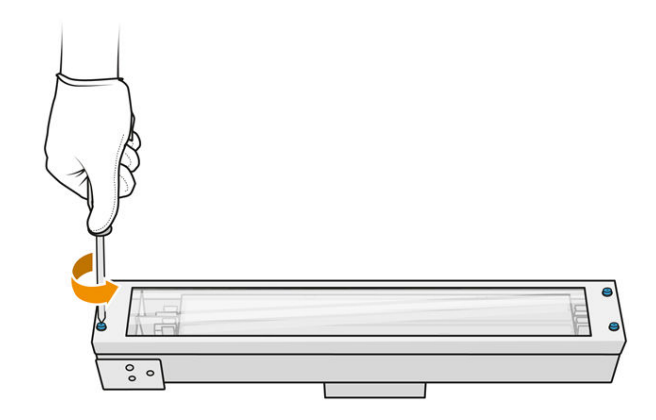

- 2. Opatrně vyjměte rám vnějšího skla.
- A UPOZORNĚNÍ: Při vyjímání rámu se může stát, že k němu bude sklo přilepené. Dávejte pozor, aby sklo z rámu při zvedání nevypadlo.

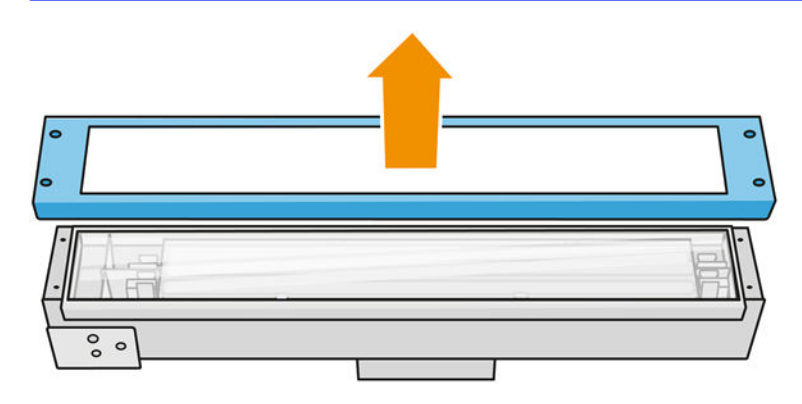

3. Sundejte vnější sklo a zlikvidujte ho podle místních předpisů.

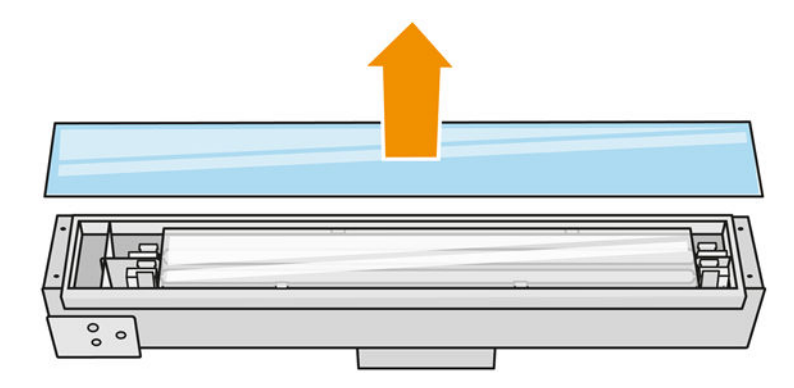

- 4. Vložte do rámu nové sklo.
- 5. Znovu přišroubujte rám vnějšího skla k modulu.

## Opětovné sestavení modulu tavicí lampy

■ Viz [Opětovné sestavení modulu tavicí lampy](#page-143-0) na str. 139

## Dokončení výměny

- 1. Zavřete horní kryt.
- 2. Ujistěte se, že jsou všechna okna a dvířka zavřená a v původní poloze.
- 3. Zapněte tiskárnu.
- 4. Zkalibrujte tavicí lampy. Viz [Kalibrace tavicích lamp](#page-194-0) na str. 190.

# Výměna vnitřního skla tavicí lampy

# Příprava na výměnu

- 1. Připravte si sadu skel tavicích lamp.
- 2. Tiskárna nesmí v daném okamžiku tisknout.
- 3. Pokud jste právě dokončili tisk úlohy, počkejte 20 minut, než tiskárna vychladne.
- 4. Je nutné používat rukavice chránící před chemikáliemi a masku.
- 5. Ujistěte se, že jsou všechna okna a dvířka zavřená a v původní poloze.
- 6. Vypněte tiskárnu.

## Vyjmutí modulu tavicí lampy

## Tabulka 12-31 Výstražné nálepky

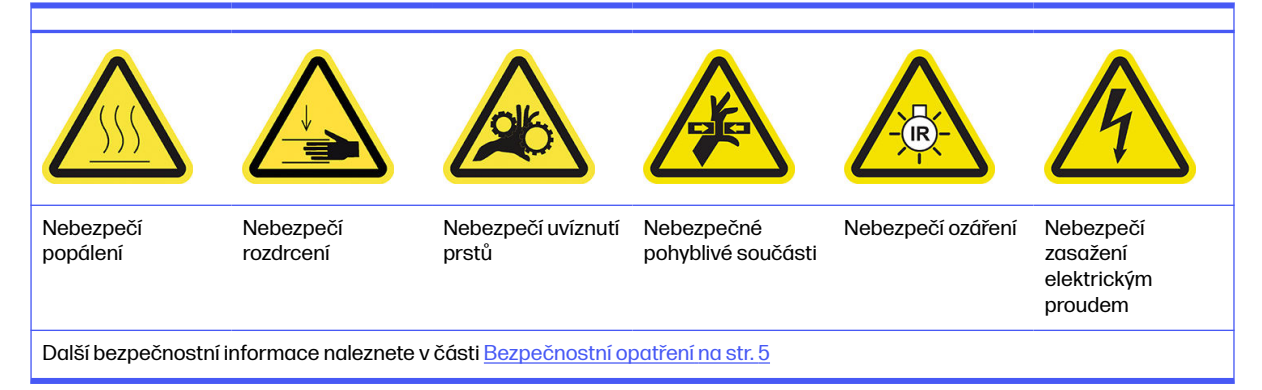

■ Viz [Vyjmutí modulu tavicí lampy](#page-137-0) na str. 133.

## Výměna tavicí lampy

Tuto úlohu také můžete zjednodušit stažením a vytisknutím nástroje pro vyjmutí skla. Tento nástroj lze stáhnout na adrese.

<http://www.hp.com/go/jetfusion3d4200/software>

#### Bezpečnostní opatření pro zářič tavicí lampy

- Nerespektování bezpečnostních opatření nebo nesprávný provoz infračerveného zářiče může vést k úrazu a poškození materiálu.
- Zahřívací infračervené zařízení mohou ovládat pouze odborníci nebo vyškolený personál.

Obsluha systému musí sestavit konkrétní pokyny pro školení personálu.

- Bezpečnostní a funkční spolehlivost zahřívacího infračerveného zařízení je zaručena pouze tehdy, když používáte původní příslušenství a náhradní díly od společnosti HP.
- V případě poruchy zářiče se může nebezpečné napětí dostat do kontaktu s topnou spirálou.
- Stranu reflektoru není vhodné čistit.

#### Přeprava a manipulace se zářičem tavicí lampy

- Infračervený zářič přepravujte na místo instalace v původním balení.
- A UPOZORNĚNÍ: Pokud je třeba zářič přepravit bez obalu, použijte lněné rukavice. Otisky prstů na křemíkové trubici způsobí devitrifikaci, která vede ke ztrátám záření a mechanické závadě.
- Zářič vždy držte oběma rukama. Držte ho s kříženou částí směřující nahoru, aby nedošlo k ohýbání a zlomení.
- Zářič držte pouze za skleněnou trubici, nikoli za připojovací kabel, úchytky nebo keramiku.
- Nevyvíjejte tlak na plochou základnu.

#### Instalace infračervených zářičů

- Společnost HP doporučuje, abyste při instalaci nebo výměně zářičů používali ochranné brýle, abyste se chránili před případným kontaktem s prasklým sklem.
- Vytažení spojovacího kabelu by nemělo způsobit napětí rovného podkladu. Poloměr ohnutí připojovacího kabelu: > 30 mm.
- Bezpečnostní a funkční spolehlivost zahřívacího infračerveného zařízení je zaručena pouze při použití původního příslušenství a náhradních dílů od společnosti HP.
- V případě poruchy zářiče se může nebezpečné napětí dostat do kontaktu s topnou spirálou.
- Stranu reflektoru není vhodné čistit.

Po instalaci musí být křemíková skla infračerveného zářiče očištěna od jakýchkoli částic nebo potu. Viz [Čištění skel tavicí lampy](#page-137-0) na str. 133.

1. Otočte sestavu vzhůru nohama a odšroubujte čtyři šrouby z rámu vnějšího skla.

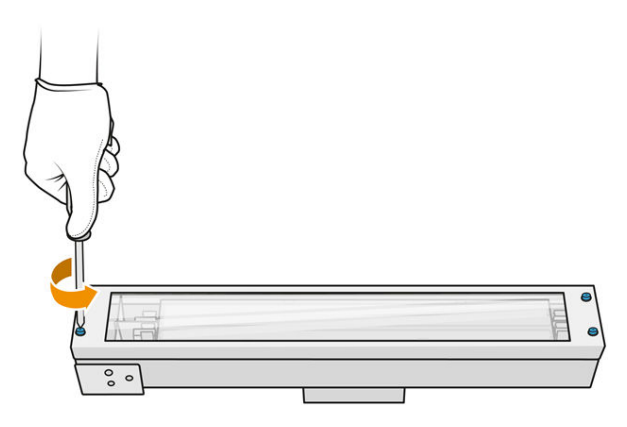

- 2. Opatrně vyjměte rám vnějšího skla.
- UPOZORNĚNÍ: Při vyjímání rámu se může stát, že k němu bude sklo přilepené. Dávejte pozor, aby sklo z rámu při zvedání nevypadlo.

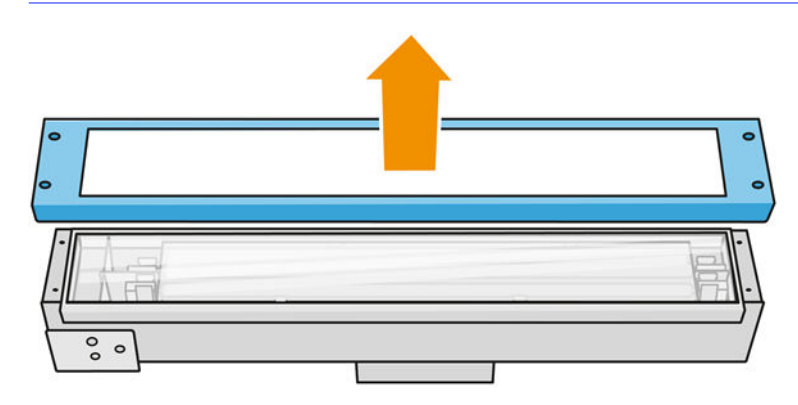

3. Sundejte vnější sklo.

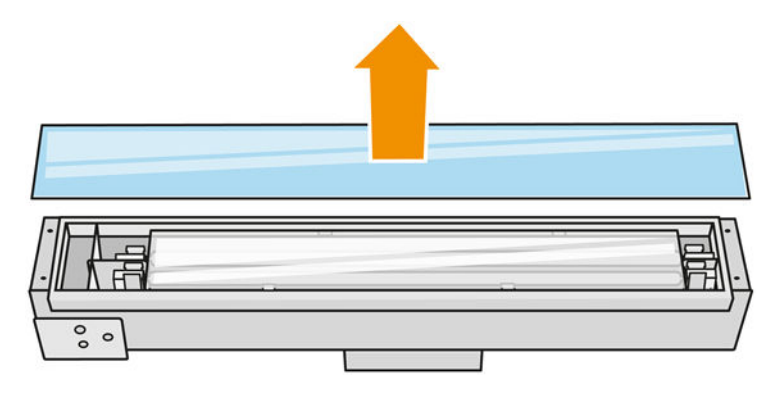

4. Zatlačte vnitřní sklo na stranu, přičemž se ohnou kovové svorky, uvolněte staré vnitřní sklo a zlikvidujte ho podle místních předpisů.

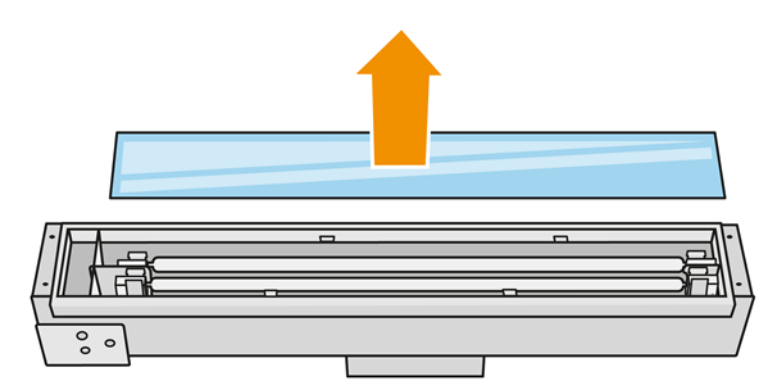

- 5. Vložte nové sklo tak, aby se ohnuly kovové svorky.
- 6. Přidejte rám s vnějším sklem a upevněte ho čtyřmi šrouby.

#### Opětovné sestavení modulu tavicí lampy

■ Viz [Opětovné sestavení modulu tavicí lampy](#page-143-0) na str. 139.

#### Dokončení výměny

- 1. Vyčistěte skla tavicí lampy. Viz [Čištění skel tavicí lampy](#page-137-0) na str. 133.
- 2. Zavřete horní kryt.
- 3. Ujistěte se, že jsou všechna okna a dvířka zavřená a v původní poloze.
- 4. Zapněte tiskárnu.
- 5. Zkalibrujte tavicí lampy. Viz [Kalibrace tavicích lamp](#page-194-0) na str. 190.

## Výměna zahřívací lampy

Na předním panelu tiskárny klepněte na možnosti Supplies (Spotřební materiál) > Heating lamps (Zahřívací lampy), čímž zobrazíte stav jednotlivých lamp:

- Missing (Chybí): Chybí lampa.
- Replace (Vyměnit): Lampa byla identifikována jako vadná. Je třeba ji vyměnit za funkční lampu.
- Wrong (Špatná): Tento typ lampy není vhodný pro tuto tiskárnu.
- Not in warranty (Není v záruce): Lampa již není kryta zárukou.

#### Příprava na výměnu

- 1. Nachystejte si sadu zahřívacích lamp, která je součástí sady pro počáteční údržbu tiskárny, ale lze ji také zakoupit samostatně.
- 2. Tiskárna nesmí v daném okamžiku tisknout.
- 3. Pokud jste právě dokončili tisk úlohy, počkejte 20 minut, než tiskárna vychladne.
- 4. Doporučujeme použít brýle a bavlněné rukavice.
- 5. Pokud je uvnitř výrobní jednotka, vyjměte ji.
- 6. Na předním panelu tiskárny klepněte na možnosti Supplies (Spotřební materiál) > Heating lamps (Zahřívací lampy), čímž zobrazíte stav jednotlivých lamp. Jakoukoli lampu, která byla identifikována jako vadná, je třeba vyměnit za funkční: Klepněte na možnost Replace (Vyměnit). Lampy jsou očíslované. Zapamatujte si čísla lamp, které je třeba vyměnit.
- 7. Ujistěte se, že jsou všechna okna a dvířka zavřená a v původní poloze.
- 8. Vypněte tiskárnu.

# Vyjmutí zahřívací lampy

A UPOZORNĚNÍ: Zahřívací lampy, které jsou umístěné v zónách se 2 lampami (A a B) musí být vyměněny současně. Pokud je např. vadná lampa 1A a je třeba ji vyměnit, musíte před vynulováním počítadla vyměnit také lampu 1B.

# Tabulka 12-32 Výstražné štítky

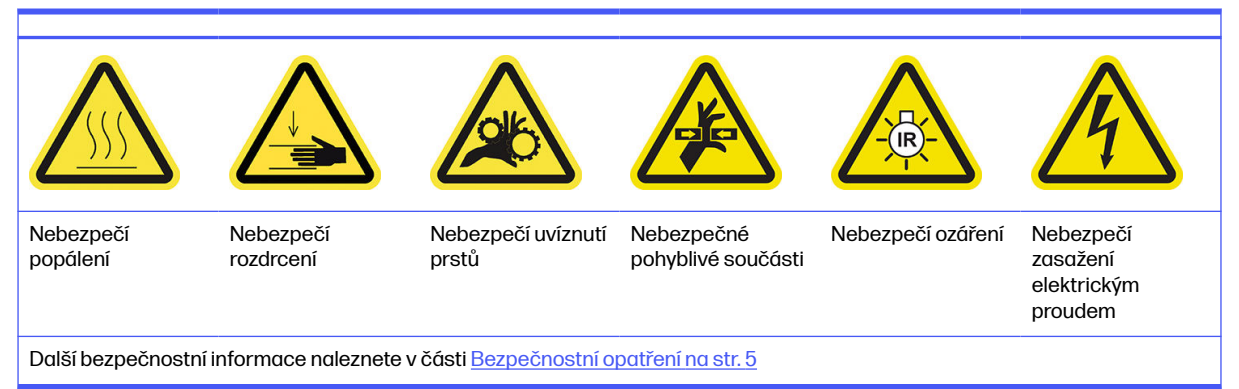

## 1. Otevřete horní kryt.

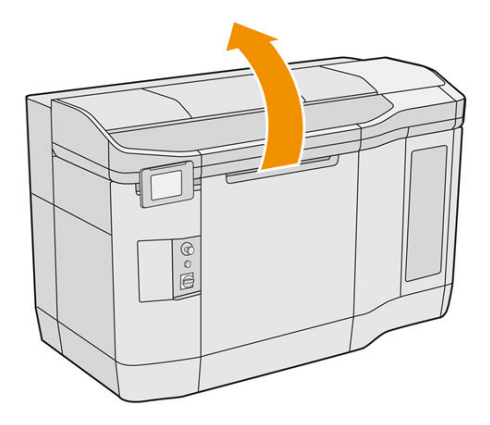

2. Odšroubujte čtyři upevňující šrouby připevňující křemíkové sklo lampy.

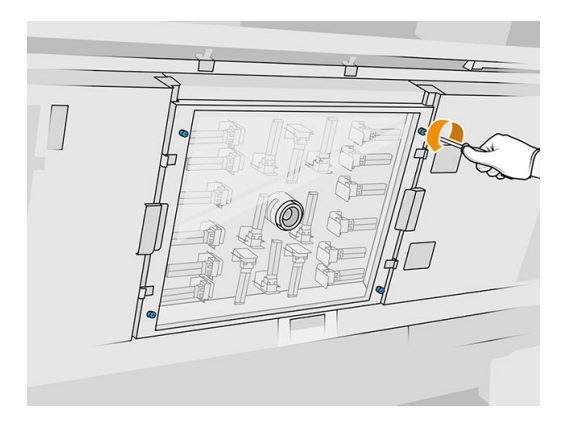

3. Vytáhněte křemíkové sklo z horního krytu a opatrně ho položte na stůl.

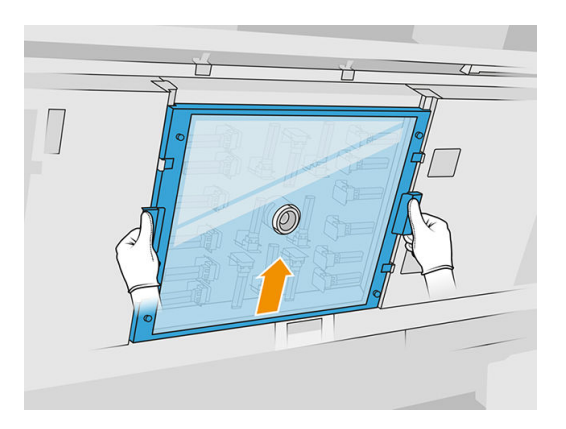

4. Identifikujte, kterou lampu je třeba vyměnit.

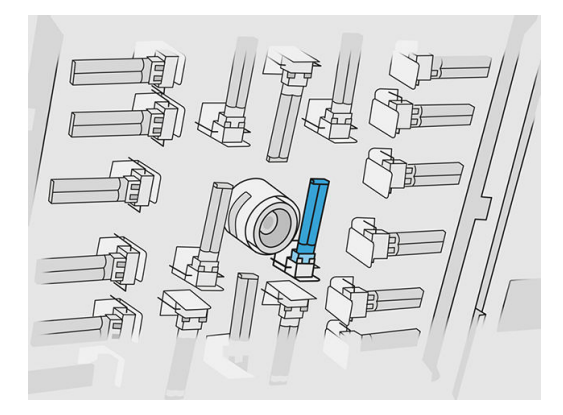

- 5. Vyjměte starou lampu tak, že ji vysunete a odpojíte z konektoru, a zlikvidujte ji podle místních předpisů.
- UPOZORNĚNÍ: Dbejte na to, abyste se lamp nedotýkali prsty. Při manipulaci s lampami vždy používejte bavlněné rukavice.

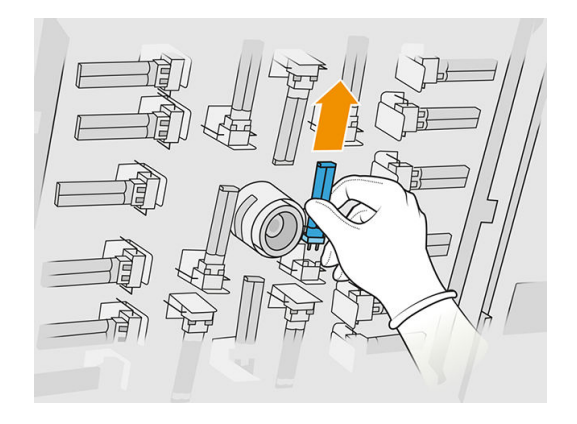

# Vložení nové zahřívací lampy

## Bezpečnostní opatření pro zářič zahřívací lampy

- Nerespektování bezpečnostních opatření nebo nesprávný provoz infračerveného zářiče může vést k úrazu a poškození materiálu.
- Zahřívací infračervené zařízení mohou ovládat pouze odborníci nebo vyškolený personál.

Obsluha systému musí sestavit konkrétní pokyny pro školení personálu.

- Bezpečnostní a funkční spolehlivost zahřívacího infračerveného zařízení je zaručena pouze tehdy, když používáte původní příslušenství a náhradní díly od společnosti HP.
- V případě poruchy zářiče se může nebezpečné napětí dostat do kontaktu s topnou spirálou.
- Stranu reflektoru není vhodné čistit.

## Přeprava a manipulace se zářičem zahřívací lampy

- Infračervený zářič přepravujte na místo instalace v původním balení.
- **A UPOZORNĚNÍ:** Pokud je třeba zářič přepravit bez obalu, použijte lněné rukavice. Otisky prstů na křemíkové trubici způsobí devitrifikaci, která vede ke ztrátám záření a mechanické závadě.
- Se zářičem vždy manipulujte velmi opatrně, abyste na něj netlačili a aby nebyl vystaven otřesům. Držte ho s kříženou částí směřující nahoru, aby nedošlo k ohýbání a zlomení.
- Zářič držte jen za boční strany keramického konektoru.
- Nevyvíjejte tlak na plochou základnu.

#### Instalace infračervených zářičů

- Společnost HP doporučuje, abyste při instalaci nebo výměně zářičů používali ochranné brýle, abyste se chránili před případným kontaktem s prasklým sklem.
- Bezpečnostní a funkční spolehlivost zahřívacího infračerveného zařízení je zaručena pouze při použití původního příslušenství a náhradních dílů od společnosti HP.
- V případě poruchy zářiče se může nebezpečné napětí dostat do kontaktu s topnou spirálou.
- Stranu reflektoru není vhodné čistit.
- 1. Novou zahřívací lampu vkládejte do správné polohy.
- 2. Nasaďte křemíkové sklo zpět na místo a utáhněte čtyři upevňující šrouby.
- 3. Zavřete horní kryt.

## Dokončení výměny

- 1. Ujistěte se, že jsou všechna okna a dvířka zavřená a v původní poloze.
- 2. Na předním panelu klepněte na ikonu Settings (Nastavení)  $\zeta(\circ)$  a poté na možnosti System

tools (Systémové nástroje) > Replace parts (Náhradní díly) > Heating lamps replacement (Výměna zahřívacích lamp).

3. Při dalším zapnutí tiskárny lze zkontrolovat stav zahřívací lampy v aplikaci Spotřební materiál na předním panelu.

# Výměna pomocné nádrže

## Příprava na výměnu

- 1. Tiskárna nesmí v daném okamžiku tisknout.
- 2. Pokud jste právě dokončili tisk úlohy, počkejte 20 minut, než tiskárna vychladne.
- 3. Doporučuje se použití rukavic.
- 4. Ujistěte se, že jsou všechna okna a dvířka zavřená a v původní poloze.

#### Výměna pomocné nádrže

1. Na předním panelu klepněte na ikonu Settings (Nastavení)  $\zeta(\bigcirc)$  a poté na možnosti System tools

(Systémové nástroje) > Printer reset counter (Počítadlo resetování tiskárny) > Intermediate tank replacement (Výměna pomocné nádrže).

2. Odšroubujte dva šrouby z bočního krytu a poté sejměte kryt.

#### Tabulka 12-33 Postup

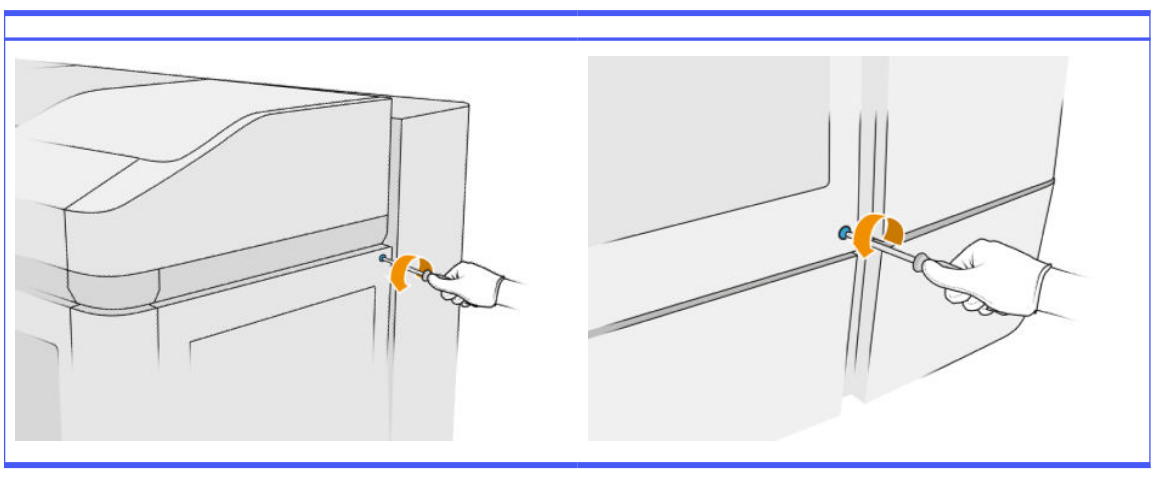

3. Postupujte přesně podle pokynů na předním panelu. Nejdříve je třeba vyjmout nádrž F1 nebo D1 a vyměnit ji za novou. Po chvíli se na předním panelu zobrazí výzva k provedení stejného postupu u nádrže F2 nebo D2. Pokud je třeba, opakujte proces s dalšími nádržemi.

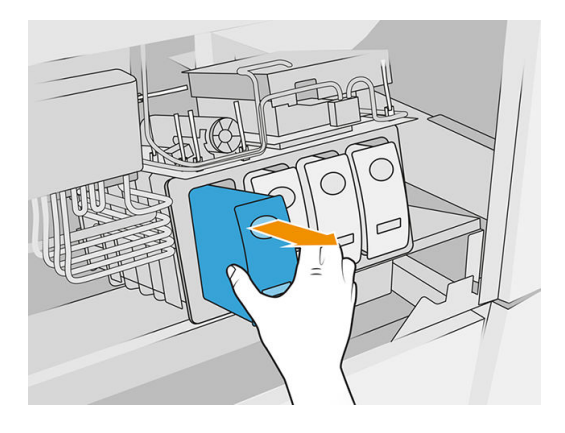

POZNÁMKA: Pomocné nádrže je třeba měnit ve dvojicích (F1+F2 a D1+D2).

- 4. Označte pomocné nádrže, které jste právě vložili, dodanými nálepkami.
- 5. Nasaďte zpět boční kryt a šrouby.
- 6. Na předním panelu potvrďte, že nádrže byly vyměněny, aby mohl začít proces doplňování. To může nějakou dobu trvat.

# Výměna sběrné nádoby k čištění

# Příprava na výměnu

- 1. Připravte si sadu pro uživatelskou údržbu tiskárny.
- 2. Tiskárna nesmí v daném okamžiku tisknout.
- 3. Pokud jste právě dokončili tisk úlohy, počkejte 20 minut, než tiskárna vychladne.
- 4. Doporučujeme použít rukavice a brýle.
- 5. Otevřete dvířka na činidla a vnější dvířka role k čištění.

## Tabulka 12-34 Postup

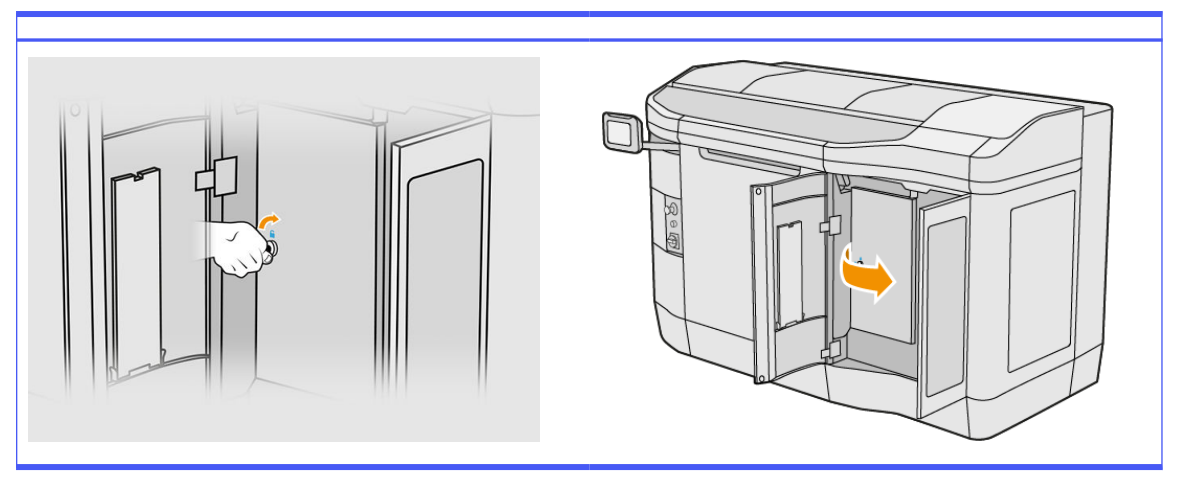

## Výměna sběrné nádoby k čištění

1. Najděte sběrnou nádobu k čištění pod rolí k čištění tiskové hlavy.

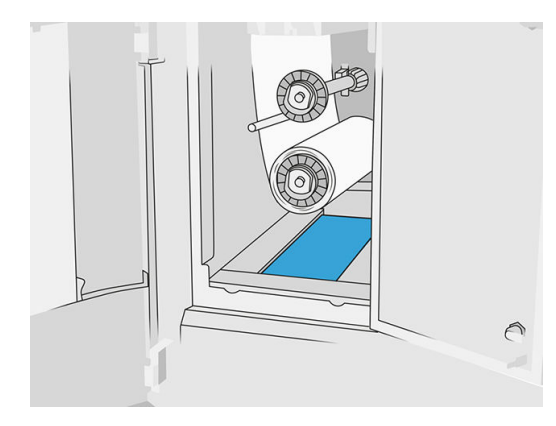

- 2. Vytáhněte starou sběrnou nádobu (pěnová).
- $\frac{1}{2}$  $\sqrt[3]{2}$ : TIP: Nezapomeňte si nasadit rukavice.

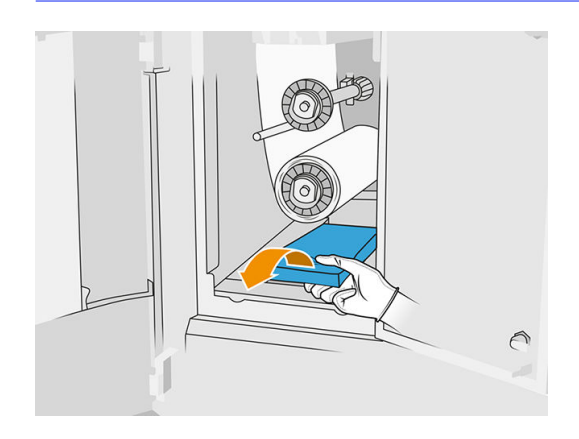

- 3. Zasuňte novou sběrnou nádobu.
- A UPOZORNĚNÍ: Podmínkou bezpečného provozu tiskárny je řádná údržba a použití originálního spotřebního materiálu HP. Použití spotřebního materiálu jiného výrobce než společnosti HP (spotřební materiál, filtry, příslušenství) může představovat riziko požáru.

## Dokončení výměny

- 1. Zavřete dvířka role k čištění tiskových hlav a dvířka na činidla.
- 2. Poraďte se s místními úřady, jak zlikvidovat starou sběrnou nádobu.

# Výměna náboje bez role k čištění

1. Otevřete dvířka na činidla a role k čištění.

# Tabulka 12-35 Postup

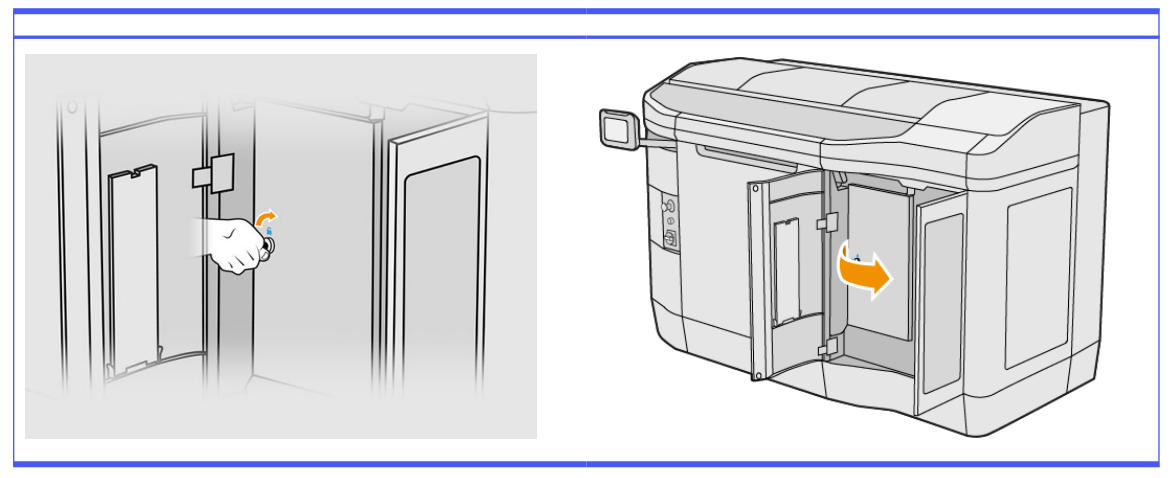

2. Vyjměte náboj bez role k čištění a vyměňte ji za nový.

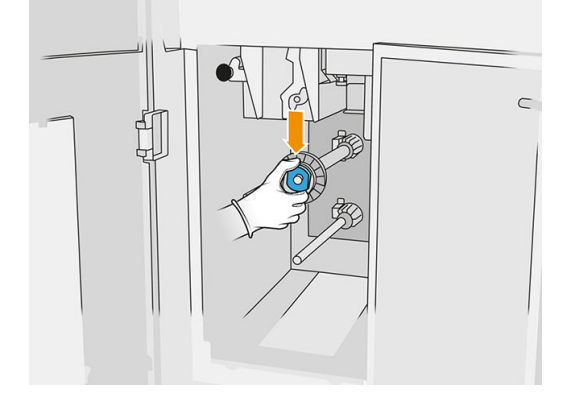

3. Zavřete dvířka role k čištění a dvířka na činidla.

# Výměna gumového náboje role k čištění

1. Otevřete dvířka na činidla a role k čištění.

#### Tabulka 12-36 Postup

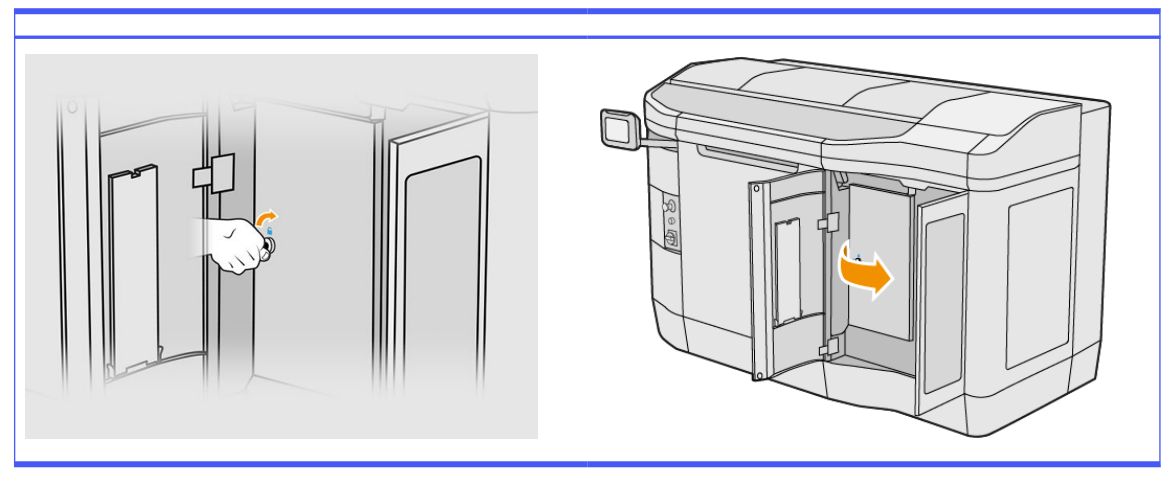

- 2. Vyjměte roli k čištění tiskových hlav. Viz [Role k čištění tiskových hlav](#page-51-0) na str. 47.
- 3. Vyjměte gumové jádro role k čištění a vyměňte ho za nové.

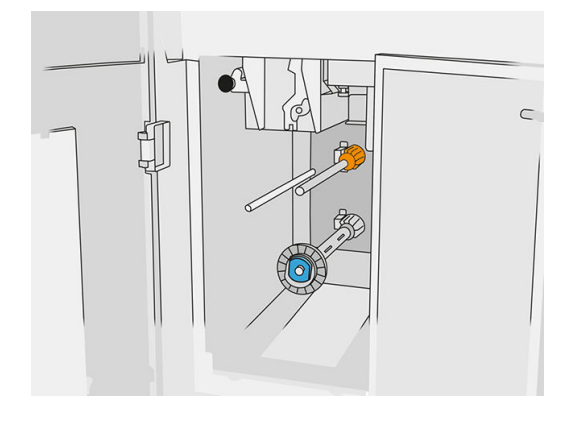

4. Zavřete dvířka role k čištění a dvířka na činidla.

# Údržba procesní stanice

POZNÁMKA: Máte-li k dispozici stanici HP Jet Fusion 5200 3D Processing Station, vyhledejte informace v uživatelské příručce HP Jet Fusion 5200 Series 3D Printing Solution.

# Shrnutí postupů údržby

# Tabulka 12-37 Údržba

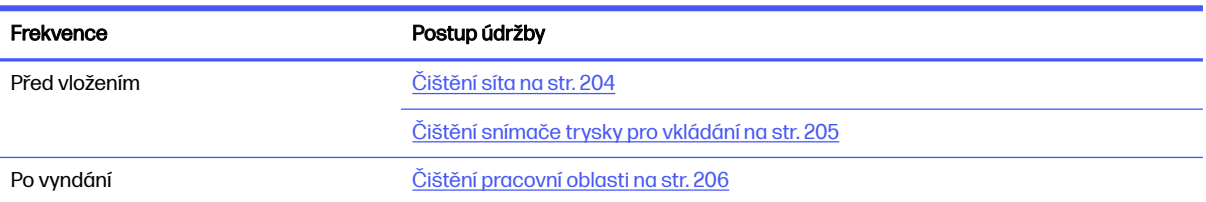

## <span id="page-208-0"></span>Tabulka 12-37 Údržba (pokračování)

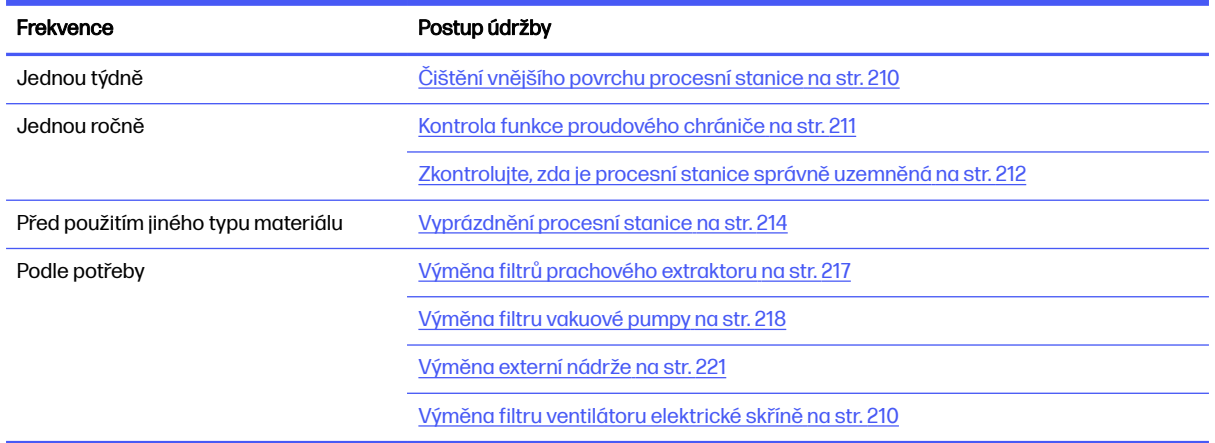

# Postupy údržby

# Čištění síta

- POZNÁMKA: Před některými úkony se na předním panelu může zobrazit výzva k čištění síta. V tomto bodě klepněte pro pokračování na možnost Start.
- DŮLEŽITÉ: Pokud síto na požádání nevyčistíte, může to mít vliv na dobu vkládání.

# Příprava na čištění

- **■** Připravte si vysavač chráněný před výbuchem s následujícími minimálními specifikacemi:
	- Proudění vzduchu: 250 m<sup>3</sup>/h
	- $\bullet$  Tlak: 19,6 kPa
	- Napájení: 1800 W

# Čištění síta

1. Otevřete víko připojení hadice vysavače k sítu.

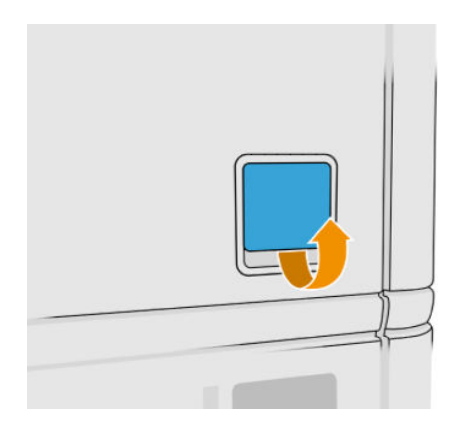

<span id="page-209-0"></span>2. Připojte vysavač chráněný před výbuchem a zapněte ho.

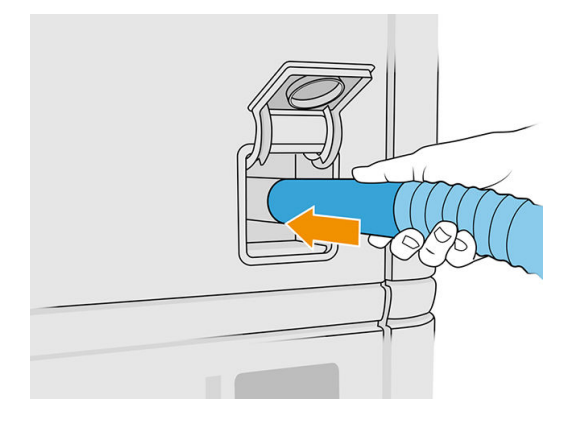

POZNÁMKA: Pokud má vysavač jiný průměr než konektor procesní stanice, máte k dispozici tři soubory pro vytištění adaptérů (50, 60 a 65 mm), které najdete na stránce [http://www.hp.com/go/jetfusion3Dprocessingstation/support.](http://www.hp.com/go/jetfusion3Dprocessingstation/support) Abyste je mohli použít, vytiskněte je, vyjměte dva šrouby, jak je znázorněno níže, zaveďte vytištěný adaptér a upevněte ho vyjmutými šrouby.

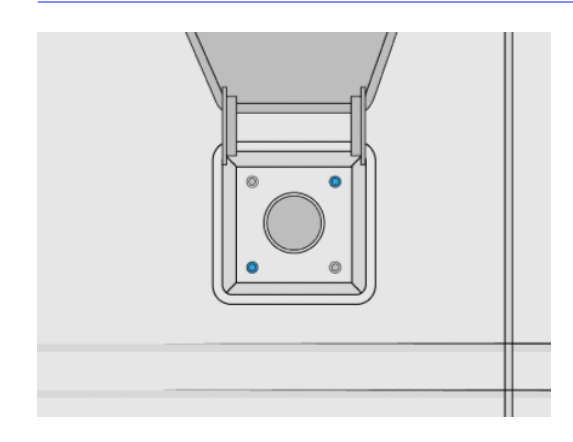

3. Po dokončení vypněte vysavač a odpojte hadici.

# Čištění snímače trysky pro vkládání

Vezměte trysku pro vkládání a pomocí ručního vzduchového fukaru z něj odstraňte prach ve vnitřní části.

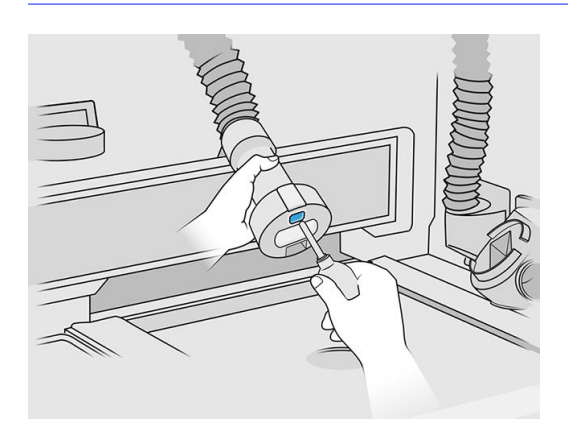

 $\mathbb{Z}^2$ DŮLEŽITÉ: Nedotýkejte se snímače. <span id="page-210-0"></span>Pokud vidíte, že je snímač stále znečištěný, nebo pokud jste se jej omylem dotkli rukou, sklo snímače lehce otřete čistým měkkým celobavlněným hadříkem nebo navlhčenou vatovou tyčinkou navlhčenou v univerzálním průmyslovém čisticím prostředku, jako je například průmyslový čisticí prostředek Simple Green. Pak ho ihned utřete do sucha jiným čistým, měkkým celobavlněným hadříkem nebo vatovou tyčinkou.

# Čištění pracovní oblasti

# Příprava na čištění

- 1. Připravte si vysavač chráněný před výbuchem a savý víceúčelový hadřík (tyto položky společnost HP neposkytuje).
- 2. Vyjměte výrobní jednotku.
- 3. Doporučujeme použít rukavice a brýle.

# Čištění pracovní oblasti

- 1. Otevřete ochranný kryt.
- 2. Vyjměte perforovaný kovový plát z pracovní oblasti.
- 3. Vysajte celý pracovní povrch včetně prostoru pod perforovaným kovovým plátem a na okraji výrobní jednotky vysavačem chráněným před výbuchem.

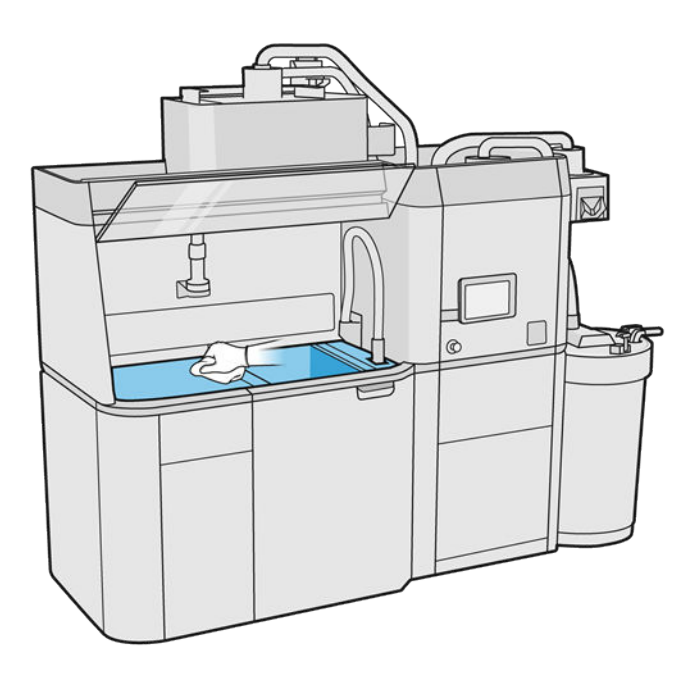

- **POZNÁMKA:** Ujistěte se, že je prostor ovládacích tlačítek platformy čistý.
- 4. Očistěte přední a boční stranu procesní stanice savým víceúčelovým hadříkem.

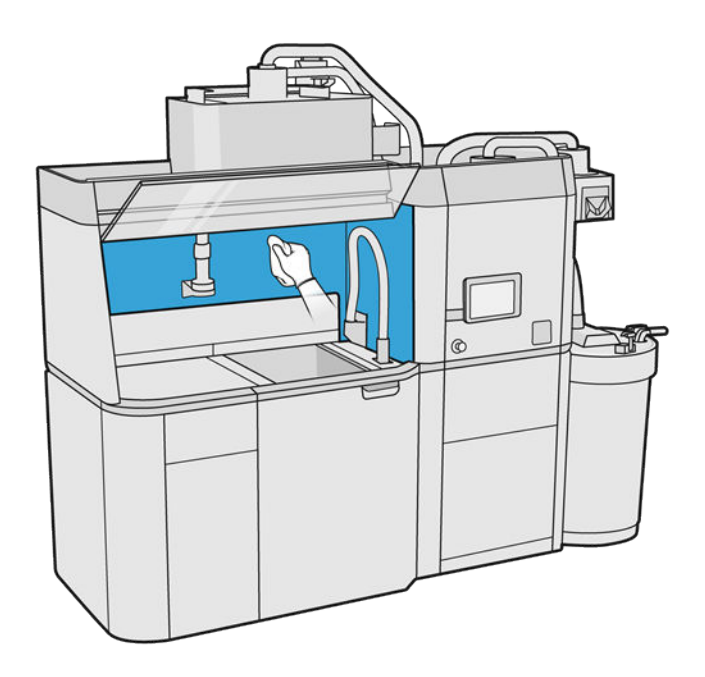

5. Očistěte perforovaný kovový plát mimo procesní stanici savým víceúčelovým hadříkem.

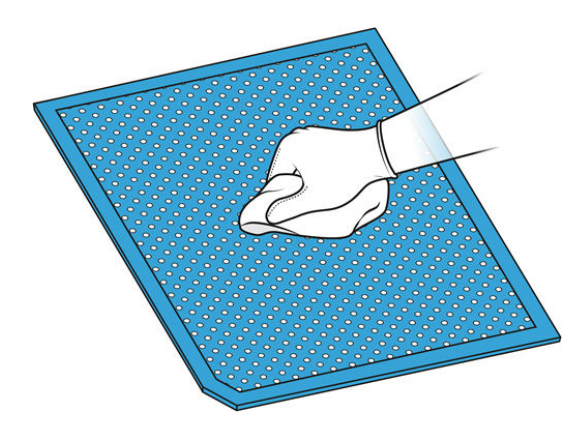

6. Očistěte vnitřní stranu ochranného krytu stejným hadříkem a poté ochranný kryt zavřete.

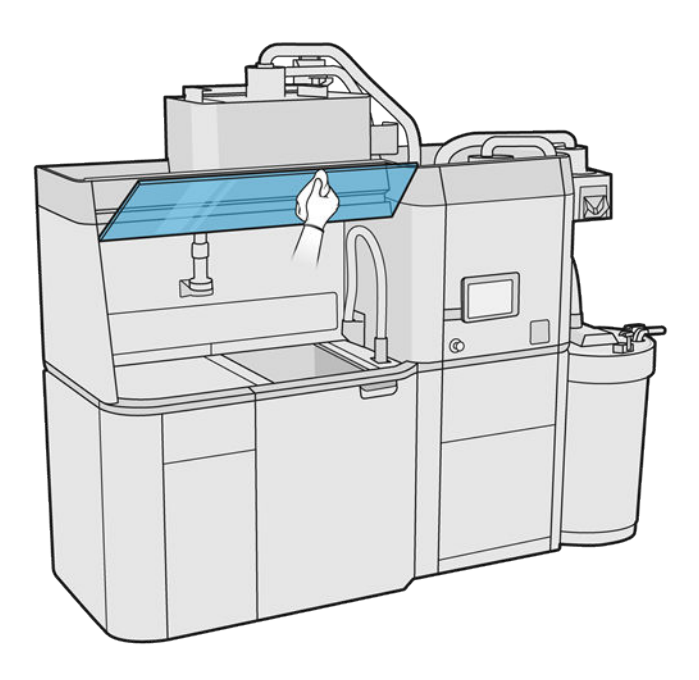

7. Očistěte vnější stranu ochranného krytu stejným hadříkem.

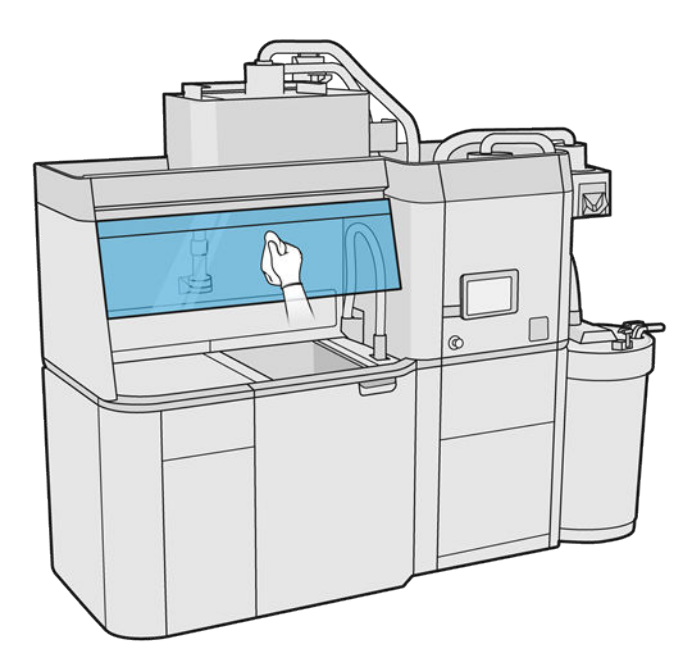

8. Nasaďte zpět perforovaný kovový plát.

# Čištění konstrukce výrobní jednotky

- 1. Otevřete dvířka výrobní jednotky.
- 2. Vysajte povrchy krytu výrobní jednotky a její vnitřní součásti, včetně konektoru výrobní jednotky je nutné, aby okolo konektoru nebo uvnitř nezůstal žádný materiál. To stejné proveďte také na boční straně výrobní jednotky blízko konektoru.

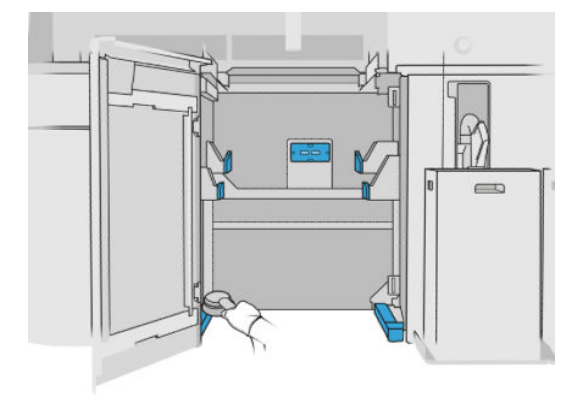

# <span id="page-214-0"></span>Čištění vnějšího povrchu procesní stanice

- 1. Zkontrolujte, zda procesní stanice neobsahuje na krytech, oknech tiskové zóny atd. prach, materiál nebo aerosol.
- 2. V případě potřeby vysajte procesní stanici vysavačem chráněným před výbuchem pomocí trysky s jemným kartáčkem.
- 3. Dále ji můžete otřít suchým hadříkem.

# Výměna filtru ventilátoru elektrické skříně

## Příprava na výměnu

- 1. Najděte náhradní filtry dodané v sadě pro údržbu procesní stanice.
- 2. Doporučujeme použít rukavice, masku a bezpečnostní brýle.
- 3. Ujistěte se, že jsou všechna okna a dvířka zavřená a v původní poloze.
- 4. Vypněte procesní stanici.

# Výměna filtru elektrické skříně

1. Najděte čtyři filtry elektrické skříně.

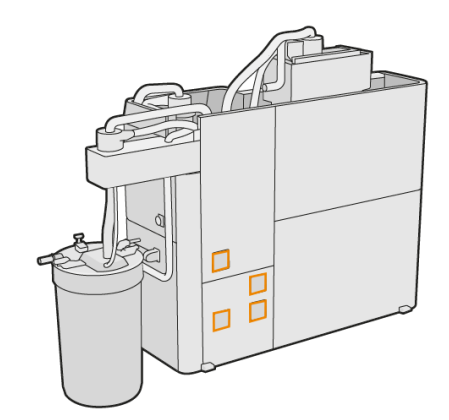

2. Sejměte plastový kryt filtru.

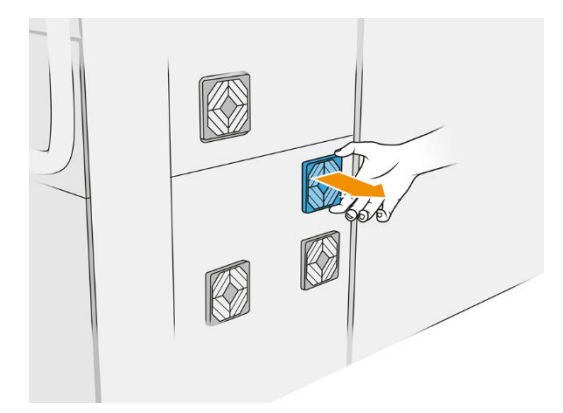

<span id="page-215-0"></span>3. Vyjměte a zlikvidujte starý filtr podle místních předpisů a vložte nový filtr.

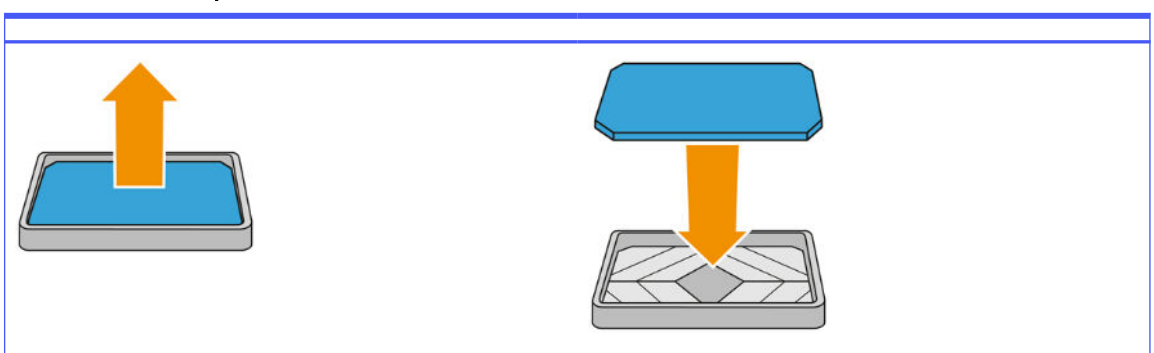

#### Tabulka 12-38 Postup

4. Opatrně nasaďte zpět kryt filtru.

#### Dokončení výměny

- 1. Ujistěte se, že jsou všechna okna a dvířka zavřená a v původní poloze.
- 2. Zapněte procesní stanici.

# Bezpečnostní údržba procesní stanice

#### Kontrola funkce proudového chrániče

Podle standardních doporučení pro proudové chrániče je třeba kontrolovat jejich funkčnost jednou ročně. Postup je následující:

- 1. Vypněte procesní stanici pomocí předního panelu, nepoužívejte hlavní vypínač.
- 2. Zkontrolujte stisknutím zkušebního tlačítka, že proudový chránič pracuje správně.
	- Pokud jistič nezareaguje na stisknutí zkušebního tlačítka, jedná se o známku jeho poškození. Proudový jistič je nutné z bezpečnostních důvodů vyměnit. Výměnu proudového jističe nechte provést zástupce servisního střediska.
	- Pokud jistič na stisknutí zkušebního tlačítka zareaguje, je v pořádku. Jistič vraťte do normálního stavu.

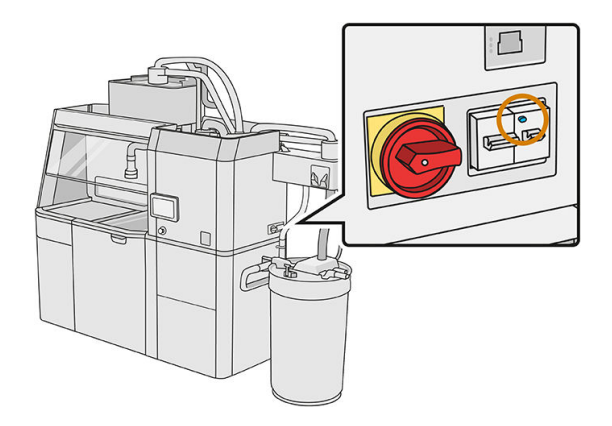
#### <span id="page-216-0"></span>Zkontrolujte, zda je procesní stanice správně uzemněná

Zkontrolujte, zda je odpor mezi kovovou částí vnitřní komory procesní stanice a uzemněním budovy nižší než 1 Ω.

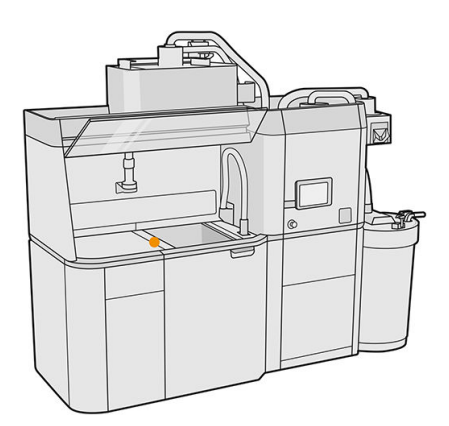

# Čištění procesní stanice

Někdy je vhodné procesní stanici očistit, aniž byste ji vyprázdnili s cílem odstranit materiál uvnitř.

- **EX POZNÁMKA:** Po čištění může v procesní stanici zůstat nějaký materiál. Nadbytečný materiál můžete vyprázdnit.
- $\triangle$  UPOZORNĚNÍ: Nástroj pro vyprázdnění materiálu musí být během celého procesu ve vyznačené poloze. V případě systémové chyby neodpojujte hadice. Restartujte procesní stanici a celý proces nebo spusťte proces vyndávání, aby bylo zajištěno, že je materiál, který zůstal v hadicích, správně vyčištěn. Pokud nelze žádný z těchto postupů provést, vyjměte nástroj z jeho polohy a držte ho vodorovně, abyste se vyhnuli případnému rozlití materiálu.
	- 1. Doporučujeme vyměnit externí nádrž za novou. V opačném případě může dojít k přerušení procesu, když je nádrž plná.
	- 2. Na předním panelu klepněte na ikonu Settings (Nastavení)  $\zeta(\bigcirc)$  a poté na možnosti Material

management (Správa materiálu) > Clean the processing station (Čištění procesní stanice).

- 3. Zkontrolujte, zda je externí nádrž zavřená.
- 4. Připojte konektor síta ke sběrnému vysavači na opakovaně použitelný materiál a připojte ho k sítu.

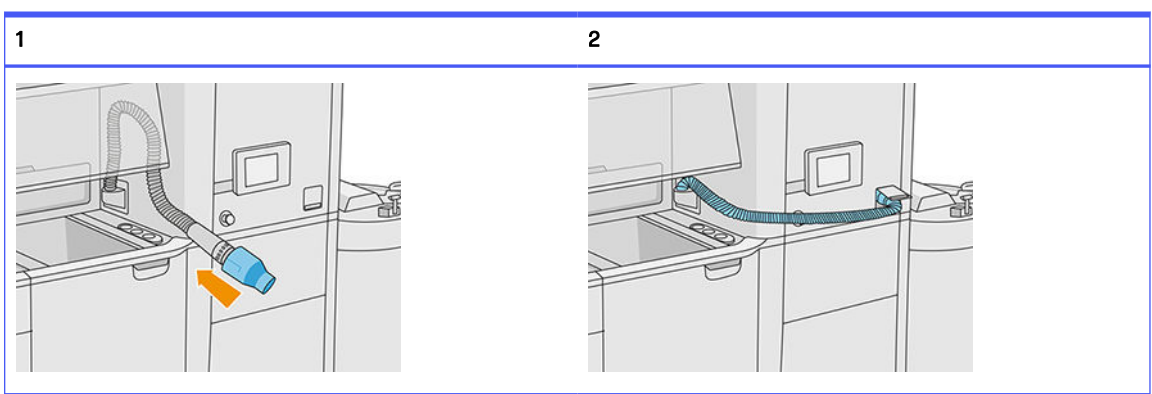

## Tabulka 12-39 Postup

5. Odpojte konektory kazety s materiálem a připevněte k nim uzávěry kazety.

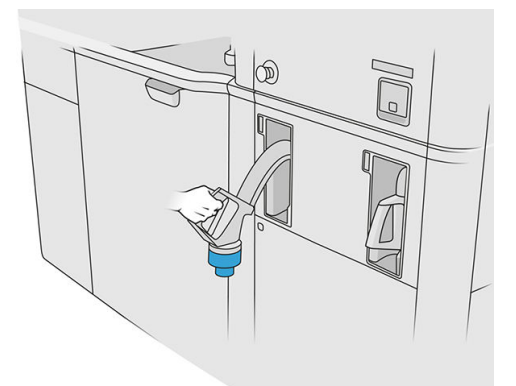

- 6. Připojte konektory jednotlivých kazet k vnější části procesní stanice (každý konektor má magnet).
- 7. Na předním panelu klepněte na možnost Continue (Pokračovat). Když vás procesní stanice upozorní, že proces byl dokončen, odpojte sběrný vysavač na materiál od síta a vyjměte jej.
- 8. Vytáhněte nástroj pro vyprázdnění ze zásuvky a položte ho na boční stranu pracovní oblasti.

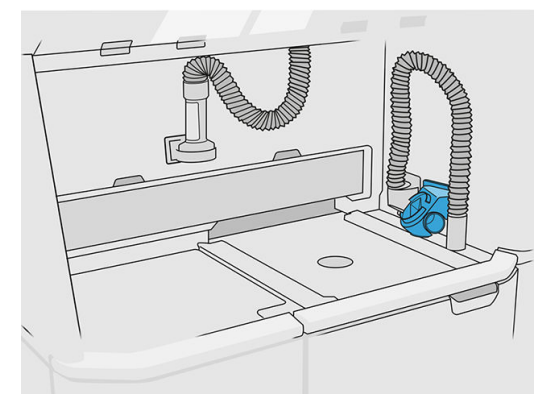

- 9. Připojte trysku pro vkládání materiálu ke sběrnému vysavači na opakovaně použitelný materiál s nástrojem pro vyprázdnění.
- A UPOZORNĚNÍ: Ujistěte se, že hadice jsou správně připojeny. Trysku pro vkládání je třeba připojit k horní části a sběrný vysavač na materiál k boční straně.

#### Tabulka 12-40 Postup

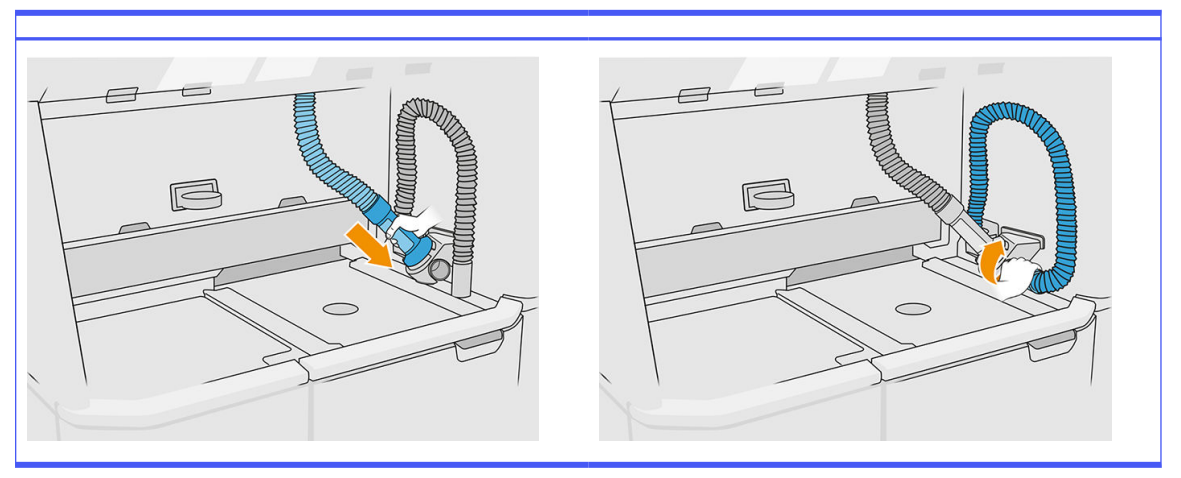

- 10. Na předním panelu klepněte na možnost Continue (Pokračovat).
- **DŮLEŽITÉ:** Trubky neodpojujte, dokud nedokončíte proces čištění.
- 11. Vyjměte nástroje pro vyprázdnění a dejte sběrný vysavač na materiál a trysku pro vkládání materiálu do parkovací polohy. Na předním panelu klepněte na možnost Continue (Pokračovat).
- 12. Očistěte síto. Viz [Čištění síta](#page-208-0) na str. 204.

# Vyprázdnění procesní stanice

Procesní stanici je třeba před výměnou za jiný typ materiálu očistit a vyprázdnit. Během procesu vyprázdnění se nový materiál využije k opakovanému propláchnutí subsystémů a hadic procesní stanice. Nový materiál odstraní a zlikviduje jednotlivé částice starého materiálu.

- POZNÁMKA: K vyprázdnění je zapotřebí 30 litrů nového materiálu (15 litrů na každý horní konektor).
- DŮLEŽITÉ: [Procesní stanici je třeba vždy před vyprázdněním očistit. Viz Čištění procesní stanice](#page-216-0) na str. 212.
- DŮLEŽITÉ: Proces vyprázdnění může trvat déle, než je zobrazeno na předním panelu, systém však nevypínejte. Pokud systém vypnete v průběhu procesu, bude třeba jej znovu spustit (včetně čištění) a bude třeba použít více čerstvého materiálu.
- $\triangle$  UPOZORNĚNÍ: Nástroj pro vyprázdnění materiálu musí být během celého procesu ve vyznačené poloze. V případě systémové chyby neodpojujte hadice. Restartujte procesní stanici a celý proces nebo spusťte proces vyndávání, aby bylo zajištěno, že je materiál, který zůstal v hadicích, správně vyčištěn. Pokud nelze žádný z těchto postupů provést, vyjměte nástroj z jeho polohy a držte ho vodorovně, abyste se vyhnuli případnému rozlití materiálu.
	- 1. Na předním panelu klepněte na ikonu **Settings** (Nastavení)  $\zeta(\bigcirc)$  a poté na možnosti **Material** management (Správa materiálu) > Change material (Změnit materiál).
	- 2. Vyměňte externí nádrž za jinou, která bude použita pro odpadní materiál.
	- 3. Vložte nové kazety s materiálem obsahující materiál, který chcete použít.

4. Vytáhněte nástroj pro vyprázdnění ze zásuvky a položte ho na boční stranu pracovní oblasti.

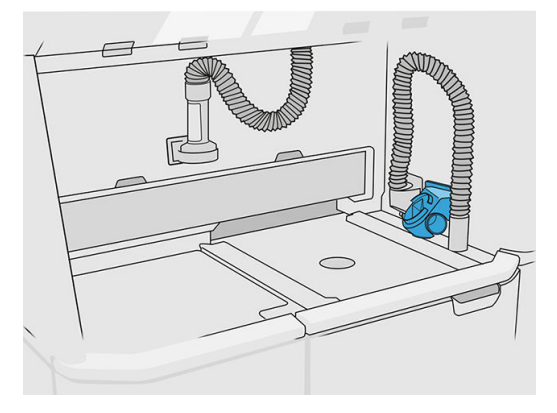

- 5. Připojte trysku pro vkládání materiálu ke sběrnému vysavači na opakovaně použitelný materiál s nástrojem pro vyprázdnění.
- **△ UPOZORNĚNÍ:** Ujistěte se, že hadice jsou správně připojeny. Trysku pro vkládání je třeba připojit k horní části a sběrný vysavač na materiál k boční straně.
- POZNÁMKA: Přilepte páskou hadici pro vyndávání a hadici pro vkládání k nástroji pro vyprázdnění, aby během procesu nedošlo k odpojení. Pokud dojde k přerušení procesu, je nutné proces znovu spustit od začátku, a to včetně čištění.

## Tabulka 12-41 Postup

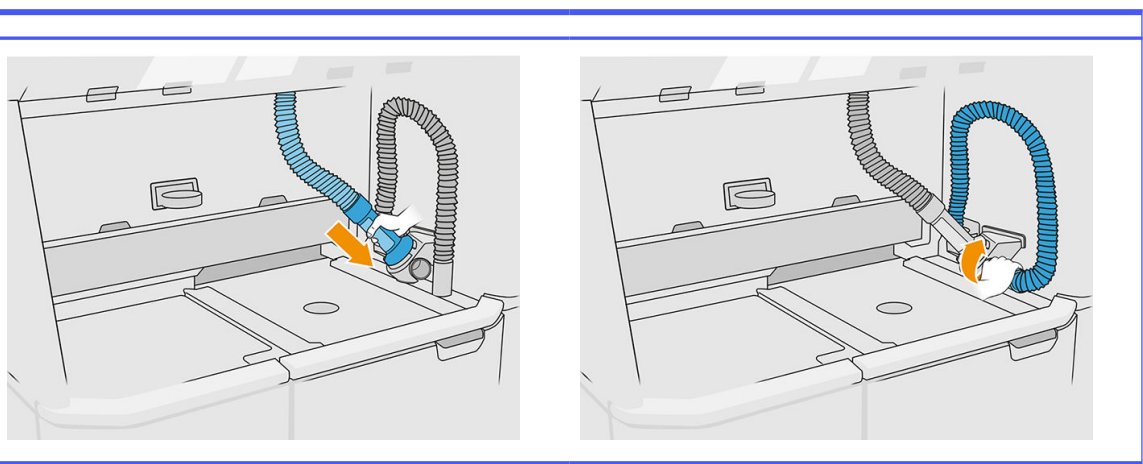

6. Klepněte na možnost Continue (Pokračovat).

7. Odjistěte a otevřete víko externí nádrže.

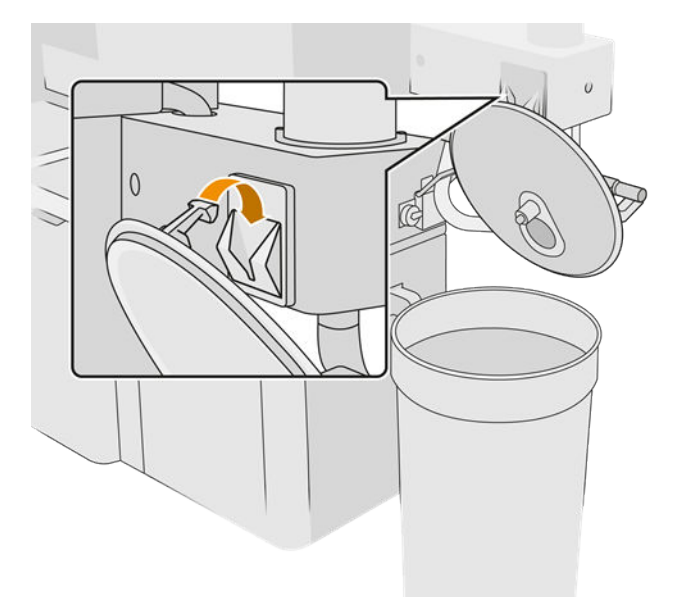

8. Připojte sběrný systém externí nádrže a trubičku. Doporučujeme použít rukavice a brýle.

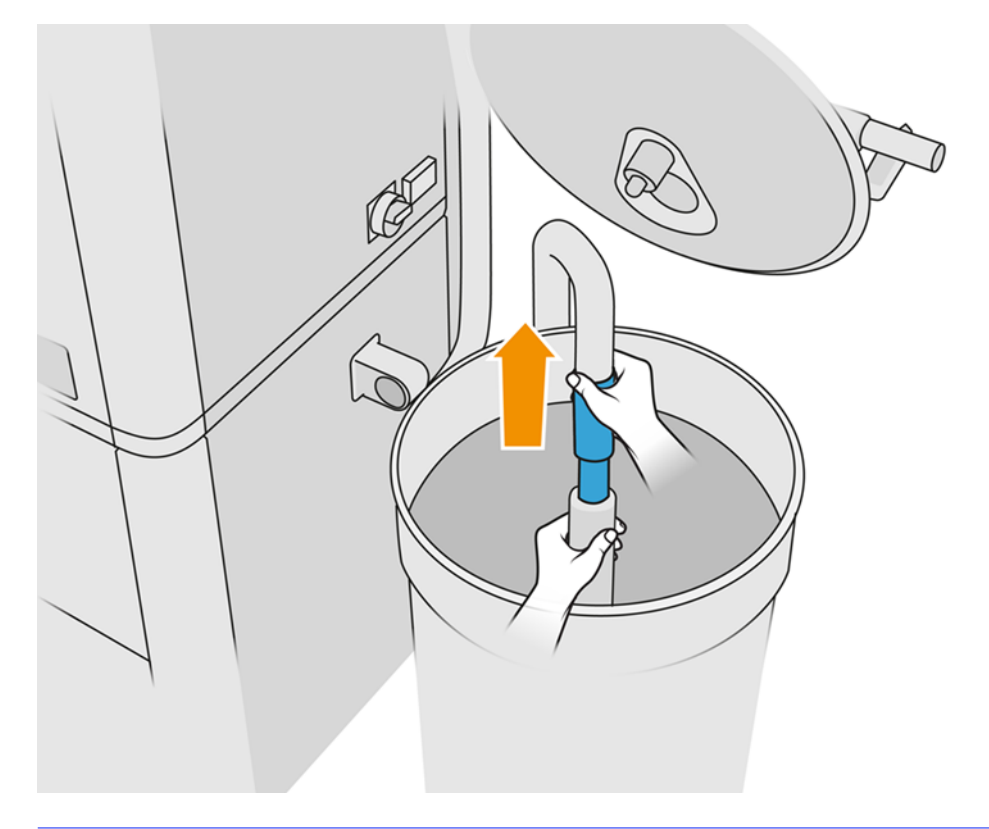

- POZNÁMKA: Trubička nasává materiál v bezprostředním okolí. Pokud ji necháte v jedné poloze, nasaje veškerý materiál v dané oblasti, zatímco v jiných oblastech nádrže bude nadále materiál. Proto byste měli trubičkou pohybovat v nádrži, abyste nasáli veškerý dostupný materiál.
- POZNÁMKA: Pokud chcete, můžete trubičku vložit s vypnutým podtlakem.
- 9. Na předním panelu spusťte proces k vytažení materiálu z externí nádrže.
- 10. Ověřte, zda byl z externí nádrže odstraněn veškerý materiál.
- 11. Klepněte na možnost Continue (Pokračovat).
- 12. Odpojte konektory kazety s materiálem, připojte k nim západky kazety a klepněte na možnost Continue (Pokračovat) na předním panelu.
- 13. Klepněte na tlačítko Finish (Dokončit).
- 14. Materiál z externí nádrže zlikvidujte podle místních zákonů.
- 15. Vysajte externí nádrž vysavačem chráněným před výbuchem.
- 16. Připojte kazety s materiálem, které chcete použít.

# Výměna filtrů prachového extraktoru

- 1. Na vyžádání spusťte výměnu na předním panelu.
- 2. Vysajte dveře vysavačem chráněným před výbuchem.
- 3. Společnost HP doporučuje čištění filtrů přes mřížku dvířek, abyste zabránili rozstříknutí materiálu při vyndávání filtrů.
- 4. Zkontrolujte, zda je výrobní jednotka vložená.
- 5. Nedotýkejte se papírových filtrů a vždy postupujte podle pokynů výrobce.
- 6. Rukou odšroubujte šrouby pro uzamknutí krytu a otevřete kryt, abyste měli přístup k filtrům.

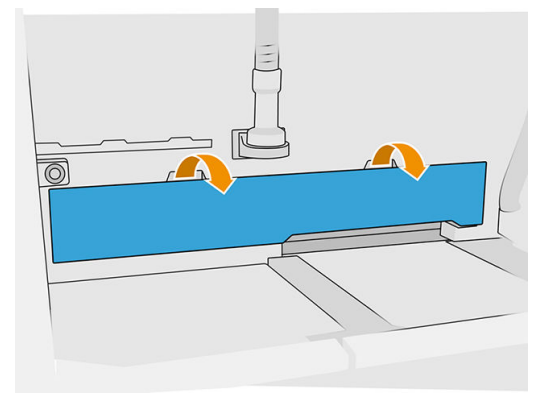

7. Vysuňte pravý filtr z krytu.

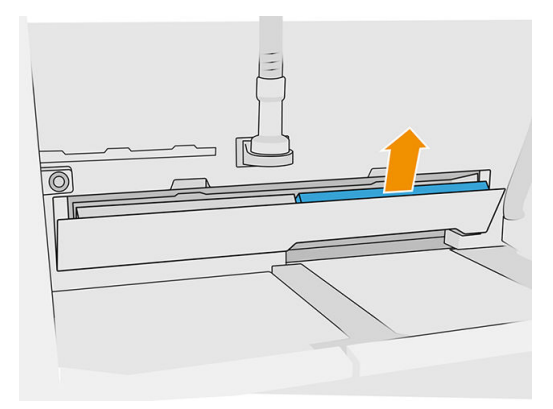

8. Vysuňte levý filtr z krytu.

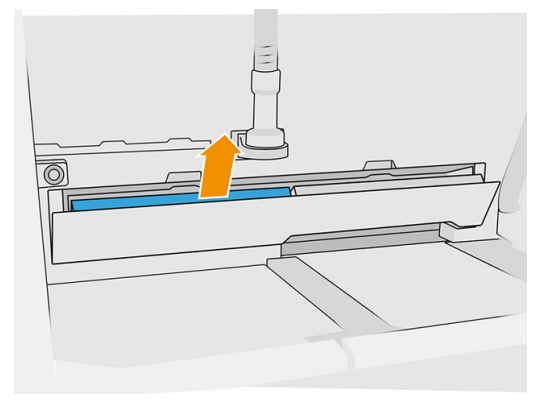

- 9. Staré filtry zlikvidujte podle místních předpisů.
- 10. Vysajte oblast vysavačem chráněným před výbuchem.
- 11. Vložte dva nové filtry. Dbejte na to, abyste filtr vložili správně. Šipka na boční straně filtru musí směřovat směrem dovnitř procesní stanice.

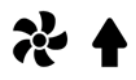

12. Zavřete kryt a zatlačte ho zpět. Současně rukou zašroubujte šrouby pro uzamknutí dvířek. Zkontrolujte, že jsou zcela dotažené.

# Výměna filtru vakuové pumpy

#### Příprava na výměnu

- 1. Najděte nové filtry vakuové pumpy dodané v sadě pro údržbu procesní stanice.
- 2. Ujistěte se, že procesní stanice není používána.
- 3. Doporučujeme použít brýle, rukavice a masku.

# Výměna filtru vakuové pumpy

- 1. Na vyžádání spusťte výměnu na předním panelu.
- 2. Pokud jsou kazety s materiálem umístěny na přední straně procesní stanice, vyjměte je.
- 3. Vysajte parkovací polohu rukojeti a horní povrch kazet s materiálem vysavačem chráněným před výbuchem.
- **POZNÁMKA:** Materiál může unikat rukojeťmi.

# 4. Otevřete kryt.

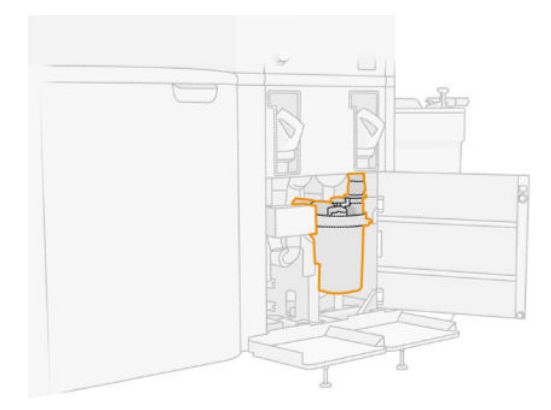

5. Zcela odšroubujte knoflík pro uvolnění filtru.

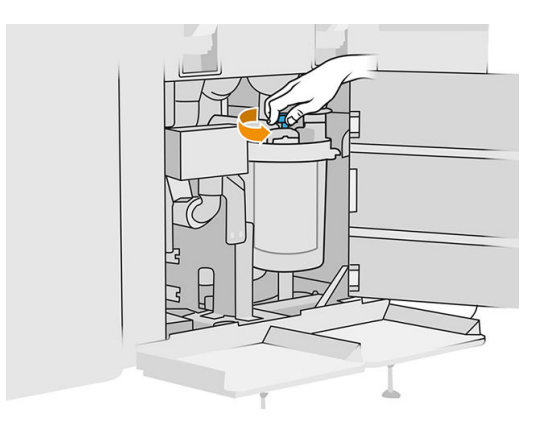

6. Otáčejte zásobníkem ve směru hodinových ručiček, čímž ho uvolníte.

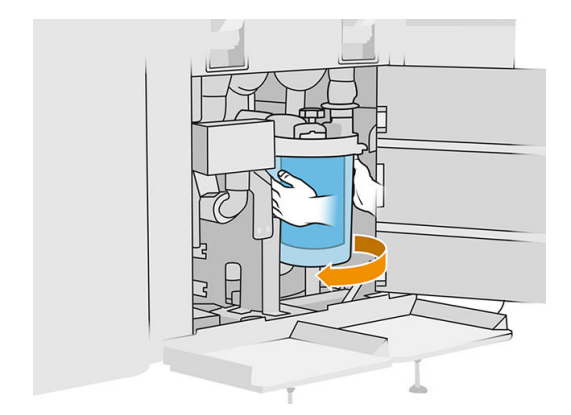

7. Vyjměte filtr a zlikvidujte ho podle místních předpisů.

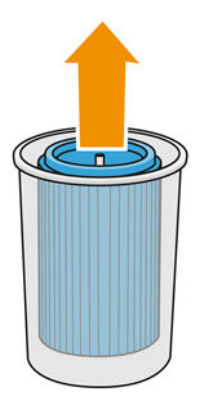

8. Vysajte vnitřek zásobníku vysavačem chráněným před výbuchem.

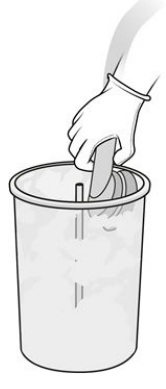

9. Vložte nový filtr mezi zásobník a prostřední trubku zavřeným koncem nahoru a otevřeným dolů.

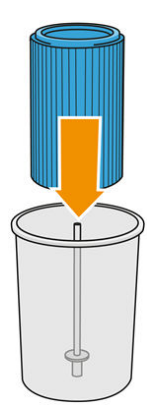

10. Otočte zásobník proti směru hodinových ručiček.

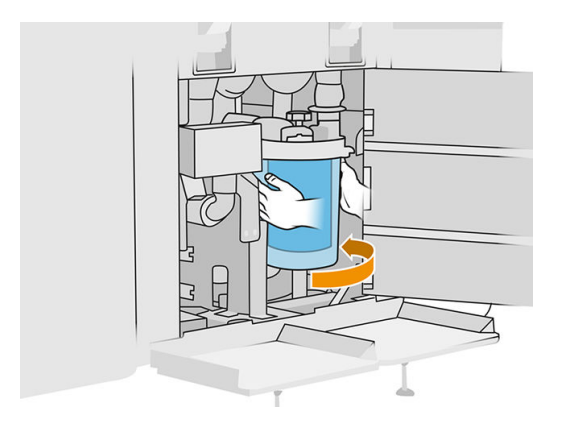

11. DŮLEŽITÉ: Utáhněte knoflík pro zajištění zásobníku a filtru.

# Dokončení výměny

1. Vysajte víko síta a kryt spodní části vysavačem chráněným před výbuchem.

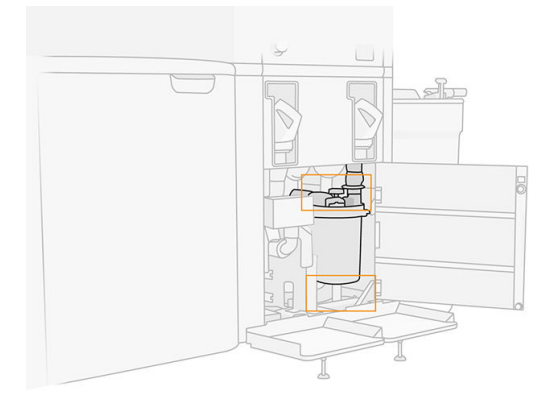

- 2. Zavřete kryt.
- 3. Vložte a připojte kazety s materiálem.

# Výměna externí nádrže

1. Výměnu zahajte na předním panelu klepnutím na ikonu **Supplies** (Spotřební materiál) a poté na možnosti Other supplies (Ostatní spotřební materiál) > Replace (Vyměnit) (na kartě externí nádrže).

2. Uvolněte dvě západky zajišťující víko.

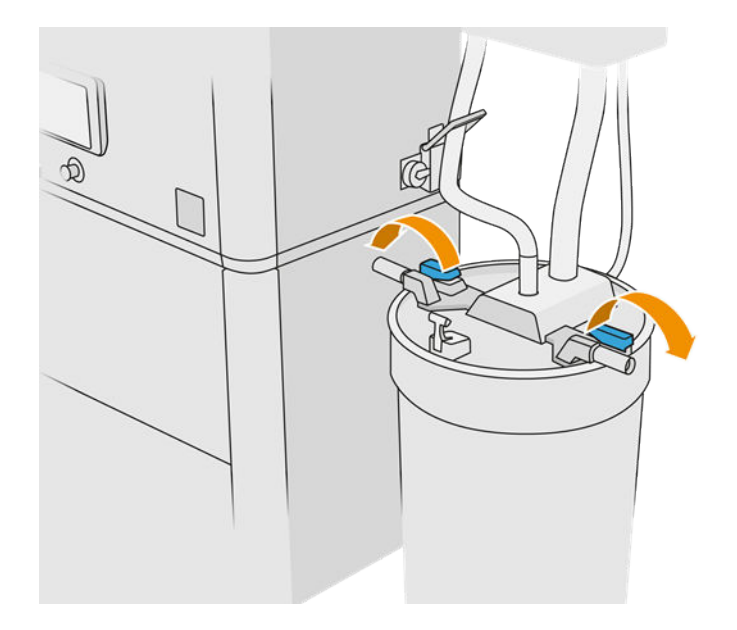

3. Otevřete víko vytažením nahoru a zavěšením na konstrukci.

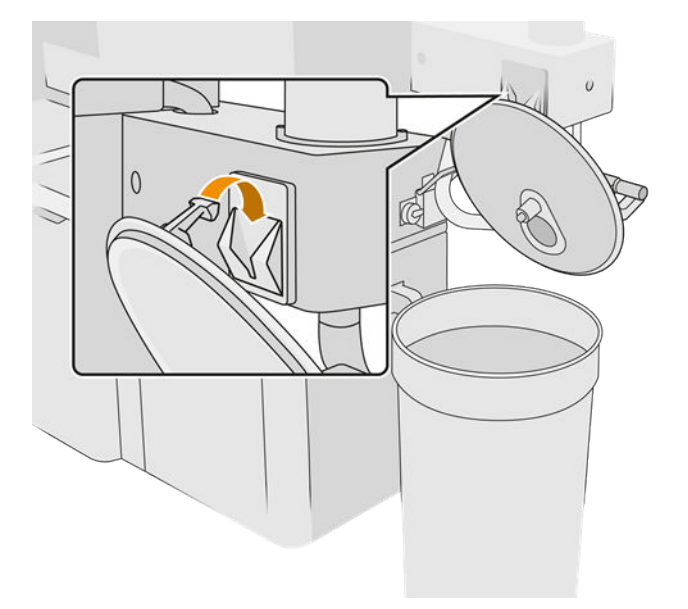

4. Vezměte skladovací víko dodané s externí nádrží při zakoupení a použijte ho k uzavření nádrže.

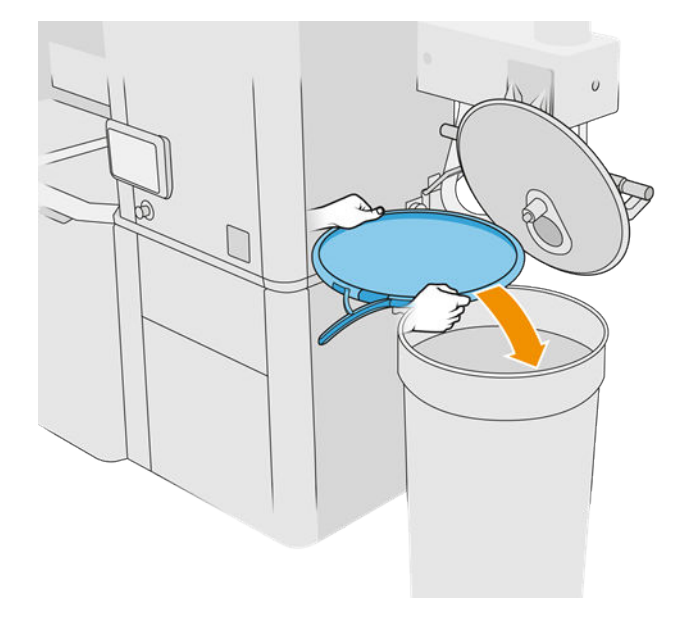

5. Zajistěte víko.

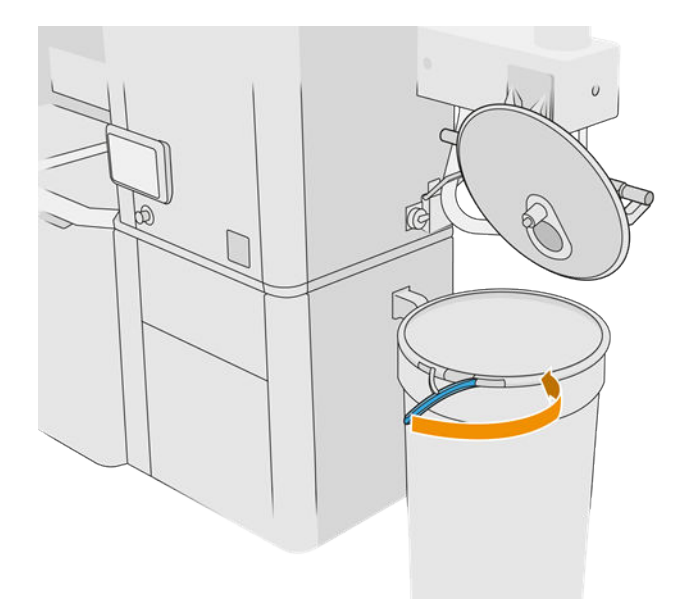

- 6. K přepravě nádrže do skladovací oblasti použijte zdvihací vozík.
- **DŮLEŽITÉ:** Nádrž je třeba skladovat ve stejných podmínkách jako procesní stanici. V opačném případě bude materiál nepoužitelný. Nejjednodušší je mít ji ve stejné místnosti jako procesní stanici, mimo zdroje tepla nebo chladu. Materiál může být podle typu citlivý na teplotu, vlhkost nebo jiné faktory.
- 7. Vysajte vnitřní část víka vysavačem chráněným před výbuchem.
- 8. Pomocí zdvihacího vozíku dovezte nádrž, kterou chcete použít.
- DŮLEŽITÉ: Vozík používejte pouze k přesunu externí nádrže. Když je procesní stanice v chodu, musí být externí nádrž na podlaze, ve stejné úrovni jako procesní stanice.

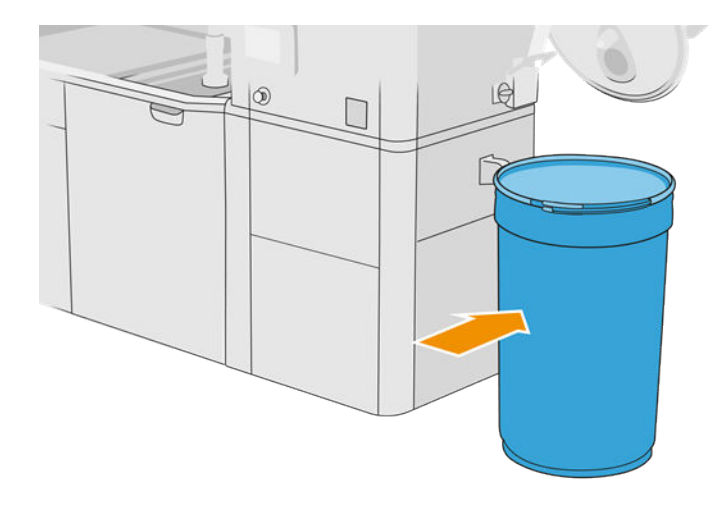

9. Odjistěte a vyjměte skladovací víko.

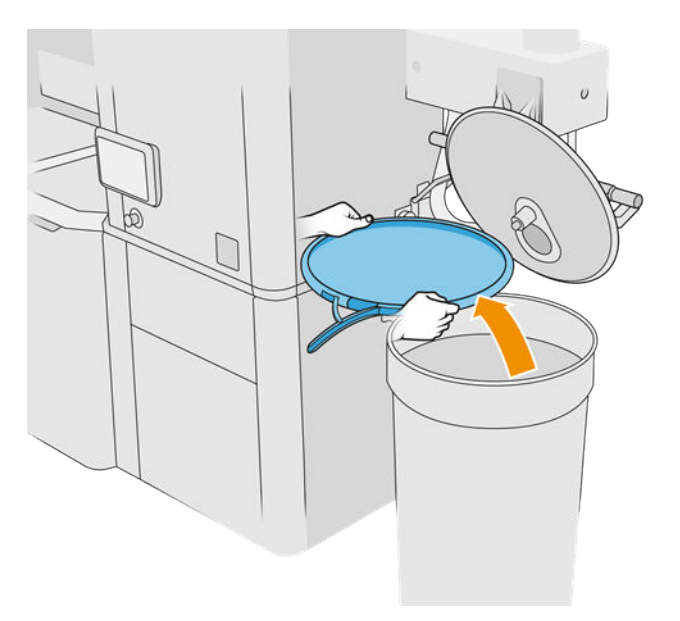

<span id="page-229-0"></span>10. Zavřete víko a zajistěte ho západkami.

#### Tabulka 12-42 Postup

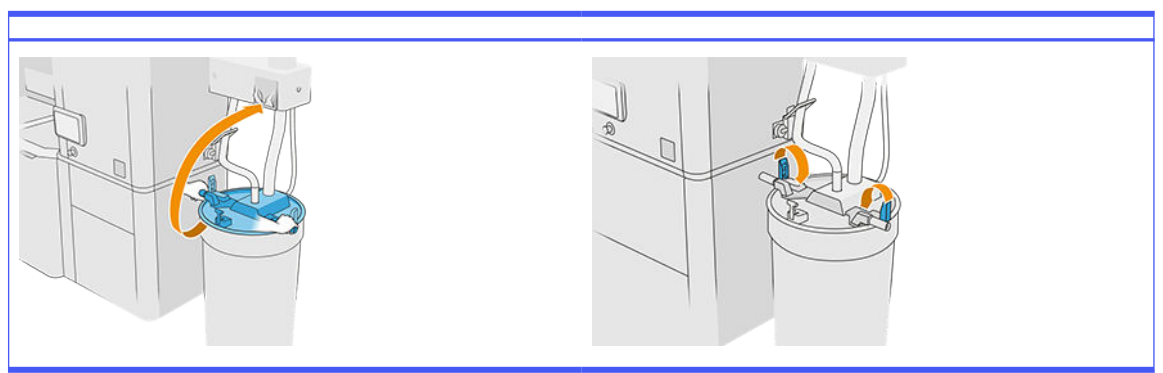

- 11. Na předním panelu je zobrazen stav jako připraven.
- **A UPOZORNĚNÍ:** Používejte pouze externí nádrže certifikované společností HP. Použití externích nádrží jiných výrobců může způsobit bezpečnostní rizika, úniky materiálu a poruchy procesní stanice a může ovlivnit záruky na systém.

# Údržba výrobní jednotky

# Shrnutí postupů údržby

## Tabulka 12-43 Údržba

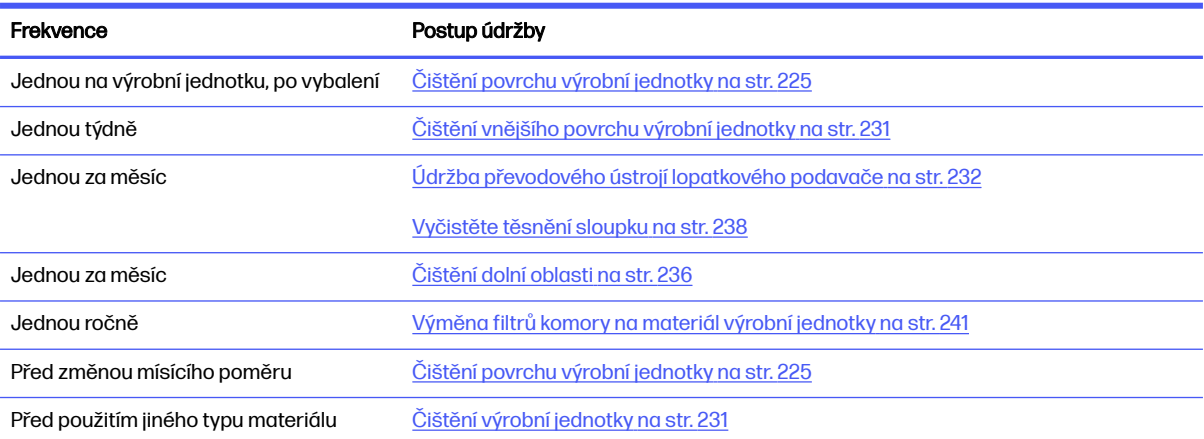

# Postupy údržby

# Čištění povrchu výrobní jednotky

#### Příprava na čištění

- 1. Připravte si hadřík nepouštějící vlákna (nedodává společnost HP).
- 2. Zkontrolujte, zda jste případně vyndali výrobu.
- 3. Zkontrolujte, zda je plošina v nejvyšší poloze a výrobní jednotka je prázdná.
- 4. Zkontrolujte, zda je výrobní jednotka uvnitř procesní stanice.
- 5. Doporučuje se použití rukavic.

# Čištění výrobní jednotky

- 1. Vysajte tiskovou plošinu sběrným vysavačem na opakovaně použitelný materiál.
- 2. Vysajte přední zásobník proti přetečení.

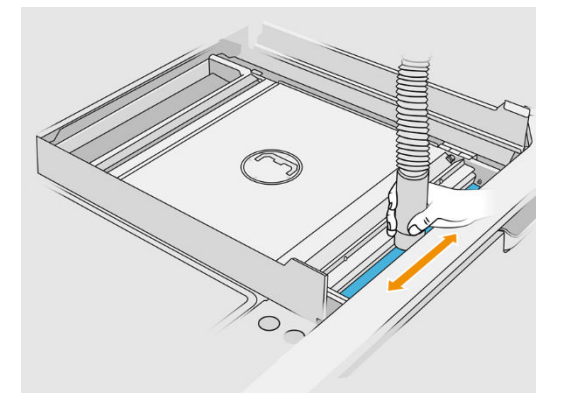

3. Otevřete klapky na obou stranách.

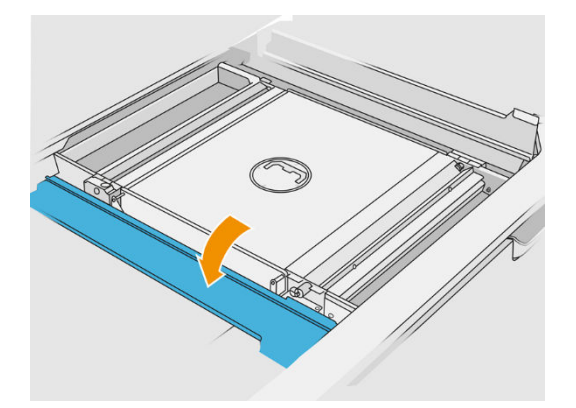

4. Vyjměte přední a zadní lopatkový podavač jejich zatlačením proti stěně a posunutím na stranu.

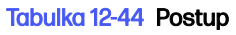

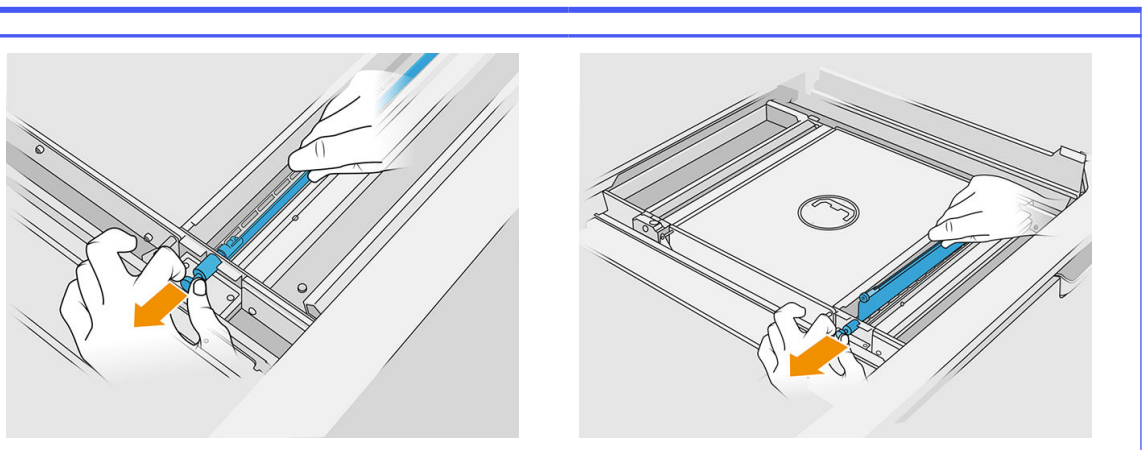

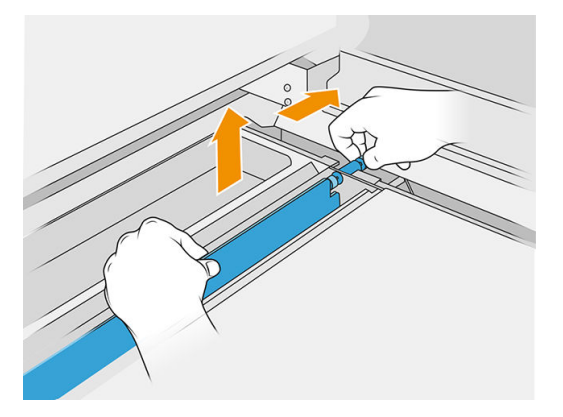

- 5. Vysajte lopatkové podavače, které jste vyjmuli, pomocí sběrného vysavače na opakovaně použitelný materiál.
- 6. Ke sběrnému vysavači na opakovaně použitelný materiál připojte úzkou trysku.

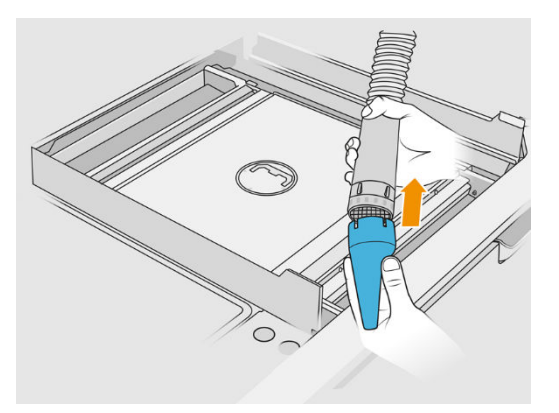

- 7. Vysajte přední a zadní zásobník podavače. Věnujte zvláštní pozornost rohům zásobníků a prostoru pod síťovou třepačkou.
- DŮLEŽITÉ: Nepoužívejte širokou trysku

#### Tabulka 12-45 Postup

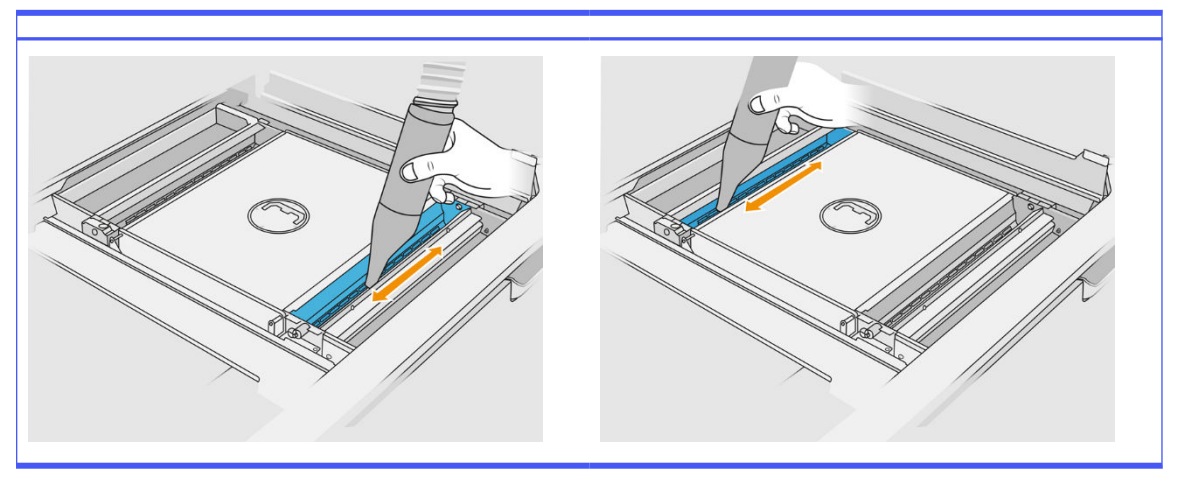

8. Dutiny v podávacím zásobníku vyčistěte hadříkem a dbejte na to, aby v nich nezůstal žádný pevný materiál.

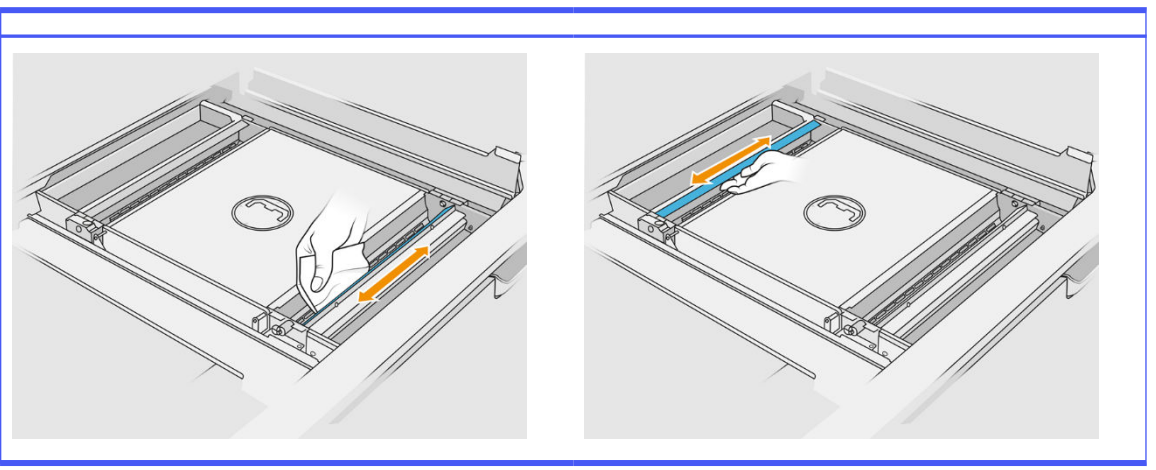

Tabulka 12-46 Postup

Pokuste se odstranit co nejvíce materiálu. Výsledek by měl co nejvíce odpovídat obrázku níže:

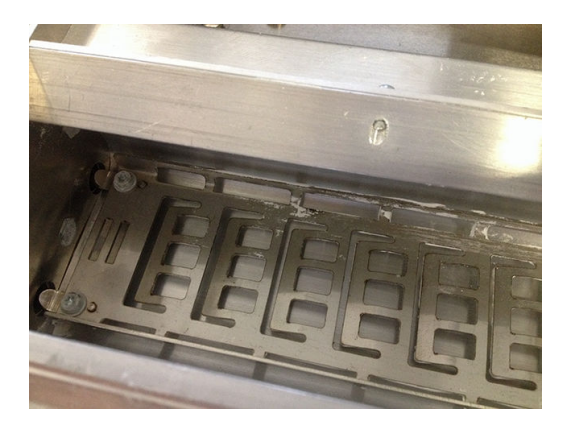

9. Očistěte stěrač jednotky pro opětovné nanášení vzadu.

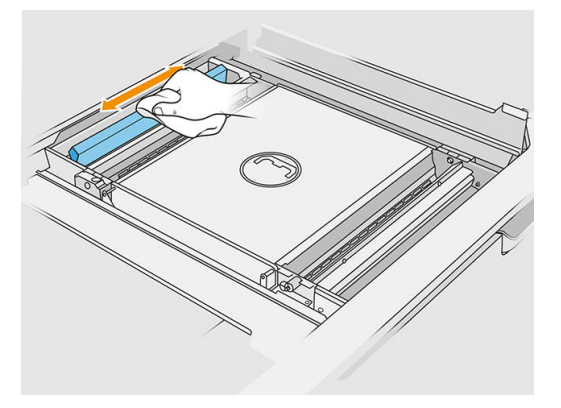

10. Vyčistěte přední a zadní lopatkový podavač hadříkem. Pokud je třeba odstranit veškerý materiál, použijte drátěnku.

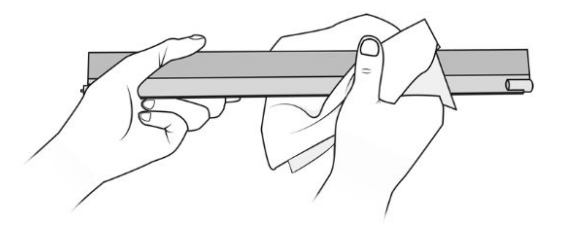

- 11. Zásobníky podavače znovu vysajte, aby v nich nezůstal žádný materiál.
- 12. Vysajte zásobníky proti přetečení.

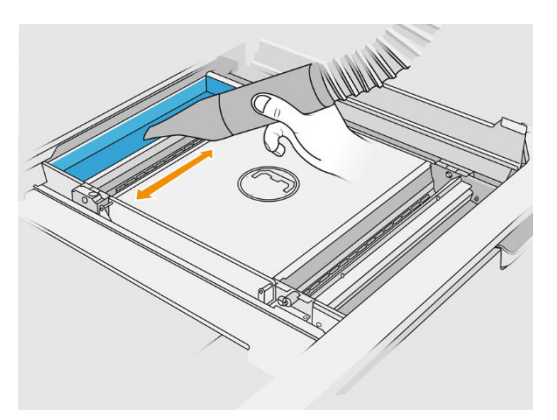

Tabulka 12-47 Postup

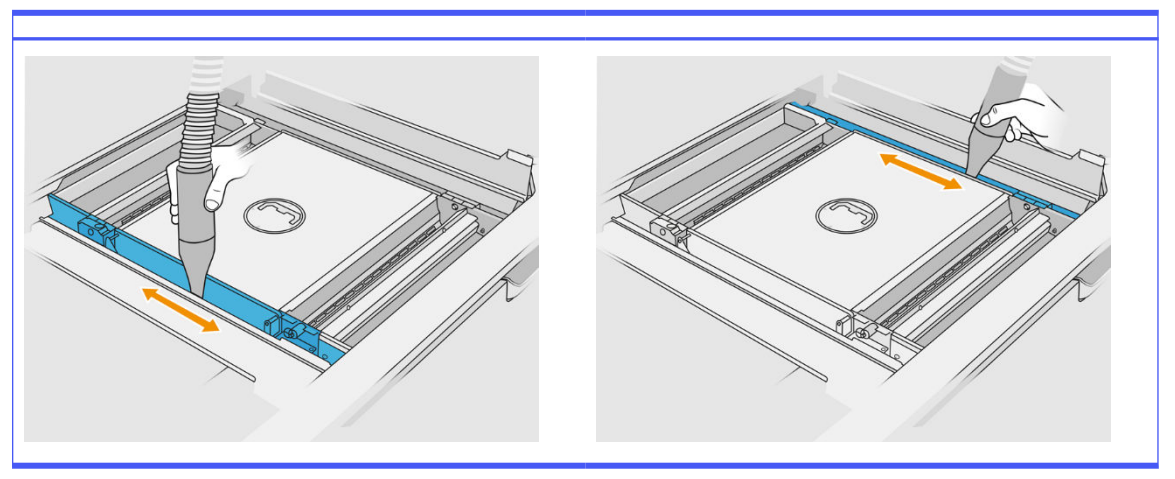

- 13. Ke sběrnému vysavači na opakovaně použitelný materiál připojte širokou trysku.
- 14. Vysajte plošinu výrobní jednotky.

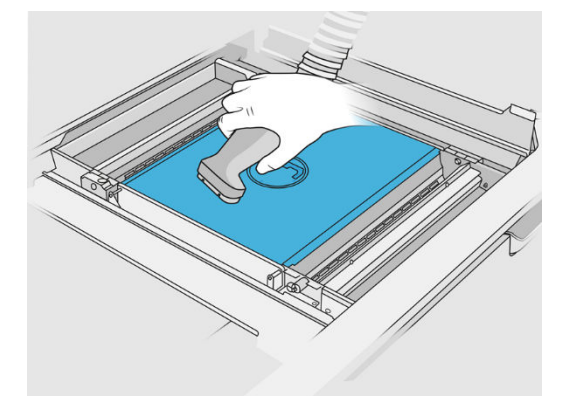

# Ukončení čištění

1. Vraťte lopatkové podavače zpět do původní polohy.

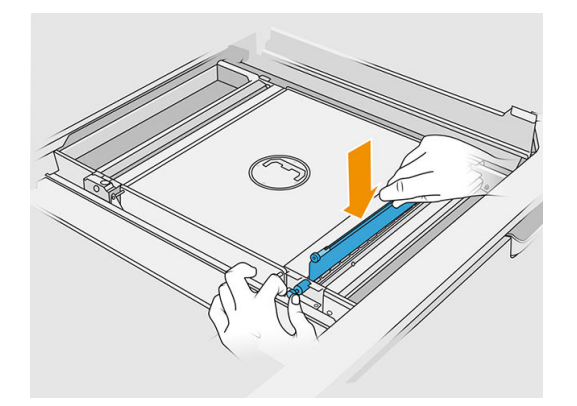

2. Zavřete klapky.

<span id="page-235-0"></span>3. Připojte vyndávací trysku ke sběrnému vysavači na opakovaně použitelný materiál a nechte ho v parkovacím slotu.

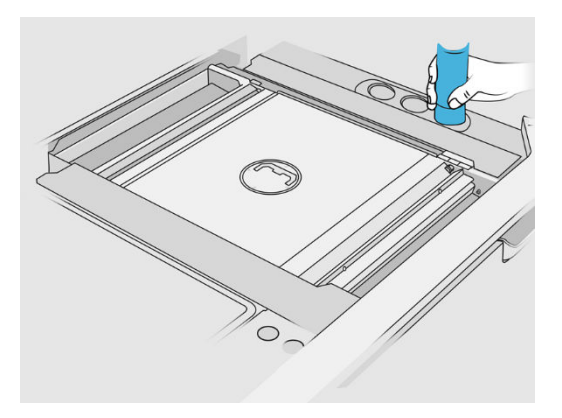

4. Procesní stanice zkontroluje, zda lopatkové podavače fungují správně.

# Čištění vnějšího povrchu výrobní jednotky

## Příprava na čištění

- 1. Připravte si vysavač chráněný před výbuchem, savý víceúčelový hadřík a deionizovanou vodu (tyto položky společnost HP nedodává).
- 2. Doporučujeme použít rukavice, masku a brýle.
- 3. Vyjměte výrobní jednotku z procesní stanice.

#### Čištění vnějšího povrchu výrobní jednotky

- 1. Vyčistěte všechny horní povrchy hadříkem navlhčeným deionizovanou vodou.
- 2. Odstraňte prach nebo materiál z vnějších povrchů a částí výrobní jednotky: krytů, rukojeti a konstrukce. Můžete použít vysavač chráněný před výbuchem pomocí trysky s jemným kartáčkem.
- 3. Případně je můžete otřít suchým hadříkem.

# Čištění výrobní jednotky

- 1. [Pokud jste tak již neučinili, očistěte povrch výrobní jednotky. Viz Čištění povrchu výrobní jednotky](#page-229-0) na str. 225.
- 2. Na předním panelu klepněte na možnosti Build unit (Výrobní jednotka) > Clean (Čištění).

<span id="page-236-0"></span>3. Sundejte uzávěry čisticích konektorů.

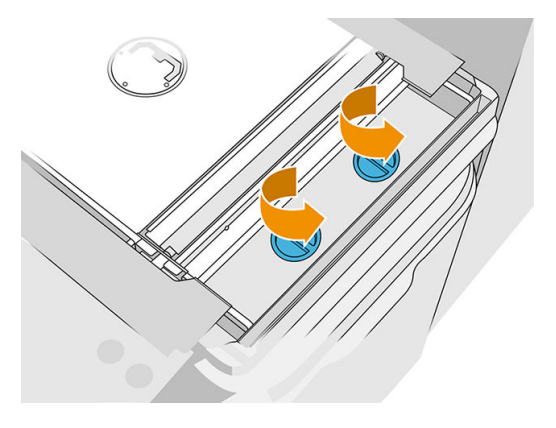

4. Připojte sběrný vysavač na opakovaně použitelný materiál k pravému čisticímu konektoru na předním zásobníku proti přetečení a klepněte na možnost Start na předním panelu.

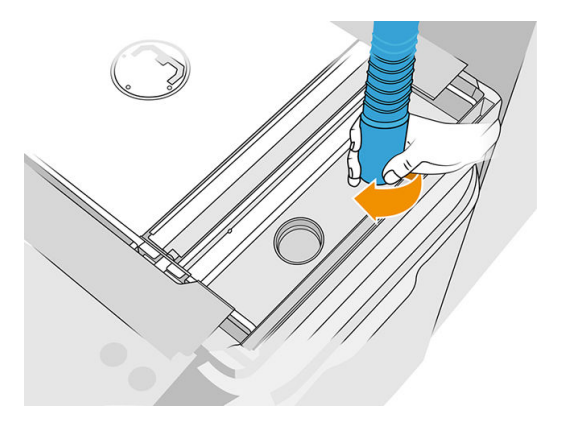

- 5. Po zobrazení výzvy na předním panelu připojte sběrný vysavač na materiál k levému konektoru.
- 6. Po zobrazení výzvy na předním panelu připojte sběrný vysavač na materiál zpět k pravému konektoru.
- 7. Na předním panelu klepněte na možnost Start a počkejte na dokončení procesu.
- 8. Vysajte zásobník proti přetečení.
- 9. Nasaďte zpět uzávěry čisticích konektorů.

# Údržba převodového ústrojí lopatkového podavače

Převodové ústrojí lopatkového podavače ve výrobní jednotce má tendenci se ucpávat černou směsí maziva, prášku a kovových částic s ozubených kol. Pokud k tomu dojde, bude to mít vliv na snímání v lopatkovém podavači a zobrazí se systémové chyby "vane full" (lopatkový podavač je plný) nebo "not enough powder" (nedostatek prášku) a v extrémních případech může dojít k vypnutí lopatkového podavače. Otočit postiženým převodovým ústrojím půjde obtížně, i když to zkusíte udělat ručně.

Aby se zabránilo nadměrnému nahromadění této blokující směsi a současně se zvýšila životnost ozubených kol, důrazně doporučujeme každých 100 000 vrstev provádět následující proces čištění a mazání převodového ústrojí lopatkového podavače.

Také jsme zjistili, že u některých výrobních jednotek se může nahromadit prášek v dolní pánvi a okolo oblasti převodového ústrojí plošiny, takže je třeba tuto dolní pánev vyčistit každých 100 000 vrstev.

## Čištění převodového ústrojí lopatkového podavače

1. Vyjměte lopatkové podavače materiálu a ujistěte se, že v zásobnících podavače materiálu není žádný materiál.

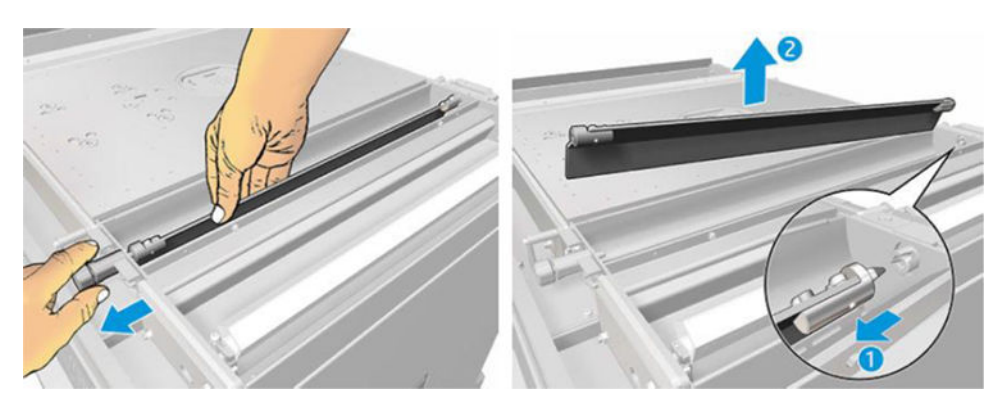

2. Otevřete kryt převodového ústroji lopatkového podavače. To provedete tak, že pomocí šroubováku torx č. 10 odstraníte 3 šrouby na krytu. Stisknutím spojky lopatkového podavače uvnitř zásobníku materiálu odpojte ozubená kola. Buďte opatrní, jejich odpojení může jít zpočátku obtížně, ale jakmile se vám to podaří, uvolní se společně s krytem.

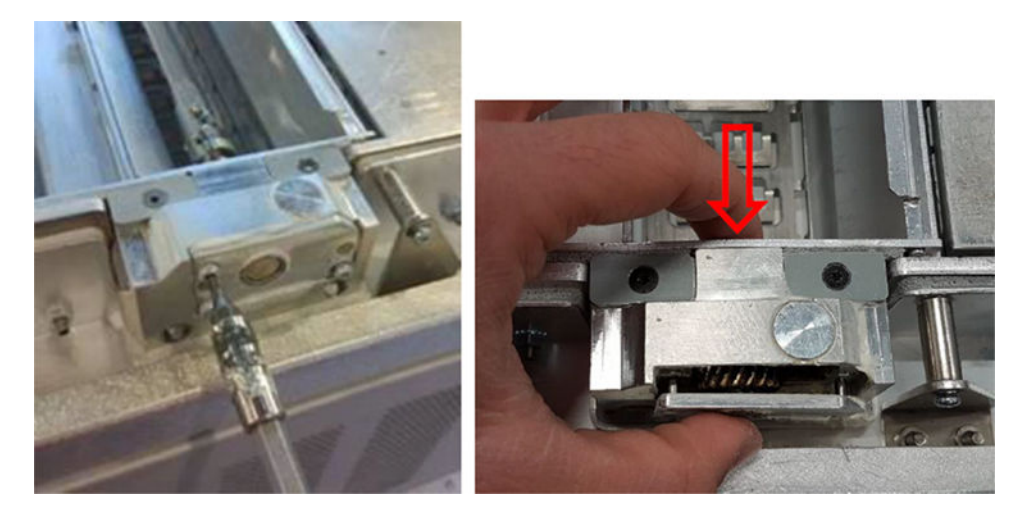

3. Odstraňte černou směs. K usnadnění čištění můžete použít nějaký nástroj nebo nářadí, jako je například malý šroubovák či starý kartáček na zuby. Pomocí hadříku důkladně očistěte ozubená kola a převodovku.

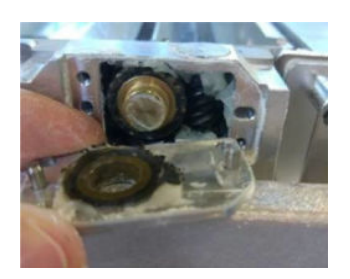

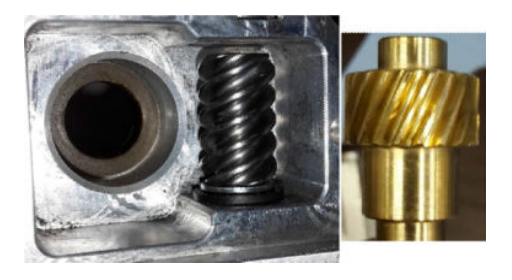

## Aplikace maziva na převodové ústrojí

Pro tuto činnost budete potřebovat mazivo Molykote 44 Medium.

1. Nejprve namažte šnekové kolo a převodovku. Ujistěte se, že mazivo pokrývá celé šnekové kolo a vyplňuje prázdný prostor uvnitř převodovky, ale současně dejte pozor, aby maziva nebylo příliš mnoho, takže by bylo potom vytlačeno z dutiny.

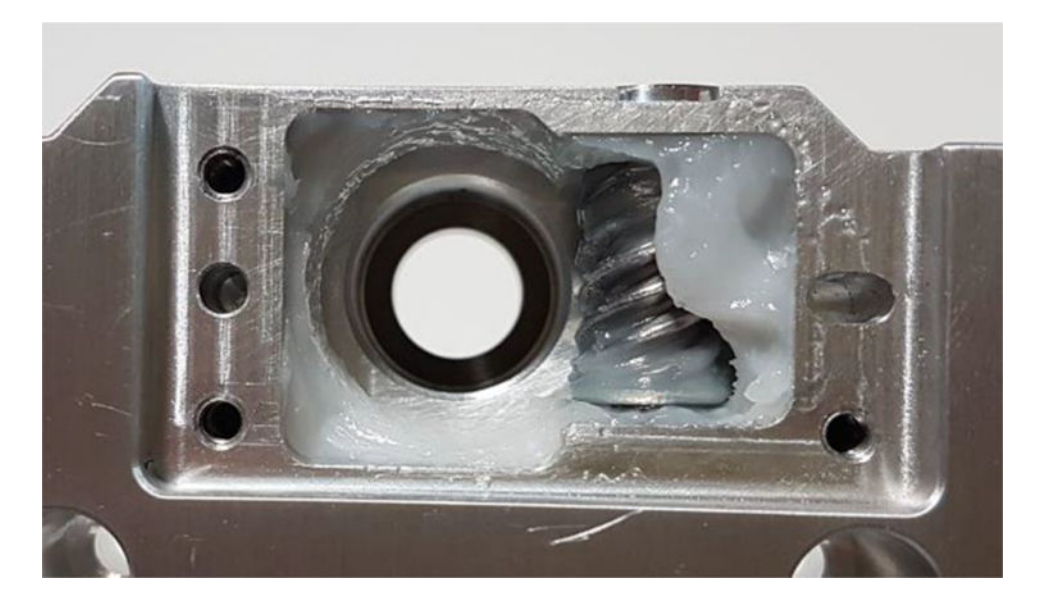

2. Poté naneste mazivo mezi všechny zuby bronzového ozubeného kola.

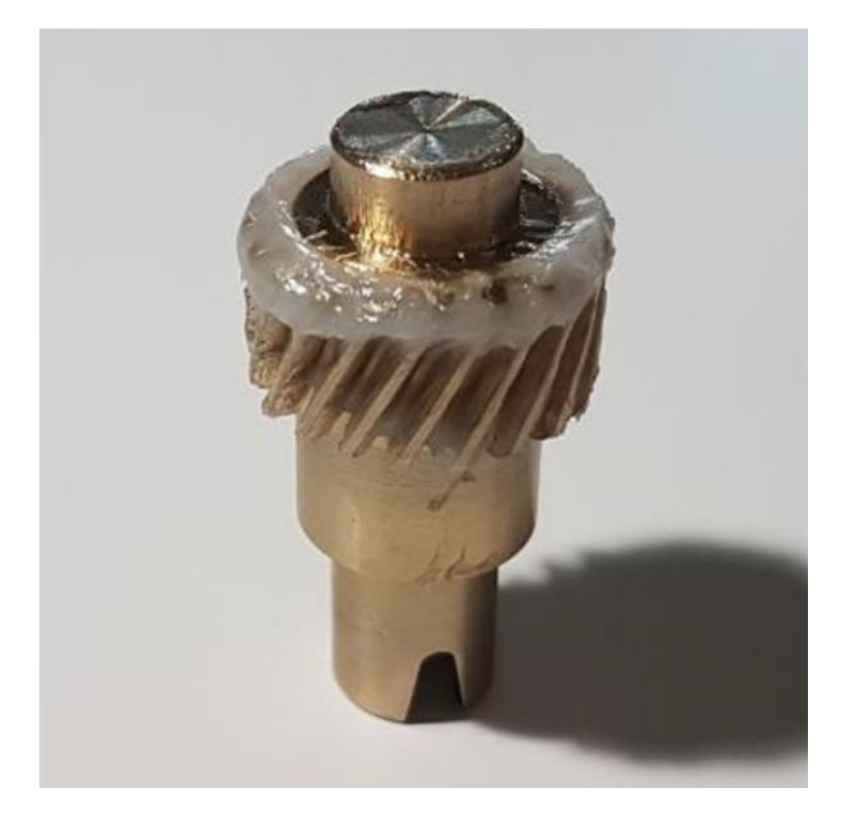

3. Nakonec vložte namazané bronzové ozubené kolo do převodovky a ujistěte se, že je celá dutina vyplněná mazivem.

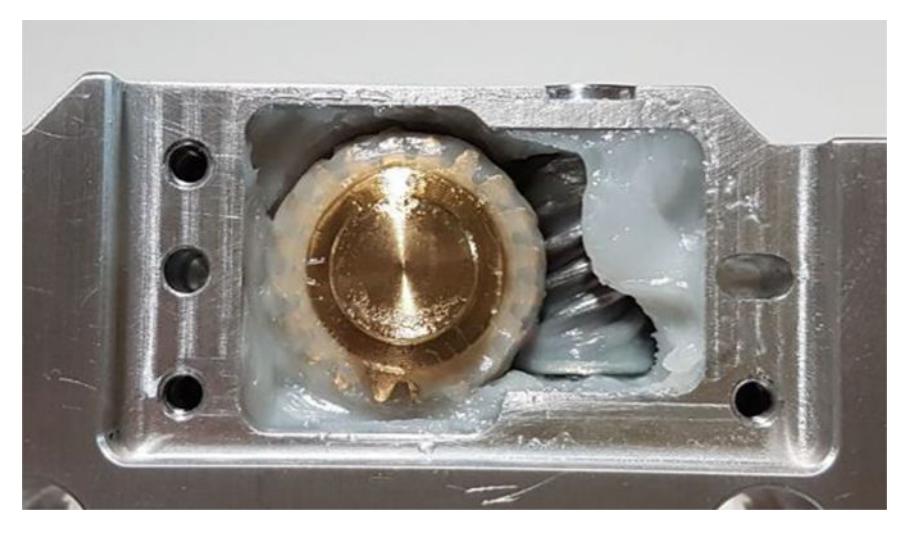

- 4. Nasaďte kryt, přidržujte jej a přišroubujte 3 šrouby M3 torx.
- VAROVÁNÍ! Tyto 3 šrouby jsou poměrně drobné, takže je neutahujte přílišnou silou, jinak by se mohly poškodit.

<span id="page-240-0"></span>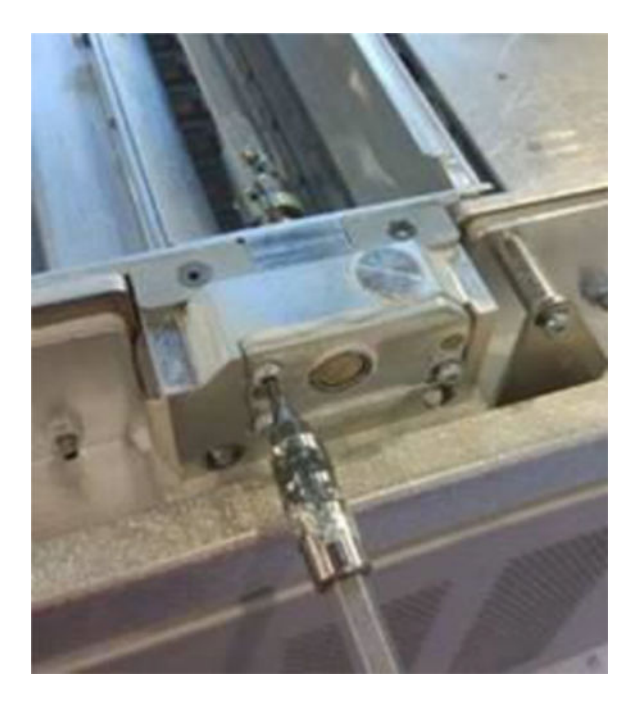

5. Nainstalujte lopatkový podavač prášku a spuštěním kalibrace lopatkového podavače ověřte, že je vše v pořádku.

# Čištění dolní oblasti

Při čištění dolní oblasti výrobní jednotky postupujte podle následujících pokynů:

Oblast dolní pánve je nutné vyčistit každých 100 000 vrstev. Fotografii této oblasti můžete vidět na následujícím obrázku:

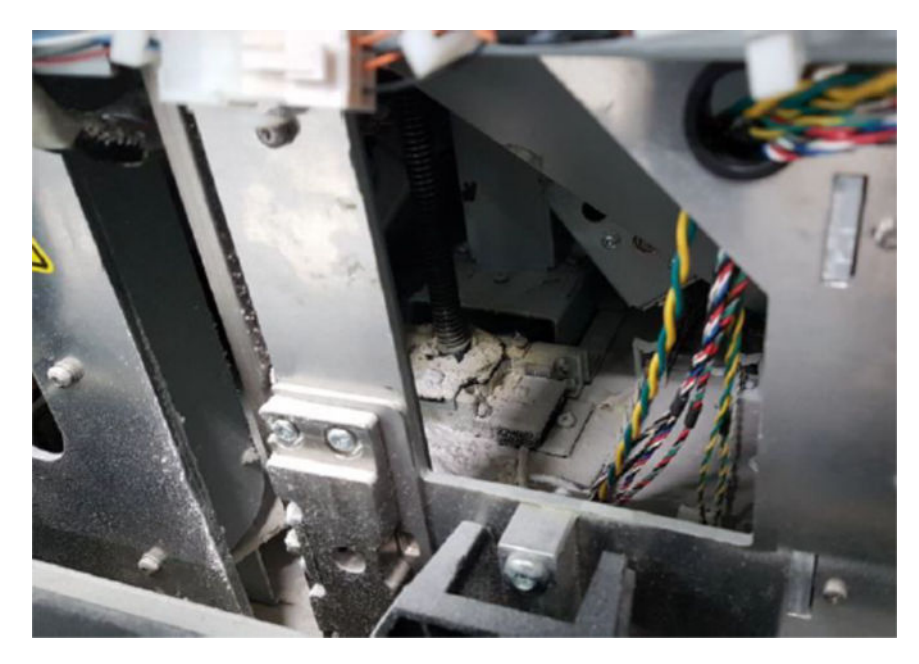

1. Ujistěte se, že dolní část zařízení vypadá jako ta na obrázku napravo.

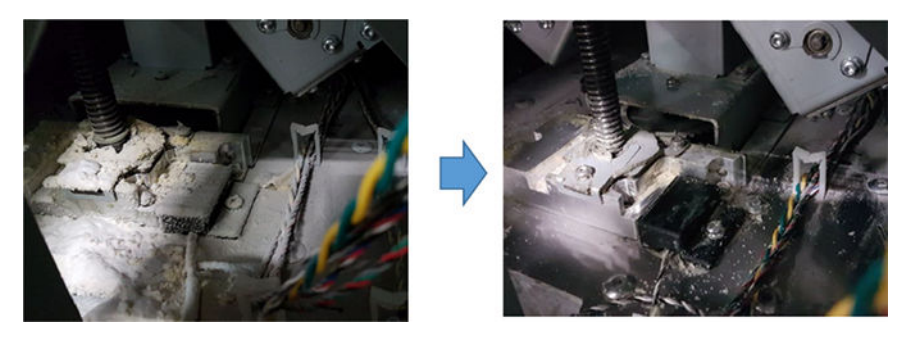

2. Vyjměte spodní díl ploché pánve výrobní jednotky tak, že odstraníte 4 šrouby, které jej upevňují ke zbývajícím součástem spodní pánve (2 jsou vpředu a 2 vzadu).

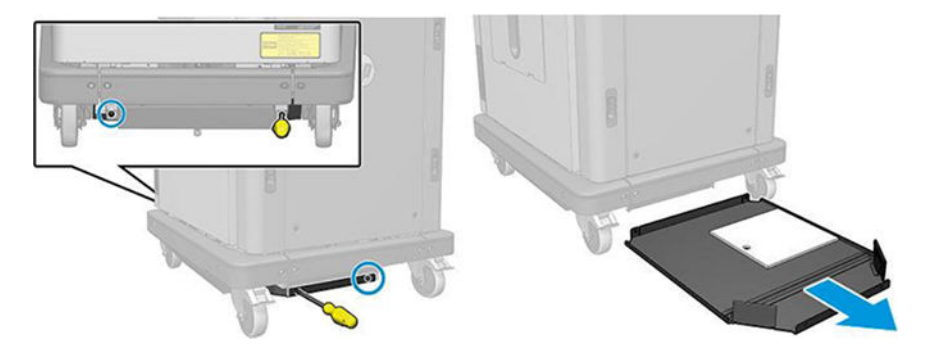

- 3. Odstraňte ze spodní ploché pánve nahromaděný prášek a v případě potřeby ji očistěte hadříkem.
- 4. Odšroubováním 3 šroubů T20 torx uvolněte a sejměte pravý spodní kryt.

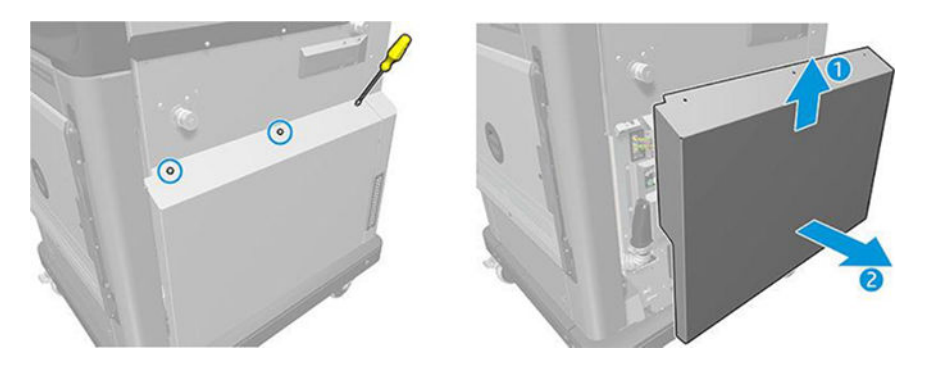

- 5. Pomocí vysavače odstraňte prášek z dolní oblasti okolo vodicího šroubu a převodového ústrojí plošiny.
- VAROVÁNÍ! Buďte opatrní, abyste vysavačem nepoškodili žádný kabel.

<span id="page-242-0"></span>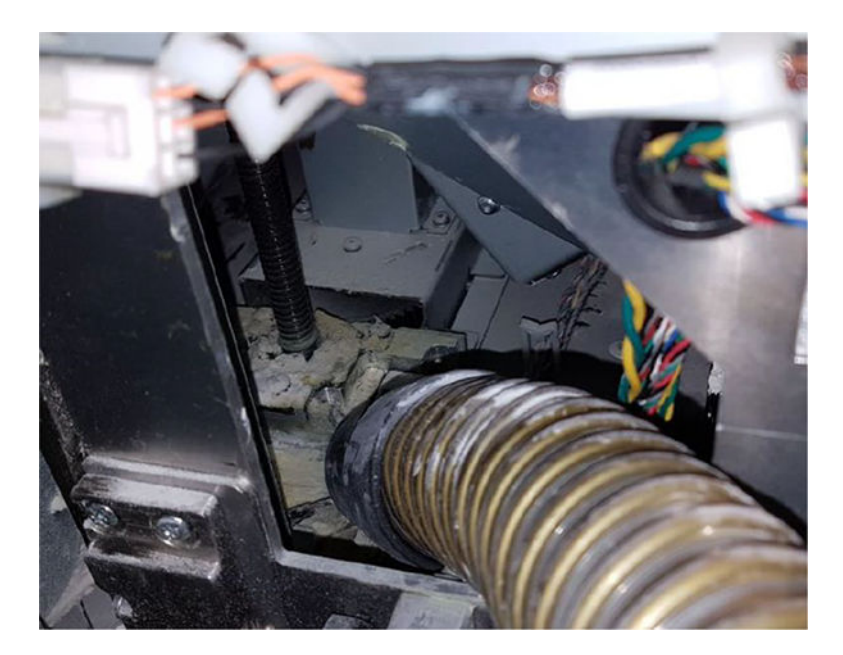

6. Pokud je to nutné, hadříkem setřete ze spodního povrchu a oblasti okolo vodicího šroubu směs prášku a maziva, která se může vyskytovat na různých površích.

# Vyčistěte těsnění sloupku

Podrobné informace o tomto tématu naleznete v následujících částech.

1. Vyjměte dva šrouby, které upevňují levý kryt k výrobní jednotce.

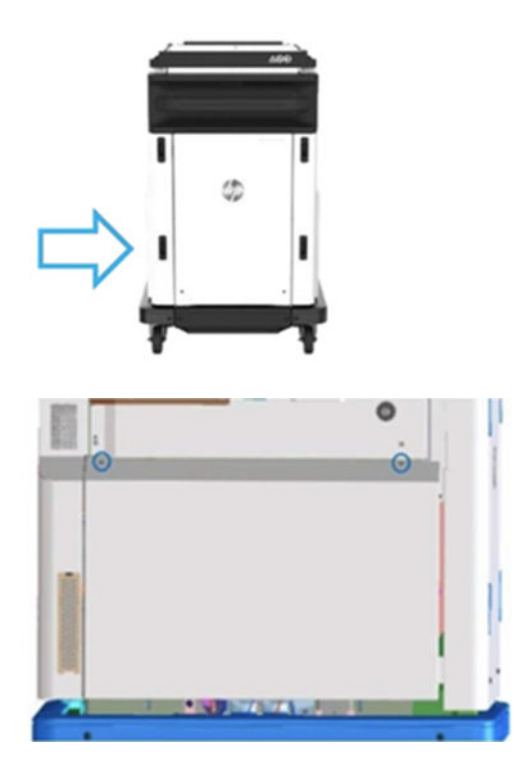

## 2. Sejměte kryt.

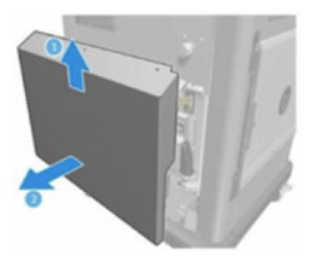

3. Povolte šrouby, které upevňují levé okno výrobní jednotky ke konstrukci výrobní jednotky. Výrobní jednotka HP Jet Fusion 4200 3D má šest šroubů.

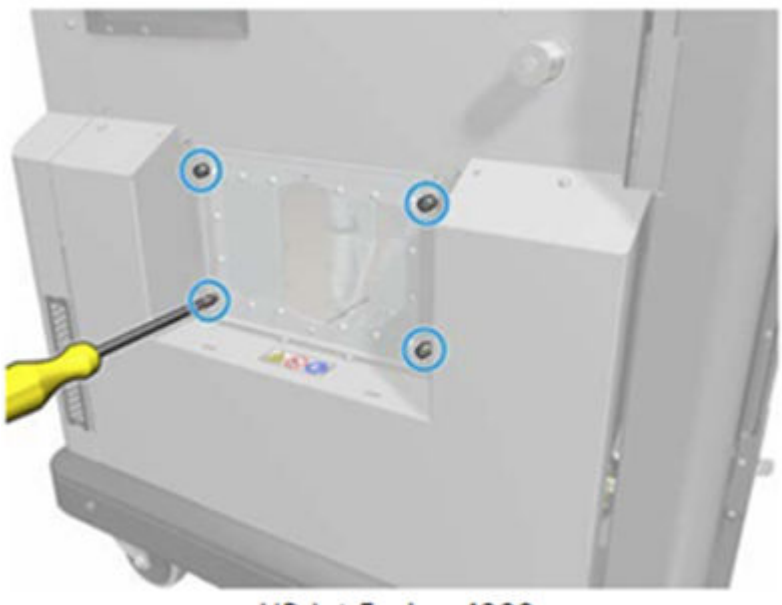

HP Jet Fusion 4200 **3D Build Unit** 

4. Vyjměte levé okno výrobní jednotky.

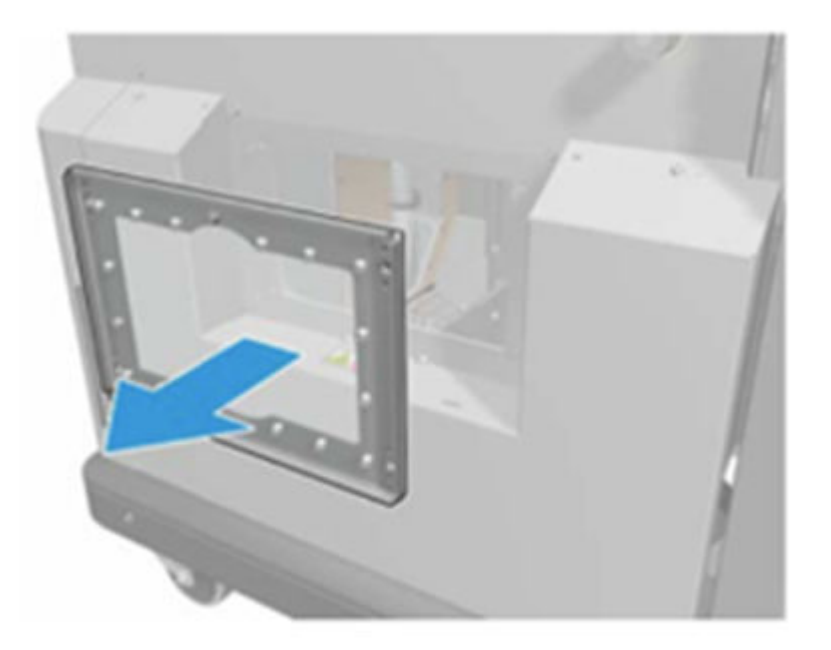

HP Jet Fusion 4200 3D Build Unit

5. V případě potřeby vyčistěte povrch těsnění sloupku. Na následujících obrázcích je uveden příklad těsnění sloupku s práškem, který je třeba očistit.

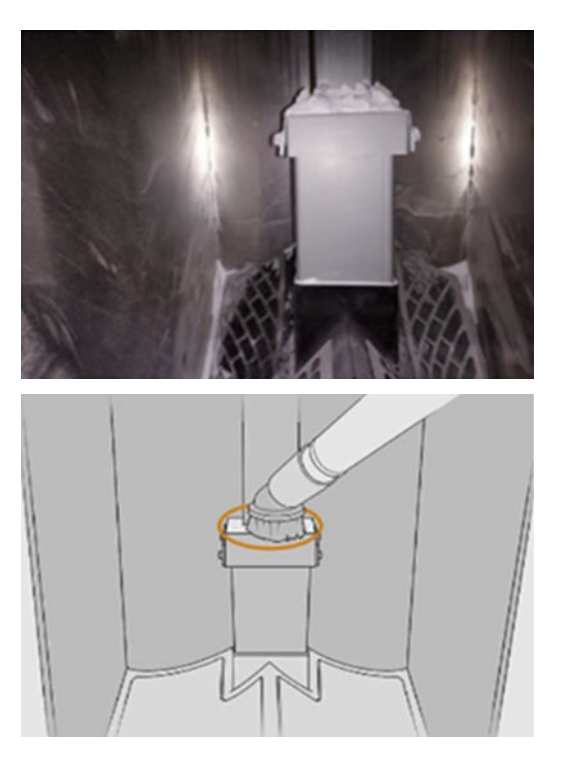

<span id="page-245-0"></span>6. Pohledem zkontrolujte těsnění sloupku. Zkontrolujte, zda se na horní straně těsnění nenachází žádný prášek (viz následující obrázek).

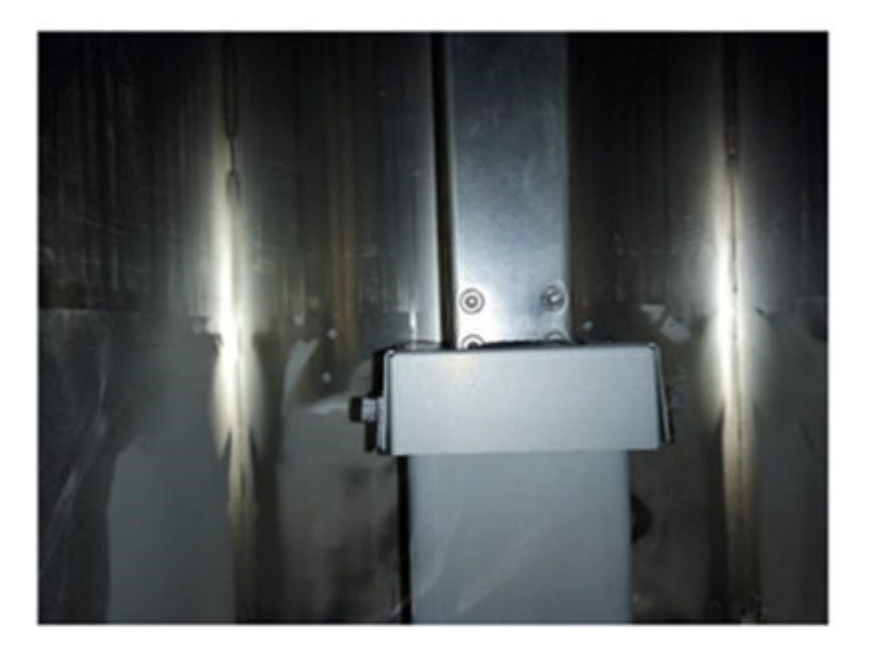

- 7. Namontujte nazpět okno.
- 8. Namontujte nazpět kryty. Zvažte, zda před tím ještě nevyčistíte spodní oblast.

# Výměna filtrů komory na materiál výrobní jednotky

#### Příprava na výměnu

- 1. Náhradní filtry jsou dodávány s tiskárnou v rámci sady pro roční údržbu tiskárny. Pro tuto operaci je třeba jen jedna sada filtrů.
- 2. Tiskárna nesmí v daném okamžiku tisknout.
- 3. Pokud jste právě dokončili tisk úlohy, počkejte 20 minut, než tiskárna vychladne.
- 4. Doporučujeme použít rukavice a masku.
- 5. Ujistěte se, že jsou všechna okna a dvířka zavřená a v původní poloze.
- 6. Vyjměte výrobní jednotku z tiskárny.

# Výměna filtrů komory na materiál výrobní jednotky

1. Najděte filtry vlevo a vpravo dole ve výrobní komoře.

# Tabulka 12-48 Výměna výrobní jednotky

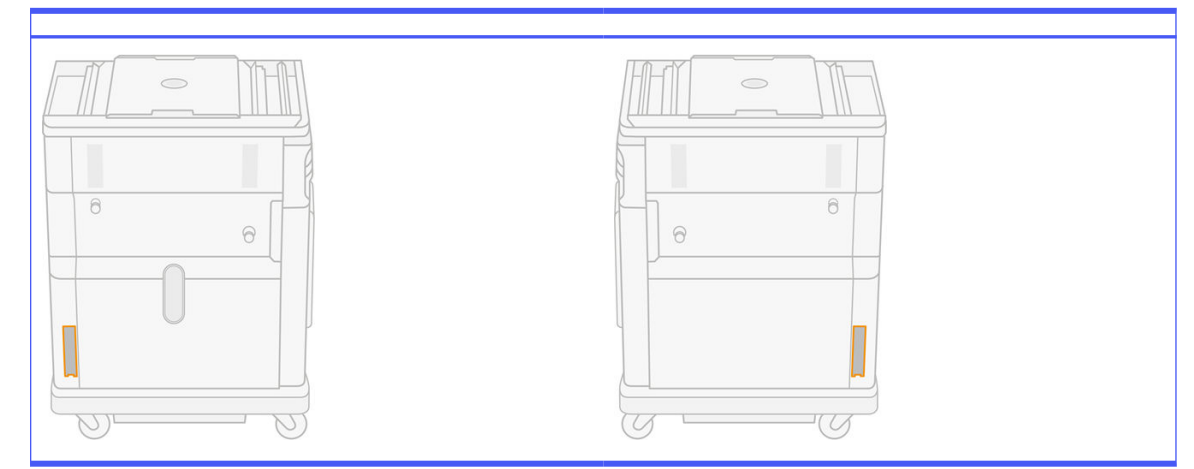

2. Vysuňte sestavu filtrů.

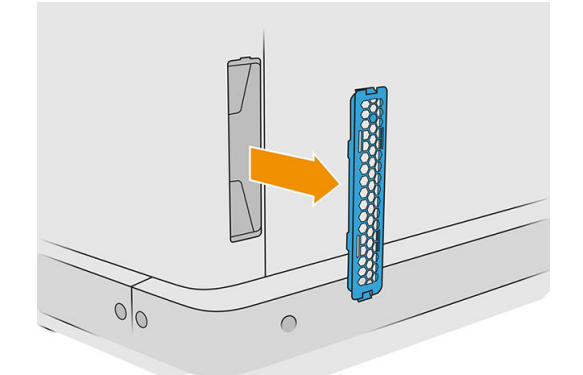

3. Vyjměte filtr z mřížkového držáku a chrániče.

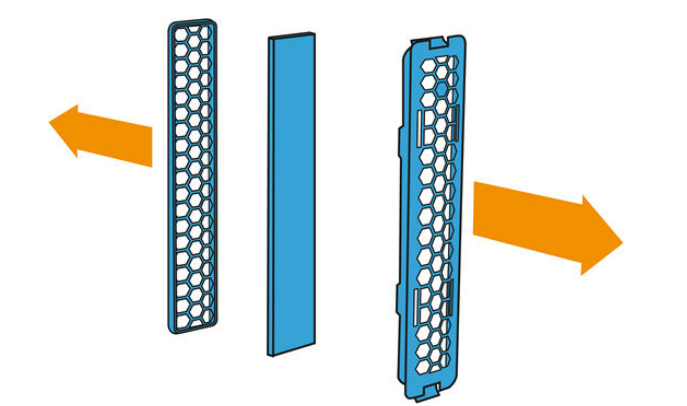

4. Starý filtr zlikvidujte podle místních předpisů a opatrně vložte nový filtr mezi mřížkový držák a chránič.

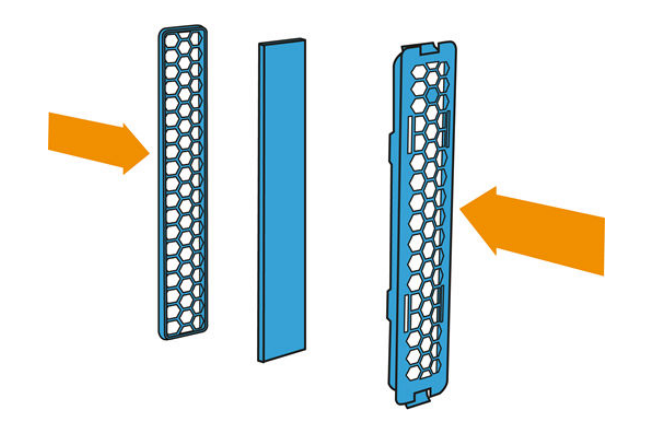

5. Nasaďte sestavu filtru zpět na místo.

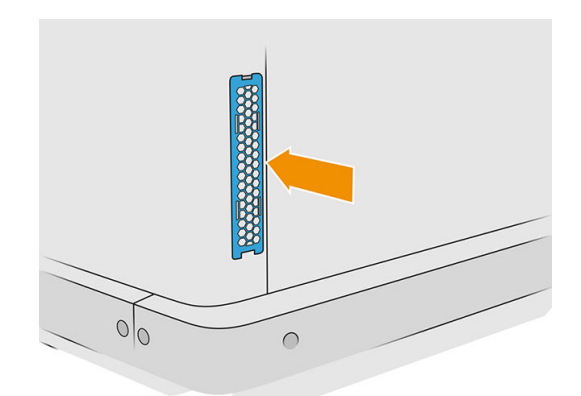

# Přesun a skladování produktu

DŮLEŽITÉ: Pokud tiskové řešení HP Jet Fusion 3D vyžaduje přesunutí na jiné místo nebo do jiné místnosti, požádejte o pomoc prodejce. Tento produkt obsahuje citlivé součásti, které se mohou během přepravy poškodit: Je třeba použít speciální prvky pro přepravu a nářadí.

Pokud potřebujete přesunout procesní stanici na malou vzdálenost v rámci stejné rovné místnosti bez schůdků nebo ramp ke změně úrovně, postupujte opatrně. To může být třeba k provádění úkonů, např. čištění pracovní oblasti, nebo drobných servisních činností, např. výměna filtrů. V takovém případě k přesunu použijte vlastní kolečka, ale pouze na rovném hladkém povrchu v místnosti vyšší než 2,5 m. Nepokoušejte se produkt přepravovat po schodech a dávejte pozor, aby se stanice nepřevrátila a nezpůsobila vážné škody. V případě jakéhokoli dalšího přesunu požádejte o pomoc prodejce.

Tiskárnu nepřesouvejte v žádném případě bez servisní pomoci. Při větších přesunech zařízení jsou vyžadována další bezpečnostní opatření týkající se balení a kalibrace instalace.

Pokud máte v úmyslu tiskárnu, procesní stanici a výrobní jednotku delší dobu skladovat (déle než přes víkend), nejdříve zařízení vyčistěte a ujistěte se, že uvnitř není materiál. Informace naleznete v části [Čištění tiskové zóny, držáku a konstrukce](#page-114-0) na str. 110, [Čištění pracovní oblasti](#page-210-0) na str. 206, Čištění procesní stanice na str. 212 a [Čištění výrobní jednotky](#page-235-0) [na str. 231. Vytažený materiál musí být uchováván podle](#page-216-0)  podmínek pro ukládání materiálu. Zařízení je třeba skladovat při teplotě −25 °C až 55 °C a vlhkosti do 90 % (bez kondenzace). Před dalším použitím nechte zařízení nejméně čtyři hodiny aklimatizovat v podmínkách prostředí a před zapnutím zkontrolujte kondenzaci.

Pokud chcete dobu kratší (jeden víkend) uchovávat materiál uvnitř produktu, musí být splněny provozní podmínky produktu.

# 13 Optimalizace kvality tisku

# Obecné rady

Máte-li jakékoli potíže s kvalitou tisku:

- Chcete-li dosáhnout nejlepšího možného výkonu systému, používejte pouze originální spotřební materiál a příslušenství výrobce. Tyto výrobky byly totiž důkladně testovány z hlediska spolehlivosti a výkonu a při jejich použití je zaručen bezchybný výkon a nejlepší kvalita tisku.
- Zkontrolujte, zda jsou provozní podmínky (teplota, vlhkost) v doporučeném rozsahu.
- Zkontrolujte, zda u kazet s materiálem a tiskových hlav nevypršela doba životnosti.
- Zkontrolujte, zda používáte nejvhodnější nastavení pro daný účel.

Aktuální informace naleznete na adrese:

- <http://www.hp.com/go/jetfusion3D4200/support>
- <http://www.hp.com/go/jetfusion3D4210/support>
- <http://www.hp.com/go/jetfusion3Dprocessingstation/support>

Následující postupy vám mohou pomoci vyřešit některé problémy s kvalitou tisku. Při zjištění problémů se podívejte na konkrétní problém:

- Zarovnání tiskových hlav na str. 245
- [Tisk stránky stavu tiskové hlavy](#page-255-0) na str. 251
- [Obnovení \(čištění\) tiskových hlav](#page-269-0) na str. 265
- Klepněte na ikonu Settings (Nastavení)  $\zeta$  o sa poté na možnosti System tools (Systémové

nástroje) > Calibrations (Kalibrace) > Fusing lamps calibration (Kalibrace tavicích lamp).

# Řešení potíží s tiskovou hlavou

# Zarovnání tiskových hlav

Zarovnání tiskových hlav doporučujeme v těchto situacích:

- Po výměně nebo opětovném usazení tiskové hlavy
- Po závadě tiskové hlavy
- Pokud nastaly problémy s kvalitou tisku, které mohly být způsobeny nesprávným zarovnáním tiskové hlavy
- **EX** POZNÁMKA: Pokud je papír omylem vysouván z tiskárny během zarovnávání, restartujte proces.

1. Přejděte na přední panel a klepněte na ikonu spotřebního materiálu a poté na kartu Printheads (Tiskové hlavy) a možnost Align (Zarovnat).

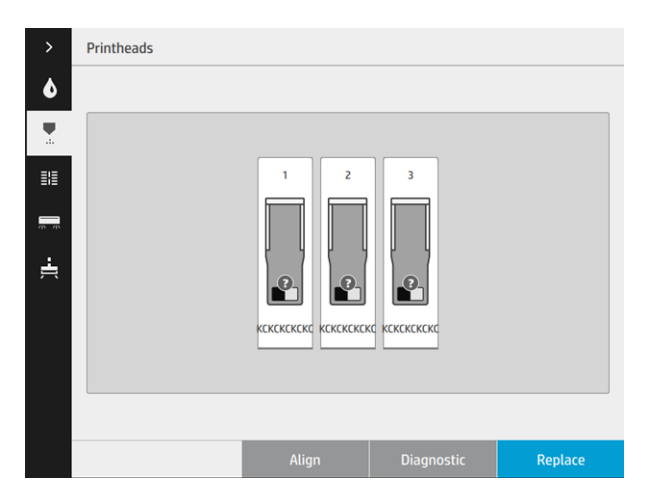

2. Otevřete vnější dvířka role k čištění tiskových hlav, z vnitřních dvířek vyjměte kalibrační nástroj a dvířka zavřete.

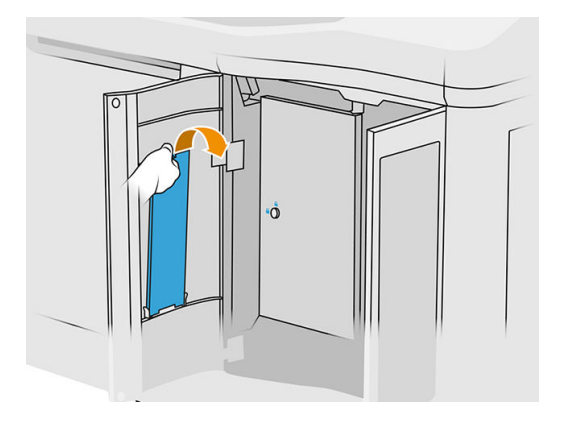

3. Otevřete horní kryt.

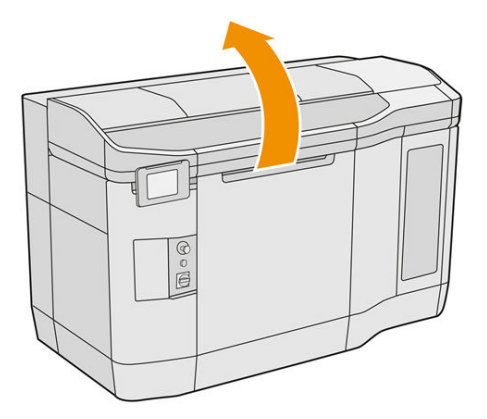

4. Vložte kalibrační nástroj mezi roli k čištění a jednotku pro opakované nanášení.

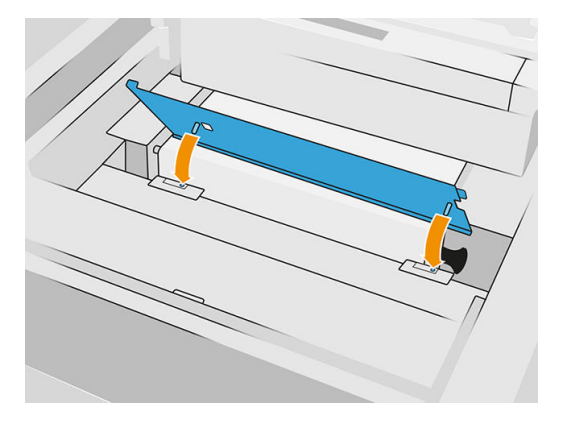

5. Vezměte list papíru formátu tabloid nebo A3 a podélně jej rozřízněte na polovinu. Položte jej do správné polohy, ujistěte se, že zakrývá celý kalibrační nástroj. Zajistěte papír na obou stranách svorkami.

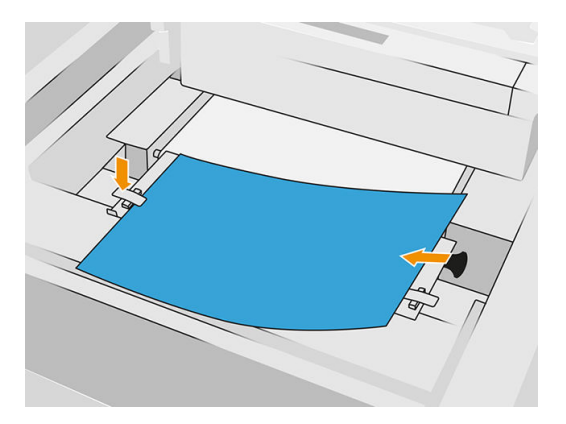

- 6. Zavřete horní kryt během tisku vzoru. Poté znovu otevřete horní kryt.
- 7. Kalibrační nástroj zasuňte do polohy 2.

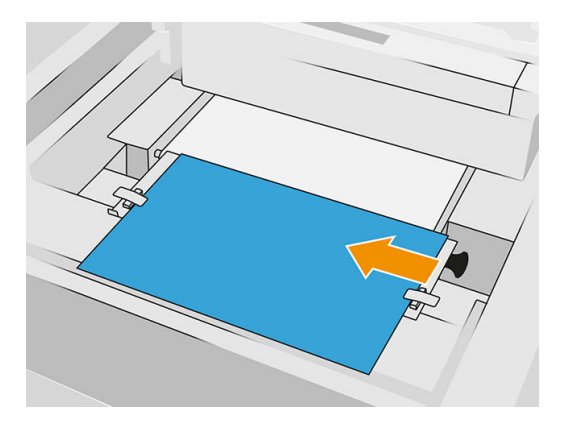

8. Zavřete horní kryt během tisku vzoru. Poté znovu otevřete horní kryt.
9. Vyjměte kalibrační nástroj a uložte jej do dvířek. Vzor zkontrolujte.

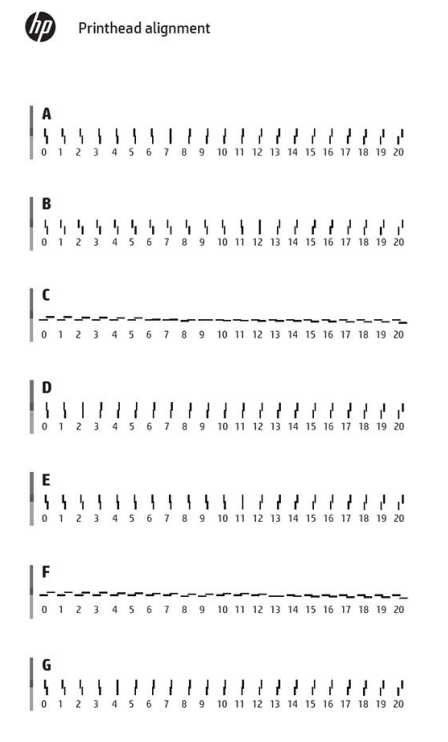

10. Pro každé písmeno vyberte souvislou čáru (bez přerušení uprostřed) a zadejte na předním panelu číslo vedle souvislé čáry. Pokud vidíte několik čar, které se zdají být souvislé, vyberte tu prostřední.

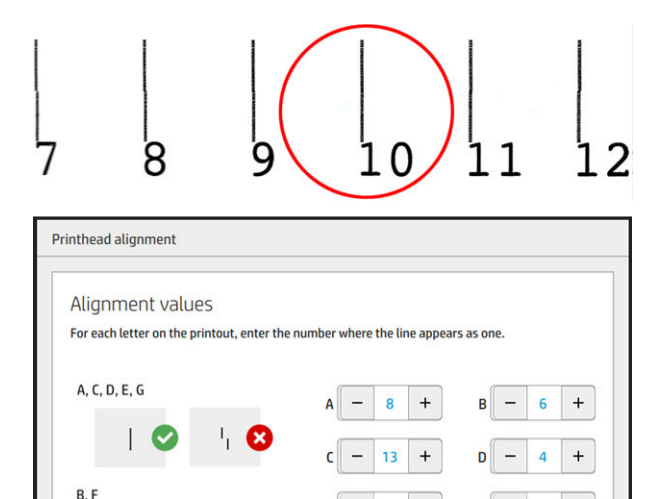

 $\boldsymbol{+}$  $\pmb{0}$ 

 $\qquad \qquad +$  $\pmb{0}$ 

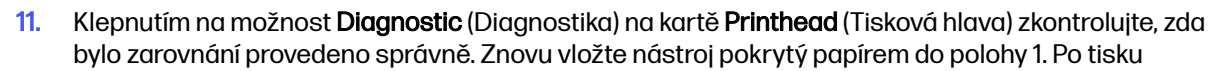

 $\overline{0}$  $^{\mathrm{+}}$  <span id="page-253-0"></span>zkontrolujte, zda je trojúhelník ve všech případech vedle souvislé čáry. Pokud je, pak je zarovnání správné.

Pokud nad trojúhelníkem není nepřetržitá čára, je třeba vzor vyladit. Pokud to chcete udělat, sledujte ve vzoru nepřetržitou čáru a přidejte její číslo k číslu, které jste použili předtím. Například, pokud je nepřetržitá čára vyšší než −2 a číslo, které jste zadali, bylo 12, změňte je na předním panelu na 10 a klepněte na tlačítko Finish (Dokončit).

Pokud se zdá, že jsou všechny čáry ve vzoru přerušené, zopakujte nastavení.

Doporučujeme znovu tisknout diagnostické výtisky, dokud nebudou všechny vzory perfektně zarovnány.

# Zprávy na předním panelu týkající se měřidla stavu tiskové hlavy

#### Popisy zpráv a činnosti

Měřidlo stavu tiskové hlavy je na předním panelu zobrazeno na několika místech. Například se něj můžete vždy podívat na obrazovce podrobných informací o tiskové hlavě.

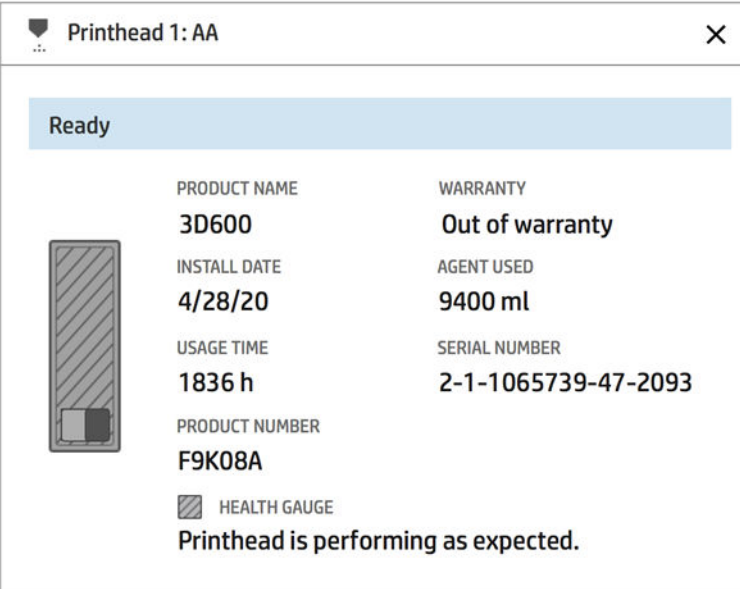

Měřidlo stavu tiskové hlavy má tři úrovně:

Žádné potíže s tryskami tiskové hlavy.

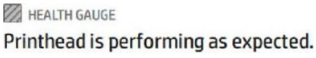

● Tisková hlava má relativně malý počet ucpaných trysek. Je velmi nepravděpodobné, že toto bude způsobovat závady tištěných dílů, může se to však stát.

HEALTH GAUGE Printhead has clogged nozzles. Part quality may be affected. Consult user guide: Print-quality optimization > Printhead health troubleshooting.

● Tisková hlava má více ucpaných trysek, což může způsobit defekty vytištěných dílů.

HEALTH GAUGE Printhead is underperforming. Part quality is likely to be affected. Consult user guide: Print-quality optimization > Printhead health troubleshooting.

## Řešení potíží

Pro kontrolu ucpaných trysek existují dva hlavní nástroje:

- Podívejte se na obrazovku stavu trysky. Viz Stav trysky na str. 250.
- [Vytiskněte vykreslení stavu tiskové hlavy \(pouze pro trysky pro tavicí činidlo\). Viz Tisk stránky stavu](#page-255-0)  tiskové hlavy na str. 251.

# Stav trysky

Stav trysky zjistíte na předním panelu.

Klepněte na ikonu Settings (Nastavení)  $\zeta(\bigcirc)$ a poté na možnosti System tools (Systémové nástroje)

> Drop detector utilities (Nástroje detektoru odkapávání) > Show nozzle status (Zobrazit stav trysky). Zobrazí se následující obrazovka:

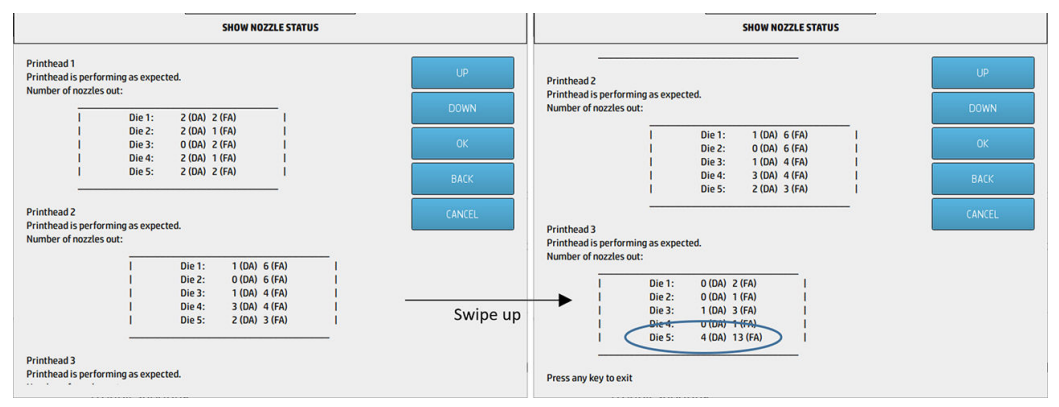

Seznam zobrazuje počet ucpaných trysek v každé sestavě pro každé činidlo, činidlo pro povrchovou úpravu (DA) a tavicí činidlo (FA). Toto pořadí je normální pořadí: tiskové hlavy 1–2–3 zezadu do přední části tiskárny a v každé tiskové hlavě, sestava 1–2–3–4–5 také zezadu do přední části tiskárny.

Ve výše uvedeném příkladu má sestava, která je nejblíže k přední části tiskárny, což je tisková hlava 3, sestava 5, 4 ucpané trysky v činidle pro povrchovou úpravu a 13 ucpaných trysek v tavicím činidle (modrý ovál).

### Jaký vztah má měřidlo stavu k počtu ucpaných trysek

Následující tabulka shrnuje vztah mezi ucpanými tryskami a měřidlem stavu.

Nezapomeňte, že analýza v tiskárně je důkladnější a bere v potaz větší počet faktorů než pouze počet ucpaných trysek.

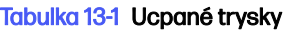

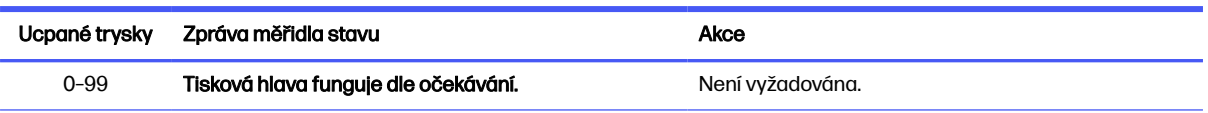

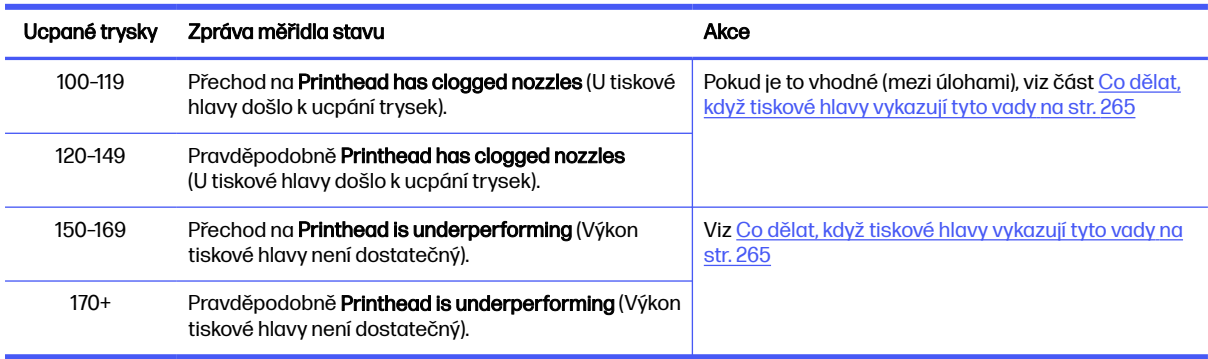

<span id="page-255-0"></span>Tabulka 13-1 Ucpané trysky (pokračování)

Kdykoli je počet ucpaných trysek v jedné nebo více sestavách/činidlech v jedné tiskové hlavě vyšší než 900 (maximálně 1056), je velmi nepravděpodobné, že se tolik trysek ucpalo nenadále. Zde jsou uvedeny možné příčiny:

- Mohou být skutečně ucpané po nějakém poškození, například po nárazu vozíku do materiálu. V takovém případě se řiďte pokyny v části [Co dělat, když tiskové hlavy vykazují tyto vady](#page-269-0) na str. 265.
- Může být problém s kalibrací detektoru odkapávání. Klepněte na ikonu Settings (Nastaven

a poté na možnosti System tools (Systémové nástroje) > Calibrations (Kalibrace) > Drop detector calibration (Kalibrace detektoru odkapávání).

● Může být problém s připojením dané tiskové hlavy. Zkuste znovu nasadit danou tiskovou hlavu, viz část [Tiskové hlavy](#page-47-0) na str. 43 (po vyjmutí tiskové hlavy můžete znovu vložit stejnou tiskovou hlavu).

Po provedení těchto činností spusťte proceduru obnovení tiskové hlavy 1 a spusťte aktualizaci stavu. Viz [Obnovení \(čištění\) tiskových hlav](#page-269-0) na str. 265.

Pokud nic nepomůže, vyměňte tiskovou hlavu za novou. Pokud ani to nepomůže, kontaktujte zástupce zákaznického servisu.

### Tisk stránky stavu tiskové hlavy

Pro posouzení stavu trysky tiskové hlavy lze použít vykreslení stavu tiskových hlav.

1. Na předním panelu klepněte na ikonu **Settings** (Nastavení)  $\zeta$  o  $\zeta$  a poté na možnosti **Part quality** 

troubleshooting (Řešení potíží s kvalitou dílu) > Printhead status plot (Vykreslení stavu tiskových hlav).

2. Otevřete vnější dvířka role k čištění tiskových hlav, z vnitřních dvířek vyjměte kalibrační nástroj a dvířka zavřete.

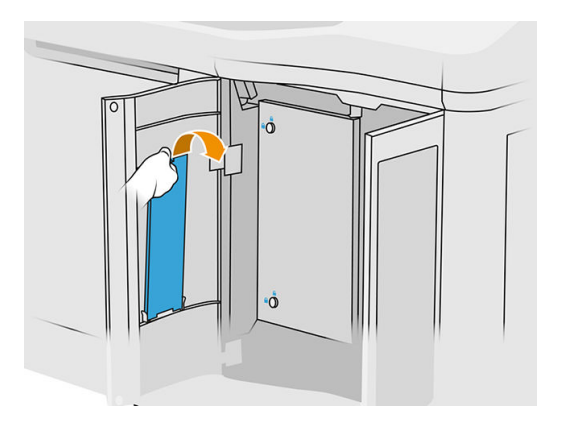

3. Otevřete horní kryt.

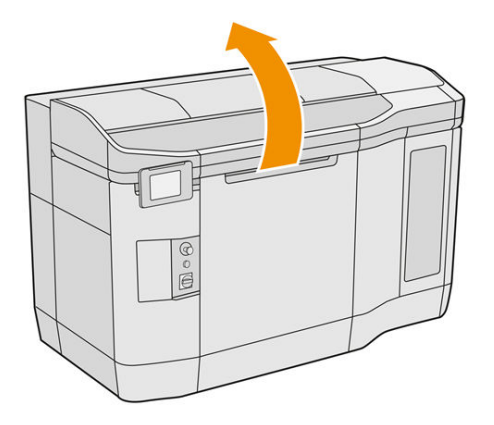

4. Vložte kalibrační nástroj mezi roli k čištění a jednotku pro opakované nanášení do jedné ze dvou poloh.

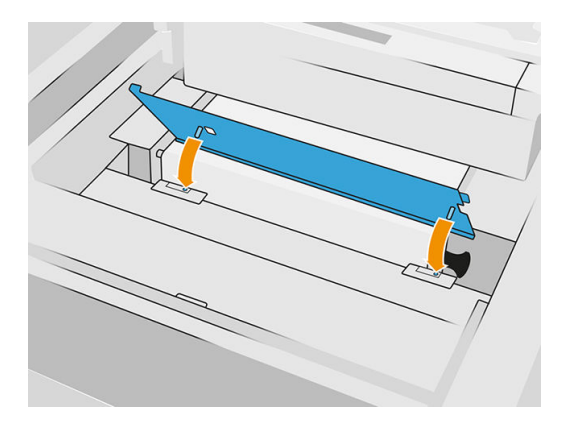

5. Položte na kalibrační nástroj tabloid nebo prázdný list papíru formátu A3.

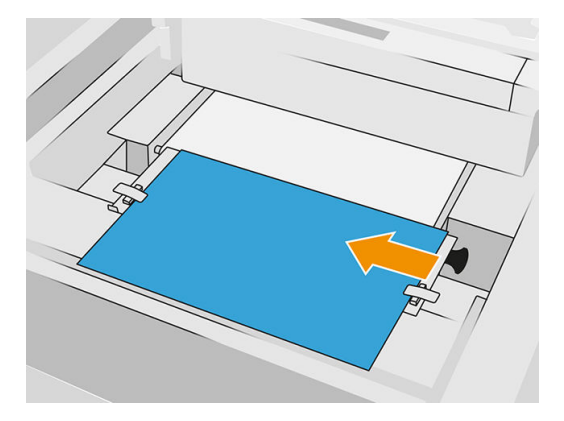

- 6. Zavřete horní kryt.
- 7. Na předním panelu klepněte na možnost Next (Další).
- 8. Vyjměte kalibrační nástroj a vložte zpět do dvířek role k čištění.

Vytiskne se následující obrázek:

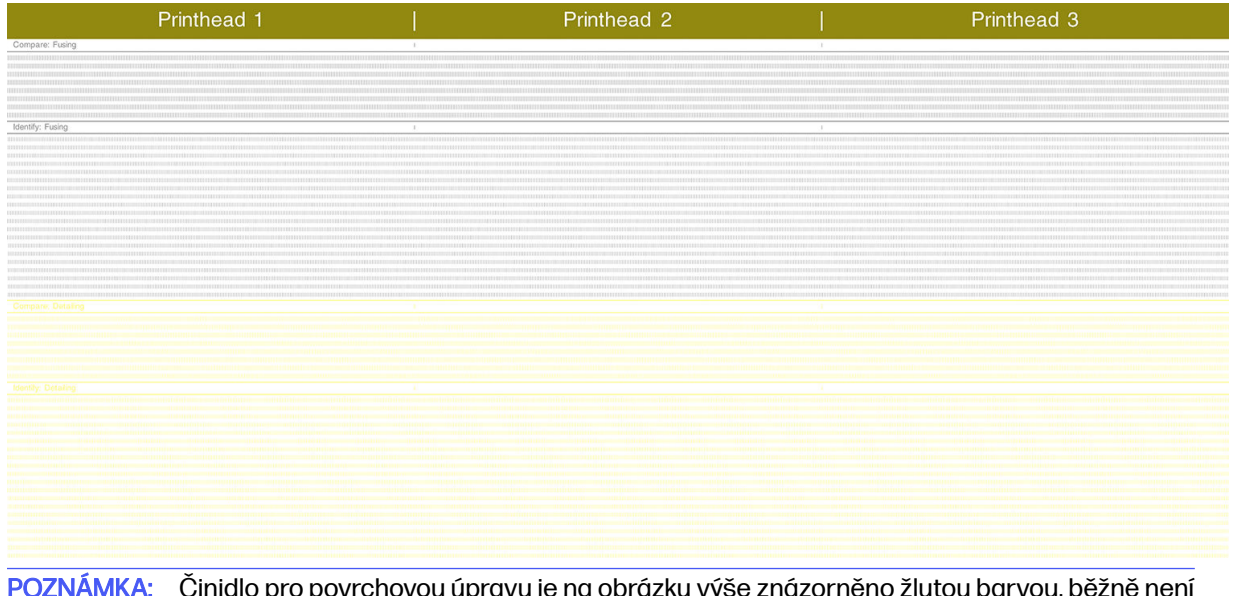

学 POZNÁMKA: Činidlo pro povrchovou úpravu je na obrázku výše znázorněno žlutou barvou, běžně není viditelné. Někdy se však může jevit částečně velmi světle šedé.

# Interpretace vykreslení stavu tiskových hlav

Pomocí 10× lupy se podívejte na stránku. Jsou zde vzory odpovídající jednotlivým tiskovým hlavám: tisková hlava 1, tisková hlava 2 a tisková hlava 3.

Každý z nich má dvě části: srovnání a identifikace.

### Srovnání: tavení

Tato část obsahuje izolované (nebo jednotlivé) trysky. Lze ji použít k posouzení pomocí kontroly procentuální hodnoty náhodných oblastí mimo trysky v oblasti tiskové hlavy.

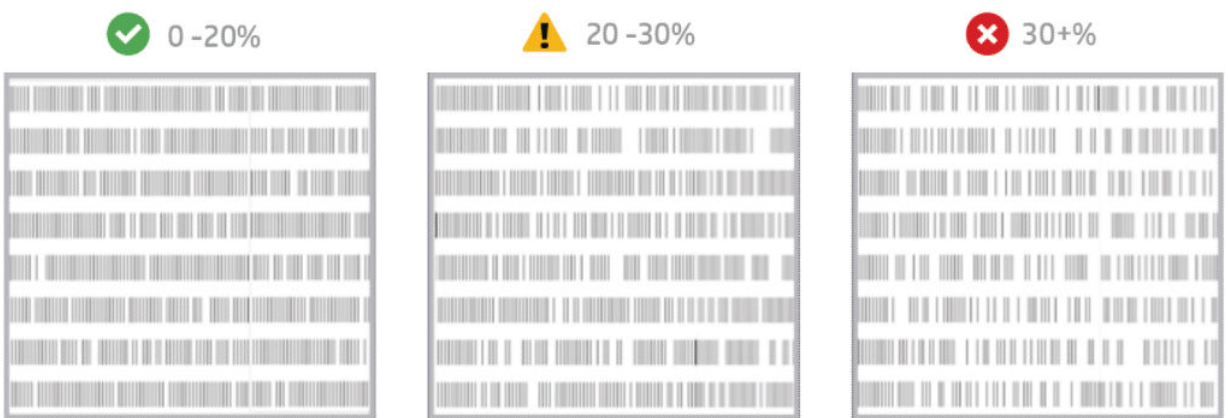

Náhodné oblasti mimo trysky mají mnohem menší vliv na mechanické vlastnosti než souvislé oblasti mimo trysky.

Není snadné vizuálně odhadnout procentuální hodnotu, kterou tvoří oblasti mimo trysky. Proto vám pomůže tabulka níže.

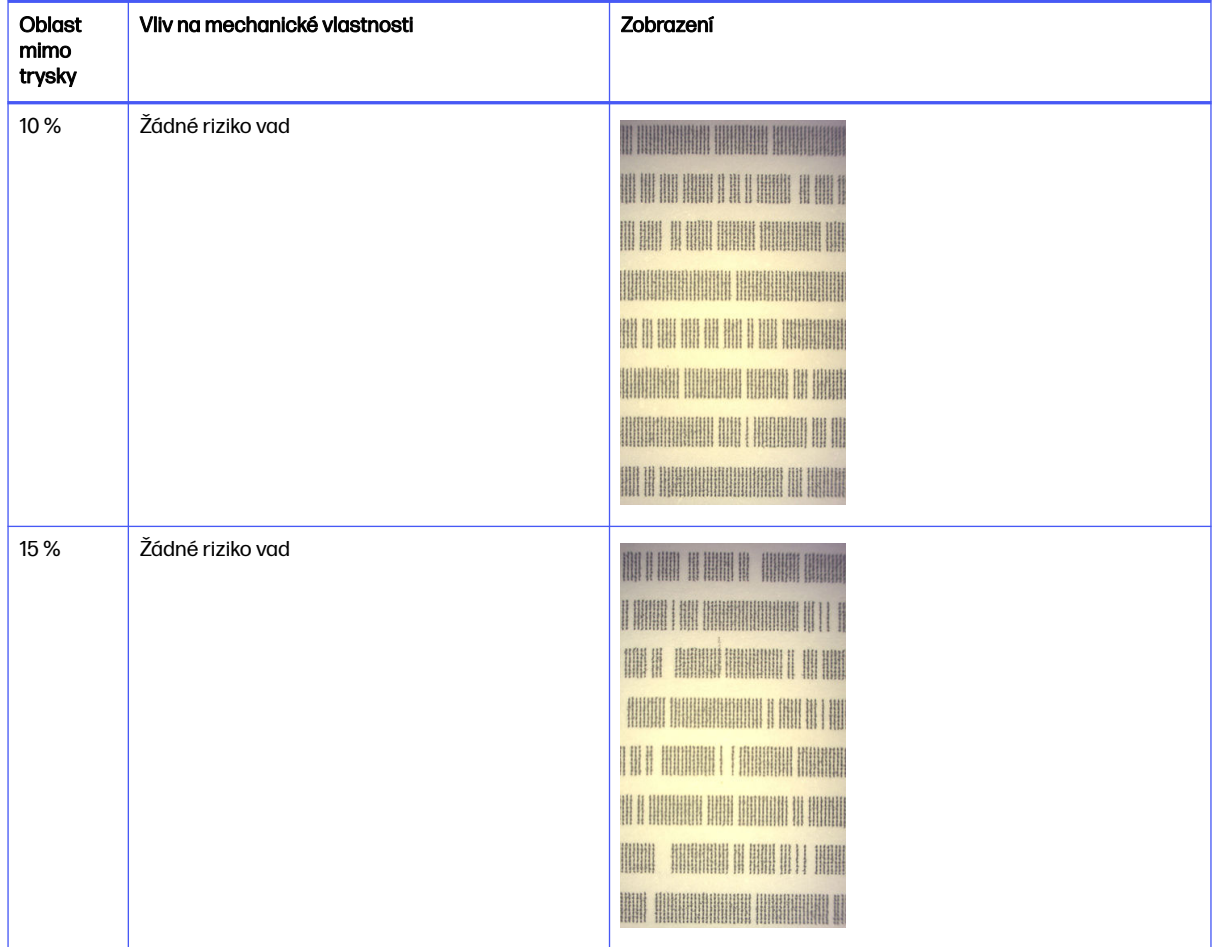

#### Tabulka 13-2 Technické údaje

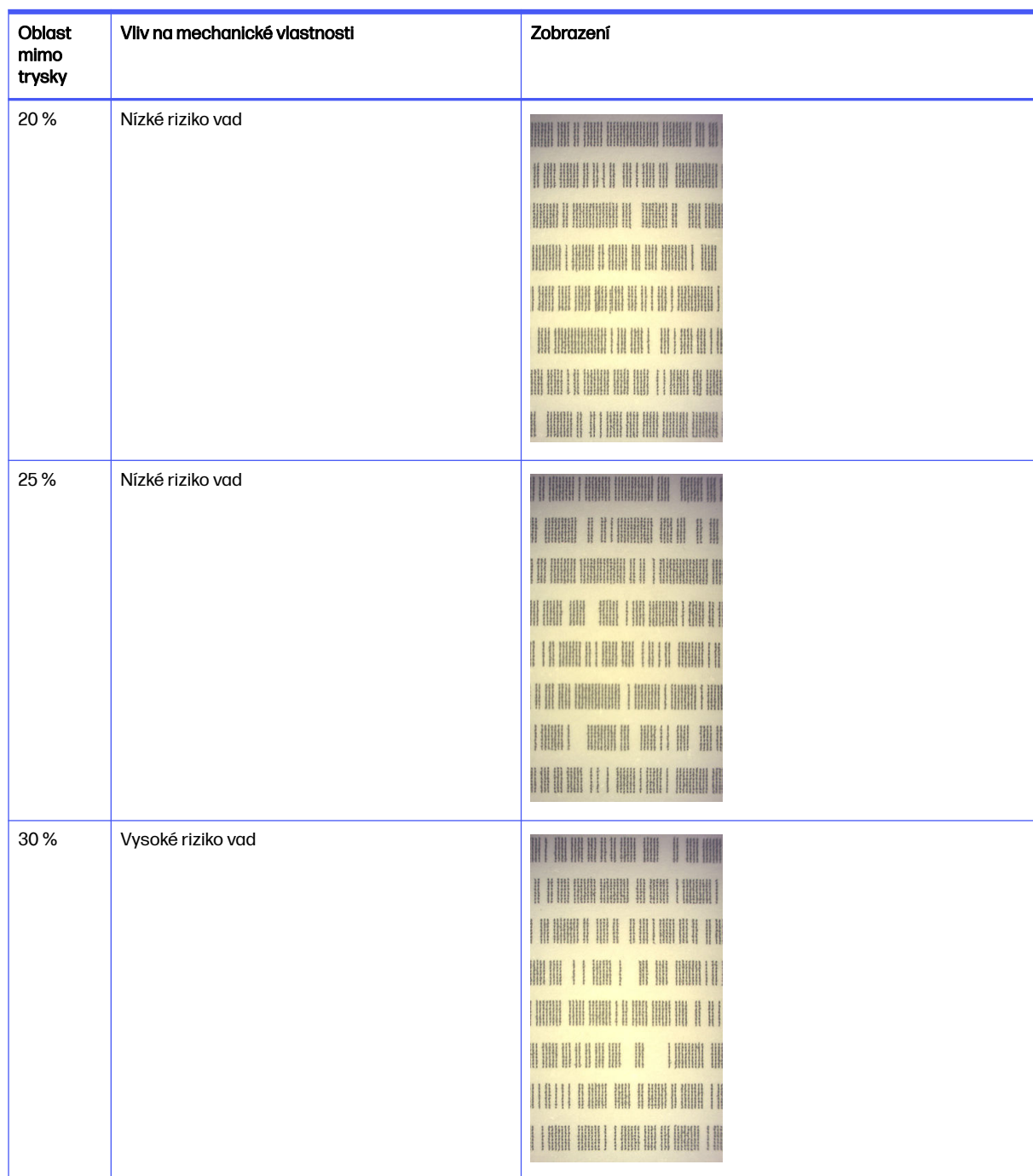

#### Tabulka 13-2 Technické údaje (pokračování)

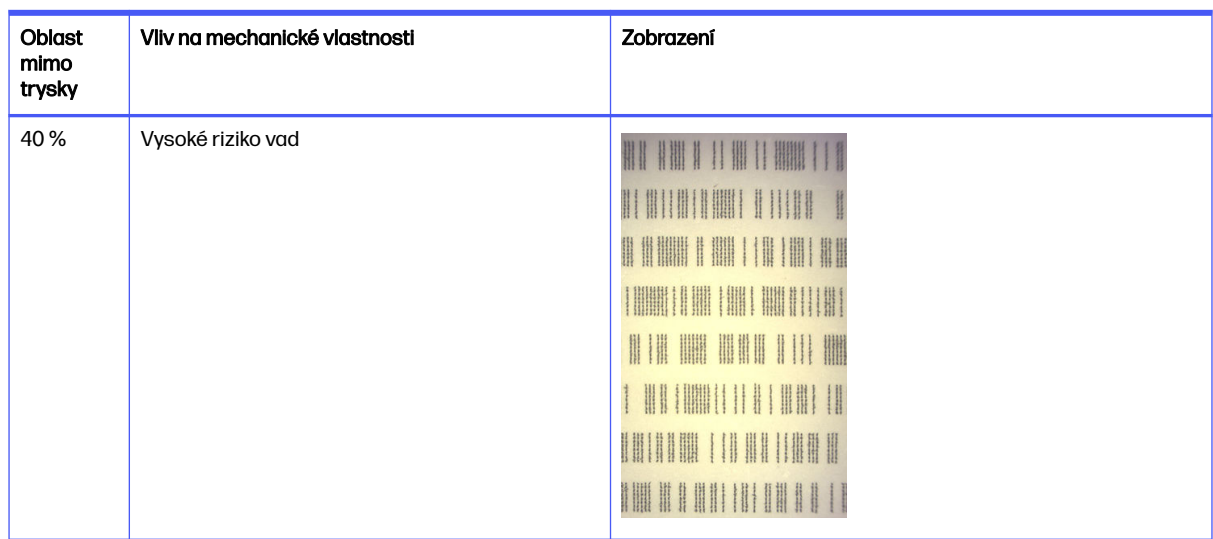

#### Tabulka 13-2 Technické údaje (pokračování)

#### Identifikace: tavení

Tato část obsahuje malé skupiny souvislých trysek. Skupina více než určitého počtu souvislých trysek může způsobit vadu dílu.

Tento typ chyby tavicího činidla může způsobit špatné mechanické vlastnosti. Pokud dojde k vytvoření několika oblastí, kam trysky nenanesou tavicí činidlo, o velikosti 1 mm nebo více (například), budou díly vytištěné v této oblasti vystupovat z výrobní jednotky značně poškozené nebo rozdělené na dvě části.

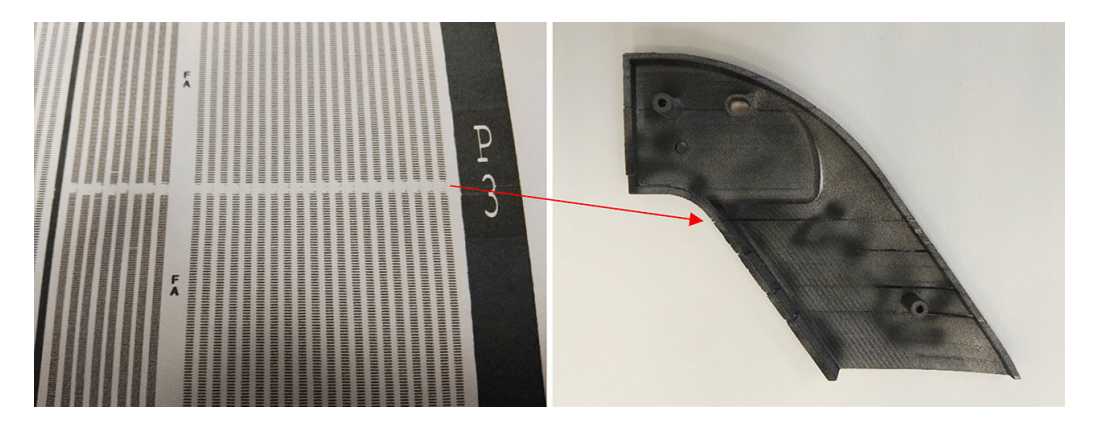

Je pravděpodobnější, že uvidíte malý počet souvislých oblastí mimo trysky. Identifikace vzorce vám umožní zkontrolovat, ve kterých oblastech může být problém, a rozhodnout, zda počet souvislých oblastí mimo trysky může vést k vadám. Tabulka níže shrnuje, jaký mají vliv.

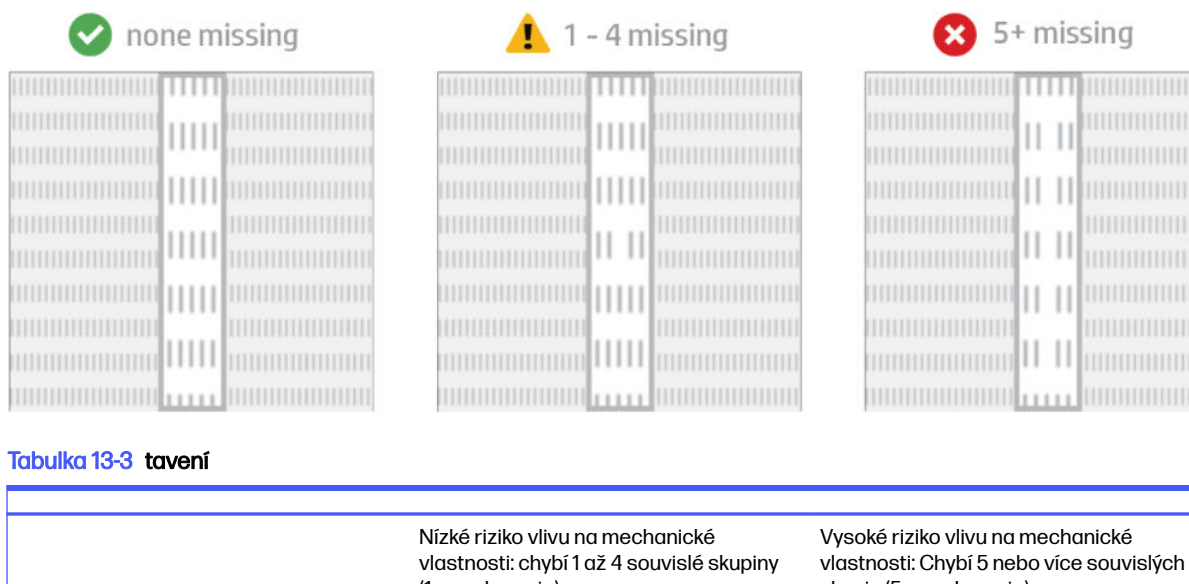

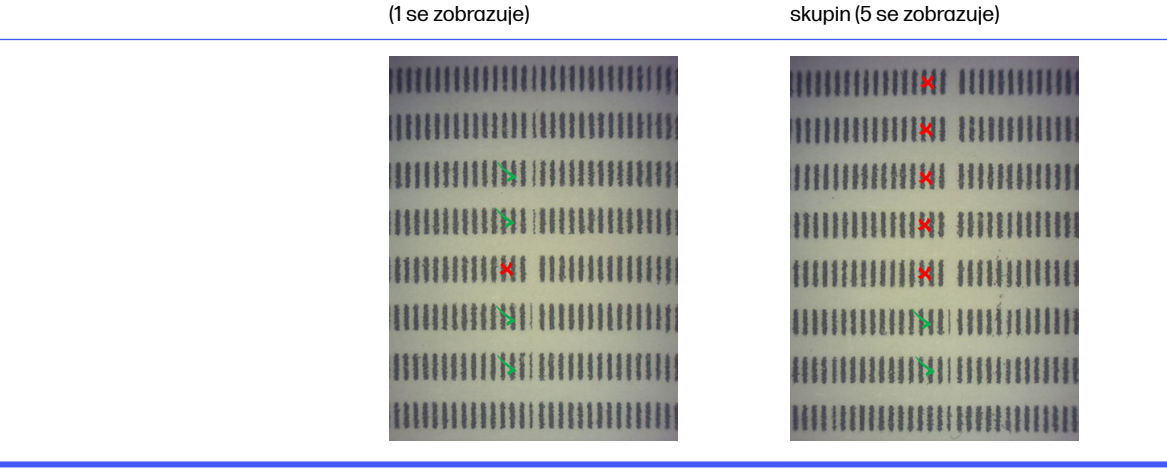

# Vzájemná kontaminace tiskových hlav

Účelem tohoto dokumentu je uvést informace o tom, jak postupovat v případě vzájemné kontaminace tiskových hlav. V tomto dokumentu jsou uvedeny možné příčiny a řešení vzájemné kontaminace.

### Co je to vzájemná kontaminace?

Vzájemná kontaminace se může projevit jako světle šedé roztavené otřepy nebo drážky, tenké čáry nebo plochy poškozené osou držáku (zprava doleva na podkladu).

#### Postup detekce

Vzájemnou kontaminaci lze odhalit na vytištěných dílech, na výtisku stavu tiskové hlavy nebo pomocí automatické detekce.

Na vytištěných dílech:

**•** Otřepy nebo drážky.

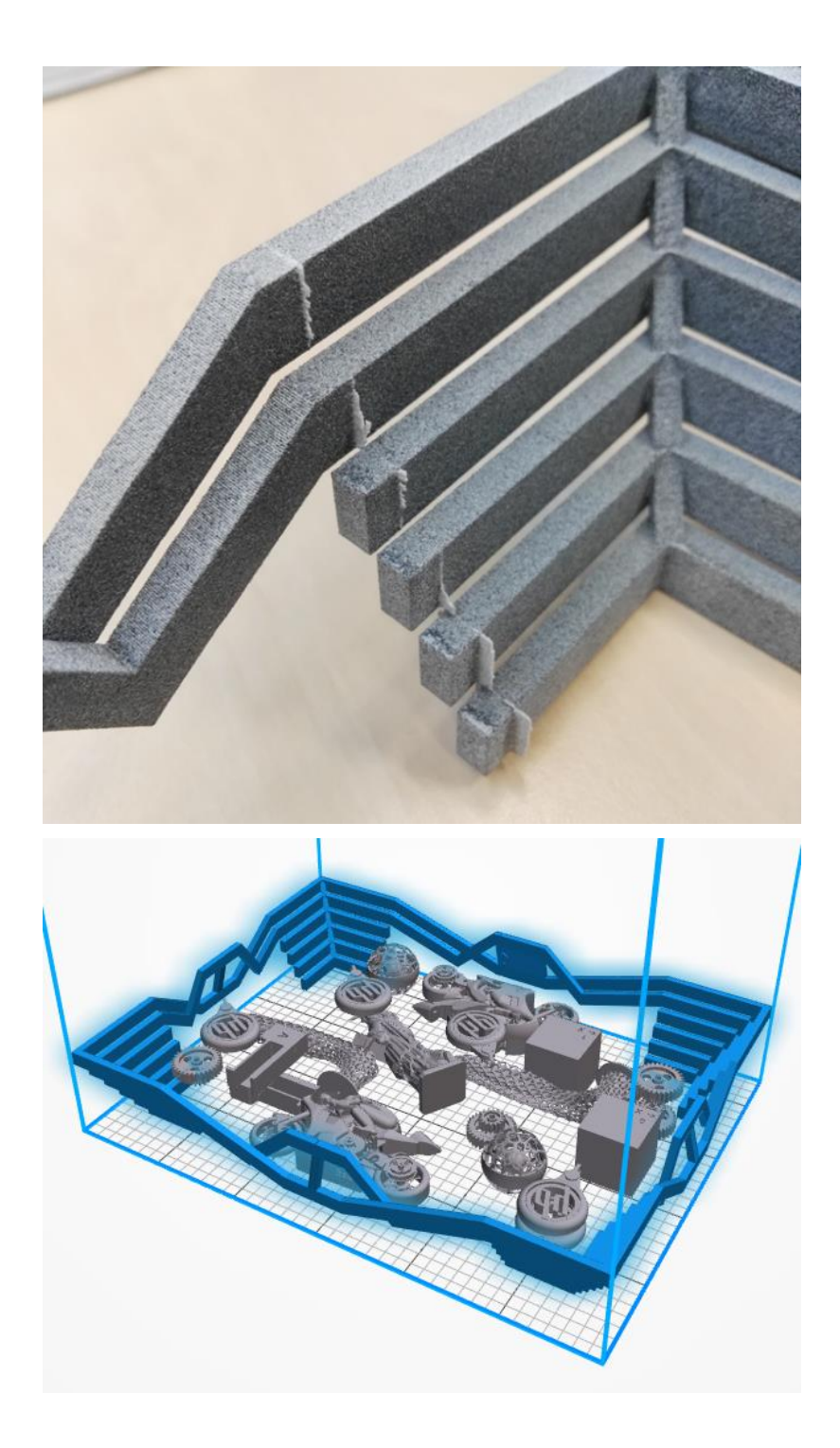

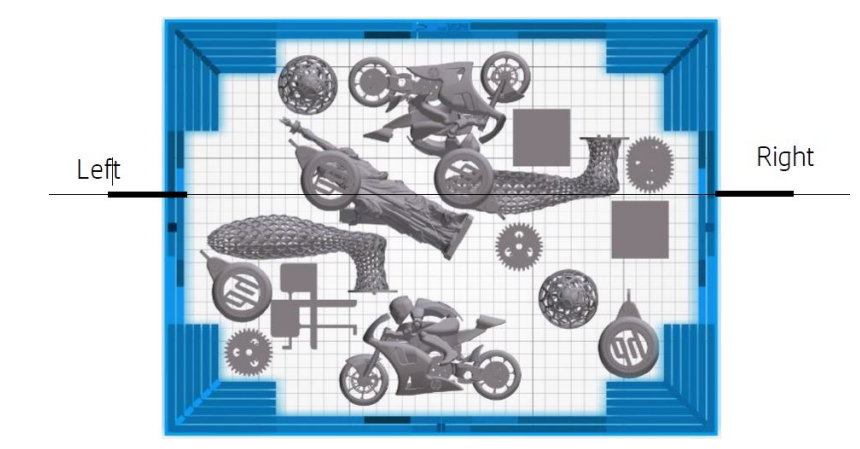

**•** Světlé skvrny nebo čáry.

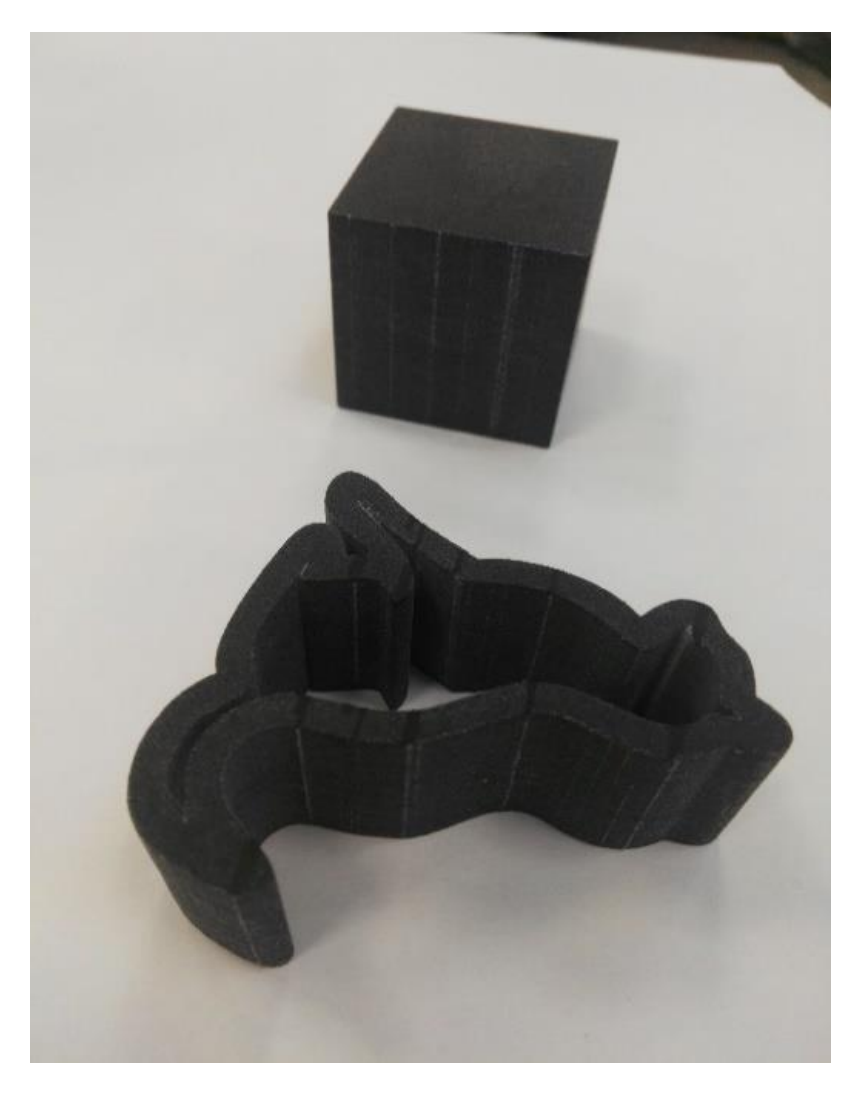

● Plochy poškozené osou držáku

![](_page_264_Picture_0.jpeg)

#### Na výtisku stavu tiskové hlavy

Během přiblížení/oddálení výtisku stavu (v tomto příkladu se věnujeme tiskové hlavě 3) lze vidět, že díl, který by měl být zcela prostý tavicího činidla, obsahuje jeho určité množství. Jakmile tuto skutečnost zjistíte, spusťte řešení potíží s tiskovou hlavou.

![](_page_264_Picture_38.jpeg)

#### Automatická detekce

Během zahřívání probíhá Optická kalibrace Heimann, při které se vytiskne vzor 11×10 kruhů s činidlem pro povrchovou úpravu. Na konci kalibrace se spustí skript, který pořizuje snímky z kalibrace a vyhledává horké oblasti. Pokud algoritmus nalezne pás horkých míst, automaticky zobrazí chybu 0085-0008-0099 – držák tiskové kazety s vzájemnou kontaminací.

Po zobrazení chyby se v systému automaticky spustí diagnostika "Čistota činidla pro povrchovou úpravu" (viz dále), která umožňuje ověřit přítomnost vzájemné kontaminace a to, zda se jedná o vnitřní nebo vnější vzájemnou kontaminaci.

Tato automatická diagnostika značí problém Heimann a je tedy třeba provést veškeré kroky spojené s produkty Heimann. Na následujícím obrázku je vidět snímek Heimann během kalibrace znečištěného pera:

![](_page_265_Figure_2.jpeg)

# Možné příčiny a řešení

Možné příčiny a řešení křížové kontaminace tiskové hlavy.

**• Možná příčina:** Činidlo pro povrchovou úpravu je znečištěné v důsledku silného dílu s okraji zarovnanými s defektem.

![](_page_265_Picture_6.jpeg)

Řešení: Znovu umístěte díl nakloněný v podkladu, tedy nezarovnaný s žádnou ze dvou os podkladu

**· Možná příčina:** Činidlo pro povrchovou úpravu je znečištěné kvůli vysokému počtu vrstev použitých pro tisk na stejný okraj nebo okraje jednoho nebo několika dílů. Okraje jsou zarovnány s vadami.

Zkontrolujte svisle umístěné díly, u nichž se několik hran dlouho zarovnává.

Modře zakroužkované díly jsou umístěny svisle a jsou relativně vysoké, jak je znázorněno na druhém obrázku. Z toho důvodu se používají stejné trysky tavicího činidla pro výrazný počet vrstev s velmi malým množstvím činidla pro povrchovou úpravu v sousedících vrstvách. Druhý je znečištěný.

![](_page_266_Picture_0.jpeg)

Řešení: Odsuňte díly od sebe, aby nebyly přesně zarovnány jejich okraje.

**• Problém:** Činidlo pro povrchovou úpravu má v dané oblasti skupinu ucpaných trysek.

Zkontrolujte měřidlo stavu tiskové hlavy umístěné na předním panelu. Pokud měřidlo stavu zobrazuje "Printhead is performing as expected" (Tisková hlava funguje dle očekávání), zahajte uživatelský postup pro obnovení a znovu zkontrolujte měřidlo stavu.

Řešení: Pokud měřidlo stavu tiskové hlavy ukazuje "Printhead is underperforming. Part quality will be affected" (Tisková hlava je nedostatečně výkonná. Kvalita dílu bude ovlivněna.), vyměňte danou tiskovou hlavu.

● Ochranné uzávěry tiskové hlavy jsou špatně nasazené. U jedné z tiskových hlav se dotýkají desky trysky

![](_page_267_Picture_0.jpeg)

#### Řešení:

Na pravé straně tiskárny zkontrolujte, že jsou gumové krytky na tiskové hlavě: ty by měly být dobře očištěné a zarovnané podle pozice na podpěrách.

Možná příčina: Činidlo pro povrchovou úpravu je znečištěné vzhledem k internímu problému tiskové hlavy.

Spusťte diagnostiku "Čistota činidla pro povrchovou úpravu": Settings (Nastavení) → Part Quality troubleshooting (Řešení problémů s kvalitou dílu)  $\rightarrow$  Other diagnostics (Další diagnostika)  $\rightarrow$ Detailing Agent cleanliness (Čistota činidla pro povrchovou úpravu). Tiskárna na materiál role stěrače vytiskne následující vzor:

![](_page_268_Picture_0.jpeg)

Řešení: Když je činidlo pro povrchovou úpravu čisté, objeví se ve vzoru pouze černé čáry. Znečištěné činidlo pro povrchovou úpravu se projevuje ve formě teček nebo šedých čar rovnoběžných s levou stranou černých čar.

![](_page_268_Picture_2.jpeg)

Čisté činidlo pro povrchovou úpravu (obrázek vlevo) značí, že vzájemná kontaminace byla vnější a znečištěné činidlo bylo vypuštěno z tiskové hlavy. Nevyžaduje výměnu pera.

Všechna přítomná značení (zobrazena uprostřed a vpravo) jsou příznaky vnitřní vzájemné kontaminace a vyžadují výměnu pera.

Pokud zjistíte, že gumové krytky pera jsou nesprávně seřízené, doporučujeme provést další proces čištění činidla pro povrchovou úpravu.

<span id="page-269-0"></span>Nesprávně očištěný gumový uzávěr v kombinaci s dlouhou dobou nečinnosti tiskové hlavy (v řádu dnů) může znečistit určitý objem činidla dostatečně velký k tomu, aby jeden proces čištění na kompletní vyčištění pera nestačil.

Pokud po druhém čištění značení zcela zmizí nebo vyblednou, vzájemná kontaminace byla vnější a znečištěné činidlo bylo vypuštěno nebo se vypouští. V takovém případě spusťte další čištění, dokud nepřestane být činidlo pro povrchovou úpravu viditelné a tedy bude opět čisté. Není nutná výměna pera.

# Obnovení (čištění) tiskových hlav

Tiskárna se může pokusit obnovit použití nefunkční tiskové hlavy tak, že ji vyčistí.

Na předním panelu klepněte na ikonu Settings (Nastavení)  $\zeta(\bigcirc)$ a poté na možnosti Part quality

troubleshooting (Řešení potíží s kvalitou dílu) > Printhead recovery 1 (Obnovení tiskové hlavy 1). Pokud není první obnovení zcela úspěšné, můžete zkusit možnost Printhead recovery 2 (Obnova tiskové hlavy 2).

# Co dělat, když tiskové hlavy vykazují tyto vady

#### 1. Zkuste obnovit dotyčné tiskové hlavy.

Viz Obnovení (čištění) tiskových hlav na str. 265. Začněte operací obnovení 1 a poté znovu vytiskněte vykreslení stavu tiskových hlav a zkontrolujte účinek. Pokud stále vidíte vadné trysky, vyzkoušejte operaci obnovení 2.

#### 2. Znovu uspořádejte díly.

Pokud je to možné, jedná se někdy o velmi snadný proces. Stačí jen posunout díly další úlohy do poloh na tiskovém podkladu, které nebudou vadnými tryskami ovlivněny.

Příklad je znázorněn níže. Žluté čáry představují oblasti s možnými vadami, červené čáry představují oblasti s pravděpodobnými vadami, modré elipsy uzavírají díly ovlivněné vadnými tryskami. Vlevo je řada dílů ovlivněna žlutými a červenými čarami. Vpravo byly díly uspořádány jinak, aby žlutá čára ovlivňovala jen jeden díl.

![](_page_269_Figure_12.jpeg)

#### Tabulka 13-4 Co dělat, když tiskové hlavy vykazují tyto vady

<span id="page-270-0"></span>Pro referenční účely je umístění každé tiskové hlavy a sestavy s ohledem na podklad zobrazeno níže.

![](_page_270_Figure_1.jpeg)

#### 3. Vyměňte dotyčné tiskové hlavy.

Pokud nemá obnovení tiskové hlavy dostatečný účinek, můžete vyměnit vadnou tiskovou hlavu za novou.

# Zkontrolujte proudění vzduchu

Pro zajištění optimálního výkonu tiskárny musí být teplota okolního prostředí udržována v rámci určeného rozsahu (viz příručka pro přípravu pracoviště) a proudění vzduchu do tiskárny a z tiskárny nesmí být blokován.

- Ujistěte se, že přívod tiskové zóny (za tiskárnou) není blokován žádnou překážkou.
- Ujistěte se, že ventilátory umístěné v horní části tiskárny nejsou blokovány žádnou překážkou.

# Kalibrace tavicí lampy

Tato část vysvětluje kroky potřebné k úspěšnému provedení kalibrace tavicí lampy v závislosti na dostupných materiálech a tom, jak mohou výsledky kalibrace tavicí lampy ovlivnit kvalitu dílu.

Tato příručka obsahuje pokyny k provedení kalibrace tavicí lampy s různými dostupnými způsoby (pomocí materiálu nebo kalibračního zásobníku) a vysvětlení faktorů měřítka, které byly dosaženy během kalibrace tavicí lampy a jak mají vliv na kvalitu dílů.

Účelem kalibrace tavicí lampy je zkontrolovat, zda lampy pracují v rámci specifikací. To umožňuje použít faktory měřítka aplikované v každém modulu tavicí lampy v závislosti na stavu.

Kalibraci tavicí lampy je třeba provést za těchto okolností:

- Po výměně tavicí lampy.
- Když se na předním panelu zobrazí výzva

## Kalibrace tavicí lampy s materiálem PA12 nebo PA11

Tiskárna a její materiál musí být před kalibrací tavicí lampy přiveden na okolní teplotu.

Po dokončení úlohy je nutno umožnit alespoň 1 hodinu chlazení s otevřeným horním krytem nebo 2 hodiny chlazení se zavřeným horním krytem. Pokud spustíte kalibraci, když nebyla tiskárna dostatečně ochlazená, přední panel vás varuje

Zkontrolujte, zda jsou splněny následující podmínky:

- Pro kalibraci tavicí lampy použijte 100 % čerstvého materiálu. Pokud je to možné, použijte PA12, je-li k dispozici.
- Vyjměte soupravu pro odsávání vzduchu po dobu kalibrace tavicí lampy.
- Čištění skel tavicí lampy, jak je popsáno v uživatelské příručce

Chcete-li kalibraci spustit, na předním panelu klepněte na položku  $\hat{\mathbf{c}}$ , poté na položku Systémové nástroje > kalibrace > kalibraci tavicích lamp.

Na předním panelu se zobrazí relativní vlhkost odhadovaná tiskárnou, kterou byste měli obvykle přijmout. V následujících případech ji můžete upravit:

- Pokud máte zkalibrovaný snímač vlhkosti (lepší než snímač vestavěný v tiskárně).
- Snímač vestavěný v tiskárně nemůže poskytovat odečty mimo rozsah 10 %–90 %. Pokud je odečet 10 % nebo 90 %, může být chybný. Kromě toho, pokud je relativní vlhkost skutečně mimo rozsah 10 %–90 %, je tiskárna použita mimo své určené provozní podmínky.
- Je-li relativní vlhkost 60 %, je oprava vlhkosti nastavena na nulu. Proto pokud nechcete vlhkost opravovat, můžete zadat hodnotu 60 %.

Postupujte podle pokynů na předním panelu. Dokončení procesu trvá 20–30 minut.

Kalibrace vrátí faktory měřítka pro levé a pravé žárovky, které by měly být v rozsahu 0,9–1,1. Zobrazí se také stav kalibrace tavicí lampy. Jednotlivé stavy budou vysvětleny v následujících částech.

## Kalibrace tavicí lampy s kalibračním zásobníkem

Použití kalibračního zásobníku se doporučuje pouze v případě, že na pracovišti zákazníka není k dispozici žádný materiál PA 12 nebo PA 11.

Pokud je to možné, vždy doporučujeme, aby se kalibrace tavicí lampy prováděly s čerstvým materiálem PA 12 nebo PA 11, protože zvyšuje přesnost kalibrace. Pokud má zákazník k dispozici pouze PA 12 GB nebo Estane® 3D TPU M95A, lze použít kalibrační zásobník.

Za prvé, kalibrační zásobník je třeba před použitím jako standardní způsob kalibrace tavicí lampy synchronizovat s každou tiskárnou. Tato synchronizace zahrnuje získání hodnoty korekce, která bude platná pouze pro konkrétní tiskárnu. To znamená, že kalibrační zásobník bude mít více korekčních hodnot, jeden pro každou tiskárnu. Je však možné, že pro stejnou přihrádku mohou mít různé tiskárny stejnou hodnotu korekce.

Hodnota korekce se automaticky získá z tiskárny. Lze jej však získat pouze v případě, že je v tiskárně použita platná kalibrace. Aby bylo dosaženo hodnoty korekce, měla by mít tiskárna úspěšnou kalibraci tavicí lampy.

Pokud chcete získat hodnotu korekce, postupujte podle následujících kroků:

- 1. Nainstalujte nejnovější verzi formwaru.
- 2. Vložte zásobník na plošinu výrobní jednotky, jak je znázorněno v flyeru servisní sady kalibračního zásobníku.
- 3. Vložte výrobní jednotku.
- 4. Na předním panelu klepněte na možnost **Maintenance > Calibrate fusing lamps (Kalibrovat tavicí** lampy) s kalibračním zásobníkem > Adjust calibration tray offset (Upravit odsazení kalibračního zásobníku).
- 5. Řiďte se pokyny na předním panelu.
- 6. Po dokončení procesu se na předním panelu zobrazí následující obrazovka. Poznamenejte si výsledek korekce kalibračního zásobníku. Tato hodnota bude platná pouze pro tuto přihrádku v této konkrétní tiskárně:

![](_page_272_Picture_7.jpeg)

![](_page_272_Picture_8.jpeg)

Tuto hodnotu korekce je třeba použít při kalibraci tavicích lamp s zásobníkem. Uživatel bude prostřednictvím předního panelu vyzván, aby před provedením kalibrace zadali hodnotu.

Chcete-li kalibrovat tavicí lampy se zásobníkem, na předním panelu postupujte podle této cesty: Údržba >Kalibrujte tavicí lampy s kalibračním zásobníkem > kalibrujte tavicí lampy s kalibračním zásobníkem.

Podle pokynů na předním panelu proveďte kalibraci.

Kalibrace vrátí faktory měřítka pro levé a pravé žárovky, které by měly být v rozsahu 0,9–1,1. Také se zobrazí stav kalibrace tavicí lampy.

# Faktory měřítka tavicí lampy

Po kalibraci tavicí lampy s materiálem PA 12 nebo PA 11 nebo kalibračním zásobníkem se na předním panelu zobrazí stav kalibrace a faktory měřítka levé i pravé tavicí lampy.

Hodnoty faktoru měřítka určují stav kalibrace a poskytují důležité informace k pochopení toho, jak byl kvalita dílů před kalibrací ovlivněna, a také to, jak může být u budoucích úloh změněna.

### Stav kalibrace tavicí lampy

Kalibrace tavicí lampy vrátí platný, varování, neplatný nebo chybový stav.

- Valid (Platná): Kalibrace byla provedena správně a faktory měřítka patří do normálního operačního rozsahu hodnot.
- Warning (Varování): Můžete tisknout, ale existuje nebezpečí nedostatečného napájení, pokud použijete profil rychlého tisku.
- Invalid (Neplatná): Tisknout nelze, protože není k dispozici dostatečné napájení tisknout vyváženým profilem tisku.
- Chyba: Kalibraci se nezdařilo dokončit, k dispozici nejsou žádné výsledky.
	- Pokud selže během procesu vrstvení, je problém se systémem vrstvení. Zopakujte nebo zkuste s jinou výrobní jednotkou, abyste to potvrdili.
	- Pokud selže při zpracovávání dat, obvykle se jedná o problém při zpracovávání interních informací a po restartování tiskárny se obvykle ztratí.

# Princip faktorů měřítka

Faktory měřítka automaticky změní množství energie, které budou během tisku platit tavicí lampy, aby zohledněte faktory, jako jsou vlastnosti tavicí lampy, sklo tavicí lampy, opotřebení modulů tavicí lampy atd.

Nominální faktor měřítka (hodnota 1) znamená, že se na energii tavicí lampy nebudou provádět žádné úpravy. Měřítko tavicí lampy nižší než 1 znamená, že bude použito množství energie, zatímco faktor měřítka nad 1 vede ke snížení množství energie použitého tavicími lampami.

Faktory měřítka tavicí lampy fungují podobně jako úprava energie tavicí lampy, ale jenom z důvodu drobných změn v tavicích lampách. Z tohoto důvodu je třeba kalibraci tavicí lampy provádět pravidelně nebo po výměně tavicí lampy, aby bylo možné opravit vliv jakékoli změny hardwaru nebo opotřebovaného prvku.

Porozumění je důležité, protože může mít vliv na kvalitu dílů. Za předpokladu, že byla tiskárna naladěna podle pokynů, pokud se po kalibraci tavicí lampy vyskytnou potíže s kvalitou dílů, může být příčinou nesprávná kalibrace tavicí lampy, obzvláště v případě, že se faktory měřítka značně liší od předchozích hodnot. V takovém případě zkontrolujte všechny kroky uvedené výše a zopakujte kalibraci tavicí lampy.

Na druhé straně, pokud předpokládáme, že kalibrace tavicí lampy je správná, mohou velké rozdíly v faktorech měřítka ve srovnání s předchozí hodnotou, kterou nelze zohledávat změnami hardwaru, může znamenat, že energie tavicí lampy použitá v předchozí výrobě nebyla vhodným množstvím. Kvalita dílu v předchozích úlohách mohla být prozrazená kvůli nesprávným faktorům měřítka.

## Ruční výběr faktorů měřítka

Faktory měřítka lze také upravit ručně. Tuto možnost lze použít v případě nesprávné či podezřelé kalibrace tavicí lampy nebo pokud se objeví problémy s kvalitou dílů způsobené změnami faktorů měřítka, a vrátit se na předchozí hodnoty.

Chcete-li nastavit faktory měřítka ručně, klepněte na položku (o), poté na Systémové nástroje > Kalibrovat tavicí lampy s nominálními hodnotami .

Poté vyberte požadovaný faktor měřítka ze tří možností Low (Nízká) (0,92), Medium (0,95) nebo High (Vysoká) (0,98). Mějte na paměti, že hodnota Low (Nízká) odpovídá menšímu faktoru měřítka, který zajistí vyšší množství energie, zatímco hodnota High (Vysoká) odpovídá většímu faktoru měřítka, což vede k menší spotřebě energie tavicích lamp. Stejný faktor měřítka se použije na obě moduly ( pravou i levou), bez ohledu na to, jak skutečná efektivita každého z nich je.

# <span id="page-275-0"></span>14 Informace o objednávání

Tato kapitola obsahuje výčet dostupného spotřebního materiálu a příslušenství a příslušná objednací čísla dílů v době vzniku tohoto dokumentu.

Informace o dostupnosti konkrétních položek seznamu ve vaší oblasti a pro váš model získáte u zástupce oddělení podpory.

![](_page_275_Picture_97.jpeg)

#### Tabulka 14-1 Číslo dílu

# 15 Řešení potíží

Podrobné informace o tomto tématu naleznete v následujících částech.

# Zadání nabídky diagnostiky (servisní spouštěcí režim)

V této nabídce lze získat přístup k dílčím nabídkám týkajícím se diagnostických testů a nástrojů, servisních nástrojů pro diagnostiku a údržbu.

# Diagnostické testy a nástroje

Testy a nástroje vztahující se k provozu E-boxu, rozvaděče, horního ohřevu, tavného systému, ADS, SVS, HDD, chlazení, uživatelského rozhraní, vozíku, systému snímací osy, systému jednotky pro opětovné nanášení, elektroniky výrobní jednotky, správy materiálu a ohřevu výrobní jednotky.

# Zadání nabídky diagnostiky (servisní spouštěcí režim)

Následující kroky představují kompletní postup pro toto téma. Před zahájením si přečtěte všechny kroky.

- 1. Zkontrolujte, zda je tiskárna vypnutá pomocí tlačítka Power (napájení) na straně předního panelu a nikoli pomocí spínače napájení na zadní straně tiskárny.
- 2. Stisknutím a uvolněním tlačítka napájení zapněte tiskárnu.
- 3. Během spouštění tiskárny se podívejte na obrazovku a počkejte, dokud se ikona nezobrazí. Pokud se ikona nezobrazí dříve, než se zobrazí výzva k inicializaci, restartujte tiskárnu a zkuste to znovu.

![](_page_276_Picture_11.jpeg)

4. Stiskněte a podržte ikonu , která poté začne blikat. Poté se zobrazí následující obrazovka:

![](_page_276_Picture_13.jpeg)

5. Stiskněte a uvolněte tři ikony (jednu za druhou) v tomto pořadí:

![](_page_277_Figure_1.jpeg)

- DŮLEŽITÉ: Nestiskněte ikony současně. Stiskněte jednotlivé ikony a před stisknutím další ikony ji uvolněte.
- 6. Šest ikon na stranách předního panelu čtyřikrát zabliká. Pokud k tomu nedojde, znamená to, že vstupní sekvence se nezdařila, a bude třeba ji restartovat a zkusit znovu.
- 7. Počkejte, dokud tiskárna nedokončí sekvenci inicializace a zobrazí nabídku diagnostiky.
- 8. V nabídce diagnostiky se posuňte nahoru nebo dolů přejetím prstem nahoru či dolů na předním panelu a stisknutím možnosti je vyberte.
- POZNÁMKA: Diagnostické testy a nástroje pracují ve speciálním režimu, který nevyžaduje úplnou inicializaci tiskárny. Proto vždy, když jste dokončili test, je třeba tiskárnu vypnout a znovu zapnout před pokusem o tisk nebo před spuštěním jiného testu.
- POZNÁMKA: V některých případech nemusí přední panel na rychlý stisknutí ikony reagovat. Pokud stisknete ikonu, bude nejlepší ji záměrně stisknout přibližně po jednu sekundu.
- POZNÁMKA: Pokud tiskárna přestane hang up during a test, přejděte ke kroku 1 výše a znovu od začátku.

## Vzhled diagnostické nabídky

Následující část obsahuje podrobné informace o tomto tématu.

![](_page_277_Picture_104.jpeg)

# <span id="page-278-0"></span>16 Systémové chyby

# Úvod

Systém může příležitostně zobrazit systémovou chybu sestávající z číselného kódu o 12 číslicích a doporučené akce, kterou byste měli provést.

Ve většině případů budete vyzváni k restartování zařízení. Pokud se spustí tiskárna nebo procesní stanice, můžete diagnostikovat problém lépe a je možné jej opravit automaticky. Pokud problém přetrvává i po restartování, kontaktujte zástupce oddělení podpory a buďte připraveni uvést číselný kód chybové zprávy.

Níže jsou uvedeny pokyny pro některé konkrétní zprávy. V ostatních případech postupujte podle pokynů uvedených ve zprávě.

V každém chybovém kódu jsou tiskové hlavy očíslovány, jak je uvedeno níže:

![](_page_278_Picture_6.jpeg)

- 1. Zadní tisková hlava
- 2. Střední tisková hlava
- 3. Přední tisková hlava

# 0085-0008-0X94 vozík – tisková hlava – extrémně vysoká teplota

#### (0085-0008-0194, 0085-0008-0294, 0085-0008-0394)

Kde X znamená číslo tiskové hlavy.

- 1. [Vyjměte tiskovou hlavu a zvažte ji. Pokud váží méně než 255 g, vyměňte ji: viz Tiskové hlavy](#page-47-0) na str. 43. Pokud je hmotnost správná, pokračujte podle následujících pokynů.
- 2. Vyčistěte kontakty tiskové hlavy: viz [Čištění kontaktů tiskové hlavy](#page-149-0) na str. 145.
- 3. Pokud problém přetrvává, vyměňte tiskovou hlavu za jinou a zkontrolujte, zda se problém nepřesune [do nového místa originální tiskové hlavy. Pokud ano, vyměňte tuto tiskovou hlavu: viz Tiskové hlavy](#page-47-0)  na str. 43.

4. Vyhledejte v softwaru části úlohy, které jsou příliš husté a zkuste změnit pozici. Pokud dochází k odřeným nebo zahloubeným vrchním částem, začněte s malými oblastmi tavení a také dokončete s malými oblastmi pro tisk/tavení. Toho lze snadno dosáhnout otočením dílu v určitém úhlu: Společnost HP doporučuje otočit dílem o více než 20 stupňů, aby se minimalizoval skokový nárůst.

# 0085-0008-0X86 vozík – tisková hlava – příliš vysoká teplota

(0085-0008-0186, 0085-0008-0286, 0085-0008-0386)

Kde X znamená číslo tiskové hlavy.

- 1. [Vyjměte tiskovou hlavu a zvažte ji. Pokud váží méně než 255 g, vyměňte ji: viz Tiskové hlavy](#page-47-0) na str. 43. Pokud je hmotnost správná, pokračujte podle následujících pokynů.
- 2. Vyhledejte v softwaru části úlohy, které jsou příliš husté a zkuste změnit pozici.

# 0085-0008-0X95 vozík – tisková hlava – extrémně nízká teplota

(0085-0008-0195, 0085-0008-0295, 0085-0008-0395)

Kde X znamená číslo tiskové hlavy.

- 1. [Vyjměte tiskovou hlavu a zvažte ji. Pokud váží méně než 255 g, vyměňte ji: viz Tiskové hlavy](#page-47-0) na str. 43. Pokud je hmotnost správná, pokračujte podle následujících pokynů.
- 2. Vyčistěte kontakty tiskové hlavy: viz [Čištění kontaktů tiskové hlavy](#page-149-0) na str. 145.
- 3. Pokud problém přetrvává, vyměňte tiskovou hlavu za jinou a zkontrolujte, zda se problém nepřesune do nového místa originální tiskové hlavy. Pokud ano, vyměňte tuto tiskovou hlavu: viz Tiskové hlavy na str. 43.

# 0085-0008-0X87 vozík – tisková hlava – příliš nízká teplota

(0085-0008-0187, 0085-0008-0287, 0085-0008-0387)

Kde X znamená číslo tiskové hlavy.

- 1. [Vyjměte tiskovou hlavu a zvažte ji. Pokud váží méně než 255 g, vyměňte ji: viz Tiskové hlavy](#page-47-0) na str. 43. Pokud je hmotnost správná, pokračujte podle následujících pokynů.
- 2. Vyčistěte kontakty tiskové hlavy: viz [Čištění kontaktů tiskové hlavy](#page-149-0) na str. 145.
- 3. Pokud problém přetrvává, vyměňte tiskovou hlavu za jinou a zkontrolujte, zda se problém nepřesune [do nového místa originální tiskové hlavy. Pokud ano, vyměňte tuto tiskovou hlavu: viz Tiskové hlavy](#page-47-0)  na str. 43.

# 0085-0008-0X82 vozík – tisková hlava – data neodpovídají

(0085-0008-0182, 0085-0008-0282, 0085-0008-0382)

Kde X znamená číslo tiskové hlavy.

1. [Vyjměte tiskovou hlavu a zvažte ji. Pokud váží méně než 255 g, vyměňte ji: viz Tiskové hlavy](#page-47-0) na str. 43. Pokud je hmotnost správná, pokračujte podle následujících pokynů.

- 2. Vyčistěte kontakty tiskové hlavy: viz [Čištění kontaktů tiskové hlavy](#page-149-0) na str. 145.
- 3. Pokud problém přetrvává, vyměňte tiskovou hlavu za jinou a zkontrolujte, zda se problém nepřesune [do nového místa originální tiskové hlavy. Pokud ano, vyměňte tuto tiskovou hlavu: viz Tiskové hlavy](#page-47-0)  na str. 43.

# 0085-0008-0X98 vozík – tisková hlava – chyba přenosu

(0085-0008-0198, 0085-0008-0298, 0085-0008-0398)

Kde X znamená číslo tiskové hlavy.

- 1. [Vyjměte tiskovou hlavu a zvažte ji. Pokud váží méně než 255 g, vyměňte ji: viz Tiskové hlavy](#page-47-0) na str. 43. Pokud je hmotnost správná, pokračujte podle následujících pokynů.
- 2. Vyčistěte kontakty tiskové hlavy: viz [Čištění kontaktů tiskové hlavy](#page-149-0) na str. 145.
- 3. Pokud problém přetrvává, vyměňte tiskovou hlavu za jinou a zkontrolujte, zda se problém nepřesune [do nového místa originální tiskové hlavy. Pokud ano, vyměňte tuto tiskovou hlavu: viz Tiskové hlavy](#page-47-0)  na str. 43.

# 0085-0008-0X96 vozík – tisková hlava – porucha kalibrace energie

(0085-0008-0196, 0085-0008-0296, 0085-0008-0396)

Kde X znamená číslo tiskové hlavy.

- 1. [Vyjměte tiskovou hlavu a zvažte ji. Pokud váží méně než 255 g, vyměňte ji: viz Tiskové hlavy](#page-47-0) na str. 43. Pokud je hmotnost správná, pokračujte podle následujících pokynů.
- 2. Vyčistěte kontakty tiskové hlavy: viz [Čištění kontaktů tiskové hlavy](#page-149-0) na str. 145.
- 3. Pokud problém přetrvává, vyměňte tiskovou hlavu za jinou a zkontrolujte, zda se problém nepřesune [do nového místa originální tiskové hlavy. Pokud ano, vyměňte tuto tiskovou hlavu: viz Tiskové hlavy](#page-47-0)  na str. 43.

# 0085-0008-0X93 vozík – tisková hlava – porucha kontinuity

(0085-0008-0193, 0085-0008-0293, 0085-0008-0393)

Kde X znamená číslo tiskové hlavy.

- 1. [Vyjměte tiskovou hlavu a zvažte ji. Pokud váží méně než 255 g, vyměňte ji: viz Tiskové hlavy](#page-47-0) na str. 43. Pokud je hmotnost správná, pokračujte podle následujících pokynů.
- 2. Vyčistěte kontakty tiskové hlavy: viz [Čištění kontaktů tiskové hlavy](#page-149-0) na str. 145.
- 3. Pokud problém přetrvává, vyměňte tiskovou hlavu za jinou a zkontrolujte, zda se problém nepřesune do nového místa originální tiskové hlavy. Pokud ano, vyměňte tuto tiskovou hlavu: viz Tiskové hlavy na str. 43.

# 0085-0008-0X85 vozík – tisková hlava – porucha logiky

(0085-0008-0185, 0085-0008-0285, 0085-0008-0385)

Kde X znamená číslo tiskové hlavy.

- 1. [Vyjměte tiskovou hlavu a zvažte ji. Pokud váží méně než 255 g, vyměňte ji: viz Tiskové hlavy](#page-47-0) na str. 43. Pokud je hmotnost správná, pokračujte podle následujících pokynů.
- 2. Vyčistěte kontakty tiskové hlavy: viz [Čištění kontaktů tiskové hlavy](#page-149-0) na str. 145.
- 3. Pokud problém přetrvává, vyměňte tiskovou hlavu za jinou a zkontrolujte, zda se problém nepřesune [do nového místa originální tiskové hlavy. Pokud ano, vyměňte tuto tiskovou hlavu: viz Tiskové hlavy](#page-47-0)  na str. 43.

# 0085-0008-0X10 vozík – tisková hlava – napětí mimo rozsah

(0085-0008-0110, 0085-0008-0210, 0085-0008-0310)

Kde X znamená číslo tiskové hlavy.

- 1. [Vyjměte tiskovou hlavu a zvažte ji. Pokud váží méně než 255 g, vyměňte ji: viz Tiskové hlavy](#page-47-0) na str. 43. Pokud je hmotnost správná, pokračujte podle následujících pokynů.
- 2. Vyčistěte kontakty tiskové hlavy: viz [Čištění kontaktů tiskové hlavy](#page-149-0) na str. 145.
- 3. Pokud problém přetrvává, vyměňte tiskovou hlavu za jinou a zkontrolujte, zda se problém nepřesune [do nového místa originální tiskové hlavy. Pokud ano, vyměňte tuto tiskovou hlavu: viz Tiskové hlavy](#page-47-0)  na str. 43.

# 0085-0013-0X01 vozík – primer – porucha

Kde je X:

- 1. Primer na tiskové hlavě 1
- 2. Primer na tiskové hlavě 2
- 3. Primer na tiskové hlavě 3

Primer je nesprávně připojen nebo je jeho kabel poškozený. Odpojte kabel primeru a znovu jej připojte. Podívejte se na část [Výměna primeru](#page-168-0) na str. 164, kde v kroku 1 najdete pokyny k odpojení kabelu primeru a v kroku 4 pokyny k jeho opětovnému připojení.

Pokud problém přetrvává i po zajištění připojení, je také možné, že je primer poškozený. V takovém případě vyměňte příslušný primer. Viz [Výměna primeru](#page-168-0) na str. 164.

# 0085-0013-0X33 vozík – primer – proud je příliš vysoký

Kde je X:

- 1. Primer na tiskové hlavě 1
- 2. Primer na tiskové hlavě 2
- 3. Primer na tiskové hlavě 3

Primer je poškozený. Vyměňte příslušný primer. Viz [Výměna primeru](#page-168-0) na str. 164.

# 0085-0013-0X41 vozík – primer – únik

Kde je X:

- 1. Primer na tiskové hlavě 1
- 2. Primer na tiskové hlavě 2
- 3. Primer na tiskové hlavě 3

Ve vzduchovém obvodu primeru došlo k úniku. Nejpravděpodobnější příčinou nesprávné vložení portu primeru při zajištění tiskové hlavy. Zajistěte odpovídající tiskovou hlavu.

Porty primeru jsou dva malé vzduchové porty pod západkou, které musí zapadnout do dvou horních otvorů v tiskové hlavě.

![](_page_282_Picture_8.jpeg)

Informace naleznete v části [Tiskové hlavy](#page-47-0) na str. 43, kroky 5 a 6 pro uvolnění a zvednutí západky, kroky 12 a 13 pro ujištění se o správném vložení portů primeru a kroku 14 k jeho zavření.

#### DŮLEŽITÉ: Zvedněte západku a zavřete ji. Nevyndávejte tiskovou hlavu.

Pokud problém přetrvává i po opakovaném zajištění tiskové hlavy, je také možné, že jsou poškozené porty primeru nebo je únik v samotném okruhu primeru V takovém případě vyměňte příslušný primer. Viz [Výměna primeru](#page-168-0) na str. 164.

# <span id="page-283-0"></span>17 Potřebujete-li pomoc

# Žádost o podporu

Podporu poskytuje zástupce podpory: obvykle ze společnosti, u které jste tiskárnu zakoupili. Pokud toto není váš případ, kontaktujte podporu společnosti HP na webu:

- [http://www.hp.com/go/jetfusion3D4200/supportn](http://www.hp.com/go/jetfusion3D4200/support)ebo
- [http://www.hp.com/go/jetfusion3D4210/supportn](http://www.hp.com/go/jetfusion3D4210/support)ebo
- <http://www.hp.com/go/jetfusion3Dprocessingstation/support>

Než se obrátíte na zástupce oddělení podpory, připravte se na hovor následovně:

- Projděte si doporučení pro odstranění potíží v této příručce.
- Je-li to relevantní, projděte si dokumentaci k softwaru.
- Zkontrolujte, zda máte připraveny následující informace:
	- Produktové a sériové číslo tiskárny, kterou používáte.
	- [Poznamenejte si kód chyby, je-li zobrazen na předním panelu tiskárny. Viz Systémové chyby](#page-278-0) na str. 274.
	- Název a číslo verze softwaru.
	- Máte-li problém s kvalitou tisku, název a produktové číslo papíru a název a původ přednastavení papíru, který jste použili k tisku.

# Program oprav uživatelem Customer Self-Repair

Program uživatelských oprav Customer Self-Repair společnosti HP nabízí zákazníkům nejrychlejší opravy v rámci záruky nebo smlouvy. Umožňuje společnosti HP posílat náhradní díly přímo vám (koncovým uživatelům), abyste je mohli vyměnit. V rámci tohoto programu můžete provádět výměnu dílů zcela sami.

#### Pohodlná a snadná obsluha

Zástupce oddělení podpory určí problém a zhodnotí, zda je pro vyřešení závady hardwarové součásti požadován náhradní díl.

Další informace o programu CSR naleznete na adrese [http://www.hp.com/go/selfrepair/.](http://www.hp.com/go/selfrepair/)

# Servisní informace

Centrum Command Center může na vyžádání vytisknout seznam mnoha aspektů aktuálního stavu tiskárny, z nichž některé mohou být užitečné pro servisního technika při řešení potíží.

# 18 Usnadnění práce

# Přední panel

V případě potřeby můžete změnit jas displeje na předním panelu a hlasitost reproduktoru.

[Změna možností systému](#page-29-0) na str. 25

# Rejstřík

# A

aktualizace firmwaru [30](#page-34-0)

### B

bezpečnostní opatření [5](#page-9-0) bezpečnostní štítky [13](#page-17-0) Build Manager [32](#page-36-0)

### C

Command Center [26](#page-30-0) CSR [279](#page-283-0)

### Č

činidla [39](#page-43-0) činidlo odstraňování problémů [42](#page-46-0) výměna [40](#page-44-0) čísla dílů [271](#page-275-0) čištění [95](#page-99-0)

### D

díl čištění [95](#page-99-0) následné zpracování [95](#page-99-0) odstraňování problémů [245](#page-249-0) doba tisku [3](#page-7-0) doba, chlazení [3](#page-7-0) doba, tisk [3](#page-7-0) dokumentace [1](#page-5-0)

### E

externí nádrže [66](#page-70-0)

#### H

heslo správce [26](#page-30-0) heslo správce [26](#page-30-0)

#### CH

chyby, systém [274](#page-278-0)

#### K

Kalibrace tavicí lampy [266](#page-270-0) kazeta odstraňování problémů [65](#page-69-0)

výměna [54](#page-58-0) kazety [53](#page-57-0) údržba [65](#page-69-0) ukládání [66](#page-70-0) klimatizace [11](#page-15-0)

### M

materiál vložení do výrobní jednotky [74](#page-78-0) mozaikování [69](#page-73-0) Možnosti systému [25](#page-29-0) možnosti, systém [25](#page-29-0)

### N

nádrž [66](#page-70-0) nápověda [279](#page-283-0) následné zpracování [95](#page-99-0) Nastavení aplikace Rhinoceros [71](#page-75-0) nastavení protokolu SolidWorks [70](#page-74-0) Nastavení SolidDesigner [69](#page-73-0) nástroje [12](#page-16-0) název hostitele [37](#page-41-0) nouzové vypínače [16](#page-20-0)

### O

objednání spotřebního materiálu [271](#page-275-0) odstraňování problémů se sítí [38](#page-42-0) oprava souborů STL [72](#page-76-0)

#### P

podpora [279](#page-283-0) požadavky související s používáním produktu [1](#page-5-0) práce v síti [37](#page-41-0) problémy se souborem STL [71](#page-75-0) procesní stanice zapnutá/ vypnutá [34](#page-38-0) program oprav uživatelem customer self-repair [279](#page-283-0) přední panel [22](#page-26-0) obnovení nastavení od výrobce [25](#page-29-0) přehled procesu tisku [3](#page-7-0) příprava souboru [69](#page-73-0)

příručky [1](#page-5-0)

### R

recyklace spotřebního materiálu [68](#page-72-0) režimy tisku [87](#page-91-0) role k čištění tiskových hlav výměna [47](#page-51-0)

### S

servisní informace [279](#page-283-0) Skladovací nádrž [66](#page-70-0) SmartStream 3D Build Manager [32](#page-36-0) Command Center [26](#page-30-0) software [26](#page-30-0) součásti procesní stanice [19](#page-23-0) součásti tiskárny [18](#page-22-0) součásti výrobní jednotky [21](#page-25-0) stavové centrum [24](#page-28-0)

## Š

štítky proudové chrániče [35](#page-39-0) varování [13](#page-17-0) štítky proudového chrániče [35](#page-39-0)

### T

technologie MJF [2](#page-6-0) Technologie Multi Jet Fusion [2](#page-6-0) tisk [84](#page-88-0) tiskárna zapnutá/vypnutá [33](#page-37-0) tiskové hlavy čištění [265](#page-269-0) obnovení [265](#page-269-0) výtisk stavu [251](#page-255-0) zarovnat [245](#page-249-0) Zprávy měřidla stavu [249](#page-253-0)

### U

údržba [96](#page-100-0) nástroje [102](#page-106-0) procesní stanice [203](#page-207-0) sady [97](#page-101-0) tiskárna [106](#page-110-0) výrobní jednotka [225](#page-229-0)

údržba procesní stanice [203](#page-207-0) údržba tiskárny [106](#page-110-0) údržba výrobní jednotky [225](#page-229-0) úloha chyby [87](#page-91-0) kontrola stavu [86](#page-90-0) odeslání [84](#page-88-0) přidání během tisku [85](#page-89-0) příprava souboru [69](#page-73-0) stav [84](#page-88-0) výběr [84](#page-88-0) vytvořit [69,](#page-73-0) [71](#page-75-0) zrušení [86](#page-90-0) upozornění [12,](#page-16-0) [24](#page-28-0)

#### V

varování [12](#page-16-0) ventilace [10](#page-14-0) vyndávání [88](#page-92-0) výstražné světlo [24](#page-28-0) výstražné štítky [13](#page-17-0)

### Z

Zkontrolujte proudění vzduchu [266](#page-270-0)